## ΕΘΝΙΚΟ ΚΑΙ ΚΑΠΟ∆ΙΣΤΡΙΑΚΟ ΠΑΝΕΠΙΣΤΗΜΙΟ ΑΘΗΝΩΝ

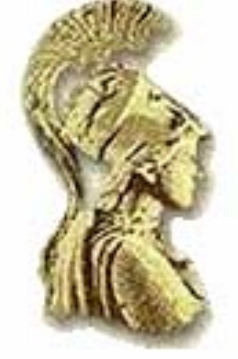

## ΑΝΩΤΑΤΗ ΣΧΟΛΗ ΠΑΙ∆ΑΓΩΓΙΚΗΣ ΚΑΙ ΤΕΧΝΟΛΟΓΙΚΗΣ ΕΚΠΑΙ∆ΕΥΣΗΣ

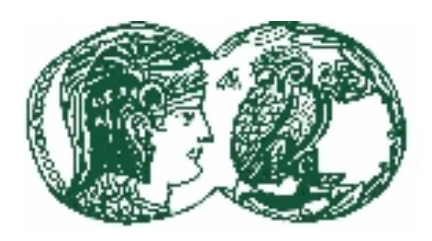

# **ΕΙΣΑΓΩΓΗ ΣΤΟΥΣ Η/Υ**

### «ΠΑΙ∆ΑΓΩΓΙΚΗ ΕΠΙΜΟΡΦΩΣΗ ΕΚΠΑΙ∆ΕΥΤΙΚΩΝ ΤΟΥ ΟΑΕ∆»

### **ΣΠΥΡΟΣ ΠΑΝΕΤΣΟΣ**

ΕΠΙΣΤΗΜΟΝΙΚΟΣ ΥΠΕΥΘΥΝΟΣ ΕΝΟΤΗΤΑΣ

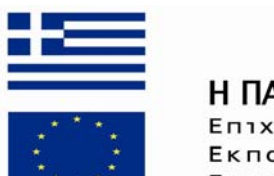

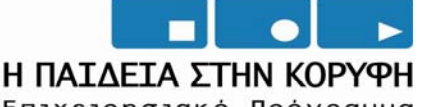

Επιχειρησιακό Πρόγραμμα Εκπαίδευσης και Αρχικής Επαγγελματικής Κατάρτισης

ΥΠΟΥΡΓΕΙΟ ΕΘΝΙΚΗΣ ΠΑΙΔΕΙΑΣ ΚΑΙ ΘΡΗΣΚΕΥΜΑΤΩΝ ΕΙΔΙΚΗ ΥΠΗΡΕΣΙΑ ΔΙΑΧΕΙΡΙΣΗΣ ΕΠΕΛΕΚ

> **EYPONAÏKH ENO∑H** ΣΥΓΧΡΗΜΑΤΟΔΟΤΗΣΗ EYPONAÏKO KOINONIKO TAMEIO

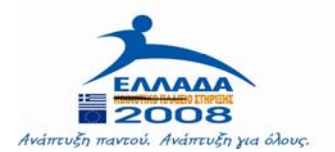

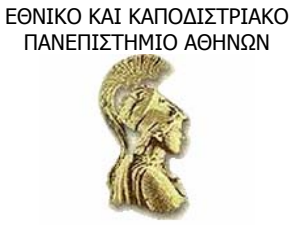

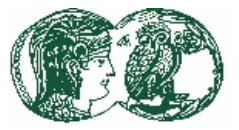

#### **ΚΕΦΑΛΑΙΟ 1**

#### **ΕΙΣΑΓΩΓΗ ΣΤΗΝ ΠΛΗΡΟΦΟΡΙΚΗ**

#### **1.1 Ιστορική Αναδροµή**

Ο όρος "Πληροφορική" εµφανίστηκε µέσα στη δεκαετία του 40 (Computer Science) και σηµαίνει συλλογή και επεξεργασία πληροφοριών µε προγραµµατιζόµενες µηχανές, µε άλλα λόγια την Τέχνη να επιλύει κανείς τα καθηµερινά προβλήµατα µε µηχανές καθώς και την Τέχνη κατασκευής τέτοιων µηχανών. Με τα χρόνια καθιερώθηκε, τέτοιες µηχανές να ονοµάζονται συστήµατα ηλεκτρονικών υπολογιστών (computer systems). Η Πληροφορική καλύπτει τους εξής κλάδους της Τεχνολογίας :

Την Τεχνολογία Υλικού (Hardware Engineering) και περιλαµβάνει τα συστήµατα ηλεκτρονικών υπολογιστών, τους Μηχανικούς Κατασκευαστές και Συντηρητές καθώς και τους Χειριστές αυτών (Operators).

Την Τεχνολογία Λογισµικού (software Engineering) και περιλαµβάνει όλα τα προγράµµατα που παρεµβάλλονται µεταξύ ανθρώπου και συστηµάτων ηλεκτρονικών υπολογιστών, καθώς και κάθε ειδικότητα Αναλυτών και Προγραμματιστών, όπως Μηγανικούς Λογισμικού, Πληροφοριακών Συστηµάτων, κλπ. Η ιστορία της Πληροφορικής αριθµεί αρκετές δεκαετίες, ωστόσο λίγοι είναι οι ιστορικοί σταθµοί που σηµάδεψαν το πέρασµα αυτής από την Πρώτη Γενιά µέχρι την Πέµπτη Γενιά. Τέτοιοι χαρακτηριστικοί ιστορικοί σταθµοί είναι:

#### **1.2 Τα πρώτα βήµατα**

- Ο µεγάλος Μαθηµατικός B.Pascal (1623-1662), σε ηλικία µόλις 20 ετών κατασκεύασε µια µηχανή που έκανε προσθέσεις, την οποία µάλιστα χρησιµοποίησε ο πατέρας του στην εργασία του για υπολογισµούς φόρων.
- To 1673, ο γνωστός ερευνητής Leibnitz τελειοποίησε την προσθετική µηχανή του Pascal, έτσι ώστε να εκτελεί και τις 4 βασικές αριθµητικές πράξεις.
- Ο Άγγλος G.Babbage (1791-1871) ήταν ο πρώτος στην ιστορία της τεχνολογίας που οραµατίστηκε τους Υπολογιστές. Θεώρησε αναγκαίο µια τέτοια µηχανή να συγκροτείται από τα ακόλουθα τµήµατα:
	- Μια κεντρική µονάδα ικανή να διαβάζει πληροφορίες και να κάνει πράξεις.
	- Μια περιοχή µνήµης (Store), όπου αποθηκεύονται µε κωδικοποιηµένη µορφή οι αριθµητικές τιµές.
	- ∆ιάτρητες κάρτες για είσοδο (input) δεδοµένων (Data) και εκτυπωτή (Printer) για τα αποτελέσµατα!

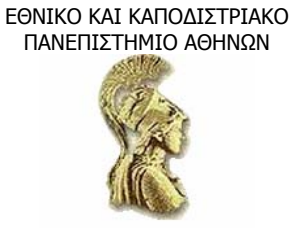

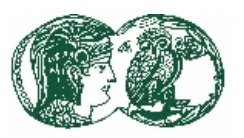

Ο Babbage προσπάθησε σκληρά σε όλη του τη ζωή να υλοποιήσει την ιδέα του, βοηθούµενος από την Μαθηµατικό A. Ada, η οποία έκανε και τον τελικό σχεδιασµό του πρώτου Υπολογιστή, διότι ο Baddage είχε ήδη πεθάνει. (Υπενθυµίζεται πως στην δεκαετία του 1980, ονοµάστηκε ADA προς τιµήν της ο γνωστός Υπέρ-Μεταγλωττιστής που όπως θα δούµε θεωρείται ενδιάµεσο µεταξύ τέταρτης και πέµπτης Γενιάς Πληροφορικής).

- Το 1880, η ιδέα του Babbage και της Ada. άρχισε να γίνεται πραγµατικότητα στις ΗΠΑ. Συγκεκριµένα ,ο J. 8. Billings, που ήταν υπεύθυνος για ανάλυση πολυπληθών δεδοµένων για να γλιτώσει υπαλλήλους, λάθη και χρόνο ζήτησε από έναν βοηθό του, τον Hermann Hollerith, να κατασκευάσει μια μηχανή που να μπορεί να επιλύσει κάπως αυτόματα το πρόβληµα. Μετά από 3-4 χρόνια ο Hollerith βασιζόµενος στις διάτρητες κάρτες, κατασκεύασε µια υποτυπώδη µηχανή διαλογής και επεξεργασίας. Αργότερα, ο Hollerith δηµιούργησε µια δική του βιοµηχανία η οποία αξίζει να σηµειωθεί πως το 1924 πήρε το όνοµα International Business Machines (IBM).
- Μέσα στη δεκαετία του 1930, στις Η.Π.Α. η IBM, επιχορήγησε το διδακτορικό του Η. Aiken, µεταπτυχιακού σπουδαστή του Harvard, µε σκοπό την πλήρη υλοποίηση των σχεδίων της Ada. Αποτέλεσµα τούτου ήταν η κατασκευή µίας µηχανής που ονοµάστηκε "Harvard Mark Ι" η οποία τέθηκε µε επιτυχία σε λειτουργία στις αρχές της δεκαετίας του 1940. Η µηχανή αυτή ήταν 100 φορές πιο γρήγορη στις πράξεις από ότι αν τις έκανε κάποιος µε το χέρι. Έτσι, ο Aiken δεν µπόρεσε να υλοποιήσει πλήρως τα σχέδια της Ada, εισήγαγε όµως την έννοια της χαρτοταινίας σαν βασικό περιφερειακό µέσο των Υπολογιστών.
- Στην Γερµανία του 1938 ο Γερµανός ερευνητής κ. Zuse υλοποίησε πλήρως τα σχέδια της Ada κατασκευάζοντας έναν µικρό µηχανικό Υπολογιστή, ο οποίος διάβαζε τις εντολές από διάτρητη χαρτοταινία αντί από διάτρητες κάρτες. Ο πρώτος αυτός υπολογιστής πήρε το όνοµα Ζ1. Το 1941, µέσα στον πόλεµο, ο Zuse βοηθούµενος από τον H.Schreyer, µετέτρεψαν το Ζ1 σε ηλεκτρονικό υπολογιστή. Η µηχανή αυτή έµεινε γνωστή µε το κωδικό όνοµα Ζ3 και έστελνε τις ιπτάµενες βόµβες στο Λονδίνο. ∆υστυχώς όµως, στο τέλος του πολέµου χάθηκαν τα πάντα στη βάση του Υπολογιστή Ζ3.
- Στις αρχές της δεκαετίας του 40, ο ελληνικής καταγωγής καθηγητής του Πανεπιστηµίου Iowa, J. V. Atanasoff. σκέφτηκε να µεταφέρει τα παλαιά σχέδια της Ada σε κατάσταση µικροκυκλωµάτων. Το κατόρθωσε κατασκευάζοντας ένα µικρό υπολογιστή, όπου λύθηκαν γραµµικά συστήµατα µε σχετικά ικανοποιητικές ταχύτητες και προσεγγίσεις. Σήµερα, το γεγονός αυτό, θεωρείται ισάξιο µε εκείνο της Ada. Ωστόσο και η ιδέα του Athanasoff ήταν πολύ πρωτοποριακή για την εποχή της και έµεινε στάσιµη µέχρι το 1951.
- Μετά τα επιτεύγµατα των Zuse στην Ευρώπη και του Athanasoff στιςΗ.Π.Α, το 1943 συνέβη µία οπισθοδρόµηση στην Επιστήµη της Πληροφορικής και της Τεχνολογίας γενικότερα. Οι ερευνητές Mauchly J., Eckert J.P. και Goldstine Η. επιχορηγήθηκαν από τον Ρούσβελτ για λογαριασµό του Πανεπιστηµίου της Pennsylvania, µε σκοπό τη σχεδίαση και υλοποίηση ηλεκτρονικού υπολογιστή που να βγάζει αυτόµατα χαρακτηριστικά βολών πυροβολικού. Η µηχανή αυτή ήταν τεράστια σε όγκο και βασίζονταν σε λυχνίες αντί για ηλεκτρονικά κυκλώµατα κάνοντας έτσι την Επιστήµη του Λογισµικού αδύνατη να εφαρµοστεί και να επιλύσει σοβαρά προβλήµατα. Ήταν ωστόσο 1000 φορές ταχύτεροι από τη µηχανή του Aiken. όχι όµως και ταχύτερη από τον Υπολογιστή του Zuse ή του Athanasoff. Με τον τρόπο αυτό, γεννήθηκε ο ENIAC που θεωρείται ιστορικά ο πρώτος

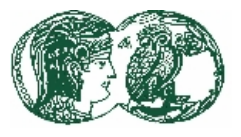

υπολογιστής.

• Το 1945, ο ερευνητής J.L.Von Neumann, είχε ήδη έτοιµο στα σχέδια τον πρώτο σοβαρό ηλεκτρονικό υπολογιστή µε αντίστοιχα κυκλώµατα, που αποθήκευε τις εντολές του προγράµµατος σε ειδική µνήµη. Η µηχανή ονοµάστηκε EDVAC (Electronic Discrete Variable Arithmetic Computer) και υλοποιήθηκε µόλις το 1951. Ήταν οπωσδήποτε, η αρχή των µεγάλων Υπολογιστών, διότι διέθετε:

-Αρκετά καλή µνήµη.

-Καταλάβαινε αρκετές διαταγές (Commands)

-Αποθήκευε τα προγράµµατα όπως ακριβώς και τα δεδοµένα.

#### **1.3 Οι Γενιές των Ηλεκτρονικών Υπολογιστών**

#### **1.3.1 Η 1<sup>η</sup> γενεά Ηλεκτρονικών Υπολογιστών**

Το 1949, οι Άγγλοι κατασκεύασαν έναν παρόµοιο υπολογιστή µε τον EDVAC, τον EDSAC (Electronic Delay Storage Automatic Calculator) Παράλληλα ο EDVAC εξελίχθηκε και µετονοµάστηκε σε IAS ή απλά σε Μηχανή Von Neumman και οπωσδήποτε ήταν η πρώτη στο είδος της που µπορούσε να επιλύσει σοβαρά πραγµατικά προβλήµατα. Την ίδια εποχή ο Ken Olsen στο Μ.Ι.Τ, έφτιαξε τον Υπολογιστή Wirtwind που ήταν 20 φορές ταχύτερος από τον ENIAC και δυο φορές ταχύτερος από τον IAS. Ωστόσο το µέλλον άνηκε στον IAS, διότι διέθετε το χαρακτηριστικό της επεκτασιµότητος και σε Υλικό και σε Λογισµικό.

Οι Υπολογιστές µέχρι το 1955, ονοµάστηκαν Υπολογιστές Πρώτης Γενιάς και ήταν στην ουσία προεκτάσεις της µηχανής IAS. Το κύριο χαρακτηριστικό τους ήταν οι λυχνίες και οι µαγνητικοί πυρήνες, ενώ το Λογισµικό τους ήταν περιορισµένο σε Γλώσσα Μηχανής. Ωστόσο διέθεταν υποτυπώδες Λειτουργικό Σύστηµα, που διέθετε µια δεκάδα διαταγών. Η Γενιά αυτή των Υπολογιστών χρησιµοποιήθηκε κύρια σε στρατιωτικά θέµατα και για βοήθεια του σχεδιασµού και υλοποίησης της επόµενης Γενιάς των Υπολογιστών.

#### **1.3.2 Η 2<sup>η</sup> γενεά Ηλεκτρονικών Υπολογιστών**

Το 1954 αρχίζει η ∆εύτερη Γενιά των Υπολογιστών µε κύριο χαρακτηριστικό τα τρανζίστορς, ενώ σαν Λογισµικό διέθεταν τις πρώτες ήδη συµβολικές γλώσσες Προγραµµατισµού. Αντίθετα µε την Πρώτη Γενιά, η ∆εύτερη Γενιά διακρίθηκε για τη µαζική παραγωγή για εµπορικούς και οικονοµοτεχνικούς σκοπούς. Η εταιρία UNIVAC έβγαλε το µοντέλο Univac-1, η IBM τα µοντέλα 650, 701. κλπ. ενώ παράλληλα άρχισαν να εµφανίζονται µοντέλα άλλων εταιριών, όπως της CDC και της Burroughs οποία µάλιστα πολύ αργότερα της UNISYS. Ο αγώνας είχε ήδη αρχίσει, οι υπολογιστές είχαν γίνει µικρότεροι, ταχύτεροι και ισχυρότεροι. Οι διάτρητες κάρτες, εκτυπωτές, µαγνητικές ταινίες και δίσκοι, ήταν τα βασικά αποκτήµατα της Γενιάς αυτής. Παράλληλα, έκαναν την εµφάνιση τους οι πρώτες εκδόσεις των γλωσσών προγραµµατισµού RPG, COBOL, και FORTRAN ανεβάζοντας έτσι το Λογισµικό στην ίδια µοίρα µε το Υλικό.

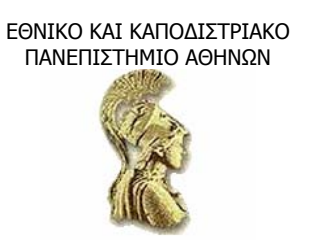

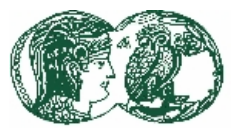

#### **1.3.3 Η 3<sup>η</sup> γενεά Ηλεκτρονικών Υπολογιστών**

To 1964, αρχίζει η Τρίτη Γενιά Υπολογιστών, µε κύριο χαρακτηριστικό τα ολοκληρωµένα κυκλώµατα (Intergrated Circuit Chips), ενώ παράλληλα άρχισε να αναπτύσσεται ο πολυπρογραµµατισµός (multiprogramming) και γενικότερα το Λογισµικό σε επίπεδο µεταγλωττιστών (Compilers) και Λειτουργικών Συστηµάτων (Operating Systems). Η γενιά αυτή εγκαινιάστηκε από την IBM µε τον Υπολογιστή 1130, ενώ ακολούθησε η DEC µε τον PDP-X και η CDC µε τον 3300. Η Γενιά αυτή των Υπολογιστών έπεισε τον εµπορικό κόσµο για την αξία της Πληροφορικής, διότι εµφάνιζε τυποποιηµένα πακέτα εφαρµογών Λογισµικού, τα οποία έβρισκαν καλύτερες λύσεις από τις υπάρχουσες, στηριζόµενα κύρια σε µοντέλα της νεαρής τότε επιχειρησιακής έρευνας, της κλασσικής Λογιστικής και του Μαθηµατικού Προγραµµατισµού γενικότερα. Οι Αναλυτές -Προγραµµατιστές της εποχής εκείνης χρησιµοποιούσαν FORTRAN για τεχνικοοικονοµικά θέµατα και COBOL για καθαρά εµπορικά προβλήµατα.

#### **1.3.4 Η 4<sup>η</sup> γενεά Ηλεκτρονικών Υπολογιστών**

Από τις αρχές της δεκαετίας του 70, άρχισε να εισάγεται η έννοια της ιδεατής µνήµης (Virtual memory), µε άµεσο αποτέλεσµα την αύξηση της κύριας µνήµης των Υπολογιστών. Παράλληλα µε την εµφάνιση των τυπωµένων ολοκληρωµένων κυκλωµάτων, η IBM εισήγαγε το 1975 τα πρώτα συστήµατα on-line και πραγµατικού χρόνου (real time). 'Ηταν γεγονός πως η Τέταρτη Γενιά υπολογιστών είχε ήδη αρχίσει. Οι διάτρητες κάρτες αντικαταστάθηκαν από τους τερµατικούς σταθµούς εφοδιασµένους µε οθόνες και τοπικές µνήµες (Buffers/registers). Εµφανίστηκαν δίσκοι µεγάλης χωρητικότητας και ταχείας προσπέλασης, ενώ παράλληλα οι εκτυπωτές έφτασαν σε ταχύτητες 3000 και 5000 γραµµών το λεπτό. Το Λογισµικό έγινε για πρώτη φορά ανεξάρτητο από το υλικό. Η Γενιά αυτή υποστηρίχτηκε από τα ισχυρά λειτουργικά συστήµατα (Unix, VMS, κλπ.), από ισχυρές γλώσσες προγραµµατισµού (COBOL 74, FORTRAN 77, PASCAL, C, ALGOL, PL/1, ADA κλπ) και από τα δίκτυα (Networks). Οι χρήστες άρχισαν να στέλνουν τα µηνύµατα τους στον υπολογιστή από µεγάλες αποστάσεις µε την χρήση τηλεπικοινωνιακών γραµµών. Με τον τρόπο αυτό αναπτύχθηκε ο νέος κλάδος της Τηλεπληροφορικής (Teleprocessing), ο οποίος λειτουργεί µε Τηλεπληροφοριακά Συστήµατα σε σχεδιασµό ∆ικτύων ευρύτερων (WAN) ή τοπικών (LAN). Παράλληλα, η τεχνολογική εξέλιξη και η εκπαιδευτική ανέλιξη, επέτρεψαν τον εφοδιασµό των τηλεπληροφοριακών συστηµάτων µε ειδικά σύνθετα και δοµηµένα µέσα πληροφορίας, που συχνά ονοµάζονται Βάσεις δεδοµένων (Data Bases). Με τον τρόπο αυτό, έγινε δυνατή η προσπέλαση πληροφορίας μέσα από ειδικά προγράµµατα διαχείρισης πληροφοριών (MIS: Management Information Systems), τα οποία προσφέρουν ικανοποιητικές δυνατότητες στη µαζική διαχείριση όγκου πληροφοριών µέσα σε κλάσµατα χρόνου. Ο συνδυασµός ∆ικτύων και Πληροφοριακών Συστηµάτων επέτρεψε την ανάπτυξη των Κατανεµηµένων Βάσεων Πληροφοριών (Distributed Data Base Systems), όπου οι όγκοι των πληροφοριών βρίσκονται διασκορπισµένοι σε διάφορα σηµεία του ∆ικτύου.

Το κύριο λοιπόν χαρακτηριστικό της Γενιάς αυτής ήταν µια κεντρική µονάδα Υπολογιστή, η οποία διέθετε γραμμές επικοινωνίας (Lines), όπου υπήργαν οι τερματικοί σταθμοί και διάφορα άλλα περιφερειακά. Από πλευράς εφαρµογών, η Τέταρτη Γενιά κάλυψε όλους σχεδόν τους κλάδους επιστηµών και καθιέρωσε την Πληροφορική σαν την εµπροσθοφυλακή της Τεχνολογίας του 2000. Σήµερα, η Τέταρτη Γενιά στρέφεται κυρίως στην παραγωγή Υπερυπολογιστών (super computers), όπως ο µεγάλος VAX 9000 της DEC και οι Υπερυπολογιστές της σειράς CRAY, οι οποίοι λειτουργούν µε τεράστιες υπολογιστικές ταχύτητες (δεκάδες εκατοµµύρια πράξεις το

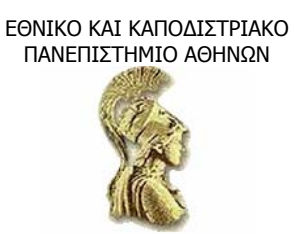

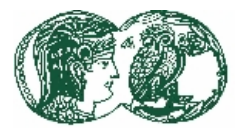

δευτερόλεπτο) αλλά και στους υπολογιστές τεχνολογίας RISC, οι οποίοι συνδυάζουν χαµηλό κόστος µε µεγάλες ταχύτητες υπολογισµού, όχι όµως τόσο µεγάλες όσο οι Υπερυπολογιστές.

#### **1.4 Η Μικροπληροφορική**

Στις αρχές της δεκαετίας του 70 ένας ερευνητής της πασίγνωστης σήµερα INTEL, ανακάλυψε το ειδικό chip 8008, το οποίο όµως συγκρινόµενο µε εκείνα που υπήρχαν στους µεγάλους Υπολογιστές της εποχής του, ήταν υπερβολικά αργό (4.000 αργότερο από τον CDC 3300 της εποχής εκείνης), αλλά παράλληλα πολύ µικρό και φτηνό. Αποφάσισε τότε η INTEL να παράγει µικροϋπολογιστές (microcomputers) µε µικρή βέβαια ταχύτητα, αλλά τροµερά µικρούς και φτηνούς, µε αποτέλεσµα να µπορούν να χρησιµοποιηθούν σαν (PC: Personal Computers) στα σπίτια τους. Κατασκευάστηκαν τότε τα chips 8080, Ζ80, 6502, 6800, κλπ., τα οποία υλοποιήθηκαν το 1978 στους Μικροϋπολογιστές ΤΙ/994Α, Sinclair. Armstrad, κλπ. Αυτή ήταν η Πρώτη Γενιά Μικροϋπολογιστών µε κύριο χαρακτηριστικό τη λειτουργία τους σε περιβάλλον BASIC (αντί για λειτουργικό σύστηµα) και την χρήση φτηνών. κοινών περιφερειακών όπως κασετόφωνο, τηλεόραση, αλλά και µικρούς εύκαµπτους δίσκους (δισκέτες). Η πρώτη Γενιά Μικροϋπολογιστών. υποαπασχολήθηκε κυρίως µε video games, αλλά και µε άλλες µικρές εφαρµογές. Έτσι, µέχρι το 1980, ούτε και αυτοί οι ίδιοι οι Αναλυτές δεν µπορούσαν να δουν αυτό που θα επακολουθούσε. Οι Μικροϋπολογιστές της εποχής εκείνης ήταν εξελιγµένα παιχνίδια και τίποτα περισσότερο και έµειναν γνωστοί σαν Home Computers.

To 1980, η εταιρία IBM, έξυπνα κινούµενη και αρπάζοντας κυριολεκτικά την ευκαιρία, εισήγαγε τους PC/DOS. ∆ηλαδή µικροϋπολογιστές µε λειτουργικό σύστηµα DOS µικροεπεξεργαστή 8088, ανεξάρτητη οθόνη (monitor), µονάδα δισκέτας 5/14 ιντσών χωρητικότητας 360 Kbytes και µε σκληρό δίσκο (Hard Disc) των 10 Μbytes. Αυτή ήταν η αρχή των µικροϋπολογιστών ∆εύτερης Γενιάς, η οποία εισήγαγε την Μικροπληροφορική σε παγκόσµιο επίπεδο. Αποτέλεσµα της τεχνολογικής έκρηξης ήταν ο υπολογιστής να γίνει µικρός σε όγκο και βάρος, µε ασήµαντο κόστος, ένα άξιο µικρό παιδί των µεγάλων Υπολογιστών, µια που υπήρχαν ήδη µεταγλωττιστές FORTRAN, COBOL, BASIC και PASCAL που λειτουργούσαν ικανοποιητικά στο επίπεδο τους. Ωστόσο η ταχύτητα τους ήταν 1000 φορές µικρότερη από εκείνη των µεγάλων Υπολογιστών της εποχής τους. (ταχύτητες από 4,7 - 9 MHz).

To 1984, η IBM εισήγαγε την Τρίτη Γενιά Μικροϋπολογιστών µε το chip 80286, µε ταχύτητες από 10 - 16 MHz. Ήταν οι προσωπικοί υπολογιστές AT/PC, ενώ παράλληλα το λειτουργικό σύστηµα DOS αλλάζοντας εκδόσεις, είχε φθάσει στην έκδοση DOS 3, αυξάνοντας σε δυνατότητες και ευκολίες. Βγήκε µάλιστα και ειδική έκδοση του λειτουργικού συστήµατος Unix για Μικροϋπολογιστές, µε αποτέλεσµα να γίνουν multi-user και την εµφάνιση των super-micros που συχνά έφταναν σε δυνατότητες τα mini συστήµατα της εποχής τους. Ωστόσο, η Γενιά αυτή των Μικροϋπολογιστών έµεινε στην ιστορία για τα τυποποιηµένα προϊόντα Λογισµικού που εµφανίστηκαν, όπως DBASE, LOTUS. FRAMEWORK, αλλά και ισχυροί µεταγλωττιστές της Microsoft (FORTRAN, PASCAL, COBOL, C) και της Borland (Turbo Pascal, Turbo C. Turbo Prolog), τα οποία μπορούσαν να Μηγανογραφήσουν κάθε μικρή και μεσαία επιχείρηση. Ήταν η πρώτη φορά που οι εταιρίες κατασκευής µεγάλων ηλεκτρονικών υπολογιστών ένιωσαν το έδαφος να τρέµει κάτω από τα πόδια τους. Αυτό έγινε πιο έντονο, όταν βγήκαν τα ελαφρά ∆ίκτυα για µικροϋπολογιστές, δοµής ETHERNET, ή και TOKEN RING, όπου η ένωση των µικροϋπολογιστών παρήγαγε µαζική υπολογιστική δύναµη που ξεπερνούσε και τους µεγαλύτερους υπολογιστές και όλα αυτά µε ελάχιστο µαζικό κόστος.

ΕΘΝΙΚΟ ΚΑΙ ΚΑΠΟ∆ΙΣΤΡΙΑΚΟ ΠΑΝΕΠΙΣΤΗΜΙΟ ΑΘΗΝΩΝ

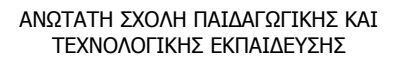

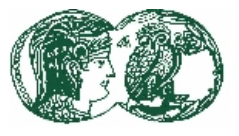

Το 1988, πάλι η IBM εισήγαγε την Τέταρτη Γενιά Μικροϋπολογιστών µε το chip 80386, µε ταχύτητες 20-33 MΗz, µόλις δηλαδή πέντε µε δέκα φορές αργότεροι από τους µεγάλους υπολογιστές της δεκαετίας του 80. Οι σκληροί δίσκοι επεκτάθηκαν σε 300 και 600 MBytes, ενώ άρχισαν να εµφανίζονται και οπτικοί δίσκοι των 1.2 G/bytes. Τα τοπικά τους ∆ίκτυα έτρεχαν µε ταχύτητες από 10 Mbs και πάνω, ενώ οι εκτυπωτές (matrix printers) έφτασαν σε ταχύτητες υψηλές, όπως 800 cps. To λειτουργικό σύστηµα DOS έφτασε στην έκδοση 4, η οποία είχε πια άριστη συνεργασία µε τα λειτουργικά των τοπικών ∆ικτύων. Η κύρια µνήµη της Γενιάς αυτής έφτανε και τα 32 MBytes εξουδετερώνοντας έτσι όλους τους µεγάλους υπολογιστές εκτός ίσως των Υπερυπολογιστών, και εκείνους με τεχνολογία RISC. Άργισαν να εμφανίζονται τα πρώτα Φορητοί υπολογιστές (Notebooks) δηλαδή Μικροϋπολογιστές µέχρι 2,5 κιλά και ένας νέος κλάδος της Τεχνολογίας Λογισµικού ο Αυτοµατισµός Γραφείου (Office Automation). Παράλληλα η IBM εισήγαγε το τοπικό ∆ίκτυο OS/2 και δυνατότητες σε πολυµέσα (multi-media). Και ήταν αυτός ο συνδυασµός του OS/2 ή του DOS µε τα ETHERNET δίκτυα, που έκανε για πρώτη φορά το λειτουργικό σύστηµα UΝΙΧ να χάνει έδαφος, εκεί που µόλις πριν µερικά χρόνια, όλοι πίστευαν πως θα καθιερωθεί σαν το µοναδικό λειτουργικό σύστηµα σε παγκόσµιο επίπεδο.

Το 1991, παράλληλα από Ασία, Αµερική και από Ευρώπη, κατασκευάστηκαν µικροϋπολογιστές βασιζόµενοι στον επεξεργαστή 80486 και 80586 µε ταχύτητες από 33-70 MHZ και κύρια µνήµη µέχρι και 64 Mbytes. Παράλληλα η τεχνολογία RISC επεκτάθηκε σε δυναµικά Workstations με μεγάλες οθόνες και κύριο λειτουργικό σύστημα το UNIX. Ωστόσο, το χαρακτηριστικό εκείνο που εισήγαγε, την Πέµπτη Γενιά Υπολογιστών, ήταν η εµφάνιση της έκδοσης του DOS 5 της Microsoft, όπου το φράγµα διαχείρισης µνήµης των 640 Kbytes έσπασε, επιτρέποντας πολυπρογραµµατισµό µε την βοήθεια των Windows. Αν σε όλα αυτά, προστεθεί η τάση παραγωγής για notebooks, τα Macintosh της Apple και το θαύµα του Υπολογιστή Next και του φοβερού Jobs, έχουµε µια ολοκληρωµένη εικόνα για την τεχνολογία στο αρχές του νέου αιώνα. Οι υπολογιστές των 8 και 16 bits των προηγούµενων ετών µπήκαν στα αραχνιασµένα πατάρια, όπως είχε µπει παλαιότερα και ο Spectrum.

Το 1995 φάνηκαν τα Windows 95 της Microsoft, τα οποία µε το φιλικό, γραφικό περιβάλλον τους έδωσαν και το τελειωτικό χτύπηµα σε γνωστά περιβάλλοντα όπως το UNIX. Γενικά τα Windows, τα spreadsheets, ο Αυτοµατισµός Γραφείου (MS-WORD EXCEL ACCESS), το SQL σε Windows NT και οι εξελιγµένες µορφές µεταγλωττιστών (visual compilers) µε σύνθετες γλώσσες ανάπτυξης ειδικού Λογισµικού (PowerBuilder, Oracle Designer 2000, New Era, κλπ.) τα Έµπειρα Συστήµατα, τα CAD/CAM προϊόντα είναι η πρώτη γραµµή της δεκαετίας του 90. Το Υλικό αναβαθμίστηκε αισθητά με τα Pentium's (I. II, III, ΜΜΧ, κλπ.) και τα Άλφα, Merced κλπ, µε ταχύτητες τα 300-2000 MHz, υψηλότερες δηλαδή από εκείνες των mainframes της δεκαετίας του 80.

Το 1998-1999 ήταν η χρονιά των Windows 98 (και NT V.5), όπου η τεχνολογική έκρηξη ολοκληρώθηκε µε τη συνεργασία των multimedia, ΜΜΕ και διαδικτύων µε τους µικροϋπολογιστές. To INTERNET απλώθηκε σε όλη τη Γη και έγινε η κεντρική Λεωφόρος Πληροφοριών. Στο µέλλον ο µικροϋπολογιστής θα είναι όπως η τηλεόραση στη δεκαετία του 80. Ωστόσο δεν είναι απόλυτα ξεκάθαρο αν τα ∆ιαδίκτυα θα ταυτιστούν µε την ψηφιακή τηλεόραση ή µε τους µικροϋπολογιστές.

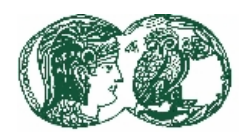

## ΕΘΝΙΚΟ ΚΑΙ ΚΑΠΟ∆ΙΣΤΡΙΑΚΟ ΠΑΝΕΠΙΣΤΗΜΙΟ ΑΘΗΝΩΝ

#### **ΚΕΦΑΛΑΙΟ 2**

#### *Ο ΗΛΕΚΤΡΟΝΙΚΟΣ ΥΠΟΛΟΓΙΣΤΗΣ*

#### **2.1 Το υπολογιστικό σύστηµα**

Ένα υπολογιστικό σύστηµα αποτελείται από πέντε µέρη:

- Το υλικό (hardware) είναι το διάφορα εξαρτήµατα που συνθέτουν τον υπολογιστή, όπως το πληκτρολόγιο, η οθόνη κ.λπ. Το υλικό ελέγχεται απ' το λογισµικό και είναι αυτό που στην πραγµατικότητα εκτελεί τις απαραίτητες διεργασίες για να είναι διαθέσιµες διάφορες πληροφορίες.
- Το λογισµικό (software) είναι τα προγράµµατα ενός υπολογιστικού συστήµατος. Πρόγραµµα είναι ένα σύνολο εντολών, οι οποίες περιγράφουν στον υπολογιστή πως να εκτελέσει µια συγκεκριµένη εργασία. Σκοπός του λογισµικού είναι η µετατροπή των ανεπεξέργαστων δεδοµένων σε πληροφορίες.
- Τα δεδοµένα (data) είναι τα ανεπεξέργαστα γεγονότα που αποτελούν την πρώτη ύλη του πληροφοριακού συστήµατος. Οι πληροφορίες δηµιουργούνται από την επεξεργασία των γεγονότων – δεδοµένων.
- Οι διαδικασίες (procuderes) είναι κανόνες και οδηγίες για την σωστή χρήση των στοιχείων ενός πληροφοριακού συστήµατος.
- Οι χρήστες είναι οι άνθρωποι που χρησιµοποιούν ένα υπολογιστικό σύστηµα προκειµένου να καλύψουν διάφορες «πληροφοριακές» τους απαιτήσεις. Ο χρήστης δεν διαθέτει ειδικές γνώσεις για τον υπολογιστή, ούτε ικανότητες συγγραφής προγραµµάτων.

#### **2.2 Το υλικό (hardware)**

#### **2.2.1 Ο υπολογιστής**

Ο Υπολογιστής είναι µια µηχανή η οποία αποτελεί ένα σηµαντικό τµήµα ενός συστήµατος επεξεργασίας δεδοµένων (υπολογιστικού συστήµατος). Οι βασικές λειτουργίες που εκτελεί ένα σύστηµα επεξεργασίας δεδοµένων είναι οι εξής:

- Είσοδος: είναι η συλλογή και η εισαγωγή των δεδοµένων στο σύστηµα.
- Επεξεργασία: είναι οι διαδικασίες που εκτελούνται στα δεδοµένα της εισόδου για την παραγωγή των επιθυµητών αποτελεσµάτων, όπως ο έλεγχος και η αποθήκευση των δεδοµένων, αριθµητικές συγκρίσεις και αριθµητικές πράξεις.
- Έξοδος: Η παρουσίαση των αποτελεσµάτων σε εύχρηστη µορφή.

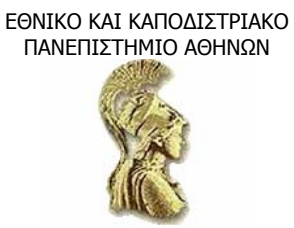

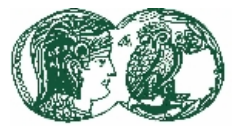

#### **2.2.1.1 Οι κατηγορίες των υπολογιστών**

Τα συστήµατα υπολογιστών είναι διαθέσιµα σε διαφορετικά µεγέθη και µε διαφορετικά περιφερειακά για να καλύπτουν ακριβώς κάθε ανάγκη επεξεργασίας. Λόγω των διαφορετικών δυνατοτήτων και λειτουργιών οι υπολογιστές ταξινοµούνται ανάλογα µε το µέγεθος, τον τύπο και τον σκοπό.

#### **Το Μέγεθος**

Οι υπολογιστές ως προς το µέγεθος ταξινοµούνται σε τέσσερις κατηγορίες: στους µικροϋπολογιστές (microcomputers), στους µίνι-υπολογιστές (minicomputers), στους µεγάλους υπολογιστές (mainframe computers) και στους υπερυπολογιστές (supercomputers).

Η δηµοφιλής και εξελισσόµενη κατηγορία υπολογιστών είναι οι µικροϋπολογιστές, οι οποίοι χωρίζονται σε:

- Μικροϋπολογιστές γραφείου ή επιτραπέζιους υπολογιστές, που είναι αρκετά µικροί σε µέγεθος, αλλά δεν να µπορούν να µεταφέρονται. Ο προσωπικός υπολογιστής ή απλά ΡC είναι ο πιο διαδεδοµένος υπολογιστής γραφείου, σχετικά εύκολος στη χρήση του και χρησιµοποιείται για πάρα πολλές χρήσεις. Ένας άλλος τύπος υπολογιστή γραφείου, ισχυρότερος από τον προσωπικό υπολογιστή, είναι ο σταθµός εργασίας που έχει σχεδιαστεί για να τρέχει πιο εξειδικευµένα προγράµµατα. Σήµερα λόγω της αλµατώδους εξέλιξη των προσωπικών µικροϋπολογιστών, των οποίων η ισχύς συνεχώς αυξάνεται, η διαφορά µεταξύ προσωπικού υπολογιστή και σταθµού εργασίας συνεχώς αµβλύνεται και οι δύο τύποι τείνουν να ταυτιστούν.
- Φορητούς υπολογιστές που είναι µικροϋπολογιστές µε µέγεθος και βάρος που επιτρέπει τη µεταφορά τους. Οι φορητοί υπολογιστές είναι τεσσάρων κατηγοριών:
	- o Τους Laptop, οι οποίοι ζυγίζουν 5 8 κιλά και διαθέτουν επαναφορτιζόµενες µπαταρίες ή συνδέονται και απευθείας στο ηλεκτρικό ρεύµα.
	- o Τους Notebooks, οι οποίοι ζυγίζουν 2 5 κιλά και είναι οι πιο δηµοφιλείς φορητοί επειδή µπορούν να χρησιµοποιούνται εκεί που δεν υπάρχει ηλεκτρική παροχή, λόγω των µακράς διάρκειας επαναφορτιζόµενων µπαταριών τους.
	- o Οι Supernotebooks poy είναι ακόµη µικρότεροι αλλά δεν διαθέτουν πλήρους διάστασης οθόνη και πληκτρολόγιο.
	- o Οι Personal Digital Assistants που είναι ακόµη µικρότεροι, ειδικής χρήσης, υπολογιστές. Όπου µπορεί να γίνει εισαγωγή δεδοµένων µε ένα κοινό στυλό και χρήση προγραµµάτων διαχείρισης στοιχείων ή ακόµη και επικοινωνιών.

#### **Τύπος**

Υπάρχουν δυο τύποι υπολογιστών: οι αναλογικοί και οι ψηφιακοί. Οι αναλογικοί υπολογιστές εµφανίζουν τα δεδοµένα µε συνεχή (αναλογική) µορφή αντίθετα οι ψηφιακοί εµφανίζουν τα δεδοµένα µε διακριτή (ψηφιακή) µορφή. Μια βασική διαφορά µεταξύ των

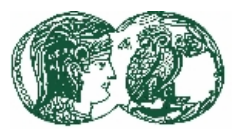

ψηφιακών και αναλογικών υπολογιστών είναι ότι τα αποτελέσµατα που επιτυγχάνουµε από ένα ψηφιακό υπολογιστή είναι ακριβή και µπορούν να επαναληφθούν µε ακρίβεια, ενώ τα αποτελέσµατα που λαµβάνουµε από έναν αναλογικό υπολογιστή είναι προσεγγίσεις και γενικά, δεν µπορούµε να τα επαναλάβουµε µε ακρίβεια.

#### **Σκοπός**

Οι υπολογιστές έχουν σχεδιασθεί για να εξυπηρετούν και ειδικούς και γενικούς σκοπούς.

- Οι εξειδικευµένοι υπολογιστές έχουν σχεδιαστεί για ειδικές εφαρµογές.
- Οι γενικού σκοπού υπολογιστές έχουν σχεδιαστεί για διάφορες εφαρµογές. Οι υπολογιστές αυτοί είναι λιγότερο αποτελεσµατικοί και πιο αργοί από τους εξειδικευµένους υπολογιστές που θα χρησιµοποιηθούν για τον ίδιο σκοπό.

#### **2.2.1.2 Τα µέρη του υπολογιστή**

Όλοι οι υπολογιστές, ανεξαρτήτως µεγέθους, αποτελούνται από τρία βασικά µερη:

- $\bullet$  Eίσοδο (Input),
- Κεντρική Μονάδα Επεξεργασίας ΚΜΕ (Central Processing Unit)),
- Έξοδο (Output).

Η ΚΜΕ ή CPU είναι το σημαντικότερο τμήμα του υπολογιστή και αποτελείται από τρία επίσης µέρη:

- Μονάδα Έλεγχου (Control Unit) είναι το τµήµα του υπολογιστή που ελέγχει όλες τις διαδικασίες λειτουργίας του, κατευθύνοντας για το σκοπό αυτό όλες τις απαιτούµενες µετακινήσεις των διαφόρων ηλεκτρονικών σηµάτων µεταξύ Μνήµης και Αριθµητικής-Λογικής Μονάδας, ή µεταξύ CPU και µονάδων Εισόδου και Εξόδου.
- Αριθμητική-Λογική Μονάδα (Arithmetic-Logical Unit), είναι το τμήμα του υπολογιστή στο οποίο εκτελούνται όλες οι αριθµητικές και λογικές πράξεις. Λογική πράξη είναι η δυνατότητα να διαπιστώνει αν µια λογική παράσταση (π.χ. η 3α< 2β) είναι ή όχι αληθής.
- Κεντρική ή Κυρία Μνήµη (Main Memory).

Σε έναν µικροϋπολογιστή η Μονάδα Ελέγχου και η Αριθµητική-Λογική Μονάδα περιέχονται σε µία ενιαία ηλεκτρονική διάταξη που ονοµάζεται Μικροεπεξεργαστής, Συνήθως µε τον όρο ΚΜΕ ή CPU χαρακτηρίζουµε αυτήν ακριβώς την διάταξη, την Μονάδα Ελέγχου και την Αριθµητική Λογική Μονάδα, χωρίς την Μνήµη.

Η ανάγκη µεγαλύτερης χωρητικότητας του υπολογιστή, δηλαδή δυνατότητας να αποθηκεύει µεγαλύτερους όγκους δεδοµένων, οδήγησε στη χρησιµοποίηση επιπλέον αποθηκευτικού χώρου µε τις βοηθητικές µονάδες µνήµης που θεωρούνται ως επέκταση της Κύριας Μνήµης. Και η ανάγκη για επικοινωνία του υπολογιστή µε άλλους υπολογιστές, οδήγησε στη εισαγωγή των µονάδων επικοινωνίας που αποτελούν επέκταση των µονάδων Εισόδου και Εξόδου.

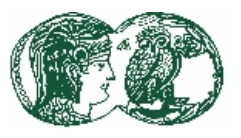

Ειδικότερα, σε ότι αφορά το υλικό ενός µικροϋπολογιστή, τα φυσικά του δηλαδή συστατικά, εντάσσεται σε πέντε κατηγορίες που είναι:

- Οι µονάδες εισόδου, είναι συσκευές, που χρησιµοποιούνται για να µετατρέπουν προγράµµατα και δεδοµένα σε µορφή που αντιλαµβάνεται ο υπολογιστής. Οι πλέον συνηθισµένες µονάδες εισόδου για έναν µικροϋπολογιστή είναι το πληκτρολόγιο και το ποντίκι.
- Η βασική µονάδα του συστήµατος (στην οποία συµπεριλαµβάνεται η CPU), περιέχει το βασικότερο µέρος του υπολογιστή, την Κεντρική Μονάδα Επεξεργασίας, δηλαδή το chip της CPU στο οποίο περιέχεται η Μονάδα Ελέγχου, η Αριθµητική-Λογική Μονάδα, και την Μνήµη. Η Κεντρική Μνήµη που είναι πιο γνωστή και ως RΑΜ (Random Access Memory) χρησιµοποιείται για την καταχώρηση δεδοµένων καθώς και εντολών (πρόγραµµα) για την επεξεργασία των δεδοµένων.
- Οι βοηθητικές µονάδες µνήµης, χρησιµοποιούνται, όπως και η µνήµη, για την καταχώρηση δεδοµένων και προγραµµάτων. Τα δεδοµένα και τα προγράµµατα που έχουν καταχωρηθεί στις βοηθητικές µονάδες µνήµης παραµένουν σ' αυτές ακόµη και αν κλείσουµε τον υπολογιστή, κάτι που δεν συµβαίνει µε τα δεδοµένα και τα προγράµµατα που έχουν καταχωρηθεί στην Κεντρική Μνήµη. Οι πιο συνηθισµένες µονάδες βοηθητικής µνήµης για ένα µικροϋπολογιστή είναι:
	- Η µονάδα εύκαµπτης δισκέτας, που µπορεί να γράφει και να διαβάζει δεδοµένα στις γνωστές µας δισκέτες. Υπάρχουν δυο τύποι εύκαµπτης δισκέτας, ανάλογα µε τη διάµετρο των δισκετών που δέχεται, των 3 ½ και των 5 1/4 ιντσών.
	- H μονάδα σκληρού δίσκου, στην οποία καταχωρούνται δεδομένα με τον τρόπο που καταχωρούνται και στην δισκέτα, αλλά πολύ µεγαλύτερου όγκου
	- H µονάδα οπτικού δίσκου, η οποία µπορεί µόνο να διαβάζει ή να διαβάζει και να γράφει δεδοµένα που έχουν προηγουµένως καταγραφεί σε ειδικούς µεταλλικούς δίσκους γνωστούς ως CD-ROM.
- Οι µονάδες εξόδου είναι οι συσκευές που µεταφράζουν τις πληροφορίες που έχουν παραχθεί από την ΚΜΕ σε µορφή κατανοητή από τον άνθρωπο. Συνήθως αποτελούνται από την οθόνη και τον εκτυπωτή.
- Οι µονάδες επικοινωνίας είναι οι συσκευές που χρησιµοποιούνται για την αποστολή ή τη λήψη δεδοµένων από έναν υπολογιστή σε άλλον. Η πιο συνηθισµένη µονάδα επικοινωνίας είναι το modem, που συνήθως συνδέεται και µε µια τηλεφωνική συσκευή.

#### **2.2.1.3 Η Βασική µονάδα του συστήµατος**

H βασική µονάδα του συστήµατος είναι αυτή που περιέχει την Κεντρική Μονάδα Επεξεργασίας και αποτελείται από τα εξής επί µέρους στοιχεία:

• Την πλακέτα του συστήµατος ή µητρική πλακέτα (motherboard).

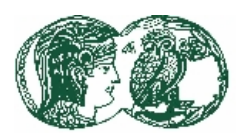

- Τον µικροεπεξεργαστή (microprocessor chip).
- Την Κεντρική Μνήµη (RΑΜ και RΟΜ).
- Το ρολόι του συστήµατος (system clock).
- Τις υποδοχές και τις κάρτες επέκτασης (slots-boards).
- Τις αρτηρίες (bus lines).
- Τις θύρες εισόδου/εξόδου (Ports).

**Η πλακέτα του συστήµατος.** Είναι µια επίπεδη επιφάνεια (πλακέτα) πάνω στην οποία βρίσκεται η CPU και τα chips Κύριας Μνήµης. Chip είναι µια µικρή επιφάνεια κατασκευασµένη από ένα αµµώδες υλικό, που ονοµάζεται πυρίτιο πάνω στο οποίο έχει χαραχτεί, σε εντελώς επίπεδη µορφή, ένα ηλεκτρικό κύκλωµα. Τα chips συνδέονται µέσω ειδικών υποδοχών στην πλακέτα του συστήµατος.

**Το ρολόι του συστήµατος.** Η λειτουργία του ρολογιού του συστήµατος ελέγχει την ταχύτητα εκτέλεσης όλων των εντολών-συστήµατος µέσα στον υπολογιστή. Η ταχύτητα του ρολογιού εκφράζεται µε τη συχνότητα του που µετριέται σε MHz. (1 MHz = 1.000.000 κύκλους (δηλ. χτύπους) το δευτερόλεπτο). Σε κάθε χτύπο του ρολογιού του συστήµατος εκτελείται και µια εντολή-συστήµατος του υπολογιστή. Όσο µεγαλύτερη είναι η συχνότητα του ρολογιού εποµένως, τόσο ταχύτερος είναι ο υπολογιστής.

**Υποδοχές και κάρτες επέκτασης.** Οι υπολογιστές ανάλογα µε την φιλοσοφία µε την οποία έχουν κατασκευαστεί χωρίζονται σε ανοικτής και κλειστής αρχιτεκτονικής. Αυτοί που ακολουθούν την φιλοσοφία της κλειστής αρχιτεκτονικής δεν µπορούν να δεχθούν νέα εξαρτήµατα ή νέες λειτουργικές µονάδες προκειµένου να βελτιώσουν τις δυνατότητες του. Αντίθετα οι υπολογιστές ανοικτής αρχιτεκτονικής µπορούν να επεκτείνουν τις δυνατότητες τους µε την τοποθέτηση ειδικών εξαρτηµάτων που είναι γνωστά ως κάρτες επέκτασης. Οι κάρτες αυτές προσαρµόζονται σε ειδικές υποδοχές (πρίζες) του motherboard γνωστές ως υποδοχές επέκτασης (expansion slots). Οι κάρτες αυτές έχουν ειδικές θύρες στις οποίες µπορούν να προσαρµοστούν καλώδια, τα οποία συνδέουν το σύστηµα µε άλλες εξωτερικές µονάδες.

**Οι αρτηρίες.** Οι αρτηρίες (buses) συνδέουν την CPU µε τα διάφορα µέρη της καθώς και µε άλλα βασικά µέρη του υπολογιστή, ή άλλες εξωτερικές µονάδες. Η αρτηρία είναι µία δίοδος διαµέσου της οποίας µετακινούνται δεδοµένα µε τη µορφή bits. Η δίοδος αυτή διαθέτει πολλές γραµµές µεταφοράς σε κάθε µια απ' τις οποίες µετακινούνται bits. Είναι προφανές ότι, όσο πιο πολλές γραµµές διαθέτει αυτή η δίοδος, τόσο ταχύτερη θα είναι η µετακίνηση. ∆ηλαδή όσο πιο πολλά bits µπορούν να µετακινούνται συγχρόνως, τόσο ταχύτερα θα εκτελούνται οι διεργασίες. Έτσι µια αρτηρία των 64 bits έχει µεγαλύτερη χωρητικότητα και εποµένως συµβάλλει στην ταχύτερη διεκπεραίωση των διεργασιών από µια αρτηρία των 32 bits. Σήµερα υπάρχουν τέσσερις βασικές αρχιτεκτονικές αρτηριών:

- Η αρτηρία ISA κατασκευάστηκε με αρχικό εύρος 8 bits, και αργότερα έγινε16 bits, μετά όµως την εµφάνιση του επεξεργαστή 386 απαιτήθηκαν αρτηρίες των 32 bits.
- Η αρτηρία ΜCΑ δηµιουργήθηκε για να υποστηρίξει επεξεργαστές, µε εύρος 32 bits. Το

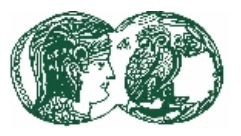

µεγάλο όµως µειονέκτηµα αυτής της αρτηρίας ήταν ότι καθιστούσε άχρηστες όλες τις προϋπάρχουσες κάρτες επέκτασης, αφού δεν ήταν πλέον δυνατή η προσαρµογή τους στις αρτηρίες ΜCΑ.

- Η αρτηρία EISA χωρητικότητας 32 bits ( και τελευταία 64 bits) υπήρξε ισχυρότατος ανταγωνιστής της ΜCΑ, αφού µπορούσε να επεκτείνει και να συµπληρώσει τα παλιά στάνταρ της ISA. Έτσι, όλες οι παλιές κάρτες επέκτασης που είχαν κατασκευαστεί για αρχιτεκτονική ISA, µπορούσαν κάλλιστα να προσαρµοστούν στη νέα αρχιτεκτονική EISA.
- Η αρτηρία PCI είναι η πλέον διαδεδομένη σήμερα αρτηρία local bus με εύρος 64 bits και δέκα φορές περίπου ταχύτερη από τις ΜCΑ και ΕISΑ. Οι local buses είναι σύγχρονες αρτηρίες που αρχικά σχεδιάστηκαν για να αντιµετωπίσουν τις τεράστιες απαιτήσεις των εφαρµογών των πολυµέσων και ιδιαίτερα του video. Μια αντίστοιχης τεχνολογίας αρτηρία είναι και η VESA local bus (VL-bus).

**Οι θύρες.** Οι θύρες (Ports) είναι υποδοχές που βρίσκονται εκτός της βασικής µονάδας του συστήµατος και επιτρέπουν τη σύνδεση της βασικής µονάδας του συστήµατος µε µονάδες εισόδου/εξόδου, όπως πληκτρολόγια, ποντίκια, οθόνες, εκτυπωτές κ.λπ. Οι θύρες είναι δύο ειδών:

- Οι παράλληλες θύρες στέλνουν ή λαµβάνουν κάθε φορά οκτώ συγχρόνως bits, µέσω οκτώ παράλληλων γραµµών. Οι παράλληλες γραµµές χρησιµοποιούνται κυρίως για να συνδέσουν τον ή τους εκτυπώτές στη βασική µονάδα του συστήµατος.
- Οι σειριακές θύρες µπορούν να στέλνουν ή να λαµβάνουν δεδοµένα µε ρυθµό 1 bit κάθε φορά και είναι πολύ καλές για την αποστολή δεδοµένων σε µεγάλες αποστάσεις.

### **2.2.1.4 Ο µικροεπεξεργαστής**

Η Κεντρική Μονάδα Επεξεργασίας (CPU) ενός µικροϋπολογιστή περιέχεται σ' ένα chip που ονοµάζεται µικροεπεξεργαστής. Πολλές φορές µάλιστα, µε το όνοµα του µικροεπεξεργαστή χαρακτηρίζεται και ολόκληρο το σύστηµα του µικροϋπολογιστή (386, 486, Pentium, Pentium II).

Η πληροφορία κινείται µέσα στη CPU σε ακολουθίες συγκροτούµενες από bits. Ένα bit µπορεί να έχει την τιµή 0 ή 1 µε βάση πάντοτε, το ∆υαδικό σύστηµα (ψηφιακοί επεξεργαστές, digital computers). Ένα από τα στοιχεία που προσδιορίζουν την ισχύ ενός επεξεργαστή είναι το πλήθος των bits που µπορούν να προσπελαστούν, συγχρόνως, από την CPU. Είναι αυτονόητο, πως η ταχύτητα ενός Μικροεπεξεργαστή είναι ανάλογη του µήκους αυτής της ακολουθίας σε bits. Έτσι, αρχικά, υπήρχαν Μικροεπεξεργαστές των 8 bits, ακολούθησαν οι µικροεπεξεργαστές των 16 bits και των 32 bits. και σε τελευταία µοντέλα µικροεπεξεργαστών των 64 bits. Ένα άλλο στοιχείο που προσδιορίζει την ισχύ ενός επεξεργαστή είναι η ταχύτητα µε την οποία επεξεργάζονται τα δεδοµένα οι µικροϋπολογιστές και η οποία µετριέται σε εκατοµµυριοστά του δευτερολέπτου ή microsecond. Οι υπερυπολογιστές αντίστοιχα, σε nanoseconds ή picoseconds, είναι δηλαδή από χίλιες έως ένα εκατοµµύριο φορές γρηγορότεροι των µικροϋπολογιστών.

#### **2.2.1.5 Η Κύρια Μνήµη (RΑΜ)**

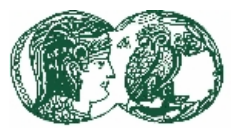

Η Κύρια ή Κεντρική Μνήµη αποτελεί ένα πολύ σηµαντικό τµήµα της Κεντρικής Μονάδας Επεξεργασίας του υπολογιστή και έχει την ικανότητα να αποθηκεύει πληροφορίες τις οποίες µπορεί στη συνέχεια να ανακαλεί.

Η πλήρης ηλεκτρονική σύσταση της κεντρικής µνήµης, καθιστά τη λειτουργία της εξαιρετικά γρήγορη και πάρα πολύ αξιόπιστη. ∆εδοµένα που καταχωρούνται στην κύρια µνήµη είναι σχεδόν ακαριαία προσπελάσιµα, λόγω της απευθείας σχέσης της µε τα υπόλοιπα συνθετικά µέρη της Κεντρικής Μονάδας Επεξεργασίας. Για το λόγο αυτό, δεδοµένα που πρόκειται να επεξεργαστούν από την ΚΜΕ πρέπει προηγουµένως να µεταφερθούν στην κύρια µνήµη. ∆υστυχώς το µεγάλο κόστος κατασκευής της δεν επιτρέπει την καταχώρηση όλων των δεδοµένων σ'αυτή. Στην κύρια µνήµη καταχωρούνται επίσης και οι εντολές ενός προγράµµατος που πρόκειται να εκτελεστεί.

Μπορούµε να µεταφέρουµε δεδοµένα από και προς οποιαδήποτε θέση της µνήµης, χωρίς ο χρόνος µεταφοράς να εξαρτάται από το που βρίσκεται η συγκεκριµένη θέση µέσα στη µνήµη. Το χαρακτηριστικό αυτό της κύριας µνήµης ονοµάζεται δυνατότητα «άµεσης προσπέλασης» των δεδοµένων της. Ανάλογα µε τη φυσική της σύσταση, η κύρια µνήµη µπορεί να χάνει τα περιεχόµενα της αν σταµατήσει η τροφοδοσία της µε ρεύµα (volatile memory) ή να µην τα χάνει (non-volatile).

Οι µνήµες χωρίζονται στις εξής δύο µεγάλες κατηγορίες:

- 1) RAM (Random Access Memory): Χωρίζεται στην DRAM και SRAM.
	- Οι µνήµες DRAM (Dynamic RAM) είναι το βασικό συστατικό της κύριας µνήµης των µικροϋπολογιστών, όπου επιτρέπεται ανάγνωση και εγγραφή τιµών χωρίς όρια.
	- Η SRAM (Static RAM), σε αντίθεση µε την DRAM, παραµένει αναλλοίωτη µέχρι να γραφεί κάτι πάνω σε αυτά που ήδη υπήρχαν. Για αυτό τον απλό λόγο, η µνήµη SRAM χρησιµοποιείται σήµερα µόνο για Cache Memory, δηλαδή για µνήµη µεγάλης ταχύτητας (αλλά µεγάλου κόστους).
- 2) ROM (Read Only Memory): Είναι µνήµες που επιτρέπουν στην ουσία µόνον την ανάγνωση πληροφοριών από αυτές. Yπάρχουν πολλοί τύποι µνήµης όπως:
	- Προγραµµατιζόµενη µόνο για ανάγνωση (Programmable -ROM ΡRΟΜ). Στις µνήµες αυτές είναι δυνατό να εγγραφούν πληροφορίες µε ειδική διαδικασία και χρήση ειδικού µηχανισµού οι οποίες µπορούν στη συνέχεια να διαβαστούν χωρίς να επιτρέπεται οποιαδήποτε τροποποίηση.
	- ∆ιαγραφόµενη προγραµµατιζόµενη µνήµη µόνο για ανάγνωση (Erasable PROM EPROM). Πρόκειται για µνήµη RΟΜ στην οποία είναι δυνατή η διαγραφή των πληροφοριών και η επανεγγραφή.
	- Ηλεκτρικά διαγραφόμενη προγραμματιζόμενη μνήμη μόνο για ανάγνωση (Electrically EPROM – EEPROM). Η µνήµη αυτή είναι σαν την προηγούµενη µε τη διαφορά ότι η διαγραφή των πληροφοριών γίνεται µε ηλεκτρικό τρόπο.

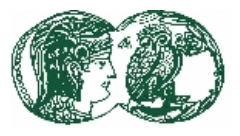

#### **2.2.2 Συσκευές Εισόδου/Εξόδου**

Οι συσκευές εισόδου/εξόδου, που ονοµάζονται και περιφερειακά µέσα, επιτρέπουν την επικοινωνία µεταξύ χρηστών και υπολογιστών. Η λειτουργία κάθε υπολογιστή είναι συνδεδεµένη στενά µε το είδος, τα χαρακτηριστικά και τη λειτουργία των περιφερειακών µονάδων του. Υπάρχουν περιφερειακά µέσα, των οποίων η παρουσία δεν είναι απαραίτητη για την λειτουργία του υπολογιστή, (π.χ. ο εκτυπωτής), και άλλες που είναι απαραίτητη η υπαρξή τους (π.χ. το πληκτρολόγιο). Οι περιφερειακές συσκευές µπορούν να χωριστούν στις εξής κατηγορίες:

- Συµφωνά µε τη λειτουργία τους, σε συσκευές εισόδου/εξόδου (input/output devices) και σε συσκευές περιφερειακής µνήµης. Στην πρώτη κατηγορία εντάσσονται συσκευές όπως είναι τα τερµατικά, τα πληκτρολόγια, οι εκτυπωτές, κ.λπ. ενώ στη δεύτερη οι ταινίες, οι δίσκοι, κ.λπ.
- Σύµφωνα µε την ταχύτητα τους, σε αργές και γρήγορες συσκευές. Έτσι, η οθόνη κι ο εκτυπωτής είναι αργές συσκευές, ενώ ο δίσκος γρήγορη.

#### **2.2.2.1 Το πληκτρολόγιο**

Το πληκτρολόγιο (keyboard) είναι απαραίτητο περιφερειακό σε κάθε Μικροϋπολογιστή, τουλάχιστον στην αρχική φάση του booting. Χρησιµοποιείται αποκλειστικά για την εισαγωγή αριθµών, γραµµάτων, συµβόλων προς την Κεντρική Μονάδα και εποµένως είναι µία µονάδα εισόδου (Input Unit).

#### **2.2.2.2 Οθόνες**

Η οθόνη (monitor, visual display unit: VDU, Sceen) είναι το πιο σηµαντικό ίσως περιφερειακό του υπολογιστή, αφού αποτελεί το κυριότερο µέσο επικοινωνίας του µε το χρήστη. Στην οθόνη απεικονίζεται το τελικό αποτέλεσµα κάθε λειτουργίας αλλά και οποιασδήποτε επεξεργασίας. Είναι ο µετατροπέας όλων των ψηφιακών πληροφοριών που δίνει ο υπολογιστής, σε µορφή άµεσα αναγνώσιµη. Για την σύνδεση της οθόνης µε τον υπολογιστή απαιτείται ο προσαρµογές οθόνης που είναι µία κάρτα επέκτασης. Η βασική λειτουργία της κάρτας αυτής είναι να µεταφράζει τα ψηφιακά δεδοµένα που παίρνει από τον επεξεργαστή, σε µορφή κατάλληλη για την απεικόνιση τους από µια οθόνη.

**Οθόνες καθοδικού σωλήνα.** Οι οθόνες καθοδικού σωλήνα (CRT) αποτελούν την συντριπτική πλειοψηφία των οθονών, που χρησιµοποιούνται σήµερα στους υπολογιστές. Αυτού του είδους η οθόνη δεν είναι παρά µια καθοδική λυχνία της οποίας η ορατή όψη καλύπτεται εσωτερικά από φωσφορικές ενώσεις και σαρώνεται από έναν ή τρεις, (ανάλογα αν πρόκειται για µονόχρωµη ή έγχρωµη οθόνη), ηλεκτρονικούς εκτοξευτήρες. Στην περίπτωση της έγχρωµης οθόνης οι τρεις εκτοξευτήρες αντιστοιχούν στα τρία βασικά χρώµατα, (κόκκινο, πράσινο, µπλε).

**Οθόνες υγρών κρυστάλλων.** Το φαινόµενο των υγρών κρυστάλλων (LCD) βασίζεται σε µια κατάσταση της ύλης, που δεν είναι ούτε υγρή ούτε στερεά. Οι οθόνες υγρών κρυστάλλων αναπτύχθηκαν προκειµένου να καλύψει την ανάγκη χρήσης επιπέδων οθονών, µε µικρό βάθος και χαµηλή κατανάλωση ρεύµατος, για χρήση σε φορητές συσκευές. Σήµερα, η εξέλιξη της τεχνολογίας έφερε οθόνες LCD από 11 έως και πάνω από 17 ίντσες.

**Οθόνες πλάσµατος.** Η αρχή λειτουργίας των οθονών πλάσµατος βασίζεται σε µια µήτρα πολλών

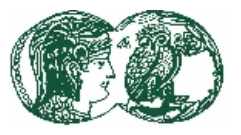

χιλιάδων φωσφορούχων σωλήνων, τεχνολογία που τους επιτρέπει να έχουν πολύ µικρό βάθος, που σπάνια ξεπερνά τα 10 εκατοστά και σαφώς µικρότερο βάρος από ότι οι αντίστοιχες οθόνες τεχνολογίας CRT. Η τεχνολογία των οθονών πλάσµατος προσφέρεται για µεγάλου µεγέθους οθόνες, αλλά η µέγιστη ανάλυση τους δεν µπορεί να φτάσει ακόµα την ανάλυση που προσφέρουν οι τεχνολογίες οθονών CRT.

#### **2.2.2.4 Άλλες Συσκευές εισόδου**

Ένα απαραίτητο περιφερειακό για περιβάλλον παραθύρων είναι το ποντίκι (mouse), που συνδέεται στην σειριακή πόρτα επικοινωνιών (RS-232) ή στην παράλληλη ή και άµεσα στην µητρική πλάκα του µικροϋπολογιστή (PS2), µε κύριο στόχο να διαχειρίζεται ο χρήστης ευκολότερα τα πλήκτρα βελών, το πλήκτρο enter και άλλες ακόµη δραστηριότητες που αφορούν «κίνηση» ή «απόφαση».

Η Φωτεινή πένα (Light-pen) είναι σαν στυλό που η µύτη τους φέρει οπτικό σύστηµα για σχεδίαση πάνω στην οθόνη. Συνδέονται µε την κάρτα της οθόνης ενσύρµατα ή και ασύρµατα. Η χρήση του απλού αυτού περιφερειακού µπορεί να είναι πολλαπλή, αλλά τελικά συνίσταται µόνον για σχεδίαση µε την υποστήριξη βέβαια αντίστοιχου Λογισµικού (π.χ. για προγράµµατα CAD, αρχιτεκτονικών σχεδίων).

Το Χειριστήριο (Joysticks) οπτικά ταυτίζεται σχεδόν µε το κύριο χειριστήριο πολεµικού αεροσκάφους και θεωρείται σήµερα το αναγκαστικό περιφερειακό για Gamewave (παιχνίδια µε Μικροϋπολογιστές).

Οι Σαρωτές (Scanners) εµφανίστηκαν µέσα στην δεκαετία του 80, ταυτόχρονα µε την εξέλιξη της Μικροπληροφορικής µε σκοπό την αυτόµατη εισαγωγή στοιχείων, τα οποία προέρχονται από απλά έγγραφα µέχρι τυπωµένα σχέδια.

Οπτικοί Αναγνώστες σε επίπεδο γραµµής ή και σε επίπεδο ειδικής µαγνητικής µελάνης (Bar Code, MIRC: Magnetic-Ink Character Recognition). Οι πρώτοι χρησιµοποιούνται παντού όπου η πώληση προϊόντων και η αναγνώριση στοιχείων αυτών, πρέπει να είναι ταχύτατη και χωρίς λάθη.

Οι Οπτικοί Σαρωτές (Optical Scanners) είναι αυτόµατοι αναγνώστες κειµένων και γραφικών σε επίπεδο σελίδας.

Ο Οπτικός Σαρωτής Γραφικών (Graphics Scanning), προσπαθεί να µοιάσει σε ένα άριστο φωτοτυπικό µηχάνηµα, όπου βέβαια το κύριο πρόβληµα είναι οι διάφορες διαβαθµίσεις του γκρίζου χρώµατος.

Τα τελευταία χρόνια χρησιµοποιούνται Έξυπνες κάρτες (Smart Cards) στις Τράπεζες αντί των βιβλιαρίων Επιταγών, µε ενσωµατωµένο φθηνό µικροεπεξεργαστή και ειδική ROM, η οποία έχει τον Μυστικό Αριθµό (Secret number) της κάρτας.

#### **2.2.2.5 Εκτυπωτές (Printers)**

Οι εκτυπωτές είναι µονάδες εξόδου, οι οποίες σαν βασικό σκοπό έχουν την εκτύπωση αριθµητικών αλφαβητικών, ειδικών και γραφικών χαρακτήρων σε µορφή αναγνώσιµου κειµένου. Οι εκτυπωτές µπορούν να χωριστούν σε:

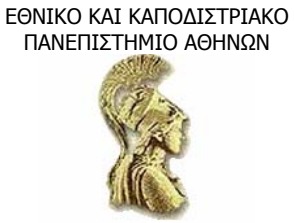

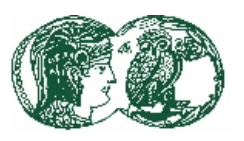

- Εκτυπωτές πρόσκρουσης (impact) µη πρόσκρουσης (nonimpact). Οι εκτυπωτές πρόσκρουσης (impact) σχηµατίζουν ένα χαρακτήρα µε το κτύπηµα του ανάγλυφου του γαρακτήρα επί του γαρτιού και με την παρεμβολή μιας μελανοταινίας. Οι εκτυπωτές μη πρόσκρουσης (nonimpact) σχηµατίζουν τον χαρακτήρα, χωρίς να υποχρεώσουν την εκτυπωτική κεφαλή να έρθει σe επαφή µε το χαρτί.
- Εκτυπωτές πλήρως σχηµατισµένου χαρακτήρα χαρακτήρα σηµείων. Στην πρώτη περίπτωση ανήκουν οι εκτυπωτές που σχηµατίζουν ένα χαρακτήρα µια κι έξω, όπως γίνεται και στις συνηθισµένες γραφοµηχανές. Στους εκτυπωτές µήτρας κουκίδων (dot matrix) κάθε χαρακτήρας σχηµατίζεται από διαδοχικές εκτυπώσεις κουκίδων σε κατάλληλες θέσεις, ώστε να σχηµατίζεται ο χαρακτήρας.
- Εκτυπωτές χαρακτήρων (character) γραµµών (line) σελίδων ανά χρονική στιγµή. Οι εκτυπωτές χαρακτήρων εκτυπώνουν κάθε χαρακτήρα τον ένα µετά τον άλλο. Οι εκτυπωτές γραµµών εκτυπώνουν όλους τους χαρακτήρες µιας γραµµής σχεδόν ταυτόχρονα. Τέλος οι εκτυπωτές σελίδων εκτυπώνουν στη µονάδα χρόνου κείµενο και τυχόν γραφικές παραστάσεις σε µια ολόκληρη σελίδα.

**Εκτυπωτές ακίδων.** Οι εκτυπωτές ακίδων (dot matrix) αντικατέστησαν τους πρώτους εκτυπωτές που χρησιµοποιήθηκαν στους µικροϋπολογιστές, τους εκτυπωτές µαργαρίτας, οι οποίο ήταν εκτυπωτές πρόσκρουσης, πλήρως σχηµατιζόµενου χαρακτήρα, µε αρκετά καλή ποιότητα εκτύπωσης, αλλά όχι όµως ικανοποιητική ταχύτητα. Αντίθετα οι εκτυπωτές ακίδων ήταν πολύ πιο γρήγοροι, µε χαµηλότερη τιµή, το ίδιο όµως θορυβώδεις και όχι µε καλύτερη ποιότητα. Οι εκτυπωτές ακίδων είναι εκτυπωτές πρόσκρουσης που τυπώνουν µε τη βοήθεια µιας κινούµενης κεφαλής, γραµµή προς γραµµή. Η κεφαλή αυτή διαθέτει ένα πλήθος ακίδων, διατεταγµένες σε ορθογώνιο σχήµα (µήτρα), ο αριθµός των οποίων ποικίλει ανάλογα µε την ποιότητα του εκτυπωτή. Ένα σύνολο των ακίδων αυτών, σχηµατίζοντας τον χαρακτήρα που πρόκειται να εκτυπώσουν, προσκρούουν πάνω σε µια µελανοταινία και αποτυπώνουν τον χαρακτήρα αυτό πάνω στο χαρτί. Κάθε χαρακτήρας συντίθεται από έναν αριθμό κουκίδων, που αποτελούν τα αποτυπώματα των ακίδων της κεφαλής πάνω στο χαρτί.

**Εκτυπωτές ψεκασµού µελάνης (inkjet).** Οι εκτυπωτές ψεκασµού µελάνης τυπώνουν κάθε γραµµή µέσω µιας κινητής κεφαλής εκτύπωσης. Η κεφαλή αυτή, µετακινούµενη κατά µήκος της γραµµής, ψεκάζει µελάνη πάνω στο χαρτί σχηµατίζοντας έτσι τους χαρακτήρες. Οι χαρακτήρες σχηµατίζονται µε τη µορφή µικρών κηλίδων µελάνης. Όσο περισσότερες οι κηλίδες στο σχηµατισµό του χαρακτήρα, τόσο καλύτερη η ποιότητα εκτύπωσης

**Εκτυπωτές laser.** Ο εκτυπωτής laser ανήκει στους εκτυπωτές µη πρόσκρουσης, οι οποίοι έχουν λιγότερα προβλήµατα, από τους εκτυπωτές πρόσκρουσης και είναι πιο αθόρυβοι και πιο γρήγοροι. Ένας laser εκτυπωτής διαµορφώνει κατάλληλα µια ακτίνα laser, ώστε να παράγει σχήµατα και σύµβολα πάνω σ' ένα περιστρεφόµενο τύµπανο, που είναι καλυµµένο µε πλαστικό, ευαίσθητο στο φως και που, πριν πέσει πάνω του η ακτίνα, έχει θετικό ηλεκτρικό φορτίο. Τα σηµεία, που διαγράφονται από την ακτίνα πάνω στο τύµπανο αποκτούν αρνητικό ηλεκτρικό φορτίο. Ένα θετικά φορτισµένο υλικό τονισµού (toner·) έλκεται από τις αρνητικά φορτισµένες περιοχές του τύµπανου. Στη συνέχεια το υλικό αυτό εφαρµόζεται στο χαρτί και µε τη θερµότητα συγχωνεύεται µ' αυτό.

#### **2.2.2.6 Σχεδιογράφοι (plotters)**

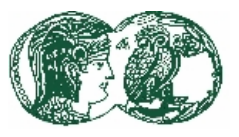

Ο Σχεδιογράφος ορίζεται σαν περιφερειακό εξόδου της οικογένειας των εκτυπωτών, που παράγουν εκτυπώσεις χωρίς ασυνέχειες (γραµµές. καµπύλες, σχέδια, κ.λπ.), υψηλού επιστηµονικού και επαγγελµατικού επιπέδου. Ο plotter είναι παλαιό περιφερειακό των µεγάλων Mainframes από την εποχή της δεκαετίας του 60. Αργότερα στην δεκαετία του 80, βγήκαν και plotters µικροί σε µέγεθος και κόστος, προσαρµοσµένοι για Τοπικά ∆ίκτυα Μικροϋπολογιστών.

#### **2.2.3 Οι βοηθητικές µνήµες**

#### **2.2.3.1 Τα χαρακτηριστικά της βοηθητικής µνήµης**

Ο Μικροϋπολογιστής για να εκτελέσει ένα πρόγραµµα πρέπει να το φορτώσει στην µνήµη RAM που διαθέτει. Εκεί επίσης βρίσκονται κατά κανόνα και οι τιµές των δεδοµένων ή οι τιµές των µεταβλητών του προγράµµατος. Ωστόσο, η µνήµη RAM είναι και ακριβή και περιορισµένη και χάνονται τα πάντα αν σταµατήσει η ηλεκτρική ενέργεια. Είναι λοιπόν φανερό πως απαιτούνται βοηθητικά µέσα αποθήκευσης πληροφοριών, τα οποία γενικά ονοµάζονται βοηθητικές µνήµες. Τα γενικά τεχνικά χαρακτηριστικά που κατηγοριοποιούν και µετρούν το δείκτη απόδοσης µίας βοηθητικής µνήµης είναι τα ακόλουθα:

**Χωρητικότητα.** Η χωρητικότητα εκφράζεται σε bytes, kbytes, Mbytes και δίνει το πλήθος των πληροφοριών που µπορούν να εγγραφούν σε κάποιο φυσικό µέσο.

**Χρόνος προσπέλασης.** Ο χρόνος προσπέλασης (access time) ορίζεται σαν τον χρόνο (σε χιλιοστά του δευτερολέπτου msec ή απλά ms) που απαιτείται ένα υποσύνολο πληροφορίας να διαβασθεί ή από το φυσικό µέσο προς την CPU ή να εγγραφεί στην περίπτωση εγγραφής.

**Μηχανισµός προσπέλασης.** Ο τρόπος που εντοπίζεται το σηµείο που βρίσκεται (ή που πρόκειται να εγγραφεί) µία πληροφορία σε ένα φυσικό µέσο, προσδιορίζει την ιδιότητα του µηχανισµού προσπέλασης του αντίστοιχου Μηχανισµού - Οδηγού.

∆ευτερεύοντα χαρακτηριστικά

Τα δευτερεύοντα χαρακτηριστικά είναι σχετικά µε το είδος και την χρήση της βοηθητικής µνήµης.

- Η ωφέλιµη τελική χωρητικότητα εκφράζει το πλήθος των πληροφοριών (bytes) που µπορούν να αποθηκευτούν από τον χρήστη στο φυσικό µέσο.
- Το άνω και κάτω φράγµα θερµοκρασίας και υγρασίας, αν και είναι αναγκαία
- Η ηχοµόνωση
- Η κατανάλωση ηλεκτρικού ρεύµατος και γενικά κάθε τι άλλο που σχετίζεται µε την φύση του περιφερειακού.

**Μαγνητικές διατάξεις βοηθητικής µνήµης.** Στις µαγνητικές διατάξεις βοηθητικής µνήµης οι πληροφορίες καταγράφονται στην επιφάνεια των µαγνητικών µέσων εγγραφής. Ένα λεπτό στρώµα σκληρού µαγνητικού υλικού από µέταλλα, κράµατα ή οξείδια αυτών καλύπτει την επιφάνεια των µέσων εγγραφής. Το µαγνητικό υλικό αποτελείται από πολλούς πολύ µικρούς διπολικούς µαγνήτες που έχουν τυχαίο προσανατολισµό πριν µαγνητισθούν. Οι µηχανισµοί των µαγνητικών διατάξεων διαθέτουν µία ή περισσότερες «κεφαλές» για την εγγραφή και ανάγνωση δεδοµένων.

**Ταινία ανοικτής µποµπίνας.** Η µαγνητική ταινία ανοικτής µποµπίνας είναι ουσιαστικά η πρώτη ιστορικά διάταξη βοηθητικής µνήµης. Η µαγνητική ταινία κατασκευάζεται από πλαστικό υλικό µε επίστρωση από οξείδια του σιδήρου. Οι πληροφορίες γράφονται κατά πλάτος της ταινίας

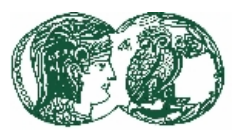

σε πλαίσια (frames).

**Ταινία cartridge.** Η µαγνητική ταινία cartridge χρησιµοποιείται στους µικρό-υπολογιστές, τους µινιυπολογιστές αλλά ακόµη και στα µεγάλα συστήµατα υπολογιστών παίρνοντας σταδιακά τη θέση των μαγνητικών ταινιών ανοικτής μπομπίνας. Είναι αντικαταστάσιμη, μεγάλης χωρητικότητας, φτηνή και σχετικά γρήγορη βοηθητική µνήµη.

**Ακουστική κασέτα.** Οι πληροφορίες αποθηκεύονται ακολουθιακά σε συνηθισµένες κασέτες καταγραφής ήχου. Μια τέτοια κασέτα των 60 λεπτών έχει χωρητικότητα 1 εκατοµµύριο Bytes και στις δυο πλευρές της. Κατά την εγγραφή των πληροφοριών τα ψηφιακά σήµατα µετατρέπονται σε ακουστικά πριν καταγραφούν στην κασέτα. Το αντίστροφο συµβαίνει κατά την ανάγνωση.

Παραλλαγή της ακουστικής κασέτας αποτελεί η µαγνητική ψηφιακή κασέτα, η οποία είναι σειριακή διάταξη βοηθητικής µνήµης που χρησιµοποιεί κασέτα σαν µέσο αποθήκευσης των πληροφοριών. Ο τρόπος που διαβάζονται ή γράφονται οι πληροφορίες είναι ψηφιακός σε αντίθεση µε τον αναλογικό της ακουστικής κασέτας. Λειτουργεί παρόµοια µε τη µαγνητική ταινία κασέτα και φτάνει τις τεχνικές της δυνατότητες. Το πλήθος των πληροφοριών που µπορεί να γραφτεί σε κάθε κασέτα φθάνει και 60 εκατοµµύρια Bytes ανά κασέτα.

**Ο σκληρός δίσκος.** Ο σκληρός δίσκος αποτελεί την πιο διαδεδοµένη βοηθητική µνήµη και προέρχεται από την δεκαετία του 70 όπου χρησιµοποιήθηκε για πρώτη φορά στα Mainframes της εποχής εκείνης. Σήµερα χρησιµοποιείται σε όλα τα συστήµατα υπολογιστών και διακρίνεται για την αξιοπιστία του, την ταχύτητα προσπέλασης και τη χωρητικότητα. Ο σκληρός ∆ίσκος (fixed disk) αποτελείται από μια δεσμίδα (diskpack) δίσκων κλεισμένη σε ειδικό υλικό με αρκετές κεφαλές (Heads) προσπέλασης.

**Εύκαµπτη δισκέτα.** Η εύκαµπτη ∆ισκέτα (floppy disk) εµφανίσθηκε στη δεκαετία του '70 στα mainframes της IBM, η οποία αργότερα στις αρχές της δεκαετίας του '80 το καθιέρωσε σαν το πρωτογενές µέσο ανάγνωσης - εγγραφής πληροφοριών στους IBM/PC της εποχής εκείνης. Ο Οδηγός που φιλοξενεί τη δισκέτα ονοµάζεται αντίστοιχα Οδηγός εύκαµπτης δισκέτας (Floppy Disk Drive) και βρίσκεται στο μπροστινό τμήμα της κεντρικής μονάδος του μικροϋπολογιστή. Υπάρχουν δύο µεγάλες κατηγορίες ∆ισκετών.

- Η πρώτη κατηγορία είναι η δισκέτες µε διάσταση 5,25 ίντσες, όπου ένας λεπτός εύκαµπτος δίσκος µαγνητικού υλικού από οξείδια του σιδήρου, προστατεύεται µόνιµα σε πλαστικό ορθογώνιο περίβληµα από εξωτερικούς κινδύνους καταστροφής. Σήµερα, η κατηγορία αυτή δισκετών έχει σχεδόν εξαφανισθεί.
- Η δεύτερη κατηγορία δισκετών είναι εκείνη των 3,5 ιντσών που έχει καθιερωθεί στην δεκαετία του 90. Οι δισκέτες αυτές προστατεύονται καλύτερα από τις 5,25 µε µια σκληρή προστατευτική θήκη. Η χωρητικότητα τους φθάνει τα 1,44Mbytes (FHD) ενώ σταµατά στα 720Κbytes σε δισκέτες χαµηλής συχνότητας (FDD).

**Συσκευές zip και jaz.** Από τα πλέον δηµοφιλή µαγνητικά µέσα αποθήκευσης δεδοµένων για ΡC (σε µέγεθος δισκέτας), διαθέτουν µεγάλη χωρητικότητα (που φτάνει για µεν τους δίσκους jaz τα 2 GΒ, ενώ για τους δίσκους zip τα 250 ΜΒ), χαµηλό κόστος, αντικαταστασιµότητα, ευελιξία, ασφάλεια και προσφέρονται τόσο για αρχεία ασφαλείας, όσο και για την εύκολη µεταφορά δεδοµένων.

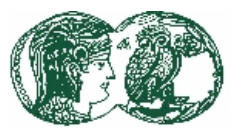

#### **2.2.3.3 Οπτικοί δίσκοι**

Ένας καινούργιος τύπος βοηθητικής µνήµης βοηθητικής µνήµης είναι οι διατάξεις των ψηφιακών οπτικών δίσκων, γνωστότερων ως CDs (Compact Disks), οι οποίοι βασίζουν τη λειτουργία τους, στη χρήση του φωτός κι όχι στο µαγνητισµό. Πλεονεκτήµατά τους είναι η ιδιαίτερα µεγάλη χωρητικότητα τους (που φθάνει τα 650 ΜΒ), η αντοχή τους, η αντικαταστασιµότητά τους και το χαµηλό τους κόστος. Στα µειονεκτήµατα τους κατατάσσονται ο µεγάλος χρόνος προσπέλασης των πληροφοριών (σε σύγκριση µε το σκληρό δίσκο) και ο µάλλον αργός ρυθµός µεταφοράς των δεδοµένων.

**CD-ROM.** Μια αρκετά γνωστή διάταξη οπτικού δίσκου είναι το CD-ROM (Compact Disk – Read Only Memory). Αρχικά µε τη χρήση τους στο χώρο των πολυµέσων, αφού παρείχαν τον ιδανικό χώρο αποθήκευσης δεδοµένων για εφαρµογές και παιχνίδια, και στη διακίνηση και διανοµή προγραµµάτων από τις µεγάλες εταιρείες λογισµικού. Τα κυριότερα χαρακτηριστικά που έδωσαν τόσο µεγάλη διάσταση στην ευρεία και ταχύτατη αποδοχή του νέου αυτού µέσου είναι η συµβατότητά τους µε το διαφορετικά συστήµατα, η δυνατότητα των CD-ROM να µεταφέρονται εύκολα, η τεράστια χωρητικότητα τους και η αντοχή τους στις αντίξοες συνθήκες και στο χρόνο. Ο οπτικός δίσκος προσφέρεται µόνο για ανάγνωση και δεν παρέχει τη δυνατότητα εγγραφής ή επανεγγραφής πληροφοριών. Η λειτουργία του στηρίζεται στη διαµόρφωση του φωτός µιας ακτίνας laser λόγω της ανάκλαση της πάνω σ' έναν επίπεδο µεταλλικό καθρέπτη, ο οποίος εφαρµόζεται σ' ένα διαφανές πλαστικό υπόστρωµα. Οι πληροφορίες καταχωρούνται µε τη µορφή µικρών «κοιλοτήτων» (pits) και «νησίδων» (lands) που παριστάνουν το «µηδέν» και «ένα» αντίστοιχα και δηµιουργούνται µηχανικά στο πλαστικό υπόστρωµα. Όταν ο δίσκος περιστρέφεται κάτω από την ακτίνα laser, οι νησίδες ανακλούν την ακτίνα ενώ οι κοιλότητες την διαχέουν, αυτό µπορεί να ανιχνευθεί από µια ειδική κεφαλή ανάγνωσης και να είναι έτσι διαθέσιµη η πληροφορία. Οι πληροφορίες στο CD-ROM δεν καταγράφονται σε παράλληλα αυλάκια (tracks) όπως στο µαγνητικό δίσκο, αλλά σε ένα συνεχές σπειροειδές αυλάκι, που ξεκινάει από το κέντρο του δίσκου και προχωράει προς την περιφέρεια. Εποµένως το CD-ROM αποτελεί µέσο σειριακής προσπέλασης, αφού η κεφαλή, προκειµένου να εντοπίσει µια πληροφορία, θα πρέπει να διανύσει το δίσκο απ' την αρχή του ακολουθώντας το σπειροειδές. Ο χρόνος προσπέλασης των δεδοµένων σ' ένα CD-ROM, είναι µεγαλύτερος απ' ότι στον µαγνητικό δίσκο, ενώ η ταχύτητα µεταφοράς των δεδοµένων µικρότερη.

**CD-R.** Tο 1990, όταν η Philips και η Sony καθιέρωσαν ένα σύνολο κανόνων που χαρακτηρίζουν τα εγγράψιµα CD βασισµένα στις αρχές της τεχνολογίας WORM (Write Once Read Many). Πρόκειται για µια νέα γενιά δίσκων παρόµοια µε τα CD-ROM που µπορούν να εγγραφούν µία φορά, χωρίς τη δυνατότητα να σβηστούν και να επανεγγραφούν. Οι δίσκοι αυτοί ονοµάζονται CD-R (CD-Recordable) και τα περιφερειακά που χρησιµοποιούνται για την παραγωγή τους είναι οι οδηγοί CD-R, που ενώ µοιάζουν µε τους κοινούς οδηγούς CD-ROM έχουν και την επιπλέον δυνατότητα εγγραφής των δίσκων.

Οι δίσκοι CD-R αποτελούνται κι αυτοί από ένα πολυκαρβονικό υπόστρωμα, η κάτω όμως πλευρά του υποστρώµατος δεν πρεσάρεται για να σχηµατιστούν οι κοιλότητες, όπως στα CD, αλλά αλλοιώνεται (στην πραγµατικότητα καίγεται) µε τη βοήθεια µιας ακτίνας laser, η οποία ακολουθεί έναν σπειροειδές οδηγό-αυλάκι. Τα δεδοµένα περιέχονται στο σπειροειδές αυτό αυλάκι. Η πλευρά του πολυκαρβονικού υποστρώµατος στο CD-R επιστρώνεται µε µια ειδική φωτοευαίσθητη οργανική βαφή, συνήθως πράσινη ή χρυσή. Επάνω απ' αυτήν τη στρώση απλώνεται µια ανακλαστική επιφάνεια, συνήθως χρυσή ή ασηµένια, για την προστασία και την καλύτερη

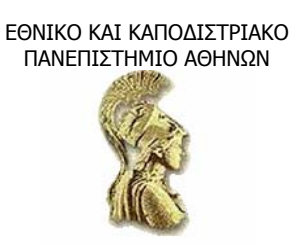

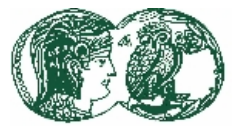

#### συντήρηση της.

**CD-RW.** Οι δίσκοι CD-R εξοµοιώνουν τις φυσικές κοιλότητες και νησίδες των CD-RΟΜ µέσω µιας οπτικής τεχνικής κατά την οποία, η αλλοίωση που προκαλεί µια ακτίνα laser σ' ένα στρώµα οργανικής βαφής δηµιουργεί σκοτεινές κηλίδες. Η αλλοίωση (κάψιµο) της οργανικής ύλης που προκαλείται από τη δηµιουργία των σκοτεινών κηλίδων είναι µόνιµη και δεν µπορεί να επανέλθει στην αρχική της κατάσταση. Για το λόγο αυτό τα δεδοµένα που γράφονται στο CD-R παραµένουν µόνιµα και δεν είναι δυνατόν να σβηστούν και να γραφούν άλλα. Η εµφάνιση των επανεγγράψιµων CD ή CD-RW (CD Rewritable) ξεπερνούν αυτή την αδυναµία του CD-R. Οι δίσκοι CD-RW µοιάζουν κατά πολύ στον τρόπο κατασκευής τους µε τους δίσκους CD-R. ∆ιαφοροποιούνται όµως ως προς τη σύσταση του στρώµατος εγγραφής. Οι δίσκοι CD-RW αντικαθιστούν τη στρώση οργανικής βαφής των δίσκων CD-R µε ένα στρώµα από ειδικό πολυκρυσταλλικό µίγµα µετάλλων, το οποίο έχει τη δυνατότητα να µεταβάλλεται µεταξύ δυο καταστάσεων που συµπεριφέρονται διαφορετικά ως προς την ανακλαστικότητα τους ανάλογα µε την θερµοκρασία και τον χρόνο που εκτίθεται σε αυτή. Κατά τη διάρκεια της εγγραφής, ο οδηγός έχει τη δυνατότητα να µεταβάλλει τόσο το χρόνο πρόσπτωσης, όσο και την ένταση της ακτίνας laser·, προκείµενου να δηµιουργεί ή να απαλείφει κοιλότητες πάνω στο στρώµα του ειδικού µίγµατος.

**DVD-ROM.** Το CD αποτέλεσε ένα µέσο αποθήκευσης δεδοµένων µε µεγάλη χωρητικότητα, µε µικρό µέγεθος και βάρος, µε µεγάλη διάρκεια ζωής και ανθεκτικότητα στις επιδράσεις των µαγνητικών πεδίων και της θερµοκρασίας. Οι προσπάθειες για την καταχώρηση σ' αυτό µιας ολόκληρης κινηµατογραφικής ταινίας οδήγησαν στον δίσκο DVD-ROM (Digital Video Disk, Digital Versatile Disk -Read Only Memory), του οποίου η χωρητικότητα κυμαίνεται από 4.7 μέχρι 17 GB ανάλογα µε το είδος του. Όπως φανερώνει το όνοµα πρόκειται για µέσο µόνο ανάγνωσης. Οι πληροφορίες αποθηκεύονται µε τη µορφή «0» και «1» πάνω στο δίσκο DVD πολύ πιο πυκνογραµµένα από ότι στο CD, αποθηκεύονται και στις δυο πλευρές και επιπλέον, χάρις στη χρήση ακτινών laser µε διαφορετικό µήκος κύµατος, µπορεί να αποθηκεύονται σε δύο στρώσεις σε κάθε πλευρά. Οι πληροφορίες γράφονται σε σπειροειδή αυλάκια µε τη µορφή «νησίδων» οι οποίες έχουν το µισό µήκος απ' ότι στα CD, ενώ το αυλάκια απέχουν µεταξύ τους κατά το ήµισυ περίπου της απόστασης απ' ότι στα CD

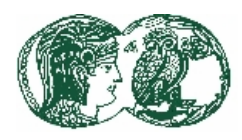

## ΕΘΝΙΚΟ ΚΑΙ ΚΑΠΟ∆ΙΣΤΡΙΑΚΟ ΠΑΝΕΠΙΣΤΗΜΙΟ ΑΘΗΝΩΝ

#### **ΚΕΦΑΛΑΙΟ 3**

#### **Το Λογισµικό (Software)**

#### **3.1 Εισαγωγή**

Το λογισµικό είναι ένα σύνολο προγραµµάτων που υπαγορεύει στον υπολογιστή τον τρόπο µε τον οποίο θα επεξεργαστεί τα δεδοµένα προκείµενου να παράγει πληροφορίες. Υπάρχουν δύο βασικές κατηγορίες λογισµικού, το λογισµικό των εφαρµογών και το λογισµικό του συστήµατος.

- Το Λογισµικό Εφαρµογών συγκροτείται από αρχεία (files) εκτελέσιµων προγραµµάτων και αρχεία δεδοµένων, τα οποία εξυπηρετούν ανάγκες χρηστών (End Users), όπως επεξεργασία κειµένου, µηχανογράφηση λογιστηρίου, προσπέλαση και επεξεργασία δοµηµένων πληροφοριών (βάσεις δεδοµένων), πληροφοριακά συστήµατα, εφαρµογές αυτοµατισµού γραφείου και γενικά κάθε τι που σήµερα ονοµάζουµε απλά προγράµµατα εφαρµογών.
- Το λογισµικό του συστήµατος (system software) είναι τα προγράµµατα εκείνα, που επιτρέπουν αφενός στο λογισµικό των εφαρµογών να επικοινωνήσει µε τον υπολογιστή και αφετέρου στον υπολογιστή να διαχειρίζεται τους πόρους του. Tο πρόγραµµα του λογισµικού του συστήµατος, που µεσολαβεί µεταξύ του λογισµικού εφαρµογών και του υπολογιστή, αποτελεί το πιο σηµαντικό του κοµµάτι και ονοµάζεται λειτουργικό σύστηµα (operating system).

Το λειτουργικό σύστηµα των µικροϋπολογιστών από τη στιγµή της εµφάνισης τους αλλάζει καθώς εξελίσσονται οι ίδιοι οι µικροϋπολογιστές και γίνονται πιο ισχυροί. Τα πιο δηµοφιλή σήµερα λειτουργικά συστήµατα µικροϋπολογιστών, µε τη σειρά εµφάνισης τους, είναι:

- Το DOS, το πιο γνωστό και το στάνταρ λειτουργικό σύστηµα της ΙΒΜ και όλων των συµβατών µε ΙΒΜ µικροϋπολογιστών.
- Τα Windows, που στην πραγµατικότητα δεν αποτελούν λειτουργικό σύστηµα, αλλά ένα περιβάλλον που επιτρέπει την επέκταση των δυνατοτήτων του DOS.
- Τα Windows 95, 98, 2000, XP, VISTA που είναι εξελιγµένα λειτουργικά συστήµατα και δεν χρειάζονται το DOS για να λειτουργήσουν.
- Τα Windows ΝΤ, 2000, 2003 αποτελούν ένα δυνατό λειτουργικό σύστηµα σχεδιασµένο για ισχυρούς µικροϋπολογιστές που επιτρέπει και τη µεταξύ τους επικοινωνία.
- Το OS/2 Warp, που έχει αναπτυχθεί από την ΙΒΜ για ισχυρούς µικροϋπολογιστές.
- Το UNIX, που αρχικά σχεδιάστηκε για να λειτουργήσει σε mini υπολογιστές, αλλά σήµερα τρέχει σε πολλούς ισχυρούς µικροϋπολογιστές.

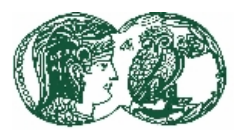

#### **3.2 Το Λογισµικό Συστήµατος (System Software)**

Το Λογισµικό του Συστήµατος είναι σύνολο των προγραµµάτων που ασχολείται µε τις φυσικές διεργασίες οι οποίες δίνουν στο υλικό (hardware) του Υπολογιστή τη δυνατότητα να λειτουργήσει, αποτελείται από τέσσερις οµάδες προγραµµάτων.

- Το πρόγραµµα εκκίνησης είναι ένα πρόγραµµα µόνιµα αποθηκευµένο στη µνήµη του υπολογιστή, το οποίο αναζητά, βρίσκει στον σκληρό δίσκο και φορτώνει στη µνήµη το λειτουργικό σύστηµα,. όταν ανοίγουµε τον Υπολογιστή.
- Οι διαδικασίες ελέγχου είναι επίσης προγράµµατα µόνιµα αποθηκευµένα στη µνήµη του υπολογιστή, που ο ρόλος τους είναι να ελέγξουν τη Μνήµη, την Κεντρική Μονάδα Επεξεργασίας (CPU) και τα άλλα µέρη του συστήµατος και να διαπιστώσουν τη σωστή λειτουργία τους.
- Το βασικό σύστηµα εισόδου-εξόδου αποτελείται από προγράµµατα που είναι αποθηκευµένα στη µνήµη του συστήµατος και του επιτρέπουν να αποθηκεύει στη Μνήµη τους χαρακτήρες που δέχεται µέσω του πληκτρολογίου, και να µεταφέρει χαρακτήρες από τη Μνήµη στην οθόνη, στον εκτυπωτή, στο δίσκο ή σε κάποιο άλλο περιφερειακό.
- Το Λειτουργικό Σύστηµα αποτελείται από προγράµµατα, τα οποία βοηθούν τον υπολογιστή να διαχειριστεί τους πόρους του.

#### **3.2.1 Το Λειτουργικό Σύστηµα**

Το Λειτουργικό Σύστηµα είναι ένα σύνολο προγραµµάτων, τα οποία αποτελούν το ενδιάµεσο µεταξύ Χρήστη και επεξεργαστή, αλλά και ενδιάµεσο µεταξύ προγραµµάτων εφαρµογών και περιφερειακών του υπολογιστικού συστήµατος. Ένα υποσύνολο του Λειτουργικού Συστήµατος είναι πάντα παρόν στην κύρια µνήµη και αποτελεί τον πυρήνα (shell) του Λειτουργικού Συστήµατος, το οποίο διαχειρίζεται τις βασικές λειτουργίες, ενώ το υπόλοιπο παραµένει σε ετοιµότητα σε βοηθητική µνήµη υπό την µορφή αρχείων. Επίσης, στην ίδια βοηθητική µνήµη υπάρχουν τα προγράµµατα ευκολιών του Συστήµατος, τα οποία είναι πάντα σε πρώτη ζήτηση του Χρήστη, µε κύριο σκοπό τη διευκόλυνση του τελευταίου σε βοηθητικές απαραίτητες εργασίες, όπως µαζική αντιγραφή αρχείων από µέσον σε µέσον, προετοιµασία και οργάνωση µέσων, ειδική εκµετάλλευση κύριας µνήµης και γενικά καθετί που χρησιµοποιείται συνεχώς στην καθηµερινή λειτουργία του υπολογιστή.

#### **3.2.1.1 Ανάλυση Λειτουργικού Συστήµατος**

Όπως ήδη αναφέρθηκε, µέρος του Λειτουργικού Συστήµατος, αµέσως µετά την εκκίνηση της µηχανής (Booting), µένει µόνιµα στην µνήµη. Το βασικότερο µέρος του Λειτουργικού Συστήµατος σε επίπεδο RAM είναι ο Επόπτης (Supervisor), ο οποίος ελέγχει αυτό το ίδιο το Λειτουργικό Σύστηµα (αυτοέλεγχος).

Ο Επόπτης ελέγχει και συντονίζει την όλη διαχείριση του υπολογιστικού συστήµατος. Εποπτεύει το φόρτωµα των υπολοίπων µερών του Λειτουργικού Συστήµατος από τη βοηθητική µνήµη στη µνήµη RAM, οπότε βέβαια αυτό κρίνεται αναγκαίο. Εποπτεύει το φόρτωµα προγραµµάτων εφαρµογών και παρακολουθεί καθετί που εκτελείται από τον επεξεργαστή. Ο Επόπτης τέλος ελέγχει την ασφάλεια προσπέλασης των αρχείων, εµποδίζοντας απαγορευµένες

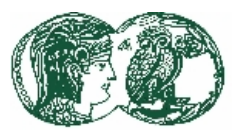

προσπελάσεις σχετικές µε εκτέλεση προγραµµάτων ή και σε προσπελάσεις δεδοµένων, ενώ παράλληλα έχει την ευθύνη να σώζει κάθε πληροφορία εργασίας που διακόπτεται προσωρινά από τον επεξεργαστή.

Ο Εκτελεστής ∆ιαταγών (Command processor) είναι και αυτός σε επίπεδο RAM και έχει σαν σκοπό την εκτέλεση βοηθητικών λειτουργιών, οι οποίες υποβάλλονται από τον Χρήστη υπό την µορφή διαταγών (Commands). Βασικά είναι ένα εκτελέσιµο πρόγραµµα στο οποίο περιλαµβάνονται διαταγές που µπορούν να δοθούν µε συγκεκριµένη συντακτική δοµή ή και µε το ποντίκι από τον Χρήστη.

Ο ∆ιαχειριστής διακοπών (Interrupt handler ή απλά Handler) δέχεται από τον Επόπτη και τα περιφερειακά, απαιτήσεις διακοπών (interrupts) και επεξεργάζεται αυτές. Επίσης συνεργάζεται στενά µε το βασικό υποσύστηµα εισόδου-εξόδου (BIOS). Κατά κανόνα τα περιφερειακά, µπορούν να επικοινωνήσουν µε τον επεξεργαστή µόνον µέσω του ∆ιαχειριστή, ο οποίος βρίσκεται στη RAM/ROM, σε ετοιμότητα να δεχθεί μία διακοπή από οπουδήποτε και αν προέρχεται. Ο ∆ιαχειριστής στους Μικροϋπολογιστές είναι απλόw, µια που τον κύριο έλεγχο των Περιφερειακών, καθώς και θέµατα εισόδου-εξόδου από αυτά, τα αναλαµβάνει το BIOS, το οποίο βρίσκεται συνήθως σε ένα σετ από τέσσερα (ή και περισσότερα) τσιπς µνήµης ROM, µε διαφοροποιήσεις από Μικροϋπολογιστή σε Μικροϋπολογιστή, ανάλογα µε την κατασκευάστρια εταιρία.

#### **3.2.1.2 Φόρτωµα Λειτουργικού Συστήµατος**

Όπως ήδη αναλύθηκε τουλάχιστον ο πυρήνας του Λειτουργικού Συστήµατος πρέπει να βρίσκεται συνεχώς σε επίπεδο κύριας µνήµης. Ωστόσο, το Λειτουργικό Σύστηµα όταν η µηχανή είναι κλειστή βρίσκεται σε κάποια βοηθητική µνήµη και µάλιστα στην πρώτη περιοχή αυτής (π.χ .στο πρώτο τµήµα σε κάποιο δίσκο συστήµατος system disk) και εποµένως θα πρέπει να γίνουν ορισµένες ενέργειες για την εκκίνηση του όλου υπολογιστικού συστήµατος (Booting). Όταν η µηχανή ενεργοποιηθεί µε ηλεκτρικό ρεύµα (power on), ένα ειδικό πρόγραµµα που βρίσκεται µόνιµα σε µνήµη ROM, εκτελείται οπότε και αρχίζει η διαδικασία εκκίνησης του υπολογιστικού συστήµατος. Το ειδικό αυτό πρόγραµµα ονοµάζεται γενικά στην Πληροφορική Monitor αν και στους Μικροϋπολογιστές δεν είναι τίποτα άλλο παρά ένα µέρος του BIOS.

Το ειδικό πρόγραµµα Monitor ελέγχει όλη την µνήµη, την καθαρίζει και την οργανώνει και στην συνέχεια φορτώνει από την βοηθητική µνήµη τον Επόπτη και ∆ιαχειριστή διακοπών (αν δεν βρίσκεται όλος ή µέρος αυτού σε ROM). Ο Επόπτης φροντίζει για το φόρτωµα του υπολοίπου πυρήνα από την βοηθητική µνήµη σε µνήµη RAM και ιδιαίτερα για τον Εκτελεστή ∆ιαταγών. Στο σηµείο αυτό έχει ολοκληρωθεί η εκκίνηση (Booting) της µηχανής µε την προϋπόθεση πως ο ∆ιαχειριστής διακοπών δεν βρήκε δύο ή περισσότερες κάρτες περιφερειακών στο ίδιο IRQ και ότι ο έλεγχος της µνήµης από το Monitor ήταν επιτυχής .

Όταν το Booting της µηχανής ολοκληρωθεί, το Λειτουργικό Σύστηµα ερευνά αν υπάρχει κάποιο ειδικό αρχείο που να πληροφορεί για έξτρα αρχικές οδηγίες που αφορούν διάφορους αυτοµατισµούς σε µνήµες, αρχεία και οδηγούς περιφερειακών. Το ειδικό τούτο αρχείο, έχει σταθερό όνοµα για κάθε Λειτουργικό Σύστηµα (π.χ. σε Windows και DOS είναι το αρχείο config.sys). Αν το αρχείο αυτό δεν υπάρχει στην βοηθητική μνήμη εκκίνησης του Λειτουργικού Συστήµατος, τότε ο Επόπτης εφαρµόζει τις δικές του ρυθµίσεις (by default characteristics).

Το Λειτουργικό Σύστηµα στη συνέχεια ερευνά αν υπάρχει ένα δεύτερο ειδικό εκτελέσιµο αρχείο, το οποίο περιέχει ένα σύνολο ∆ιαταγών που πρέπει να εκτελεσθούν από τον Εκτελεστή του

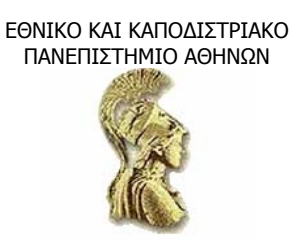

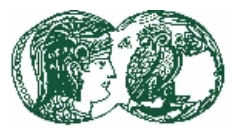

Λειτουργικού Συστήµατος. Και αυτό το αρχείο έχει αναγκαστικά ένα ορισµένο όνοµα για κάθε Λειτουργικό Σύστηµα (π.χ. σε περιβάλλον DOS ονοµάζεται Autoexec.bat). Και το αρχείο αυτό είναι προαιρετικό και αν δεν υπάρχει το Λειτουργικό Σύστηµα προχωρά στο Υποσύστηµα Ασφαλειών ζητώντας συνήθως κάποιο σύνθηµα από τον Χρήστη ή και εµφανίζοντας απλά ηµεροµηνία και ώρα σε απλό επίπεδο DOS. Μετά από τις διαδικασίες που αναφέρθηκαν, το Λειτουργικό Σύστηµα τίθεται σε ετοιµότητα αποδοχής διαταγών από τον χρήστη.

#### **3.3 Το Λειτουργικό σύστηµα LINUX**

Το Linux είναι ένα λειτουργικό σύστηµα, που αρχικά είχε δηµιουργηθεί από το χόµπι ενός νεαρού φοιτητή, ο οποίος είχε δείξει αρχικό ενδιαφέρον για το minix, µια παραλλαγή του unix. Ο δηµιουργός του, από την πρώτη κιόλας στιγµή, προσκάλεσε όλους τους χρήστες του Internet να το δοκιµάσουν και, εάν επιθυµούν, να το βελτιώσουν, επιστρέφοντας τον νέο κώδικα στο δίκτυο για δοκιµή και ενδεχοµένως νέες βελτιώσεις. Ο πηγαίος κώδικας του Linux είναι ελεύθερα διαθέσιµος σε όλους.

Εξαιτίας της φύσης της λειτουργικότητας και της διαθεσιµότητας του, το Linux, έχει γίνει πολύ γνωστό παγκοσµίως, κι ένας τεράστιος αριθµός προγραµµατιστών έχουν πάρει τον πηγαίο κώδικα και τον έχουν προσαρµόσει στις δικές τους ανάγκες. Ένα από τα κύρια πλεονεκτήµατα του Linux, είναι το πολύ χαµηλό κόστος σε σχέση µε τα άλλα λειτουργικά συστήµατα στο οποίο συµπεριλαµβάνει επίσης δωρεάν compilers όπως C, C++, FORTRAN και άλλα εργαλεία ανάπτυξης λογισµικού.

Ανάµεσα στα σηµαντικά πλεονεκτήµατα του Linux είναι ότι παρέχει τη δυνατότητα υποστήριξης προσωπικού δικτύου. Αυτό σηµαίνει ότι µπορούµε να δηµιουργήσουµε ένα δίκτυο υπολογιστών, οι οποίοι θα µπορούν να έχουν ταυτόχρονα πρόσβαση στο Internet µέσα από µία και µόνη εξωτερική σύνδεση.

Το Linux είναι ουσιαστικά ένα περιβάλλον που καλύπτει όλες τις ανάγκες των συγχρόνων χρηστών υπολογιστών. Μειονεκτήµατα του Linux είναι ότι οι χρήστες πρέπει να έχουν γνώσεις πληροφορικής και να ενηµερώνονται τακτικά διότι παρουσιάζει µια σχετική πολυπλοκότητα στην εγκατάσταση και στις απλές εργασίες για τον άπειρο χρήστη. Επίσης, τα προβλήµατα που αντιµετωπίζονται λύνονται κυρίως χάρη στην αλληλεγγύη και την αλληλοβοήθεια που επικρατεί ανάµεσα στους χρήστες.

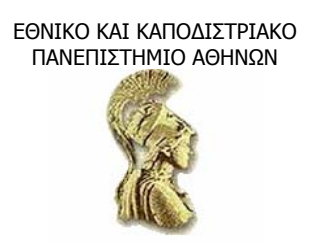

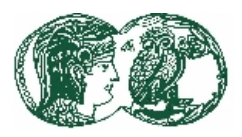

#### **ΚΕΦΑΛΑΙΟ 4**

#### **Γενικά περί Microsoft PowerPoint και Παρουσίασης**

#### **4.1 Τι είναι το Microsoft PowerPoint**

Tο πρόγραµµα PowerPoint είναι ένα ισχυρό εργαλείο για τη δηµιουργία παρουσιάσεων από την οθόνη του ηλεκτρονικού υπολογιστή σε διαφάνειες. Το πρόγραµµα αυτό ανήκει στην µονάδα λογισµικού Office της Microsoft και έχει κάποια κοινά χαρακτηριστικά όπως κοινά χειριστήρια ελέγχου, κοινές τεχνικές λειτουργιών, καθώς και κοινή γλώσσα επικοινωνίας µε τα υπόλοιπα προγράµµατα του Microsoft Office (το Microsoft Word, το Microsoft Excel και το Microsoft Access) χάρη στα οποία συνεργάζονται άψογα µεταξύ τους.

Το Microsoft PowerPoint είναι πρόγραµµα που εισάγει την έννοια της παρουσίασης ως µια ενιαία οντότητα και όχι ως ξεχωριστές διαφάνειες (slides). Παρέχει δεκάδες λειτουργίες ώστε να διαµορφώνεται εύκολα και απλά µια ολοκληρωµένη **παρουσίαση** περισσότερων από µία διαφανειών που εµπλουτίζονται από ήχους και κινούµενες εικόνες. Το PowerPoint είναι ένα **πρόγραµµα επεξεργασίας παρουσιάσεων**. ∆ιαµορφώνει το κείµενο και τους αριθµούς που έχουµε εισαγάγει σε γραφήµατα και διαφάνειες µε εµφάνιση επαγγελµατικών προδιαγραφών. Είναι ένα λογισµικό παρουσιάσεων γραφικών της Microsoft που ωστόσο παραµένει ένα εύχρηστο εργαλείο, καθώς από την πρώτη κιόλας οθόνη οδηγεί σιγά-σιγά τον αµύητο χρήστη στη διαδικασία της δηµιουργίας µιας παρουσίασης.

Μεταξύ του προγράµµατος και του χρήστη υπάρχει µια αλληλεπίδραση, καθώς το πρόγραµµα ρωτά για το κείµενο και τους αριθµούς που χρειάζεται, αφήνει τη δυνατότητα πληκτρολόγησης των στοιχείων αυτών ή της εισαγωγής τους από άλλες εφαρµογές. Επίσης, αφήνει τη δυνατότητα στο χρήστη να επιλέξει από µια µεγάλη γκάµα σχεδίων, ζωντανών γραφικών και εκθαµβωτικών εικόνων για την παρουσίαση. Επιπλέον, διαθέτει ειδικές δυνατότητες κατασκευής παρουσιάσεων, που ποικίλουν ανάλογα µε το τι χρειάζεται ο χρήστης από µια παρουσίαση. Μπορεί επίσης µε ευκολία να ενσωµατώσει και να επιτρέψει την επεξεργασία κειµένου, γραφήµατος, διαγράµµατος ή αρχείου από άλλη εφαρµογή του Microsoft Office.

Μετά την ολοκλήρωση της παρουσίασης ο χρήστης µπορεί να τυπώσει φυλλάδια, να προσθέσει σηµειώσεις, να δηµιουργήσει διαφάνειες, ώστε να µεταδώσει τις πληροφορίες στο κοινό. Αν τελικά ο χρήστης επιλέξει το είδος της ηλεκτρονικής παρουσίασης στην οθόνη υπολογιστή, το PowerPoint δηµιουργεί και χειρίζεται άµεσα ηλεκτρονικές παρουσιάσεις (slide shows) με ειδικά εφέ, ήχο, μουσική, κινούμενες εικόνες, βίντεο κλιπ και ό,τι μπορεί να δώσει ζωντάνια στην παρουσίαση. Έτσι η παρουσίαση µπορεί να απευθυνθεί σε κοινό όπου η ταυτόχρονη ύπαρξη του παρουσιαστή δεν είναι εφικτή.

Αξιοσηµείωτο είναι το ότι για να δηµιουργηθούν οπτικά αποτελέσµατα επαγγελµατικής ποιότητας που παράλληλα περνάν το µήνυµα που θέλει να µεταδώσει ο χρήστης, δεν απαιτούνται καλλιτεχνικές ιδιότητες ή εξειδικευµένες γνώσεις για τους υπολογιστές.

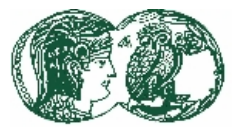

#### Η χρησιµότητα του PowerPoint

Ένας τέτοιος επεξεργαστής παρουσιάσεων έχει ποικίλες εφαρµογές. Μπορούµε να δημιουργήσουμε διαφορετικές, ή μια σειρά από όμοιες διαφάνειες, τις οποίες είτε μπορούμε να τυπώσουµε σε διαφάνειες 25mm για χρήση σε διαφανειοσκόπιο, είτε να χρησιµοποιήσουµε την ηλεκτρονική παρουσίασή τους µέσω του υπολογιστή. Για την ηλεκτρονική παρουσίαση (slide show) μπορεί να προστεθεί μουσική υπόκρουση, κινητικά εφέ κατά τη ροή της παρουσίασης από διαφάνεια σε διαφάνεια, ακόµα και τα ηχογραφηµένα σχόλια του παρουσιαστή. ∆ηλαδή οι δυνατότητες του PowerPoint µας επιτρέπουν να δηµιουργούµε εντυπωσιακές παρουσιάσεις και να τις εκτελούµε σε οποιοδήποτε περιβάλλον: σε αίθουσες διδασκαλίας, σε εκθεσιακά περίπτερα, σε τοποθεσίες (sites) του ∆ικτύου, ή, απλά, το χρησιµοποιούµε για να ετοιµάσουµε και να εκτυπώσουµε διαφάνειες τις οποίες θα προβάλλουµε σε διαφανειοσκόπιο.

#### **4.1.1 Η παροχή βοήθειας του PowerPoint**

Το PowerPoint παρέχει πληροφορίες όχι µόνο για τη λειτουργία των πλήκτρων-εντολών, αλλά διαθέτει εκτεταµένο και εύχρηστο σύστηµα άµεσης βοήθειας. Για να βρεθούµε στο σύστηµα βοήθειας ενώ βρισκόµαστε ήδη στο πρόγραµµα, πατάµε το κουµπί F1. Μπορούµε επίσης να επιλέξουµε από τη γραµµή εργαλείων το µενού HELP (βοήθεια) και έπειτα το Microsoft PowerPoint HELP, για να εισαχθούμε στη λίστα θεμάτων για βοήθεια πάνω σε ερωτήματα χρήσης του προγράµµατος. Τότε εµφανίζεται το Help Topics (Παράθυρο Θεµάτων Βοήθειας).

Για να πάρουµε βοήθεια για κάποιο πλήκτρο-εντολής ή για κάποια λειτουργία, πατάµε SHIFT+F1 ή πηγαίνουμε από το μενού HELP στη λειτουργία "What's This" (Τι είναι Αυτό). Τότε, υποδεικνύοντας το πλήκτρο-εντολής για το οποίο θέλουµε πληροφορίες, εµφανίζεται η βοήθεια για το συγκεκριµένο αντικείµενο που υποδείξαµε. Επίσης, η Microsoft παρέχει εκτεταµένη βοήθεια για το πρόγραµµα στη σελίδα της στο Internet. Αν, λοιπόν, έχουµε πρόσβαση στο Internet, κάνουµε κλικ από το µενού HELP στην επιλογή Microsoft on the Web (η Microsoft στο δίκτυο).

#### **4.2 Οι Οδηγοί (Wizards) του προγράµµατος**

Οι Οδηγοί είναι εργαλεία ενσωµατωµένα στις περισσότερες εφαρµογές της Microsoft και βοηθούν στο να ολοκληρώνουµε συγκεκριµένες εργασίες. Λειτουργούν µε τον ίδιο βασικό τρόπο, ανεξάρτητα από την εργασία ή την εφαρµογή. Οι Οδηγοί αποτελούνται από µια σειρά πλαισίων διαλόγου που µας ζητούν να δώσουµε πληροφορίες ή να διαλέξουµε ανάµεσα σε διάφορες επιλογές.

Η πρόοδος από πλαίσιο σε πλαίσιο γίνεται µε πάτηµα στο πλήκτρο Next (επόµενο), ενώ η επιστροφή σε προηγούµενο πλαίσιο γίνεται µε πάτηµα στο πλήκτρο Back (προηγούµενο). Με πάτηµα στο πλήκτρο Cancel (άκυρο) διακόπτουµε ολόκληρη τη διαδικασία. Με πάτηµα στο πλήκτρο Finish (τέλος) ο Οδηγός ολοκληρώνει την εργασία µε τις τρέχουσες επιλογές. Μερικοί Οδηγοί όπως, για παράδειγµα, ο Οδηγός αυτόµατου περιεχοµένου, διαθέτουν και έναν «οδικό χάρτη» µε χρωµατιστά κουτάκια που αναπαριστούν τα βήµατα του Οδηγού. Με µια µατιά στα κουτάκια µπορούµε να δούµε σε ποιο στάδιο της διαδικασίας βρισκόµαστε και µπορούµε να περάσουµε σε συγκεκριµένο βήµα πατώντας απλώς στο κουτάκι για το συγκεκριµένο βήµα.

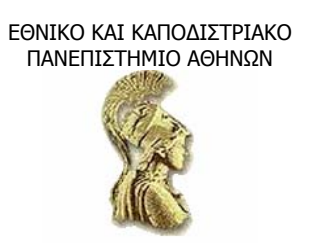

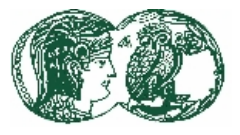

#### *4.2.1 Ο Οδηγός Αυτόµατου Περιεχοµένου*

Αν επιθυµούµε να παραθέσουµε στην παρουσίαση κάποια οπτικά βοηθήµατα που απλά θα συνοδεύουν µια οµιλία, µπορούµε να χρησιµοποιήσουµε τον Οδηγό Αυτόµατου Περιεχόµενου. Ο οδηγός αυτός δίνει µια βασική διάρθρωση για να ακολουθήσουµε στην παρουσίαση και δηµιουργεί αυτόµατα τη µορφή που θα έχουν οι διαφάνειες, ενώ εµείς επιλέγουµε το θέµα µε το οποίο επιθυµούµε να ασχοληθούµε. Μας προτρέπει να επιλέξουµε από πολλά, νέα προκατασκευασµένα σχέδια περιεχοµένων και µας παρέχει παραδείγµατα κειµένων, δυνατότητες διαµορφώσεων και οργάνωσης της παρουσίασής µας.

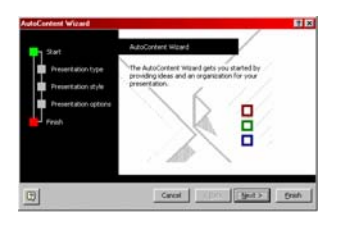

Όσον αφορά τα σχέδια παρουσίασης, µπορούµε να επιλέξουµε από µια ευρεία γκάµα θεµάτων, στα οποία συµπεριλαµβάνονται και πρότυπα θέµατα συσκέψεων, περίπτερων πληροφόρησης, πιστοποιητικών, φυλλαδίων, ηµερολογίων, ακόµα και ιστοσελίδες. Ο Οδηγός Αυτόµατου Περιεχοµένου δίνει επίσης χρήσιµες συµβουλές για να χρησιµοποιούνται τα πρότυπα σχέδια µε τον καλύτερο τρόπο και να γίνονται οι καλύτερες

δυνατές παρουσιάσεις.

Αν επιθυµούµε

- να δηµιουργήσουµε µια πλήρη παρουσίαση µε γραφήµατα και διαγράµµατα, χρησιµοποιούµε τότε τα προγράµµατα: Graph (Γράφηµα), Organization Chart (Οργανόγραµµα) και Table (Πίνακας), τα οποία µας βοηθούν να ετοιµάσουµε οπτικά δηµιουργήµατα που απεικονίζουν µε ακρίβεια αριθµητικές πληροφορίες, διάφορες λεπτοµέρειες και αποτελέσµατα µελέτης ή σύγκρισης.
- να εµπλουτίσουµε οπτικά την παρουσίασή µας ώστε να γίνει ευχάριστη και να καθηλώνει το βλέµµα, άρα και να εντείνει την προσοχή, µε το PowerPoint µπορούµε να δηµιουργήσουµε interactive (αλληλεπιδραστικές) παρουσιάσεις, δηλαδή να περιλαµβάνουν από κινούµενα γραφικά (για παράδειγµα η λειτουργία Custom Animation) μέχρι αποσπάσματα βιντεοσκοπήσεων, ή να διαθέτει κρυμμένες πληροφορίες για δευτερεύοντα θέµατα που ανακαλούµε κατά βούληση για να απαντήσουµε σε τυχόν ερωτήµατα του κοινού. Μπορούµε, να κάνουµε πιο ελκυστική την παρουσίασή µας διαµορφώνοντας το φόντο, αλλάζοντας τους χρωµατισµούς και προσθέτοντας γραφικά ή λογότυπους.

Τέλος, το PowerPoint παρέχει έναν Pack and Go wizard (οδηγό συσκευασίας και διανοµής) που µας δίνει τη δυνατότητα να βάλουµε την παρουσίασή µας σε δισκέτα, να τη µεταφέρουµε και να την παρουσιάσουµε σε οποιοδήποτε υπολογιστή ή ακόµα και να τη στείλουµε στο δίκτυο. Ιδιαίτερα αν χρησιµοποιήσουµε την υπηρεσία Presentation Conferencing (Σύσκεψη παρουσιάσεων), θα έχουµε εισάγει την παρουσίαση στο δίκτυο και ταυτόχρονα θα λαµβάνουµε τα σχόλια των συναδέλφων (του κοινού) που βρίσκονται µακριά µας.

Συνοψίζοντας, το PowerPoint διαθέτει δεκάδες λειτουργίες ώστε να γίνεται η δηµιουργία παρουσιάσεων µια εύκολη και απλή διαδικασία, ενώ παράλληλα έχει εισαγάγει την έννοια της παρουσίασης σαν ενιαία οντότητα και όχι σαν ξεχωριστές διαφάνειες. Γι' αυτό µοιάζει στα προγράµµατα (Word, Excel, κλπ) της οµάδας εφαρµογών του Microsoft Office για Windows κι εποµένως έχει κοινά µενού εντολών και πλαίσια διαλόγου στην οθόνη και κοινές τεχνικές

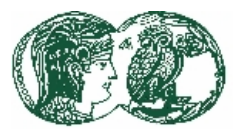

χειρισµού όπως την αντιγραφή και επικόλληση (copy, paste). Γενικά, κατέχει την κοινή γλώσσα επικοινωνίας των εφαρµογών του Office έτσι που να µπορούµε να µεταφέρουµε κείµενο, αριθµούς και γραφικά από εφαρµογή σε εφαρµογή χωρίς δυσκολία.

#### **4.3 Οι µορφές προβολής των διαφανειών**

Το PowerPoint δηµιουργεί ολόκληρες παρουσιάσεις µε διαφάνειες που είναι όλες όµοιες σε εµφάνιση, σύµφωνα µε την αρχική διαφάνεια όπως την επιλέγουµε. Όλες οι διαφάνειες αυτές οι οποίες αποτελούν µια παρουσίαση αποθηκεύονται σε ένα µόνο αρχείο του συστήµατός µας. Βέβαια, με τον όρο διαφάνεια, τον οποίο χρησιμοποιεί συνέχεια το πρόγραμμα, δεν εννοείται μόνο η διαφάνεια slide των 35mm, αλλά και µια σελίδα για εκτύπωση σε χαρτί ή σε διαφάνεια, ή η ηλεκτρονική σελίδα για προβολή στην οθόνη. Επειδή είναι δυνατή η δηµιουργία µιας ολόκληρης παρουσίασης µε πολλές διαφάνειες σε κάθε αρχείο, υπάρχουν αντίστοιχα και πολλοί τρόποι που παρέχονται για την εµφάνιση των διαφανειών αυτών. όπως:

- Normal view (κανονική προβολή) στην οποία δουλεύουµε µια διαφάνεια κάθε φορά
- Outline view (προβολή διάρθρωσης) στην οποία έχουµε καλύτερη οπτική πρόσβαση στο κείµενο της παρουσίασης
- Slide view (προβολή σημειώσεων) όπου εξετάζουμε μία-μία διαφάνεια
- Slide Sorter view (προβολή ταξινόμησης διαφανειών) όπου εμφανίζονται πολλές διαφάνειες µαζί σε σµίκρυνση
- Slide Show (προβολή παρουσίασης) όπου παρακολουθούµε την εξέλιξη της ηλεκτρονικής παρουσίασης στην οθόνη του υπολογιστή.

Κάθε µια από αυτές τις προβολές επιτρέπουν να εργαζόµαστε πάνω στη διαφάνεια από διαφορετική οπτική γωνία κάθε φορά, είτε δίνοντας έµφαση σε µεµονωµένη διαφάνεια είτε έχοντας οπτική επαφή µε ολόκληρη την παρουσίαση. Σηµειώνουµε, βέβαια, πως οι αλλαγές που κάνουµε κατά τη δηµιουργία της παρουσίασης, εµφανίζονται σε οποιονδήποτε τύπο προβολής και να µεταβούµε. Από προβολή σε προβολή µεταβαίνουµε αµέσως µε πάτηµα σε κάποιο από τα πλήκτρα προβολών στο κάτω αριστερά µέρος της οθόνης, τα οποία προσφέρουν άµεση αλλαγή από τη µία προβολή στην άλλη. Αλλάζοντας µορφή προβολής, απλώς αλλάζουµε την οπτική γωνία από την οποία παρατηρούµε και επεξεργαζόµαστε το ίδιο αντικείµενο (την παρουσίαση).

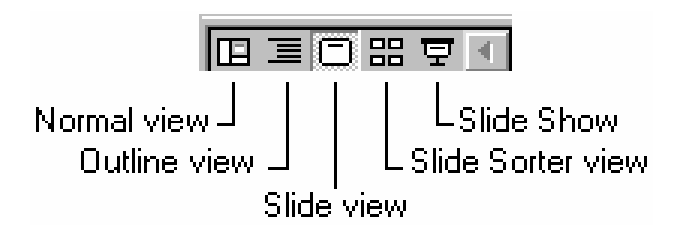

Παρακάτω εµφανίζονται οι µορφές προβολών και για το σκοπό αυτό χρησιµοποιούµε µια ήδη κατασκευασµένη, απλούστατη διαφάνεια, η οποία περιέχει εικόνα, κείµενο και εφαρµοσµένο σχέδιο στο φόντο.

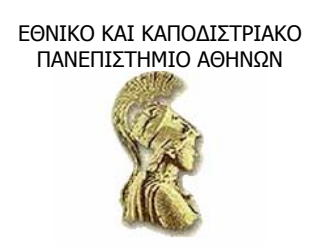

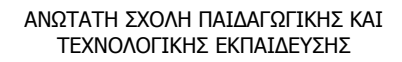

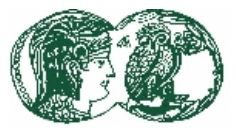

## Αιολική Ενέργεια Φ Η κινητική ενέργεια τ<br>ανέμου κινεί τις εμογεννή<br>ιε το 10%  $340141$ **M 6890 B** uh Pu

#### • **Η Κανονική προβολή (Normal view)**

Στην οθόνη προβάλλεται µια συγκεκριµένη διαφάνεια κι έτσι µπορούµε να τη βελτιώσουµε οπτικά. Μπορούµε να τη διακοσµήσουµε, να εισάγουµε και να επεξεργαστούµε το κείµενο, επίσης να προσθέσουµε γραφήµατα, και πίνακες. Μπορούµε να τη στολίσουµε µε σχέδια, εικόνες και σχόλια.

#### • **Η Προβολή ∆ιάρθρωσης (Outline view)**

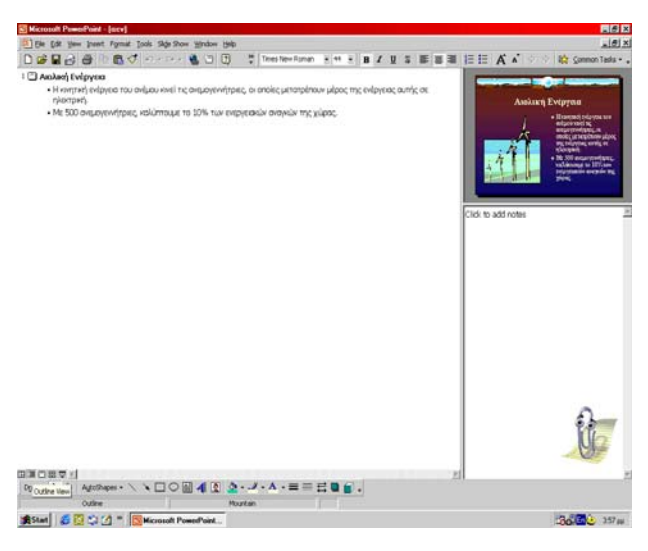

Εδώ εµφανίζεται µόνο το κείµενο της παρουσίασης. Μας επιτρέπεται, δηλαδή, να επεξεργαστούµε το υπάρχον κείµενο ή να εισάγουµε πρόσθετο, χωρίς να έχουµε οπτική επαφή µε τα υπόλοιπα στοιχεία της παρουσίασης. Μας προσφέρεται για το σκοπό αυτό, ένα περιβάλλον για να οργανώσουµε τις σκέψεις µας και το γραπτό υλικό µας, προτού περάσουµε σε διαφορετική προβολή. Σε άλλη προβολή περνάµε όταν θα είµαστε έτοιµοι να δουλέψουµε µε τα στοιχεία σχεδίασης της παρουσίασης.

#### • **Η Προβολή ∆ιαφανειών (Slide view)**

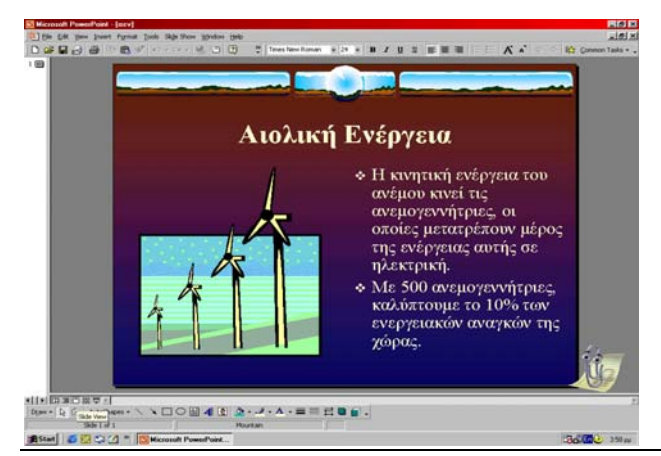

Μ' αυτόν τον τρόπο µπορούµε επιπλέον να ελέγχουµε για ασυνέπειες µεταξύ των διαφανειών, αν όλα τα στοιχεία έχουν τοποθετηθεί στη σωστή θέση και στη σωστή διαφάνεια. Μπορούµε επίσης να ελέγξουµε αν και πόσο ταιριάζει το πρότυπο σχέδιο στην παρουσίαση.

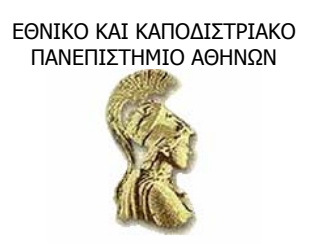

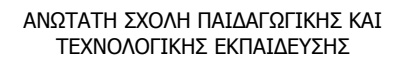

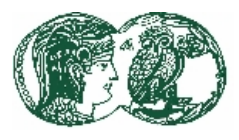

• **Η Προβολή Παρουσίασης (Slide show)** 

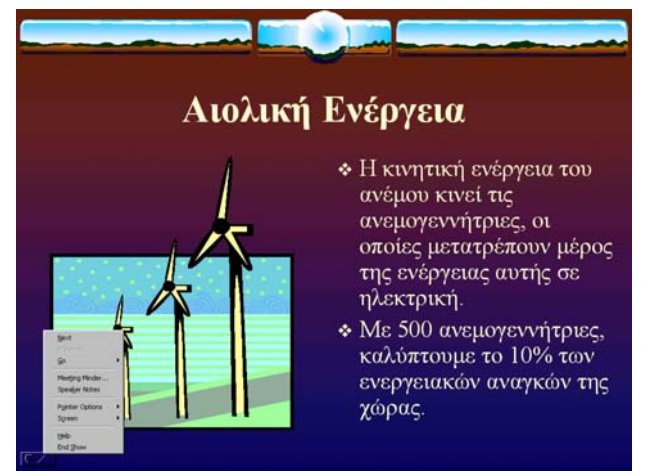

Στην προβολή αυτή δεν εµφανίζεται απλά µια στατική εικόνα. Στην οθόνη του υπολογιστή, η παρουσίαση εµφανίζεται προοδευτικά από διαφάνεια σε διαφάνεια όπως µια πραγµατική παρουσίαση που χρησιµοποιεί αληθινές διαφάνειες σε διαφανειοσκόπιο. Εδώ βέβαια, η προηγούµενη διαφάνεια δεν εξαφανίζεται για να κάνει εµφάνιση η επόµενη, αλλά χρησιµοποιούνται ειδικά οπτικά και ηχητικά εφέ για τις µεταβάσεις από διαφάνεια σε διαφάνεια, όπου ακόµα και τα στοιχεία της επόµενης διαφάνειας εµφανίζονται µε διαφορετικά εφέ κίνησης.

#### • **Η Προβολή Ταξινόµησης ∆ιαφανειών (Slide Sorter view)**

Σ' αυτή την προβολή οι διαφάνειες της παρουσίασης είναι διατεταγµένες σε γραµµές και στήλες, ώστε να µπορούµε να δούµε τα αποτελέσµατα ευρύτερων αλλαγών στην εµφάνιση όλης της παρουσίασης. Για παράδειγµα την αλλαγή του πρότυπου σχεδίασης και των χρωµάτων στο φόντο των διαφανειών.

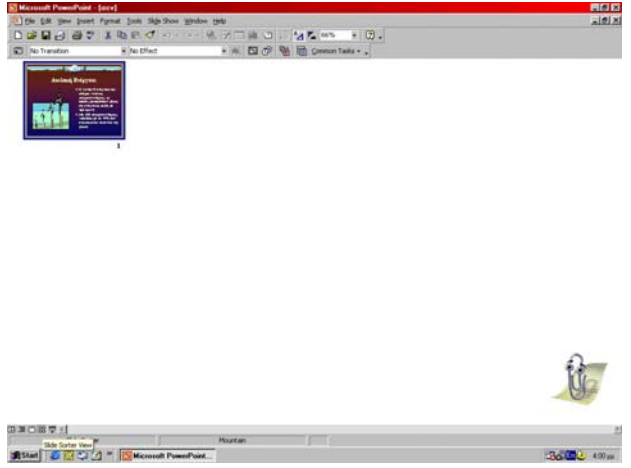

Ωστόσο, δεν µπορούµε να πραγµατοποιήσουµε αλλαγές στο περιεχόµενο των διαφανειών, αλλά µόνο στις διαφάνειες, δηλαδή να αλλάξουµε τη θέση τους, να δηµιουργήσουµε αντίγραφα

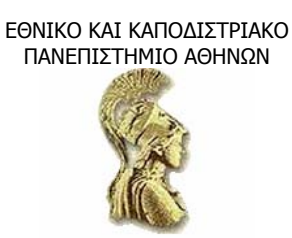

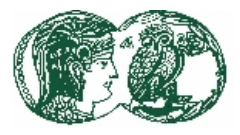

διαφανειών, να αφαιρέσουµε ή να προσθέσουµε διαφάνειες, ακριβώς όπως θα ταξινοµούσαµε πραγµατικά slides.

#### **4.4 Τρόποι εκκίνησης και εξόδου του προγράµµατος PowerPoint**

- 1. Από το µενού Start (Έναρξη) των Windows επιλέγουµε Programs (Προγράµµατα) και από εκεί επιλέγουµε Microsoft PowerPoint, πατώντας το αριστερό πλήκτρο του ποντικιού πάνω σ' αυτή. Το PowerPoint, θα παρουσιάσει το πρώτο πλαίσιο διαλόγου του PowerPoint
- 2. Αντί να ξεκινάµε το PowerPoint επιλέγοντας από το µενού Start (Έναρξη), µπορούµε να δηµιουργήσουµε ένα εικονίδιο συντόµευσης για το PowerPoint στην επιφάνεια εργασίας (Desktop).

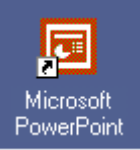

Παρόλα αυτά, αν πάµε κανονικά από το µενού Start και πατήσουµε αριστερό κλικ πάνω στο PowerPoint, θα εµφανιστεί το αναδυόµενο µενού. Από αυτό, τώρα, επιλέγουµε κατευθείαν Create Shortcut και δηµιουργείται η συντόµευση του PowerPoint αυτόµατα, απλά και γρήγορα.

3. Ένας αποτελεσµατικότερος τρόπος να ξεκινούµε το PowerPoint είναι από το µενού Start να επιλέγουµε το υποµενού Documents (Έγγραφα) όπου εκεί τα Windows αποθηκεύουν τα ονόµατα των 15 (το πολύ) αρχείων που ανοίξαµε πιο πρόσφατα.

#### **4.4.1 Η έξοδος από το PowerPoint**

Όταν τελειώνουµε την εργασία µας στο πρόγραµµα, κάνουµε το εξής για να κλείσουµε το πρόγραµµα: Από το µενού File (Αρχείο) επιλέγουµε την εντολή Exit (Έξοδος).

Αν, τότε, µας ρωτήσει ο Βοηθός του Office εάν θέλουµε να αποθηκεύσουµε τις αλλαγές που κάναµε στην παρουσίαση, πατάµε στο Ναι -ή στοΌχι αν δε θέλουµε να σωθούν.

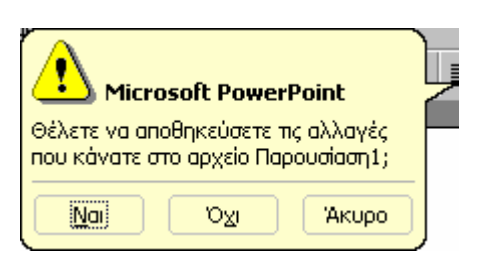

Υπάρχουν και άλλοι γρήγοροι τρόποι για να βγούµε από το PowerPoint. Τους αναφέρουµε:

1. Πατάµε στο κουµπί κλεισίµατος (Χ), στο δεξί άκρο της γραµµής τίτλου του PowerPoint.

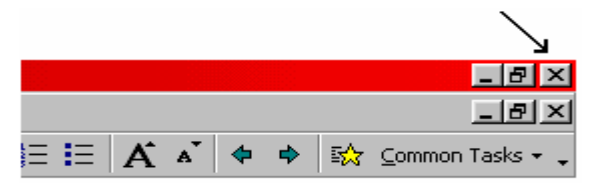

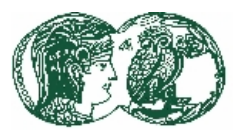

2. Πατάµε δύο φορές στο εικονίδιο του µενού Ελέγχου (το µικροσκοπικό slide µπροστά από τις λέξεις Microsoft PowerPoint, στο αριστερό άκρο της γραµµής τίτλου του PowerPoint).

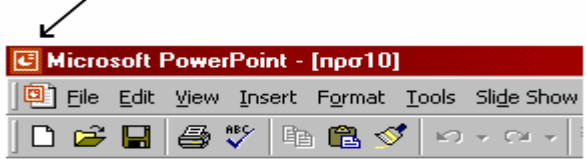

#### **4.5 Η Παρουσίαση µε το PowerPoint**

Το πρώτο πλαίσιο διαλόγου του PowerPoint

Οι τρεις δυνατότητες που µας δίνονται για να ξεκινήσουµε µια νέα παρουσίαση είναι οι εξής:

- Ο οδηγός αυτόματου περιεχομένου (Auto Context wizard)
- Η εφαρμογή πρότυπου σχεδίου παρουσίασης (Design template)
- Η κενή παρουσίαση (Blank presentation)

Υπάρχει και η δυνατότητα ανοίγματος υπάρχουσας παρουσίασης (Open existing presentation), την οποία χρησιµοποιούµε όταν έχουµε ήδη αποθηκεύσει κάποια παρουσίαση -αρχείο- που δηµιουργήσαµε στο PowerPoint.

Όπως προαναφέραµε, οι παραπάνω δυνατότητες παρουσιάζονται στο πλαίσιο διαλόγου που εµφανίζεται στην οθόνη, αµέσως µετά το άνοιγµα του PowerPoint.

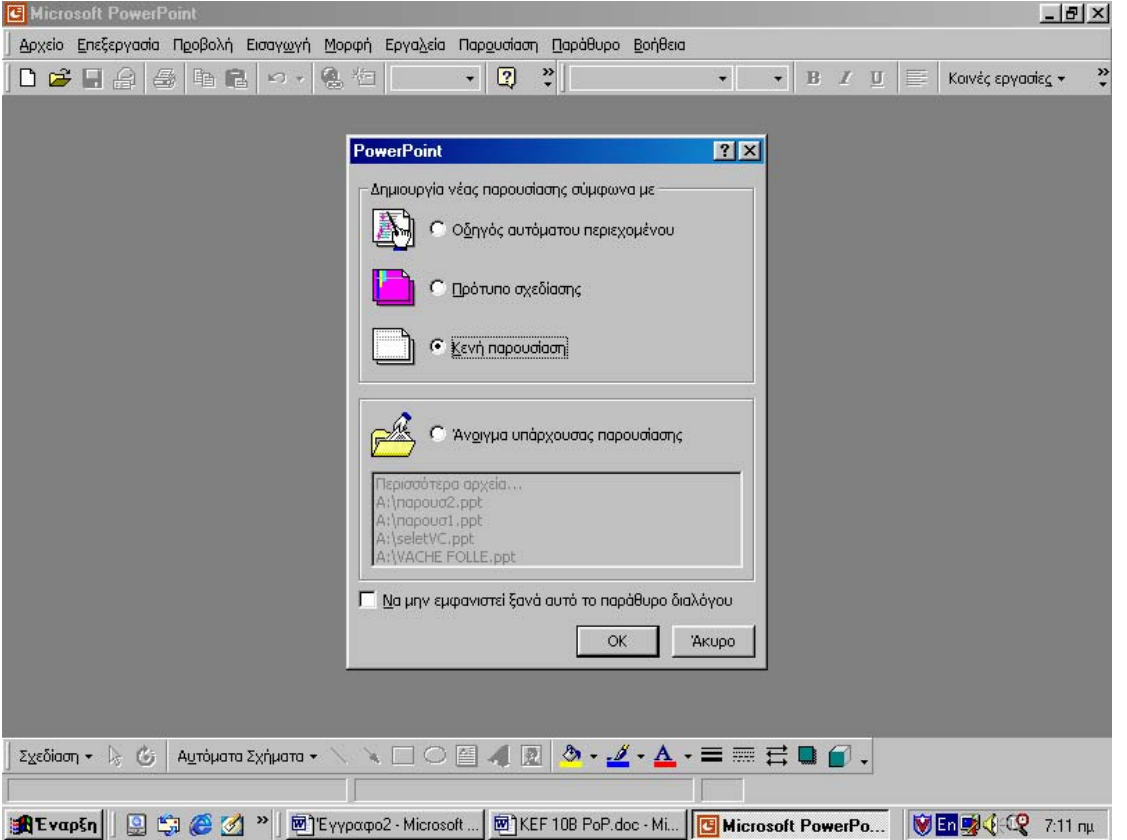

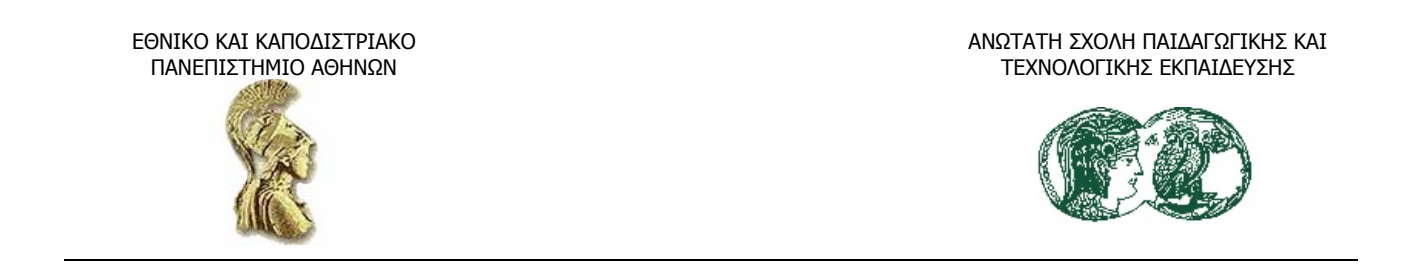

#### *4.5.1 Η χρησιµοποίηση του Οδηγού Αυτόµατου Περιεχοµένου*

Πατάµε µε το ποντίκι στον Οδηγό Αυτόµατου Περιεχοµένου και πατάµε Ok για να εισαχθούµε στον Οδηγό. Με αυτόν τον τρόπο αφήνουµε τον Οδηγό να µας καθοδηγήσει στην πρώτη µας παρουσίαση και εκµεταλλευόµαστε όλη τη βοήθεια που µπορεί να µας δώσει το PowerPoint. Ο Οδηγός αυτόματου περιεχομένου θα μας κάνει μερικές ερωτήσεις για αρχή και μετά θα µας ζητήσει να επιλέξουµε ως σηµείο εκκίνησης µια παρουσίαση από τις έτοιµες που διαθέτει. Αφού επιλέξουµε έναν τύπο παρουσίασης, µπορούµε να τον προσαρµόσουµε προσθέτοντας, αφαιρώντας, ή αλλάζοντας τα διάφορα στοιχεία της. Για να χρησιµοποιήσουµε τον Οδηγό αυτόµατου περιεχοµένου ακολουθούµε τα ακόλουθα βήµατα.

• Αφού επιλέξουµε από το πλαίσιο διαλόγου του PowerPoint το Οδηγός Αυτόµατου Περιεχοµένου και πατήσουµε Ok, εµφανίζεται στην οθόνη το πρώτο από τα πέντε πλαίσια διαλόγου του Οδηγού αυτόµατου περιεχοµένου.

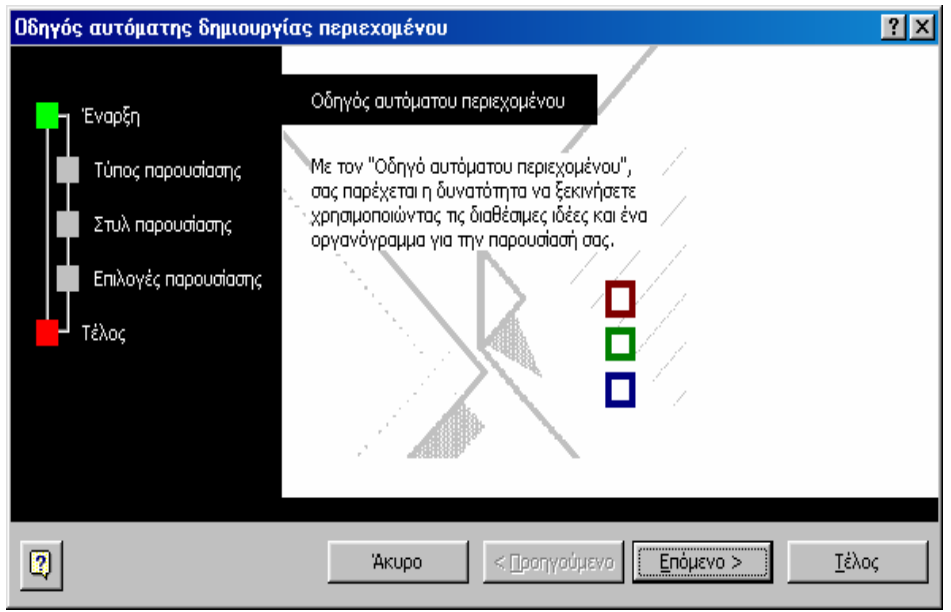

• ∆ιαβάζουµε τις πληροφορίες στο πλαίσιο διαλόγου και πατάµε στο Επόµενο για να προχωρήσουµε στο επόµενο πλαίσιο διαλόγου, όπου θα επιλέξουµε τον Τύπο της παρουσίασης (Presentation type) που θέλουµε να δηµιουργήσουµε. Ο «οδικός χάρτης» στα αριστερά δείχνει ότι πρέπει να επιλέξουµε έναν τύπο παρουσίασης. Όλοι οι τύποι των παρουσιάσεων ανά κατηγορία βρίσκονται σ' έναν κατάλογο στα δεξιά, ενώ τα πλήκτρα στο µέσο µας επιτρέπουν να βλέπουµε τους τύπους ανά κατηγορία.

ΑΝΩΤΑΤΗ ΣΧΟΛΗ ΠΑΙ∆ΑΓΩΓΙΚΗΣ ΚΑΙ ΤΕΧΝΟΛΟΓΙΚΗΣ ΕΚΠΑΙ∆ΕΥΣΗΣ

ΕΘΝΙΚΟ ΚΑΙ ΚΑΠΟ∆ΙΣΤΡΙΑΚΟ ΠΑΝΕΠΙΣΤΗΜΙΟ ΑΘΗΝΩΝ

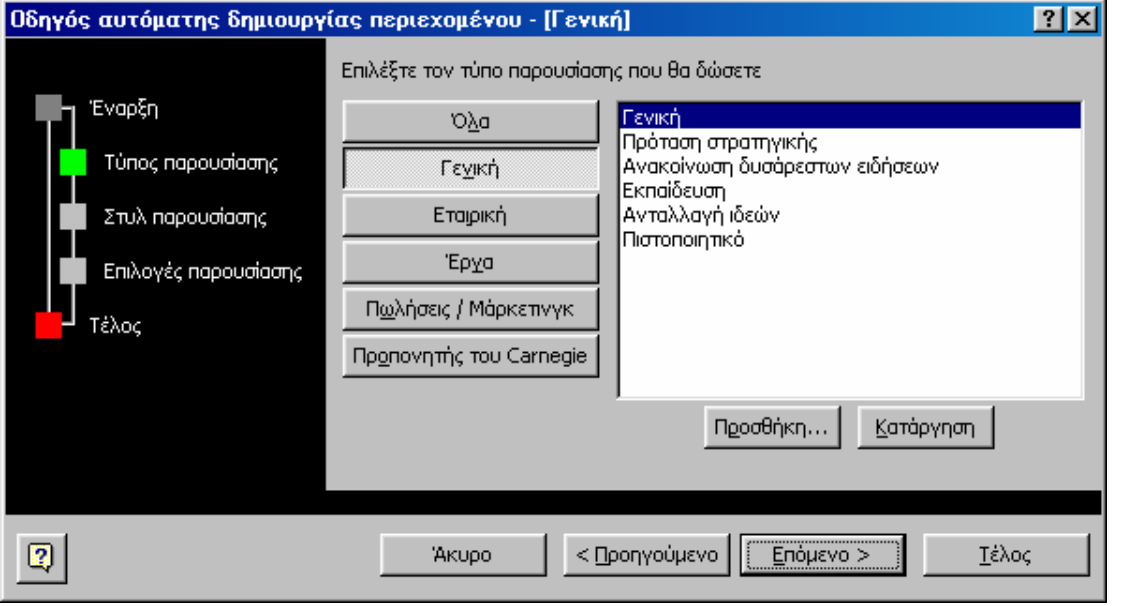

• Πατάµε τα πλήκτρα στο µέσο του πλαισίου διαλόγου για να δούµε τους τύπους παρουσιάσεων της κάθε κατηγορίας. Όταν είµαστε έτοιµοι, πατάµε στο πλήκτρο -για παράδειγµα- Γενική και πατάµε στο Επόµενο για να εµφανιστεί το επόµενο πλαίσιο διαλόγου.

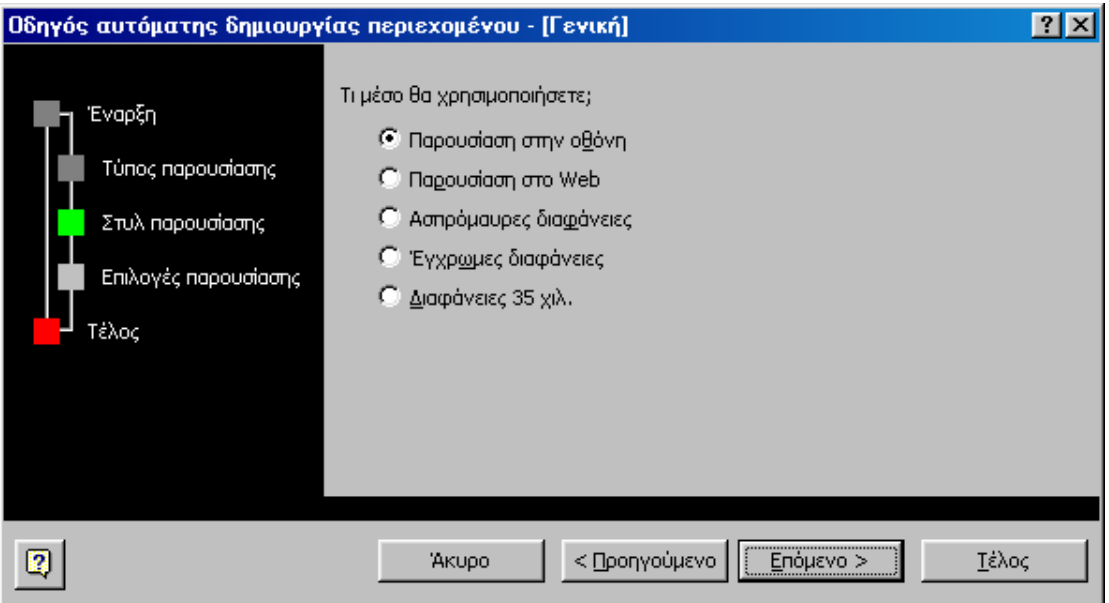

• Ελέγχουµε ότι ως µέθοδος παρουσίασης έχει προεπιλεγεί η Παρουσίαση στην οθόνη και πατάµε στο Επόµενο για να εµφανιστεί το επόµενο πλαίσιο διαλόγου.

ΑΝΩΤΑΤΗ ΣΧΟΛΗ ΠΑΙ∆ΑΓΩΓΙΚΗΣ ΚΑΙ ΤΕΧΝΟΛΟΓΙΚΗΣ ΕΚΠΑΙ∆ΕΥΣΗΣ

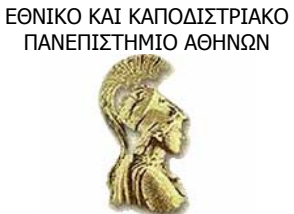

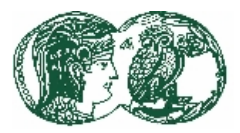

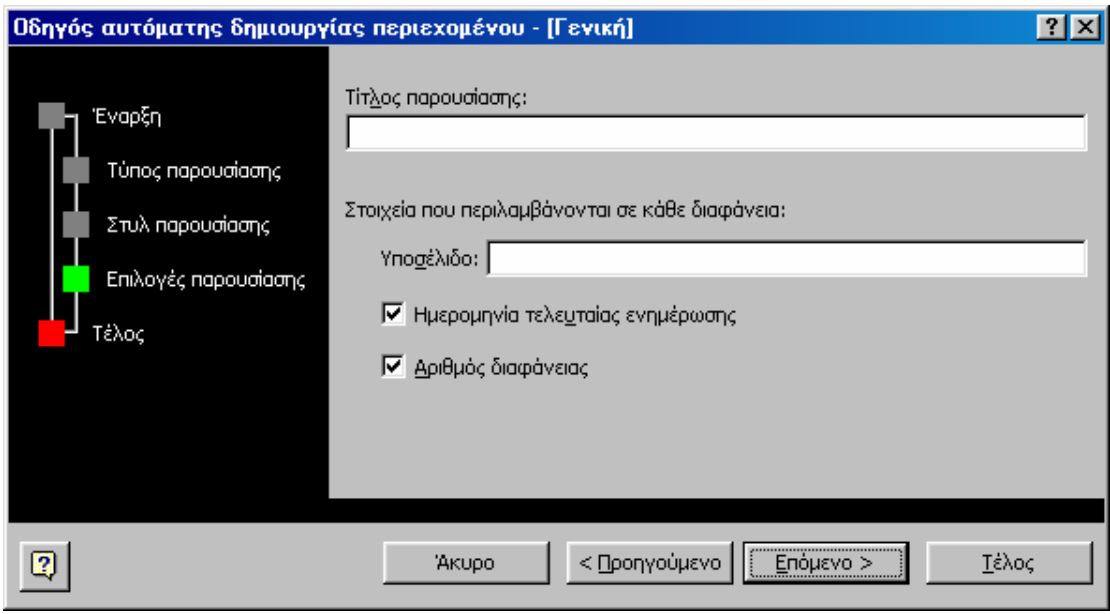

• Στο πλαίσιο επεξεργασίας Τίτλος παρουσίασης πληκτρολογούµε τον τίτλο και στο πλαίσιο επεξεργασίας Footer (υποσέλιδο) πληκτρολογούµε την επωνυµία. Οι πληροφορίες αυτές, θα µετασχηµατιστούν στην πρώτη διαφάνεια της παρουσίασής µας. Πατάµε στο πλήκτρο Next για να εµφανιστεί το τελευταίο πλαίσιο διαλόγου του Οδηγού αυτόµατου περιεχοµένου.

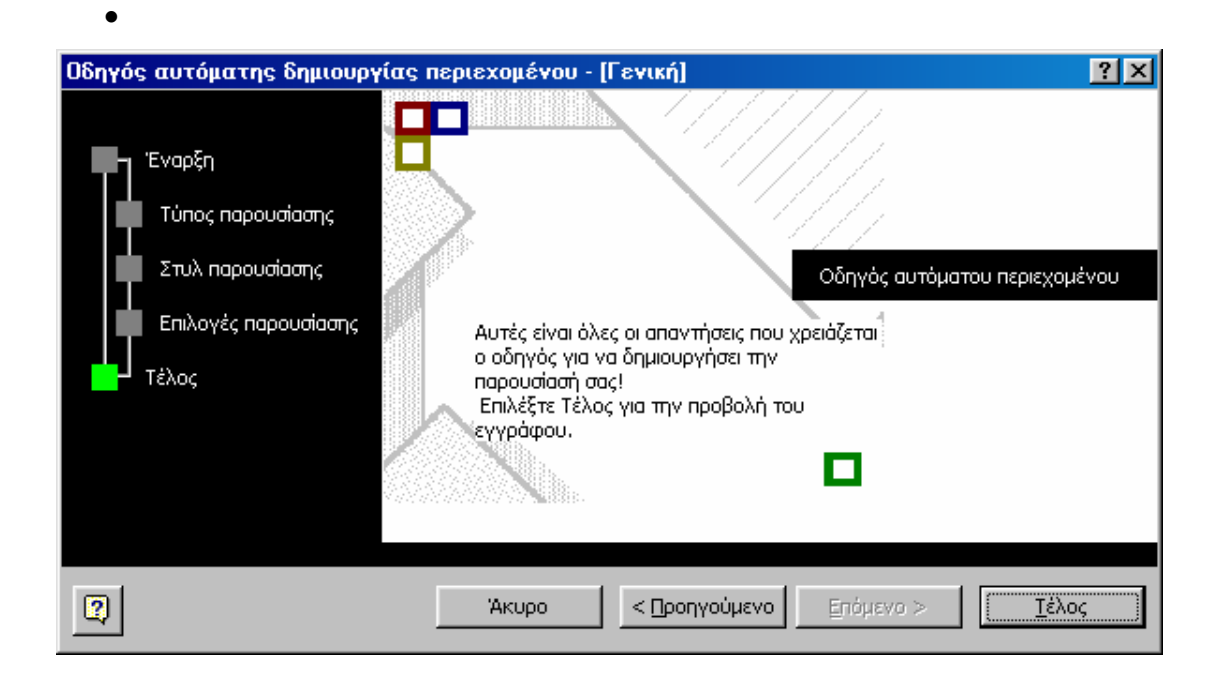
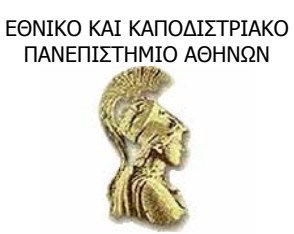

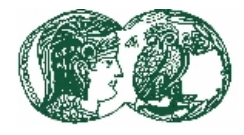

• Πατάµε στο Τέλος και το PowerPoint θα ανοίξει ένα παράθυρο για την παρουσίαση, όπως φαίνεται παρακάτω.

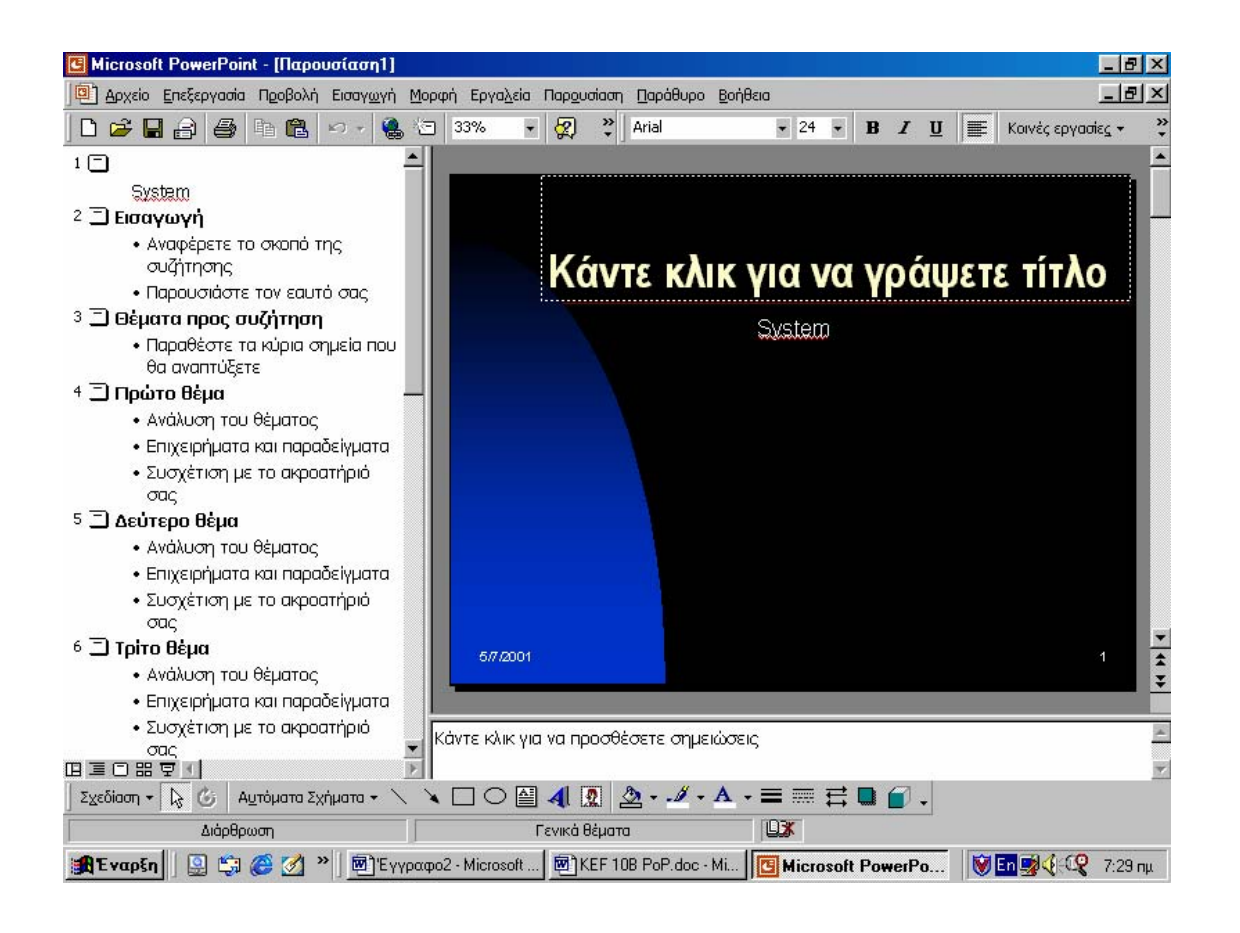

Το µεγαλύτερο µέρος της οθόνης καταλαµβάνεται από τη νέα παρουσίαση, η οποία εµφανίζεται στην περιοχή εργασίας του παράθυρου στην κανονική προβολή (Normal view).

Στο αριστερό παράθυρο µπορούµε να δούµε τη διάρθρωση της παρουσίασης. Το πρώτο θέµα είναι οι πληροφορίες για τη διαφάνεια τίτλου που είχαµε καταχωρήσει στο τέταρτο πλαίσιο διαλόγου του Οδηγού αυτόµατου περιεχοµένου. Τα υπόλοιπα θέµατα είναι προτάσεις του PowerPoint για στοιχεία που ενδεχομένως θα θέλαμε να συμπεριλάβουμε. Ο Οδηγός Αυτόματου Περιεχοµένου ετοίµασε, σύµφωνα µε τα στοιχεία που του δώσαµε, ένα πρότυπο παρουσίασης από εννέα διαφάνειες (στη συγκεκριµένη περίπτωση).

Στο κάτω µέρος της κατακόρυφης ράβδου κύλισης του παράθυρου διαφανειών βρίσκονται τα πλήκτρα Προηγούµενη διαφάνεια (Previous slide) και Επόµενη διαφάνεια (Next slide), µε τα οποία µετακινούµαστε στις διαφάνειες της παρουσίασης. Στο µικρό παράθυρο κάτω δεξιά µπορούµε να προσθέσουµε σηµειώσεις.

### **4.5.2 Η δηµιουργία παρουσίασης µε τον Οδηγό αυτόµατου περιεχοµένου**

Για να κατανοήσουµε όλες τις δυνατότητες του Οδηγού αυτόµατου περιεχοµένου του PowerPoint θα δημιουργήσουμε βήμα προς βήμα την ακόλουθη παρουσίαση: Υποθέτουμε ότι

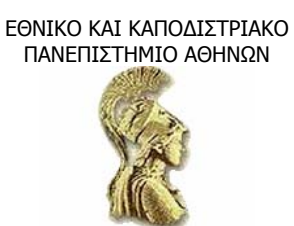

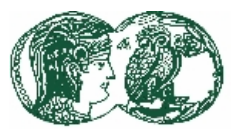

είµαστε υπεύθυνος µιας εταιρείας ηλεκτρονικών υπολογιστών και θέλουµε να δηµιουργήσουµε µία παρουσίαση που θα επεξηγεί τα χαρακτηριστικά τους και θα παρακινήσει τα καταστήµατα πώλησης Η/Υ να προωθήσουν τον συγκεκριµένο Η/Υ.

• Επιλέγουµε την εντολή ∆ηµιουργία (New) από το µενού Αρχείο (File) και πατάµε δύο φορές πάνω στο εικονίδιο του Οδηγού αυτόµατου περιεχοµένου. Όταν ενεργοποιήσουµε τον Οδηγό, η διαδικασία είναι ίδια µε αυτή που περιγράψαµε πιο πάνω. Ανοίγει το πρώτο από τα πέντε πλαίσια διαλόγου του Οδηγού. Πατάµε στο Επόµενο και πάµε στο δεύτερο πλαίσιο διαλόγου, όπου επιλέγουµε τον τύπο της παρουσίασης που θέλουµε να δηµιουργήσουµε. Τώρα, έστω ότι -για επιλογή τύπου παρουσίασης- πατάµε στο κουµπί Πωλήσεις/Μάρκετινγκ. Από τη δεξιά λίστα πατάµε -για επιλογή κατηγορίας- στο Σχεδιασµός µάρκετινγκ.

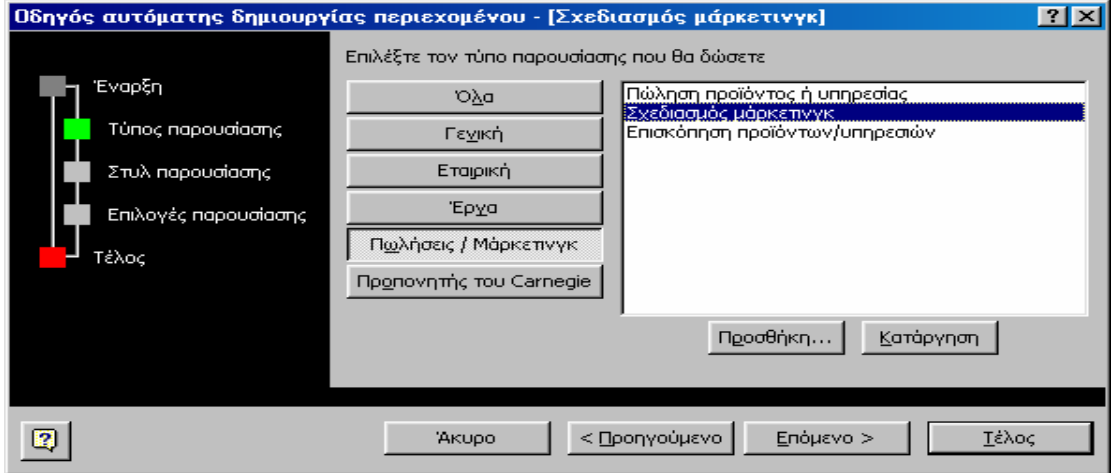

• Πατάµε στο Επόµενο για να εµφανιστεί το τρίτο πλαίσιο διαλόγου. Βεβαιωνόµαστε ότι ως µέθοδος παρουσίασης έχει προεπιλεγεί η Παρουσίαση στην οθόνη και πατάµε στο Επόµενο για να εµφανιστεί το τέταρτο πλαίσιο διαλόγου. Οι πληροφορίες που θα δώσουµε σ' αυτό το πλαίσιο διαλόγου, όπως είχαµε πει στο δεύτερο µέρος, θα ενσωµατωθούν στην πρώτη διαφάνεια της παρουσίασης που ονοµάζεται διαφάνεια τίτλου. Στο πλαίσιο επεξεργασίας του τίτλου πληκτρολογούµε έναν τίτλο ή, αν θέλουµε, δεν γράφουµε τίποτα εφόσον θα µας δοθεί κι αργότερα η ευκαιρία να συµπληρώσουµε αυτά τα στοιχεία.

ΑΝΩΤΑΤΗ ΣΧΟΛΗ ΠΑΙ∆ΑΓΩΓΙΚΗΣ ΚΑΙ ΤΕΧΝΟΛΟΓΙΚΗΣ ΕΚΠΑΙ∆ΕΥΣΗΣ

ΠΑΝΕΠΙΣΤΗΜΙΟ ΑΘΗΝΩΝ

ΕΘΝΙΚΟ ΚΑΙ ΚΑΠΟ∆ΙΣΤΡΙΑΚΟ

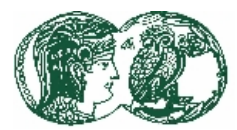

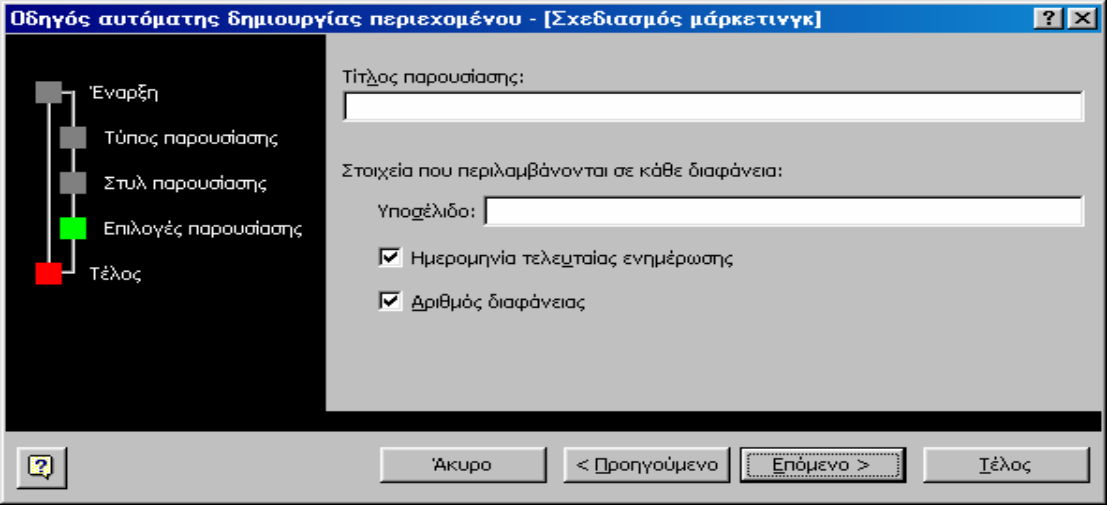

• Πατάµε στο Επόµενο για να εµφανιστεί το τελευταίο πλαίσιο διαλόγου του Οδηγού αυτόµατου περιεχοµένου. Πατάµε στο Τέλος και το PowerPoint θα ανοίξει το παράθυρο για την παρουσίαση, όπως φαίνεται (σε Κανονική προβολή).

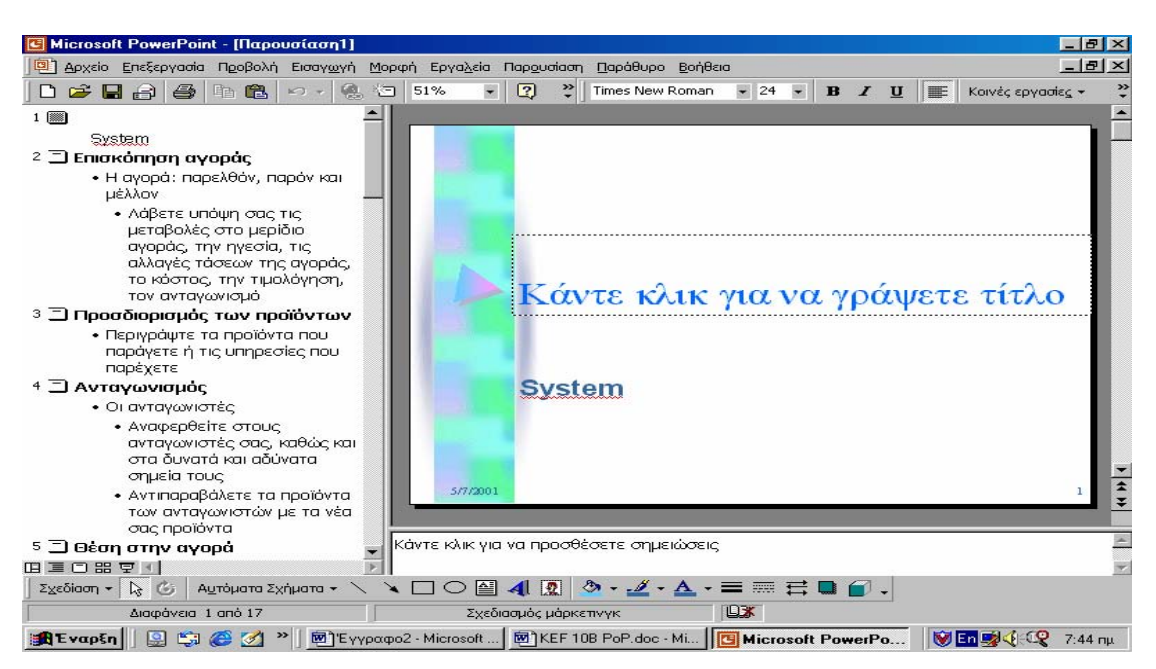

Το πρώτο θέµα της διαφάνειας είναι οι πληροφορίες που έχουµε εισάγει για τη διαφάνεια τίτλου (αν δεν τις έχουµε εισάγει, εµφανίζει την προτροπή "Κάντε κλικ για να γράψετε τίτλο"). Όταν το PowerPoint δημιούργησε τη συγκεκριμένη διαφάνεια, υπέθεσε ότι η παρουσίαση καταστρώνεται από το άτοµο του οποίου το όνοµα έχει καταχωρηθεί στον υπολογιστή που εργαζόµαστε. (Αν εργαζόµαστε στον δικό µας υπολογιστή, θα εµφανιστεί το όνοµά µας). Πρόσθεσε, λοιπόν, το όνοµα κάτω από τον τίτλο της παρουσίασης. Αν επιθυµούµε να το αλλάξουµε, το διαγράφουµε. (Στο παράδειγµά µας το αντικαθιστούµε µε το «Τµήµα Η/Υ»).

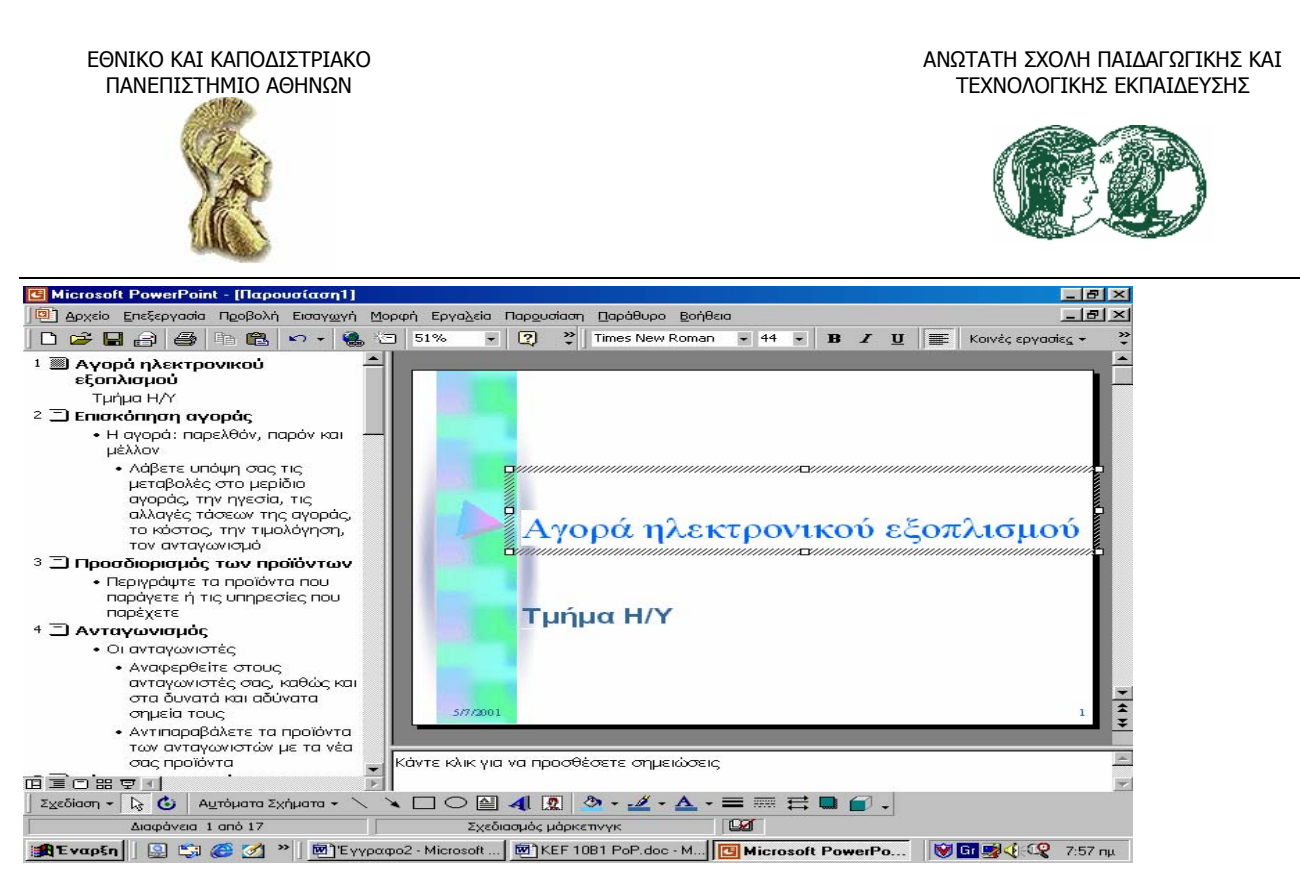

Τα υπόλοιπα θέµατα είναι προτάσεις του PowerPoint για στοιχεία που ενδεχοµένως θα θέλαµε να συµπεριλάβουµε σ' ένα σχέδιο πολιτικής µάρκετινγκ. Φαίνεται επίσης το πρότυπο σχεδίασης που έχει εφαρµοστεί στον τύπο παρουσίασης Πωλήσεις Marketing.

• Πατάµε στο Επόµενη διαφάνεια στο κάτω µέρος της κατακόρυφης ράβδου κύλισης (στο δεξί κάτω µέρος της οθόνης), για να περάσουµε στη δεύτερη διαφάνεια. Όπως µπορούµε να δούµε, η διαφάνεια έχει τίτλο, ένα στοιχείο λίστας µε κουκκίδες, ένα δευτερεύον στοιχείο και ένα γράφηµα.

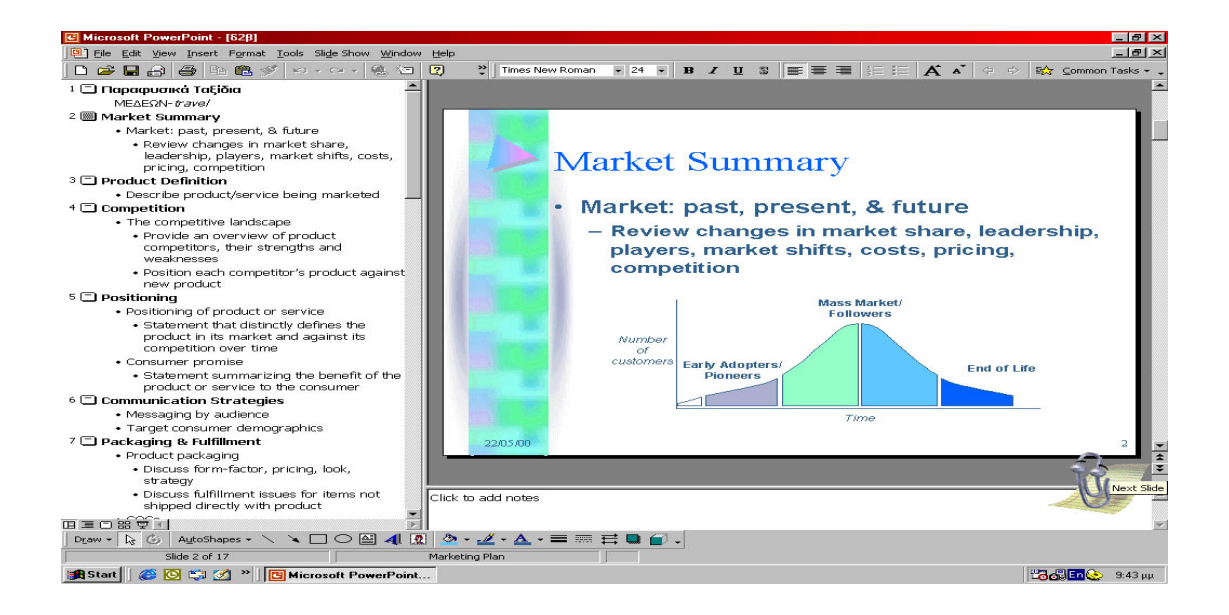

Πατάµε µε το ποντίκι στο κείµενο του τίτλου. (Γύρω από την περιοχή τίτλου εµφανίζεται ένα σκιασµένο περίγραµµα). Πληκτρολογούµε «Στόχοι».

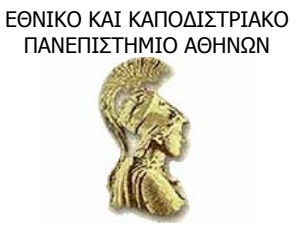

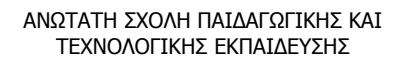

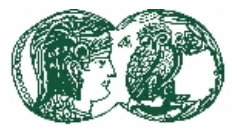

Στη συνέχεια, επιλέγουµε το κείµενο του στοιχείου κουκκίδας (ένα σκιασµένο περίγραµµα θα εµφανιστεί γύρω από την περιοχή αντικειµένου) και πληκτρολογούµε «Παραγωγή νέων Η/Υ». Πατάµε Enter για να δηµιουργήσουµε ένα δεύτερο στοιχείο κουκκίδας και πληκτρολογούµε «Ικανοποίηση του κοινού για νέους Η/Υ». Επιλέγουµε το κείµενο του δευτερεύοντος στοιχείου και πατάµε Backspace για να το διαγράψουµε. Τα αποτελέσµατα παρουσιάζονται στην επόµενη εικόνα.

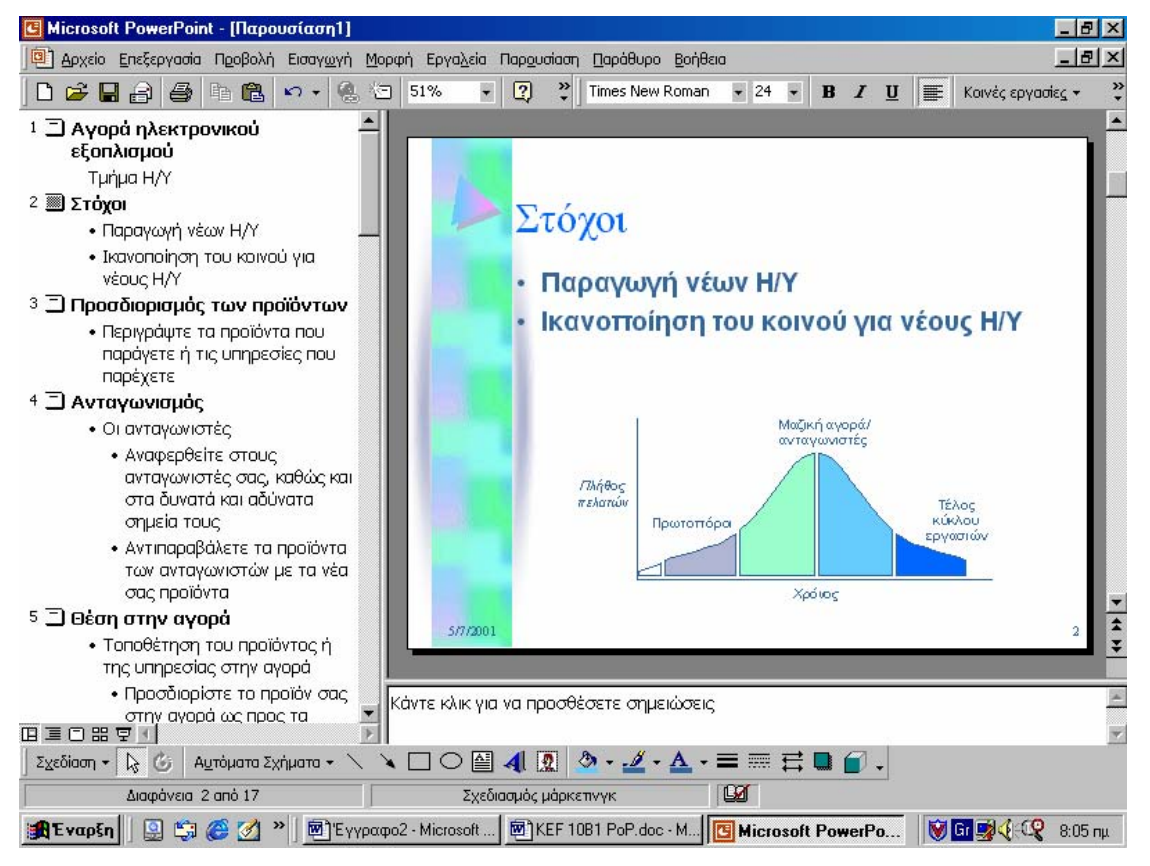

Πατάµε σε κάθε ένα από τα αντικείµενα του γραφήµατος µε τη σειρά και τα διαγράφουµε µε Delete. (Πατάμε μια φορά στο πλαίσιο κειμένου και μετά πατάμε άλλη μια φορά στο περίγραμμα πριν τα διαγράψουµε µε Delete). Αποθηκεύουµε τις αλλαγές µας µε Αποθήκευση.

• Συνεχίζουµε µε την επόµενη διαφάνεια. Πατάµε στο εικονίδιο της διαφάνειας, στο παράθυρο διάρθρωσης, για να εμφανιστεί η 3<sup>η</sup> διαφάνεια. Μετά αντικαθιστούμε το κείμενο τίτλου µε το «Απαιτήσεις πελατών».

 $\Sigma$ τη συνέχεια, αντικαθιστούμε το κείμενο του στοιχείου κουκκίδας με το «Η/Υ όχι για διδασκαλία, αλλά και ψυχαγωγία». Πατάµε Enter για να δηµιουργήσουµε ένα δεύτερο στοιχείο κουκκίδας και πληκτρολογούµε «Η/Υ µε τις τελευταίες εξελίξεις ηλεκτρονικών». Πατάµε Enter για να δηµιουργήσουµε ένα τρίτο στοιχείο κουκκίδας και πληκτρολογούµε «Η/Υ µε ευέλικτο πρόγραµµα χρηµατοδότησης». Τα αποτελέσµατα φαίνονται παρακάτω:

ΕΘΝΙΚΟ ΚΑΙ ΚΑΠΟ∆ΙΣΤΡΙΑΚΟ ΠΑΝΕΠΙΣΤΗΜΙΟ ΑΘΗΝΩΝ

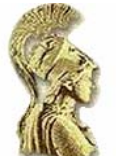

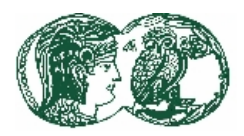

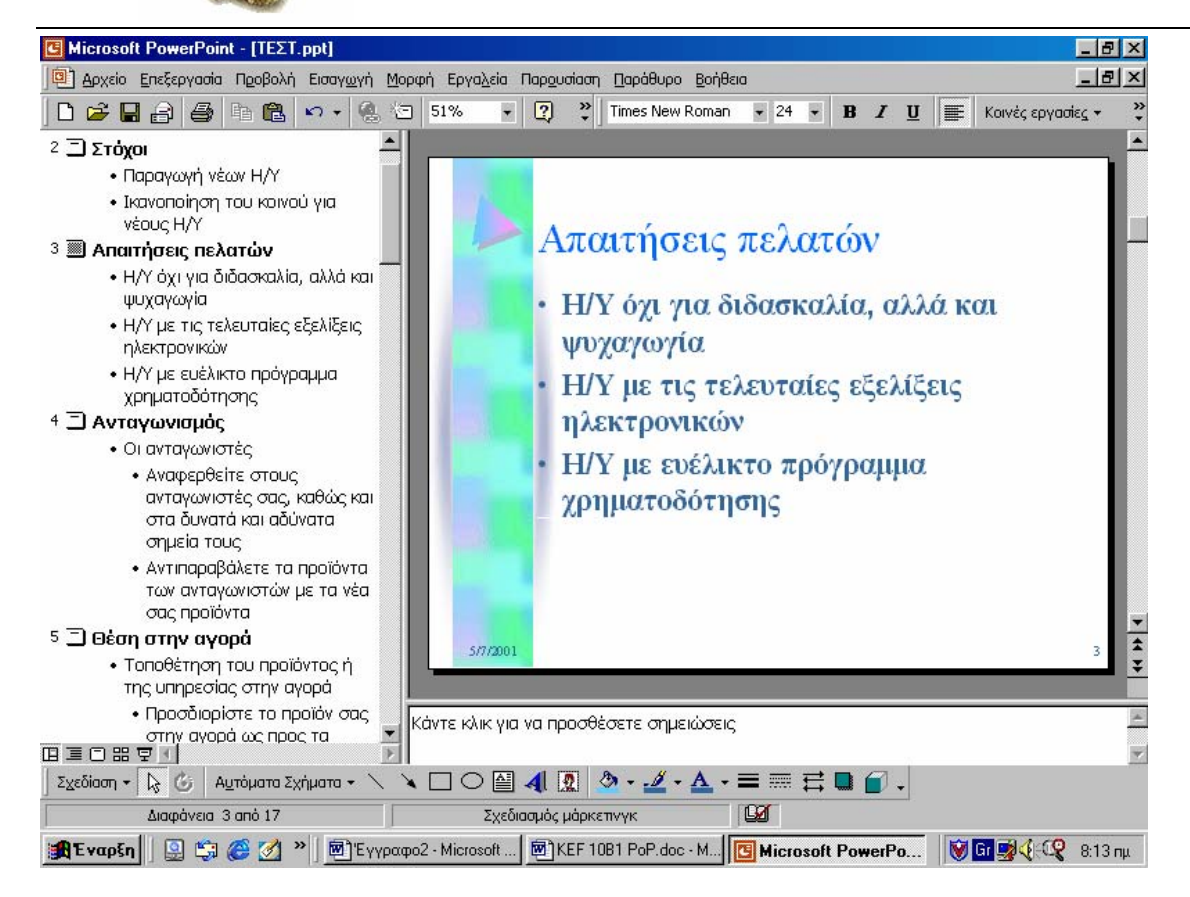

• Για να επεξεργαστούµε, τώρα, την 4<sup>η</sup> διαφάνεια. Πατάµε στο κουµπί Επόµενη διαφάνεια για να περάσουµε στην τέταρτη διαφάνεια και αλλάζουµε τον τίτλο της σε «Ενδεικτικά χαρακτηριστικά».

Στο πρώτο στοιχείο κουκκίδας γράφουµε «Ηλεκτρονικοί Υπολογιστές». Αντικαθιστούµε το κείµενο του πρώτου δευτερεύοντος στοιχείου µε το «Υλικό». Επιλέγουµε το κείµενο του δευτερεύοντος στοιχείου, πληκτρολογούµε «Λογισµικό» και πατάµε Enter για να προσθέσουµε ένα τρίτο δευτερεύον στοιχείο.

# *4.6 Οι γραµµές εργαλείων του PowerPoint*

Όπως συµβαίνει µε τις περισσότερες εφαρµογές των Windows, το παράθυρο του Microsoft PowerPoint παρέχει τη γνωστή γραμμή τίτλου στο πάνω μέρος και τη γραμμή κατάστασης στο κάτω. Επίσης, περιλαµβάνονται οι γραµµές εργαλείων και οι γραµµή «µενού». Αν και οι γραµµές αυτές µοιάζουν µε αυτές των υπόλοιπων εφαρµογών του Office, λειτουργούν κάπως διαφορετικά.

Η γραµµή µενού αλλάζει για να προσαρµόζεται στις διαθέσιµες λειτουργίες και τις εντολές που µπορούµε να εφαρµόζουµε στο κάθε στοιχείο της παρουσίασης µε το οποίο εργαζόµαστε. Για να ελέγξουµε µια εντολή από ένα µενού ή υποµενού και για να εργαστούµε µε τα πλαίσια διαλόγου αρκεί να εφαρµόσουµε τις τυπικές τεχνικές των Windows. Ωστόσο, το PowerPoint προσδιορίζει ποιες εντολές είναι πιθανό να χρησιµοποιήσουµε προσαρµόζοντας ανάλογα κάθε µενού. Για παράδειγµα, έχουµε το µενού Προβολή (View). Πατάµε στην επιλογή View από τη γραµµή

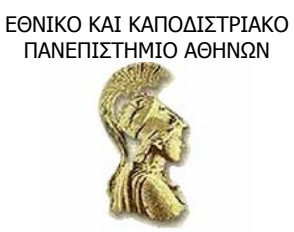

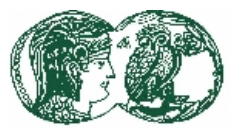

εργαλείων. Τα δύο βέλη στο κάτω µέρος του µενού σηµαίνουν ότι µια ή περισσότερες εντολές είναι κρυµµένες επειδή δεν είναι από αυτές που χρησιµοποιούνται πολύ συχνά. Αν συνεχίσουµε να δείχνουµε στην επιλογή View θα εµφανιστούν περισσότερες εντολές. Μπορούµε, τότε, να επιλέξουµε κάποια εντολή.

Ένας σύντοµος τρόπος για να δώσουµε κάποια εντολή στο PowerPoint είναι να πατήσουµε σε κάποιο πλήκτρο µιας γραµµής εργαλείων. Η ενέργεια αυτή ισοδυναµεί µε την επιλογή της αντίστοιχης εντολής µενού και το ακόλουθο πάτηµα στο πλήκτρο Ok του αντίστοιχου πλαισίου ρυθµίσεων της εντολής µενού. Το πρόγραµµα διαθέτει πολλές ενσωµατωµένες γραµµές εργαλείων µε κουµπιά που µας βοηθούν να εκτελούµε µε το σύντοµο αυτό τρόπο ορισµένες εργασίες. Μερικές γραµµές εργαλείων θα τις χρησιµοποιούµε συχνά ενώ άλλες, ίσως καθόλου!

Εξ ορισµού, το PowerPoint εµφανίζει δύο από τις πιο χρήσιµες γραµµές εργαλείων, τη γραµµή Βασική (Standard) και τη γραµµή Μορφοποίησης (Format). Αυτές είναι τοποθετηµένες κάτω από τη γραµµή µενού. Αρχικά, όπως γίνεται και στα µενού, εµφανίζονται µόνο τα πιο συνηθισµένα πλήκτρα κάθε γραµµής εργαλείων.

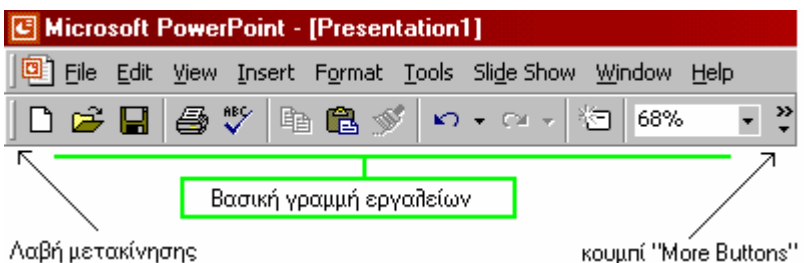

Όπως φαίνεται στο παρακάτω σχήµα, κάθε γραµµή διαθέτει µια λαβή µετακίνησης στο αριστερό άκρο και ένα πλήκτρο Περισσότερα κουµπιά (More buttons) στο δεξί άκρο. Πατώντας στο πλήκτρο More buttons εµφανίζονται τα κρυµµένα πλήκτρα εντολών που µπορούµε επίσης να χρησιµοποιήσουµε. Αν δείξουµε µε το ποντίκι σε κάθε πλήκτρο των γραµµών εργαλείων µε τη σειρά, παρουσιάζεται κάτω από το πλήκτρο ένα µικρό πλαίσιο µε το όνοµα-λειτουργία του πλήκτρου.

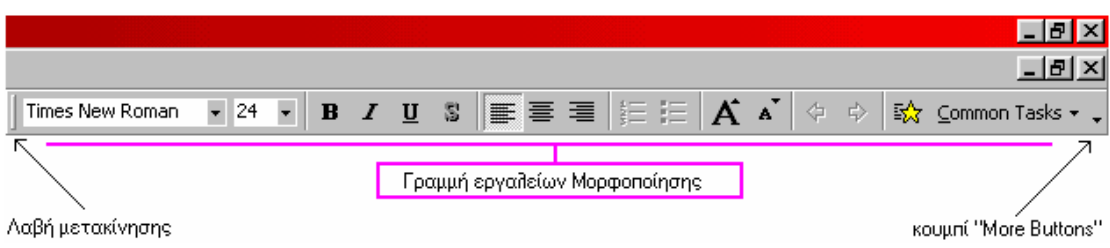

Άρα, τα µενού και οι γραµµές εργαλείων του PowerPoint προσαρµόζονται αυτόµατα στον τρόπο εργασίας µας, θέτοντας στη διάθεσή µας περισσότερα πλήκτρα εντολών, ανάλογα µε τη χρήση. Τα πλήκτρα εντολών που δεν χρησιµοποιούµε είναι κρυµµένα για να µη µας εµποδίζουν. Αρκεί να θυµόµαστε πως, όταν χρειαστεί να πατήσουµε ένα πλήκτρο που δεν είναι ορατό, πατάµε στο πλήκτρο-κουµπί More buttons.

ΕΘΝΙΚΟ ΚΑΙ ΚΑΠΟ∆ΙΣΤΡΙΑΚΟ ΠΑΝΕΠΙΣΤΗΜΙΟ ΑΘΗΝΩΝ

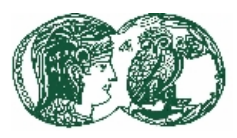

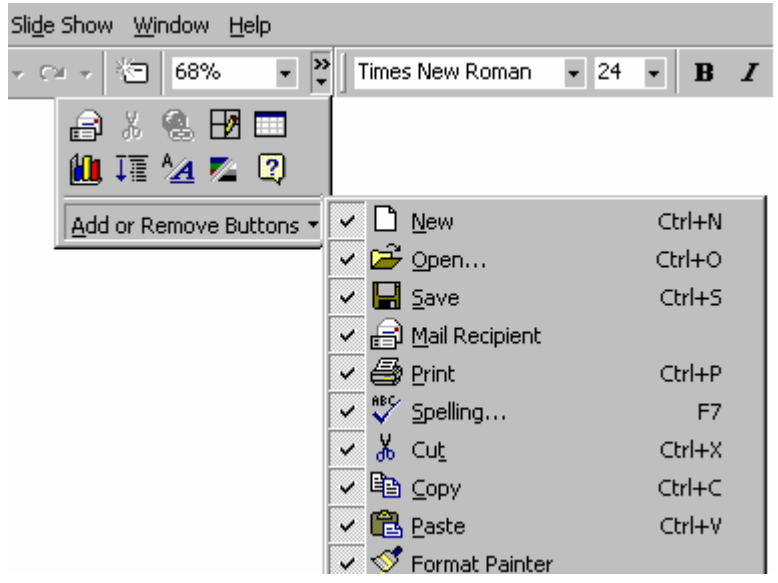

# *4.7 Αποθήκευση - Άνοιγµα παρουσίασης*

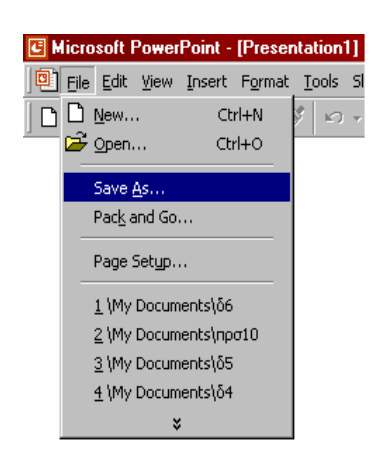

Για να αποθηκεύσουµε µια νέα παρουσίαση µπορούµε να πατήσουµε στο πλήκτρο Αποθήκευση (Save) ή να επιλέξουµε την εντολή Αποθήκευση ως.. (Save as) από το µενού Αρχείο (File).

Έστω ότι επιλέγουµε Αρχείο & Αποθήκευση ως... Το PowerPoint θα εµφανίσει το παρακάτω πλαίσιο διαλόγου για να ονοµάσουµε την παρουσίαση.

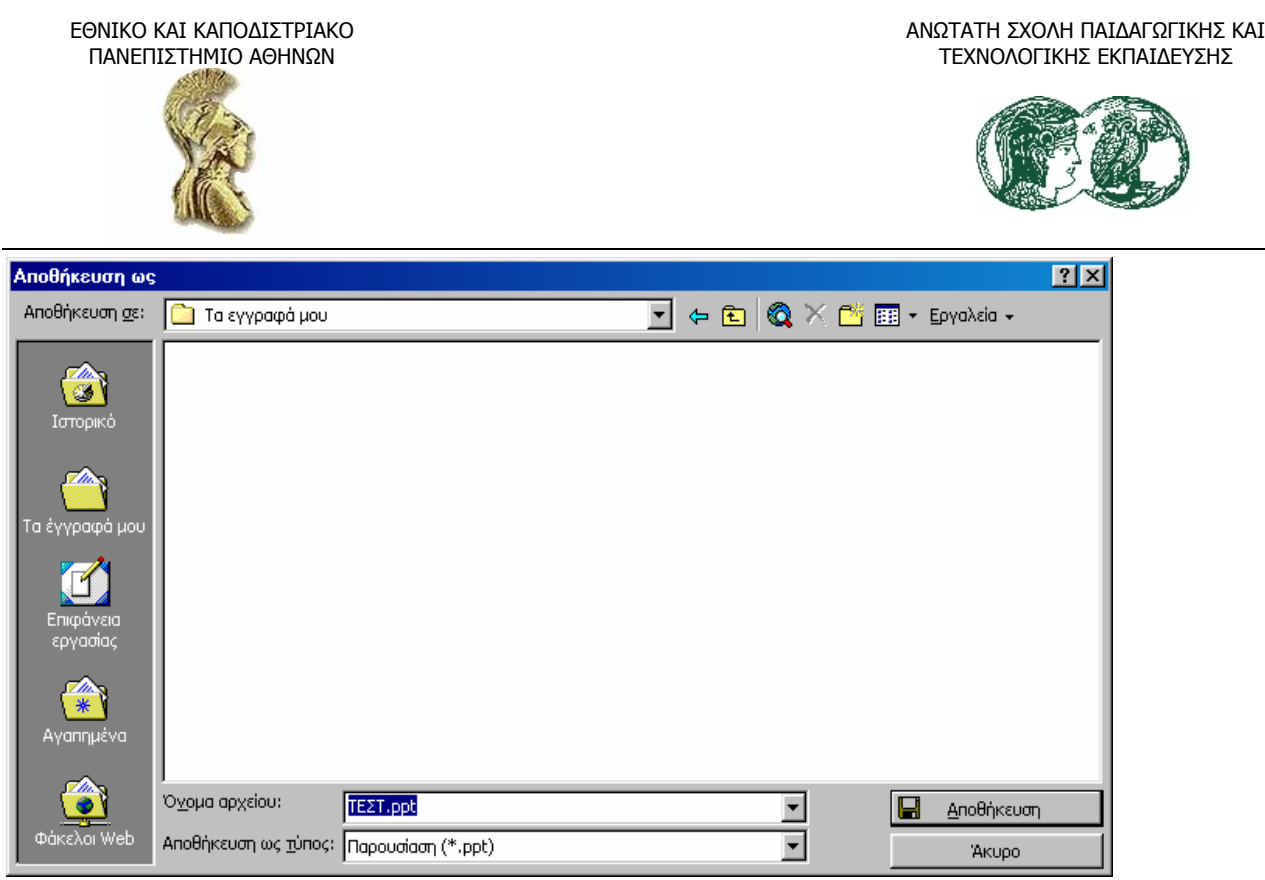

Το πρόγραµµα προτείνει για όνοµα τις πρώτες λίγες λέξεις από το κείµενο της παρουσίασης, στο πλαίσιο επεξεργασίας Όνοµα αρχείου (File name). Βεβαιωνόµαστε ότι στο πλαίσιο επεξεργασίας Αποθήκευση σε (Save in) εµφανίζεται ο φάκελος (folder) Τα έγγραφά µου. Αφήνουµε τις άλλες ρυθµίσεις του πλαισίου διαλόγου όπως είναι και πατάµε στο κουµπί Αποθήκευση. Όταν επιστρέψουµε στην παρουσίαση, παρατηρούµε ότι το όνοµα που έχουµε δώσει στην παρουσίαση έχει αντικαταστήσει την ένδειξη «ΤΕΣΤ» στη γραµµή τίτλου του PowerPoint.

# **4.7.1 Η δηµιουργία φακέλου αποθήκευσης (folder)**

Κάθε παρουσίαση αποθηκεύεται στο φάκελο που αναφέρεται στο πλαίσιο Αποθήκευση σε. Αν θέλουµε να αποθηκεύσουµε την παρουσίαση σε διαφορετικό φάκελο, πατάµε το πλήκτρο µε το βέλος στα δεξιά του πλαισίου. Περνάµε, έτσι, σ' εκείνον το φάκελο που επιθυµούµε πριν πατήσουµε στο Αποθήκευση. Για να εντοπίσουµε εύκολα τους φακέλους χρησιµοποιούµε τα εικονίδια της γραµµής συντόµευσης στα αριστερά του πλαισίου διαλόγου. Αν, τώρα, επιθυµούµε να δημιουργήσουμε ένα νέο φάκελο, πατάμε στο κουμπί Δημιουργία νέου φακέλου (Create new folder) και ονομάζουμε το νέο φάκελο προτού «σώσουμε» (αποθηκεύσουμε) το αρχείο μας (την παρουσίαση).

Γενικά, όταν αποθηκεύουµε µια παρουσίαση µπορούµε να καθορίσουµε τη µορφή του αρχείου της πατώντας στο βέλος του πλαισίου Αποθήκευση ως τύπος (Save as type) και επιλέγοντας τη µορφή που θέλουµε. Για να εµφανίσουµε πρόσθετες επιλογές αποθήκευσης, δίνουµε τη διαταγή Επιλογές (Options) από το µενού Εργαλεία (Tools) του PowerPoint και ανοίγουµε την καρτέλα Αποθήκευση. Εξ ορισµού, οι επιλογές Επιτρέπονται γρήγορες αποθηκεύσεις (Allow fast saves), Αποθήκευση πληροφοριών αυτόµατης αποκατάστασης κάθε (Save auto-recover info every) και Μετατροπή γραφηµάτων κατά την αποθήκευση ως προηγούµενη έκδοση (Convert charts when saving as previous version) είναι ενεργοποιηµένες.

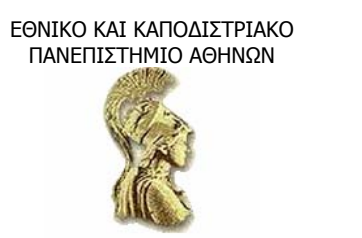

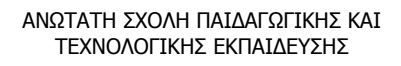

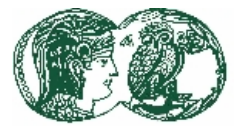

Στην καρτέλα Αποθήκευση µπορούµε να απενεργοποιήσουµε αυτές τις επιλογές ή να αλλάξετε το χρονικό διάστηµα µεταξύ των γρήγορων αποθηκεύσεων. Η επιλογή Μήνυµα για ιδιότητες αρχείου (Prompt for file properties) καθοδηγεί το PowerPoint να ζητάει από το χρήστη τις ιδιότητες µιας παρουσίασης όταν την αποθηκεύει. Στο πλαίσιο Αποθήκευση αρχείων PowerPoint ως (Save PowerPoint files as) µπορούµε να επιλέξουµε την προεπιλεγµένη µορφή µε την οποία θα αποθηκεύονται οι παρουσιάσεις µας. Μπορούµε, επίσης, να καθορίσουµε το φάκελο στον οποίο θα αποθηκεύονται οι παρουσιάσεις µας, καταχωρίζοντας τη διαδροµή του στο πλαίσιο Προεπιλεγµένη θέση αρχείων (Default file location).

### **4.7.2 Το άνοιγµα υπάρχοντος αρχείου**

Η φυσική οδός για να ανοίγουµε ένα αποθηκευµένο αρχείο-έγγραφο, είναι η εξής: Ξεκινούµε το PowerPoint επιλέγοντάς το από το υποµενού Προγράµµατα (Programs) του µενού Έναρξη (Start). Το PowerPoint φορτώνεται και εµφανίζει το γνωστό πλαίσιο διαλόγου (το θυµίζουµε µε το ακόλουθο σχήµα).

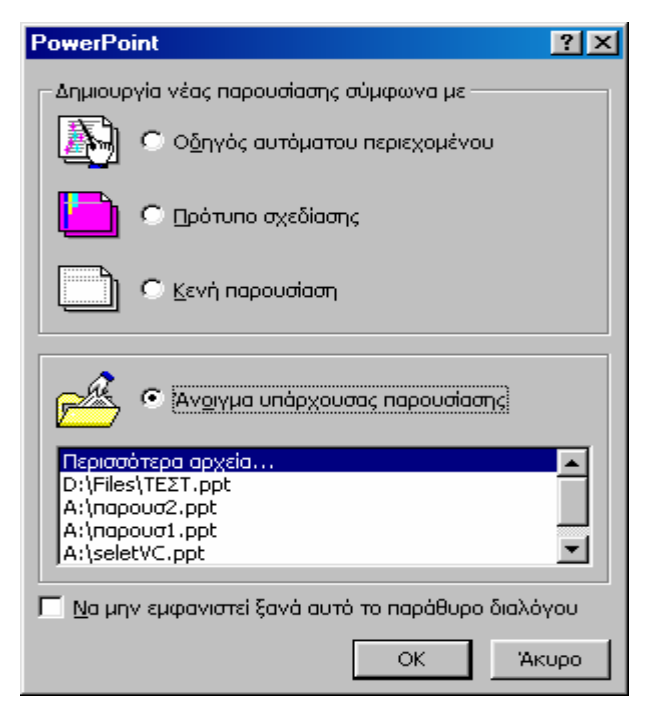

Πατάµε (κάνουµε κλικ µε το ποντίκι) στην επιλογή Άνοιγµα υπάρχουσας παρουσίασης (Open an existing presentation). Το PowerPoint ενεργοποιεί, τότε, τη λίστα αποθηκευμένων αρχείων που θα εµφανιστεί στο κάτω µέρος του πλαισίου διαλόγου. (Εκεί περιλαµβάνεται και η παρουσίαση που έχουµε δηµιουργήσει, «ΤΕΣΤ»). Πατάµε µε το ποντίκι δύο φορές πάνω στο έγγραφο που θέλουµε να ανοίξουµε (ας πούµε: C:\Files\ΤΕΣΤ). Το PowerPoint ανοίγει την υπάρχουσα παρουσίαση, εµφανίζοντας την πρώτη διαφάνειά της σε κανονική µορφή προβολής.

Όταν δουλεύουµε ήδη στο PowerPoint και θέλουµε να ανοίξουµε µία υπάρχουσα παρουσίαση, η οποία έχει αποθηκευθεί µε το όνοµα «ΤΕΣΤ» πατάµε στο πλήκτρο Άνοιγµα (Open) της Βασικής γραµµής εργαλείων. Θα παρουσιαστεί το επόµενο πλαίσιο διαλόγου.

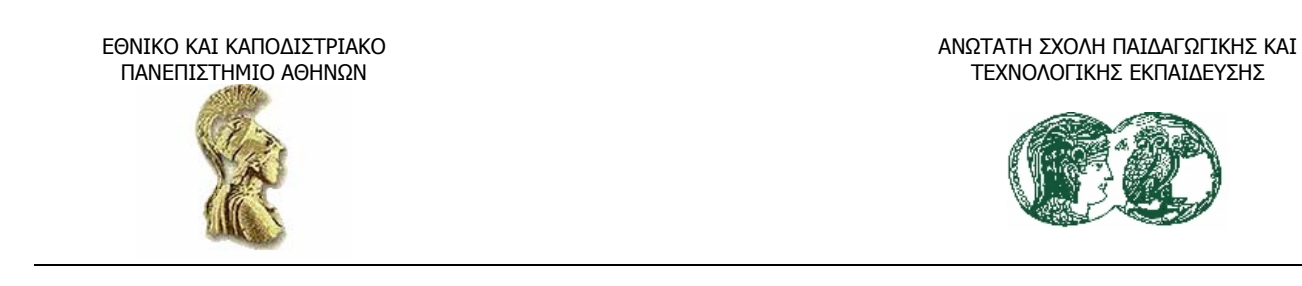

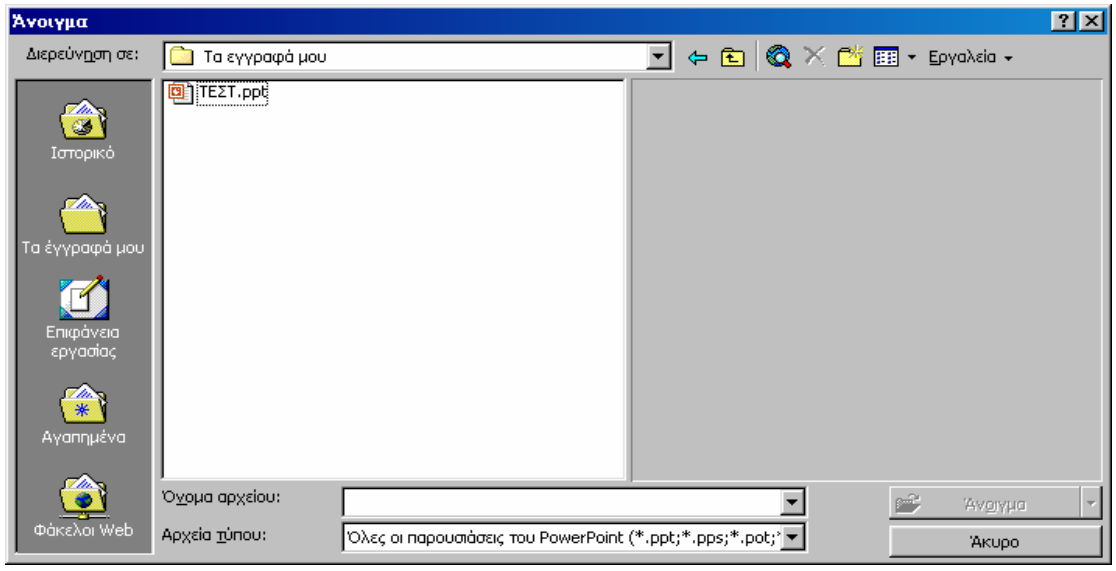

Στη λίστα ονοµάτων πατάµε δύο φορές µε το ποντίκι στην παρουσίαση «ΤΕΣΤ» για να την ανοίξουµε.

# *4.8 Η αλλαγή προβολής της παρουσίασης*

Στην κάτω αριστερή γωνία της περιοχής εργασίας βρίσκεται µια σειρά από πλήκτρα τα οποία µπορούµε να χρησιµοποιήσουµε για να αλλάξουµε την προβολή (δηλαδή, την οπτική γωνία εξέτασης) της παρουσίασής µας. Αρχικά, βρισκόµαστε στην κανονική προβολή γι' αυτό και το πλήκτρο Κανονική προβολή (Normal view) µοιάζει «πατηµένο». Υπάρχουν, όπως είχαµε αναφέρει, πέντε κουµπιά στη σειρά, µε τα οποία ενεργοποιούνται πέντε διαφορετικές µορφές προβολής:

• **Η κανονική προβολή (Normal view).** Σ' αυτή την προβολή βλέπουµε µια διαφάνεια να καταλαµβάνει ολόκληρη την οθόνη. Μπορούµε να σχεδιάσουµε και να τροποποιήσουµε µια διαφάνεια κάθε φορά, να διαµορφώσουµε το κείµενο, τα σχεδιαστικά χαρακτηριστικά της, και να συµπληρώσουµε σχόλια.

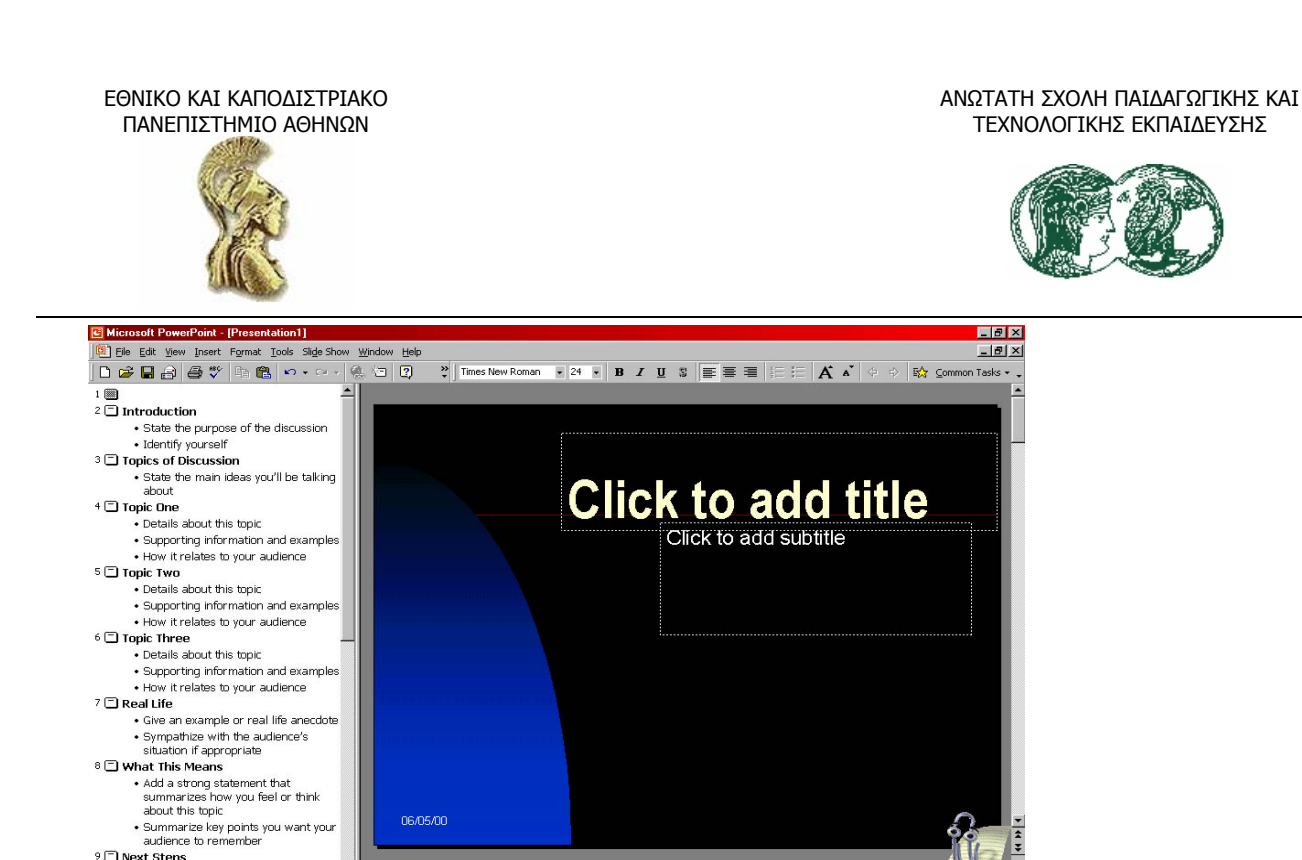

• **Η προβολή διάρθρωσης (Outline view).** Εδώ εµφανίζεται µόνο το κείµενο για όλες τις διαφάνειες της παρουσίασης. Είναι ελεύθερη από στοιχεία σχεδιασµού ώστε να µπορούµε να συγκεντρωθούµε στο κείµενο της παρουσίασης. Επίσης µπορούµε, στο δεξί µέρος της οθόνης, κάτω από τη διαφάνεια, να προσθέσουµε κείµενο µε βοηθητικές σηµειώσεις για προσωπική µας χρήση κατά τη διάρκεια της παρουσίασης (το κοινό δεν θα τις βλέπει).

**Belline** 7:50 pp

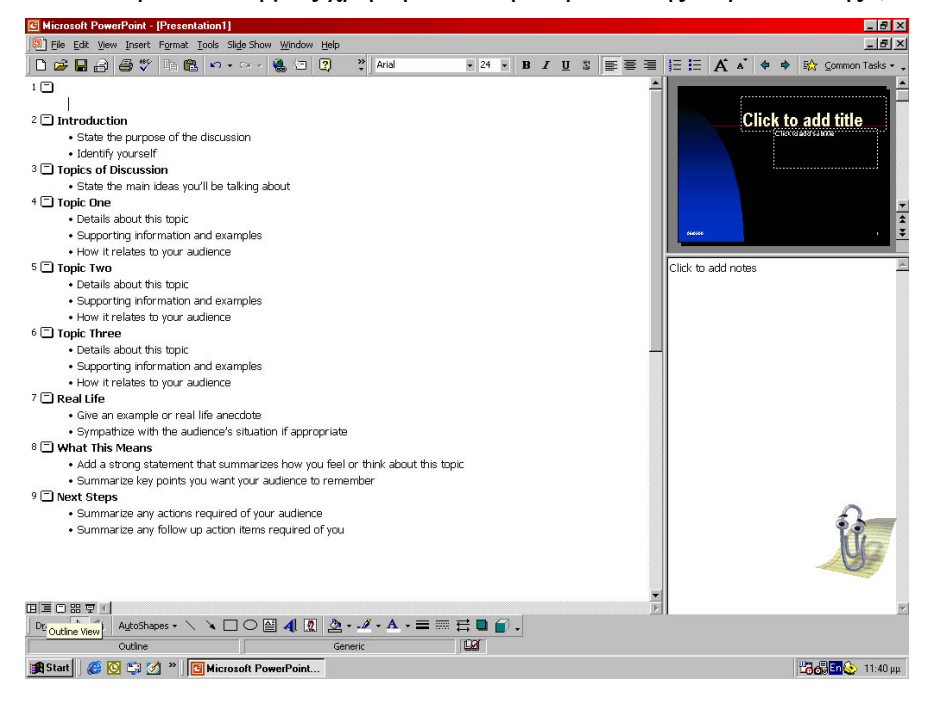

06/05/00

Click to add notes

AutoShapes - \ \ □ ○ 圖 4 圍 ② - プ - A - 三 三 弓 ■ ● 。

 $\alpha$ 

audience to remember<br>9 C Next Steps<br>• Summarize any actions required of<br>your audience

A Start | COS 3 2 " G Microsoft PowerPoint.

your audience<br>
• Summarize any follow up action<br>  $\Xi \equiv \Box \Xi \Xi \Xi \Xi$ <br>
• Draw v B  $\overline{X}$  (2) 

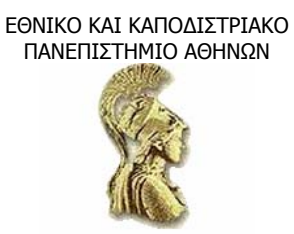

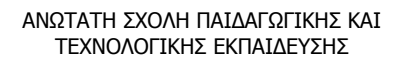

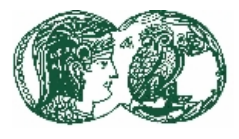

• **Η προβολή διαφανειών (Slide view).** Βλέπουµε µια διαφάνεια σε µια σελίδα και την επεξεργαζόµαστε. Επίσης µπορούµε να µετακινηθούµε σε κάθε διαφάνεια στη σειρά και να την επιλέξουµε λεπτοµερώς και να επεξεργαστούµε, µία κάθε φορά.

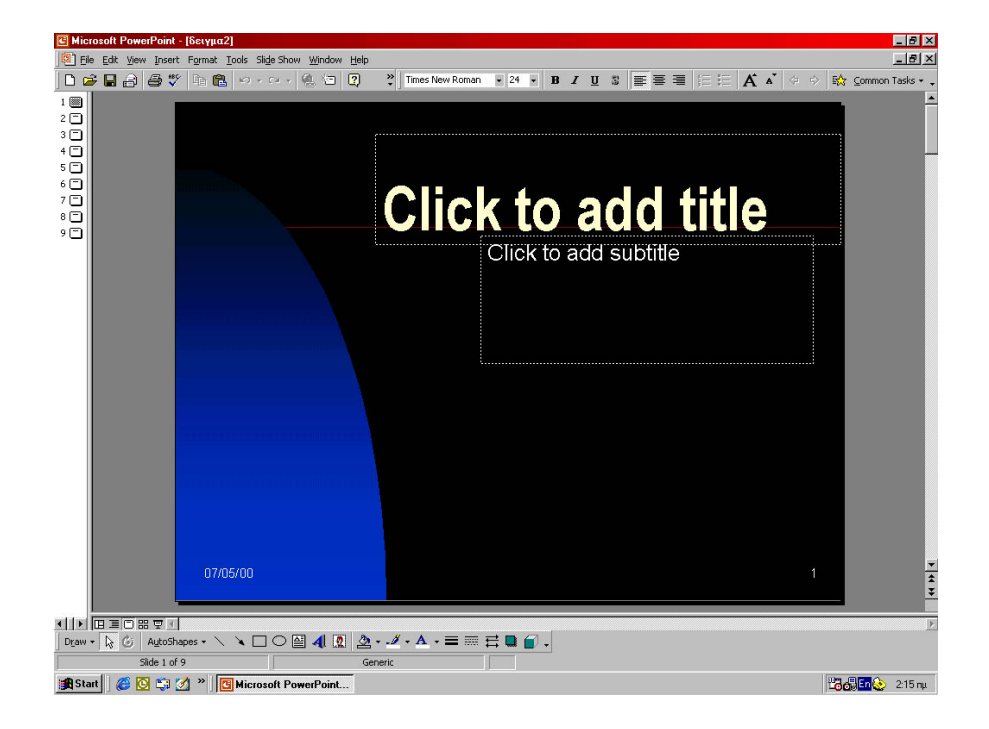

• **Η προβολή ταξινόµησης διαφανειών (Slide Sorter view).** Βλέπουµε µια µικροσκοπική έκδοση όλων των διαφανειών της παρουσίασης. Εµφανίζονται, ωστόσο, µε τη σειρά που θα τις δει και το κοινό. Είναι σαν να είχαµε τα slides των 25mm µπροστά µας, έτσι δεν µπορούµε να επεξεργαστούµε, αλλά µόνο να προσθέσουµε, να αντιγράψουµε ή να διαγράψουµε διαφάνειες, ή να αλλάξουµε τη σειρά διαδοχής τους.

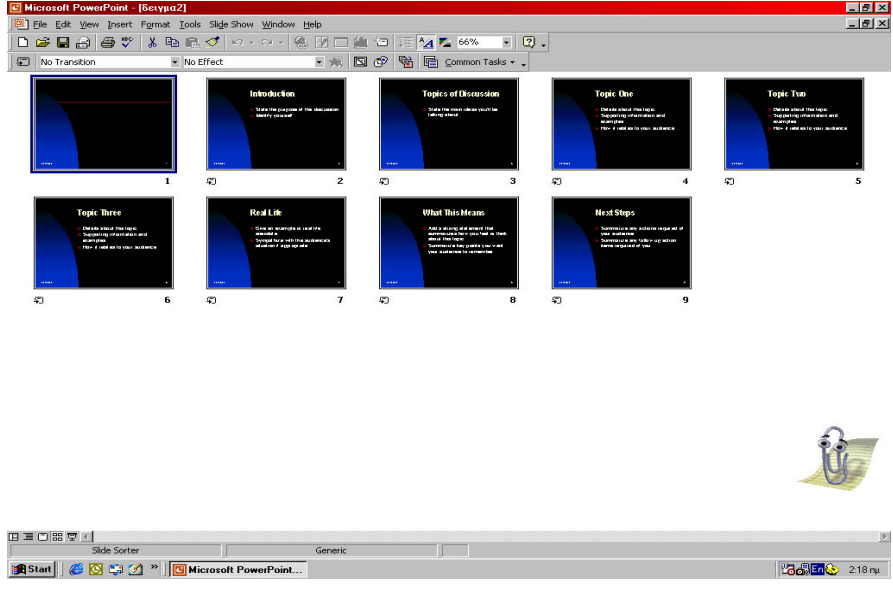

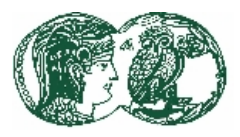

• **Η προβολή παρουσίασης (Slide show).** Βλέπουµε τη µια διαφάνεια µετά την άλλη. Αυτός είναι και ο τρόπος που θα προβάλλεται η παρουσίαση στην οθόνη (on screen presentation) και όλα τα εφέ ήχου και εικόνας εµφανίζονται εδώ. Οι γραµµές εργαλείων και οι γραµµές µενού δεν είναι ορατές, κάθε διαφάνεια γεµίζει την οθόνη του υπολογιστή µας.

### **4.9 Οι διαφάνειες του Οδηγού Αυτόµατου Περιεχοµένου**

Τώρα είµαστε έτοιµοι να προσαρµόσουµε το κείµενο που εισήγαγε στις διαφάνειες ο Οδηγός Αυτόµατου Περιεχοµένου. Μπορούµε να εργαστούµε µε το κείµενο και σε προβολή διαφανειών ή σε προβολή διάρθρωσης. Μια παρουσίαση για να είναι πετυχηµένη, θα πρέπει η κάθε διαφάνεια όχι µόνο να συµβάλλει στο συνολικό µήνυµα, αλλά να µπορεί να στέκεται και µόνη της. Γι' αυτό, όταν αρχίσουµε να δηµιουργούµε τις πρώτες παρουσιάσεις µας, θα προτιµήσουµε να δουλεύουµε σε προβολή διαφανειών για να βλέπουµε πώς φαίνεται η κάθε µία. Αφού ολοκληρώσουµε µερικές παρουσιάσεις, ίσως διαπιστώσουµε ότι είναι πιο γρήγορο να δουλεύουµε σε προβολή διάρθρωσης και στη συνέχεια να περνάµε σε προβολή διαφανειών για να βλέπουµε το αποτέλεσµα.

### *4.9.1 Η επεξεργασία των διαφανειών του Οδηγού Auto-Context*

### *Προβιβασµός και υποβιβασµός των στοιχείων κουκκίδων*

Όσο περισσότερα στοιχεία κουκκίδων υπάρχουν σε µια διαφάνεια, τόσο πιο δύσκολο είναι για το ακροατήριο να συγκεντρώσει την προσοχή του σε οποιοδήποτε από τα σηµεία που θέλουµε να τονίσουµε. Έχουµε περισσότερες πιθανότητες να µεταδώσουµε το µήνυµα στο ακροατήριό µας, αν περιορίσουµε τον αριθµό των στοιχείων κουκκίδας σε έξι γραµµές. Αν έχουµε πολλά

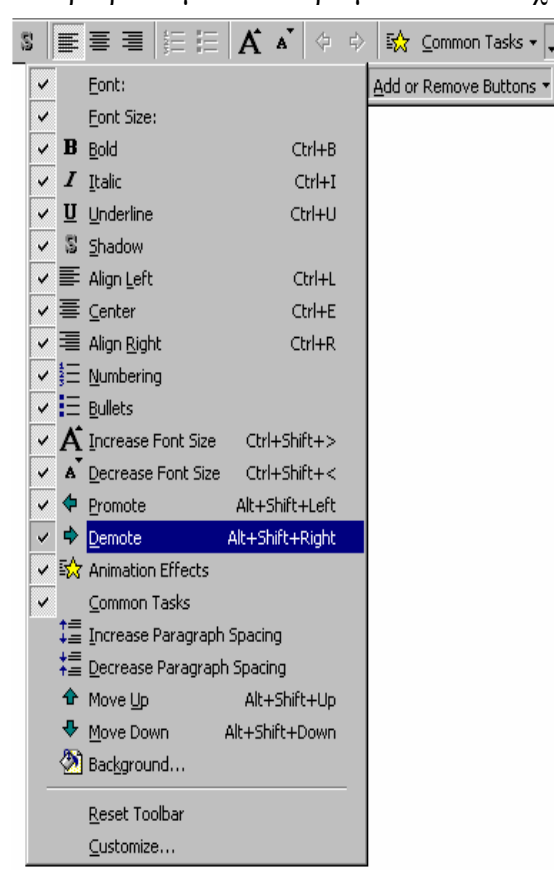

αντικείµενα, τα χωρίζουµε σε οµάδες και χρησιµοποιούµε από µια ξεχωριστή διαφάνεια για κάθε οµάδα. Μερικές φορές χρειάζεται να µετατρέψουµε ένα στοιχείο κουκκίδας σε δευτερεύον στοιχείο, και το αντίστροφο. Ακολουθούµε τα παρακάτω βήµατα για να δούµε πως µπορούµε να προβιβάζουµε και να υποβιβάζουµε στοιχεία.

Αν για παράδειγµα θέλουµε να µετατρέψουµε το κενό δευτερεύον στοιχείο της 4ης διαφάνειας σε κύριο στοιχείο κουκκίδας. Με τον κέρσορα στο δευτερεύον στοιχείο, πατάµε στο πλήκτρο Περισσότερα πλήκτρα (More Buttons), στο δεξί άκρο της γραµµής εργαλείων Μορφοποίησης. Πατάµε στο πλήκτρο Προβιβασµός (Promote). Το PowerPoint αλλάζει, τότε, το χαρακτήρα κουκκίδας και µετακινεί τη γραµµή προς το περιθώριο. Επίσης, εµφανίζει το πλήκτρο Προβιβασµός στη γραµµή εργαλείων Μορφοποίησης. Πληκτρολογούµε το κείµενο «Εκτυπωτές». Πατάµε Enter για να δηµιουργήσουµε ακόµη ένα στοιχείο κουκκίδας και πληκτρολογούµε «Σαρωτές».

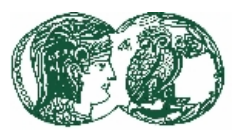

Αντίστοιχα, αν θέλουµε να προσθέσουµε ένα δευτερεύον στοιχείο µετά το πρώτο στοιχείο κουκκίδων, πατάµε Enter για να δηµιουργήσουµε το νέο στοιχείο κουκκίδας κι έπειτα, πατάµε στο κουµπί Υποβιβασµός (Demote) στην παλέτα Περισσότερα κουµπιά (More Buttons) της γραµµής εργαλείων Μορφοποίησης. Πληκτρολογούµε το κείµενο στο υποβιβασµένο στοιχείο κουκκίδας.

Για την επεξεργασία και του κειµένου των υπόλοιπων διαφανειών της παρουσίασης «ΤΕΣΤ» θα πληκτρολογούµε λέξεις γραµµένες λάθος και µε έντονα γράµµατα για να έχουµε κάτι να διορθώσουµε όταν κάνουµε έλεγχο ορθογραφίας, σε επόµενη εφαρµογή. Τώρα ακολουθούµε τα επόµενα βήµατα.

• Πατάμε στο πλήκτρο Επόμενη διαφάνεια για να εμφανιστεί η 5<sup>η</sup> διαφάνεια και αντικαθιστούµε τον τίτλο µε το «Έρευνα αγοράς».

Στη συνέχεια, αντικαθιστούµε το πρώτο στοιχείο κουκκίδας µε το «Κατά την τελευταία δεκαετία το ενδιαφέρον του κοινού για τους Η/Υ αυξήθηκε». Επιλέγουµε το κείµενο που έχει αποµείνει στη διαφάνεια και πατάμε Delete (Διαγραφή). Η 5<sup>η</sup> διαφάνεια, τώρα, θα μοιάζει με τη διαφάνεια που φαίνεται στο ακόλουθο σχήµα.

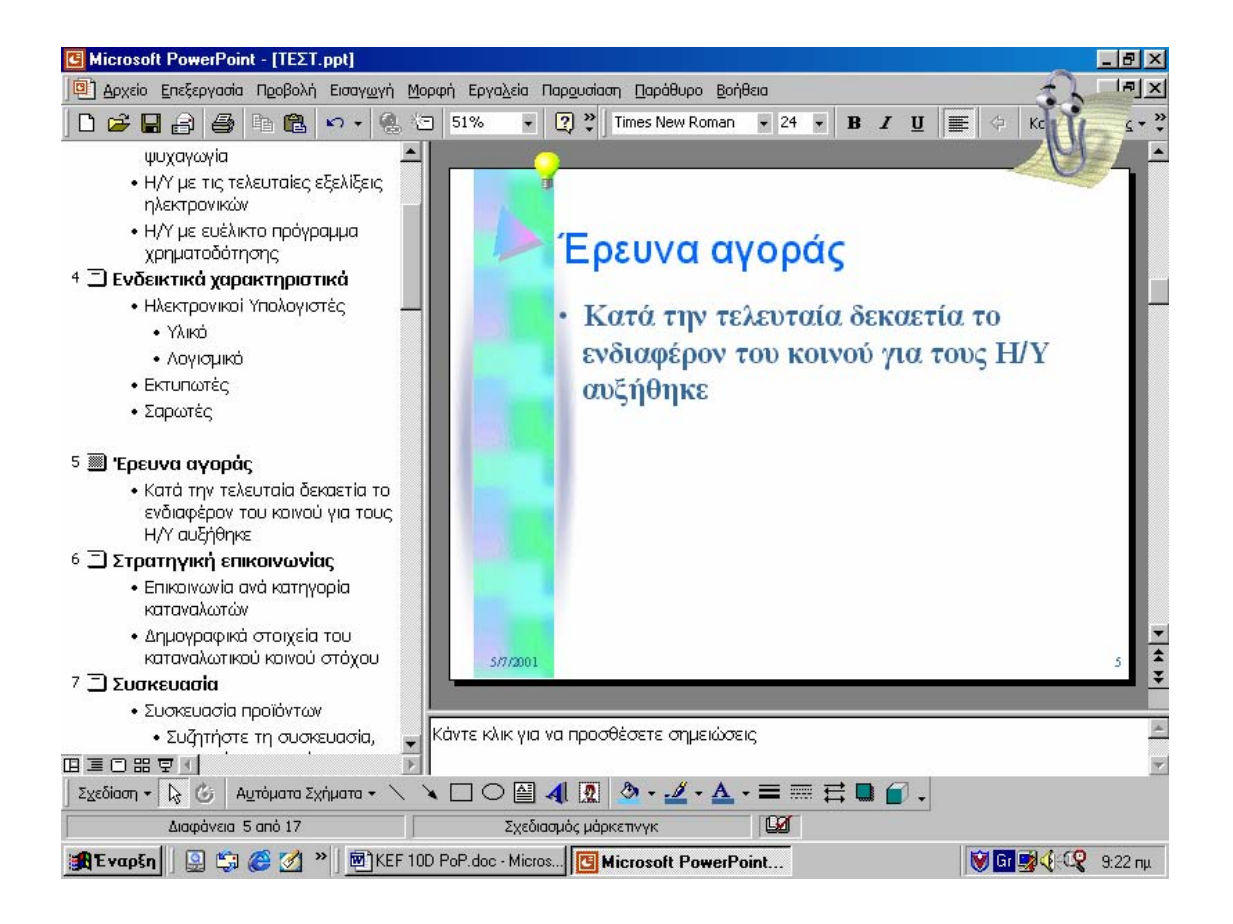

• Πατάµε στο κουµπί Επόµενη διαφάνεια και εµφανίζεται η 6<sup>η</sup> διαφάνεια, η οποία θα αποτελέσει την τελευταία διαφάνεια της παρουσίασης «ΤΕΣΤ».

Αντικαθιστούµε τον τίτλο µε το «Συνοψίζοντας» και αντικαθιστούµε το πρώτο στοιχείο κουκκίδας µε το κείµενο «Με αφορµή τα εγκαίνια των νέων γραφείων της εταιρείας µας προσφέρουµε Η/Υ σε

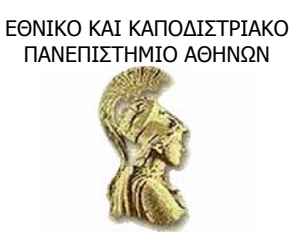

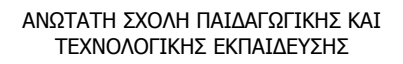

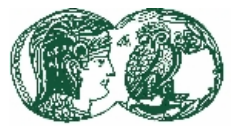

συµφέρουσες τιµές. Ενηµερωθείτε από τα κεντρικά γραφεία µας». ∆ιαγράφουµε το υπόλοιπο κείµενο από τη διαφάνεια, η οποία θα έχει την τελική µορφή που φαίνεται αµέσως µετά.

Σημειώνουμε ότι μετά την εικόνα της διαμορφωμένης  $6^{n5}$  διαφάνειας, ακολουθεί η εικόνα σε Προβολή ταξινόμησης διαφανειών όπου φαίνονται οι διαφάνειες σε σμίκρυνση. Υπάρχουν, όµως, και οι υπόλοιπες διαφάνειες που είχε ετοιµάσει ο Οδηγός αυτόµατου περιεχοµένου. Αυτές όµως δε µας είναι χρήσιµες, εφόσον δεν επιθυµούµε να εισάγουµε επιπλέον κείµενο στην παρουσίαση που ετοιµάσαµε. Το PowerPoint διαθέτει άπειρες λειτουργίες και δυνατότητες ώστε να επεµβαίνουµε στο σχέδιο παρουσίασης του Οδηγού αυτόµατου περιεχοµένου και να διαµορφώνουµε το τελικό αποτέλεσµα όπως επιθυµούµε.

Η τελική διαφάνεια της παρουσίασης

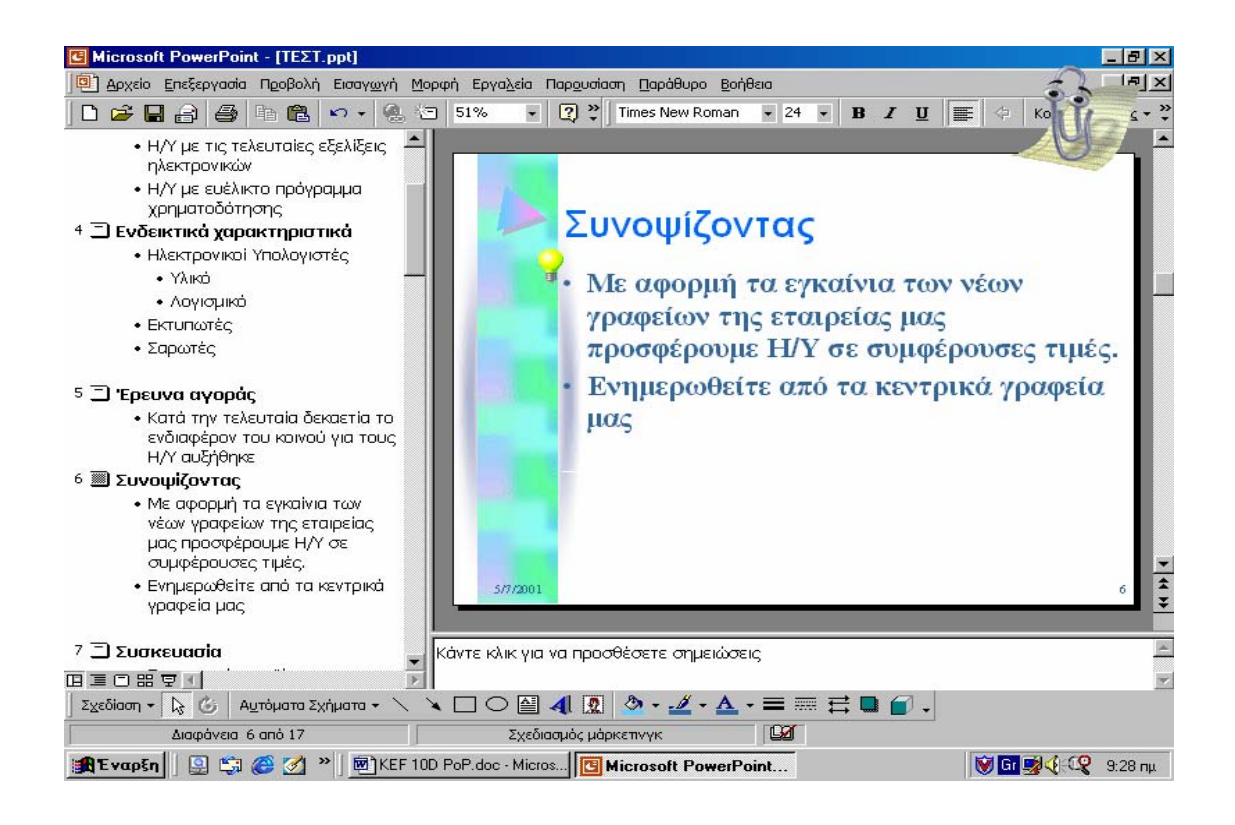

#### ∆ιαφάνειες σε σµίκρυνση

ΕΘΝΙΚΟ ΚΑΙ ΚΑΠΟ∆ΙΣΤΡΙΑΚΟ ΑΝΩΤΑΤΗ ΣΧΟΛΗ ΠΑΙ∆ΑΓΩΓΙΚΗΣ ΚΑΙ ΠΑΝΕΠΙΣΤΗΜΙΟ ΑΘΗΝΩΝ ΤΕΧΝΟΛΟΓΙΚΗΣ ΕΚΠΑΙ∆ΕΥΣΗΣ **C** Microsoft Po  $|B| \times$  $ITE\Sigma T.ppt$ .<br><mark>Θ</mark>. Αρχείο Επεξεργασία Προβολή Εισαγ<u>ω</u>γή <u>Μ</u>ορφή Εργα<u>λ</u>εία Παρ<u>ο</u>υσίαση <u>Π</u>αράθυρο Βοήθεις  $\frac{1}{2}$ DFHAST & BOOD - - - 8 FOR DAY FAX 50%  $\overline{\cdot}$  2. **Ε Χωρίς εναλλαγή** - Χωρίς εφέ κίνησης • 飯 国 ぴ 闯 届 Koivés εργασίες Zoup  $\overline{z}$  $\overline{3}$  $\overline{\mathbf{5}}$  $10$ ٦  $\mathbf{a}$  $\ddot{a}$  $\overline{11}$  $\overline{12}$  $15$ 13  $\overline{14}$ 

#### Η διαγραφή διαφανειών και το πλήκτρο Delete

 $\overline{\phantom{a}}$ **TEvapEn** 9 9 9 2 <sup>»</sup> EXEF 10D PoP.doc - Micros... 19 Microsoft PowerPoint...

 $\begin{array}{c|c|c|c|c} & \multicolumn{3}{|c|}{\textbf{a}} & \multicolumn{3}{|c|}{\textbf{b}} & \multicolumn{3}{|c|}{\textbf{c}} \\ \hline \textbf{H} & \multicolumn{3}{|c|}{\textbf{B}} & \multicolumn{3}{|c|}{\textbf{C}} & \multicolumn{3}{|c|}{\textbf{B}} & \multicolumn{3}{|c|}{\textbf{C}} \\ \hline \end{array}$ 

Όπως είδαµε προηγουµένως, ολοκληρώσαµε το δοκίµιο της παρουσίασης «ΤΕΣΤ», αλλά, σε περίπτωση που θέλουµε να ξεφορτωθούµε τις υπόλοιπες άχρηστες διαφάνειες που είχε ετοιµάσει ο Οδηγός αυτόµατου περιεχοµένου. Εργαζόµαστε ως εξής.

 $\overline{\mathbb{R}}$ 

■图4 9:30mg

-<br>Σχεδιασμός μάρκετινγκ

Μπορούµε να διαγράψουµε τις διαφάνειες ανεξάρτητα από τον τρόπο προβολής της παρουσίασης. Βέβαια, είναι πιο εύκολο να διαγράψουµε τις διαφάνειες από την προβολή διάρθρωσης, όπως φαίνεται παρακάτω.

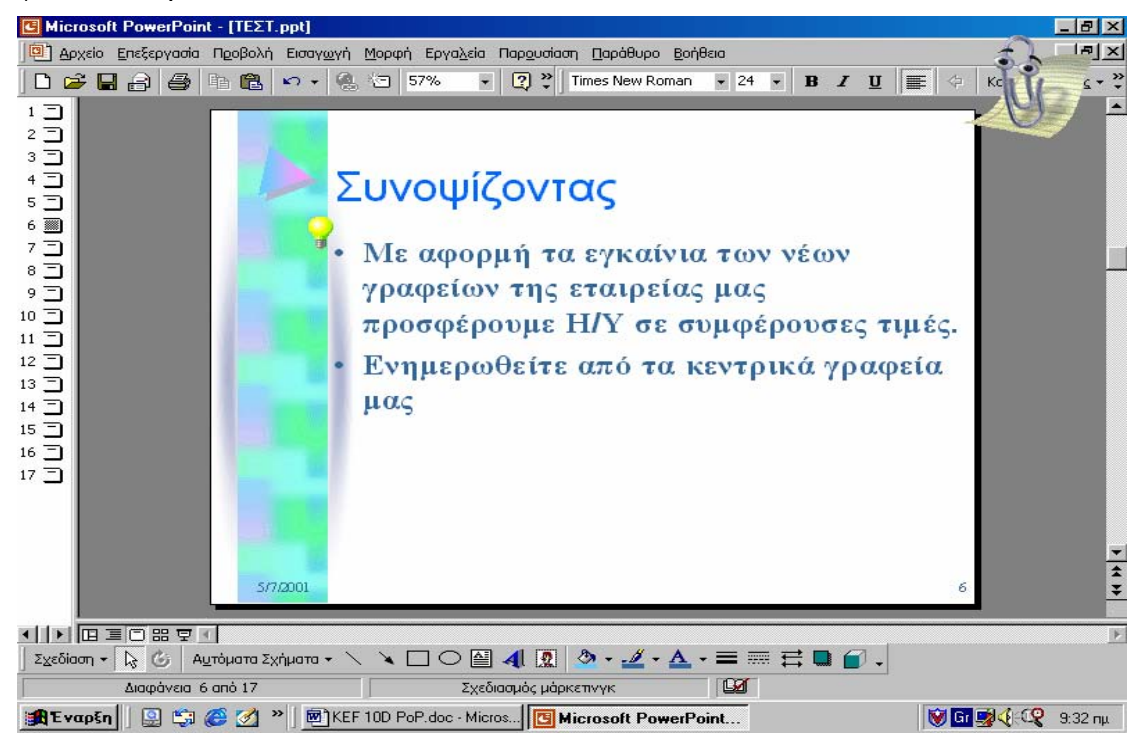

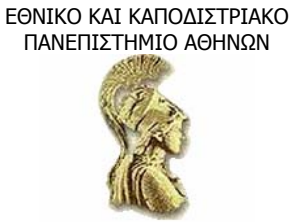

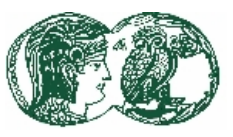

• Πατώντας µε το ποντίκι πάνω στο εικονίδιο της κάθε διαφάνειας. Τα εικονίδια αυτά, όπως θα έχουµε παρατηρήσει, βρίσκονται στο αριστερό µέρος της οθόνης, το ένα κάτω από το άλλο. Πατάµε σε ένα εικονίδιο διαφάνειας και µετά πατάµε το πλήκτρο Delete από το πληκτρολόγιό µας. Η διαφάνεια εξαφανίζεται. Όµοια εργαζόµαστε µε τις υπόλοιπες ανεπιθύµητες διαφάνειες.

Για να επιλέξουµε όλες µαζί τις διαφάνειες που θέλουµε να διαγράψουµε, δηλαδή την 7<sup>η</sup> ως την 17<sup>η</sup> , κάνουµε και το εξής:

- 1. Πατάµε µε το ποντίκι στην πρώτη (7<sup>η</sup> ) διαφάνεια.
- 2. Κρατώντας πατηµένο το Shift, πατάµε µε το ποντίκι στην τελευταία διαφάνεια. Τώρα έχουν επιλεχθεί όλες οι διαφάνειες µεταξύ 7ης και 17ης.
- 3. Πατάµε Delete.

Γενικά, µπορούµε, αντί να χρησιµοποιήσουµε το πληκτρολόγιο, να επιλέξουµε την εντολή ∆ιαγραφή διαφάνειας (Delete slide) από το µενού της γραµµής εργαλείων.

Όταν δώσουµε την εντολή ∆ιαγραφής (µε τον ένα ή τον άλλο τρόπο), ο Βοηθός του Office εµφανίζει ερώτηση εάν θέλουµε να διαγραφούν και όλα τα σχεδιαγράµµατα (γραφήµατα) που περιέχουν οι διαφάνειες. Στην προκειµένη περίπτωση, πατάµε Ok. Παρακάτω δείχνουµε ενδεικτική εικόνα. Αν, πάντως, δεν θέλουµε να διαγράψουµε όλες µαζί τις διαφάνειες, τότε πατάµε µία-µία και αφού τη δούµε και αποφασίσουµε να τη διαγράψουµε, πατάµε Delete.

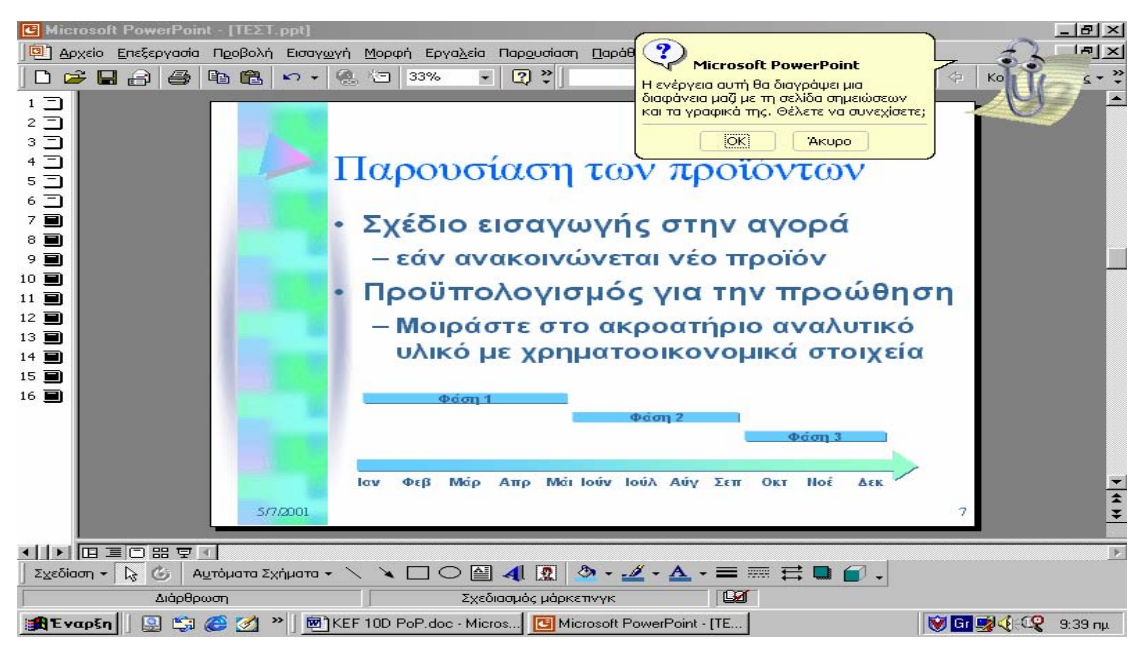

Αφού διαγράψουµε, τελικά, τις άχρηστες διαφάνειες, η παρουσίασή µας θα πάρει την εξής µορφή (σε προβολή Slide Sorter).

ΕΘΝΙΚΟ ΚΑΙ ΚΑΠΟ∆ΙΣΤΡΙΑΚΟ ΠΑΝΕΠΙΣΤΗΜΙΟ ΑΘΗΝΩΝ

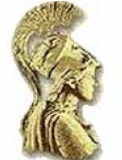

ΑΝΩΤΑΤΗ ΣΧΟΛΗ ΠΑΙ∆ΑΓΩΓΙΚΗΣ ΚΑΙ ΤΕΧΝΟΛΟΓΙΚΗΣ ΕΚΠΑΙ∆ΕΥΣΗΣ

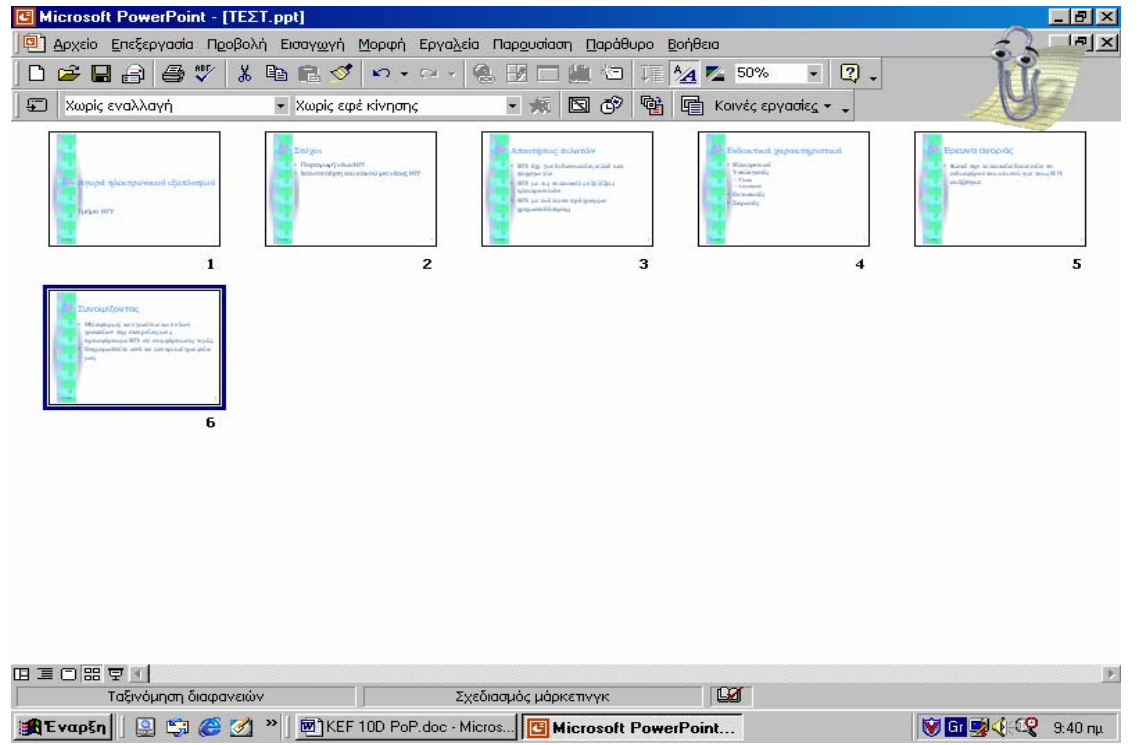

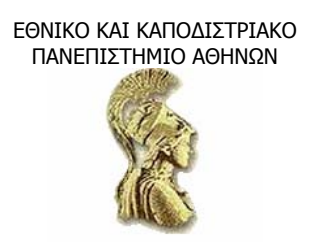

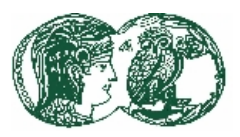

# **ΚΕΦΑΛΑΙΟ 5**

### **Εφέ – Εικόνες – Γραφικά - Γραφήµατα**

### **5.1 Η προσθήκη ειδικών εφέ**

Αν χρησιµοποιούµε την παρουσίαση του PowerPoint για να δηµιουργήσουµε slides των 25mm ή διαφάνειες διαφανειοσκόπιου, η µόνη δυνατότητα κίνησης θα είναι η εναλλαγή από διαφάνεια σε διαφάνεια και ο µόνος ήχος θα είναι πιθανότατα αυτός της φωνής µας. Aν σκοπεύουµε να προβάλλουµε την παρουσίασή µας ηλεκτρονικά, έχουµε τη δυνατότητα να εφαρµόσουµε ειδικά εφέ. Θα εξετάσουµε µε συντοµία τα ενσωµατωµένα εφέ κίνησης και ήχου του PowerPoint και τον τρόπο με τον οποίο μπορούμε να τα εφαρμόσουμε στις παρουσιάσεις μας. ∆οκιµάζουµε τα παρακάτω.

- Μεταφερόµαστε στην προβολή διαφανειών. Με τη διαφάνεια τίτλου στην οθόνη µας, πατάµε στο πλήκτρο Περισσότερα κουµπιά (More Buttons) της γραµµής εργαλείων µορφοποίησης και µετά πατάµε στο πλήκτρο Εφέ κίνησης (Animation Effects) για να εµφανίσουµε την αντίστοιχη γραµµή εργαλείων.
- Πατάμε στον τίτλο της διαφάνειας για να τον επιλέξουμε. Τώρα είναι διαθέσιμα όλα τα πλήκτρα της γραµµής εργαλείων Εφέ κίνησης:

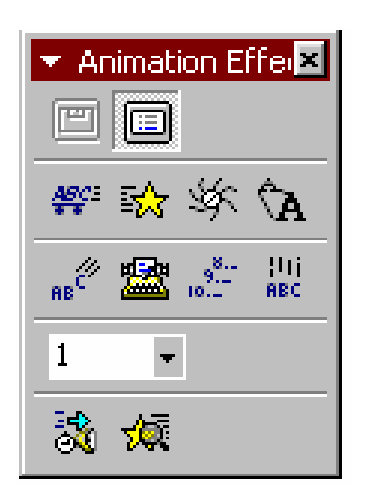

- Πατάµε στο κουµπί Εφέ αυτοκινήτου (Drive-in Effect).
- Από γραµµή εργαλείων Εφέ κίνησης επιλέγουµε την εντολή Προεπισκόπηση κίνησης (Animation preview) (το τελευταίο εικονίδιο µε το αστέρι και τον µεγενθυτικό φακό) για να εµφανίσουµε ένα παράθυρο προεπισκόπησης, όπως φαίνεται παρακάτω.

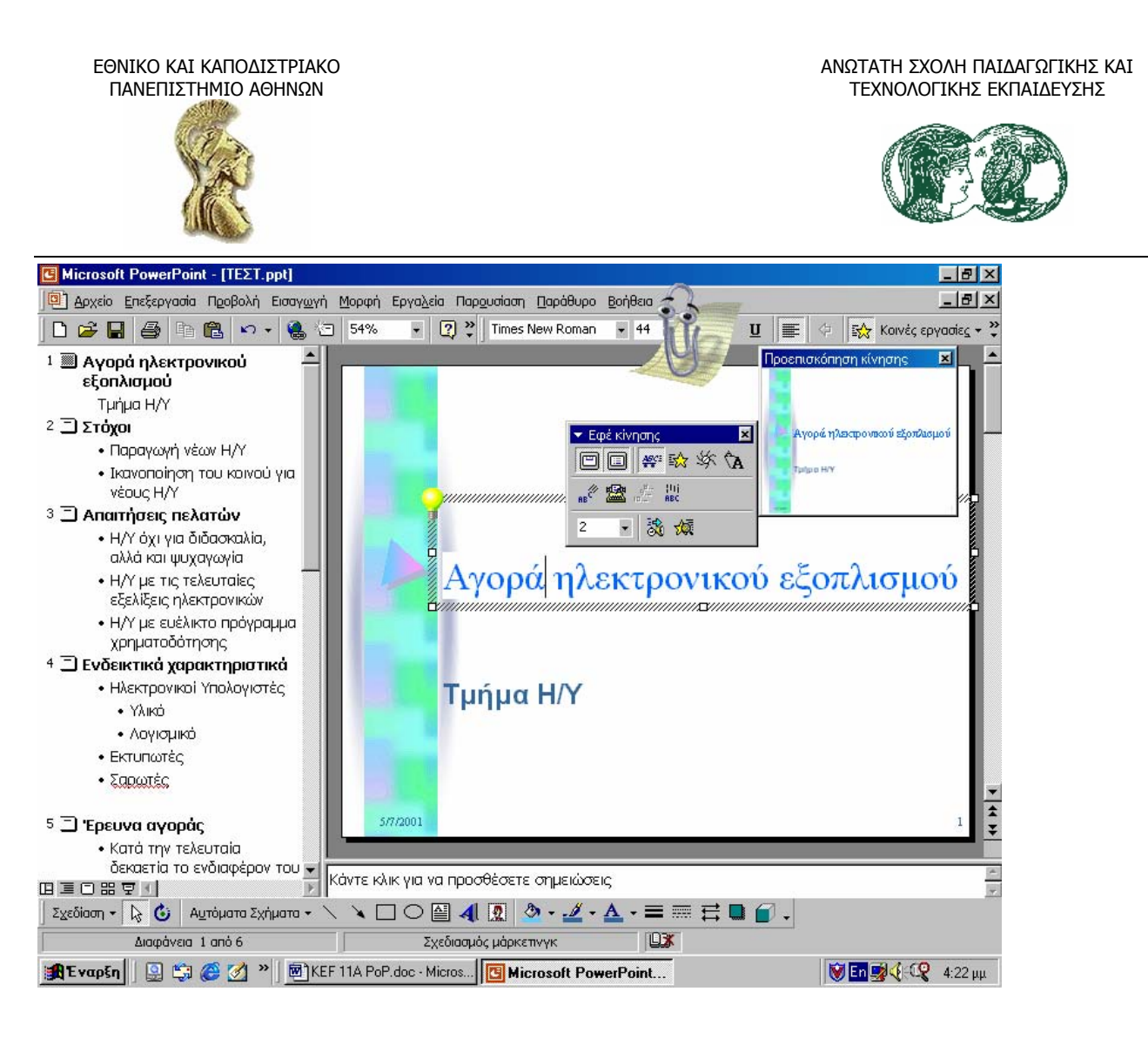

Στη συνέχεια, κάνουµε τα εξής:

- Πατάµε οπουδήποτε στο παράθυρο προεπισκόπησης για να δούµε την κίνηση και να ακούσουµε τον ήχο που συνδέονται µε το εφέ αυτοκινήτου. Παρατηρούµε ότι το πλήκτρο Κίνηση τίτλου (Animate title) στη γραµµή εργαλείων Εφέ κίνησης ενεργοποιείται. Αν αλλάξουµε γνώµη σχετικά µε την εφαρµογή ενός εφέ κίνησης, µπορούµε να επαναφέρουµε τον τίτλο στην προηγούµενη «ακίνητη» κατάσταση πατώντας στο συγκεκριµένο πλήκτρο.
- Πατάµε σε κάθε ένα από τα πλήκτρα της γραµµής εργαλείων Εφέ κίνησης µε τη σειρά, για να δούµε την επίδρασή τους στο παράθυρο προεπισκόπησης. Όταν τελειώσουµε, εφαρµόζουµε το εφέ αυτοκινήτου.
- Στη συνέχεια, πατάµε στο όνοµα, στη διαφάνεια τίτλου, για να επιλέξουµε την περιοχή αντικειµένου.
- Πατάµε στο πλήκτρο Εφέ αντιστροφής διάταξης κειµένου (Reverse text order effect) και µετά πατάµε στο παράθυρο προεπισκόπησης για να δούµε την επίδραση στο όνοµα «Τµήµα Η/Υ» και στον τίτλο «Αγορά ηλεκτρονικού εξοπλισµού».

Για να εφαρµόσουµε ένα εφέ κίνησης που δηµιουργεί µια λίστα στοιχείων κουκκίδων ακολουθούµε τα επόµενα βήµατα.

Μεταφερόμαστε στη  $2^{n}$  διαφάνεια, πατάμε στο κουμπί Κίνηση τίτλου (Animate title) και µετά πατάµε στο κουµπί Προεπισκόπηση κίνησης (Animation preview) για να δούµε το εφέ.

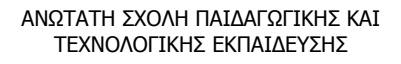

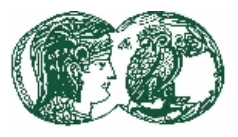

- Εφόσον θέλουµε να εφαρµόσουµε το ίδιο εφέ στους τίτλους όλων των διαφανειών, πατάµε στο κουµπί Drive-in effect και ελέγχουµε ξανά το αποτέλεσµα στο παράθυρο προεπισκόπησης. Παρατηρούµε ότι, τώρα, ενεργοποιείται το κουµπί Κίνηση κειµένου διαφάνειας (Animate slide text).
- Ολοκληρώνουμε πατώντας στο κουμπί Εφέ πτήσης (Flying effect).

Παρατηρούµε ότι τα εφέ που ταιριάζουν στους τίτλους δεν είναι οπωσδήποτε κατάλληλα και για τις λίστες κουκκίδων. Μάλιστα, το εφέ που έχουµε διαλέξει είναι κάπως ενοχλητικό, αν εφαρµοστεί σε περισσότερες από δυο-τρεις λέξεις. Αν, ωστόσο, κανένα από τα ενσωµατωµένα εφέ δε µας ικανοποιεί, µπορούµε να δηµιουργήσουµε κάποιο δικό µας, ως εξής:

Eπιλέγουμε την περιοχή αντικειμένου, πατάμε στο πλήκτρο Προσαρμογή κίνησης (Custom animation) και πατάμε στην καρτέλα Σειρά διαδοχής & Χρονισμός (Order & Timing) για να εμφανίσουμε τις *παρακάτω επιλογές.* 

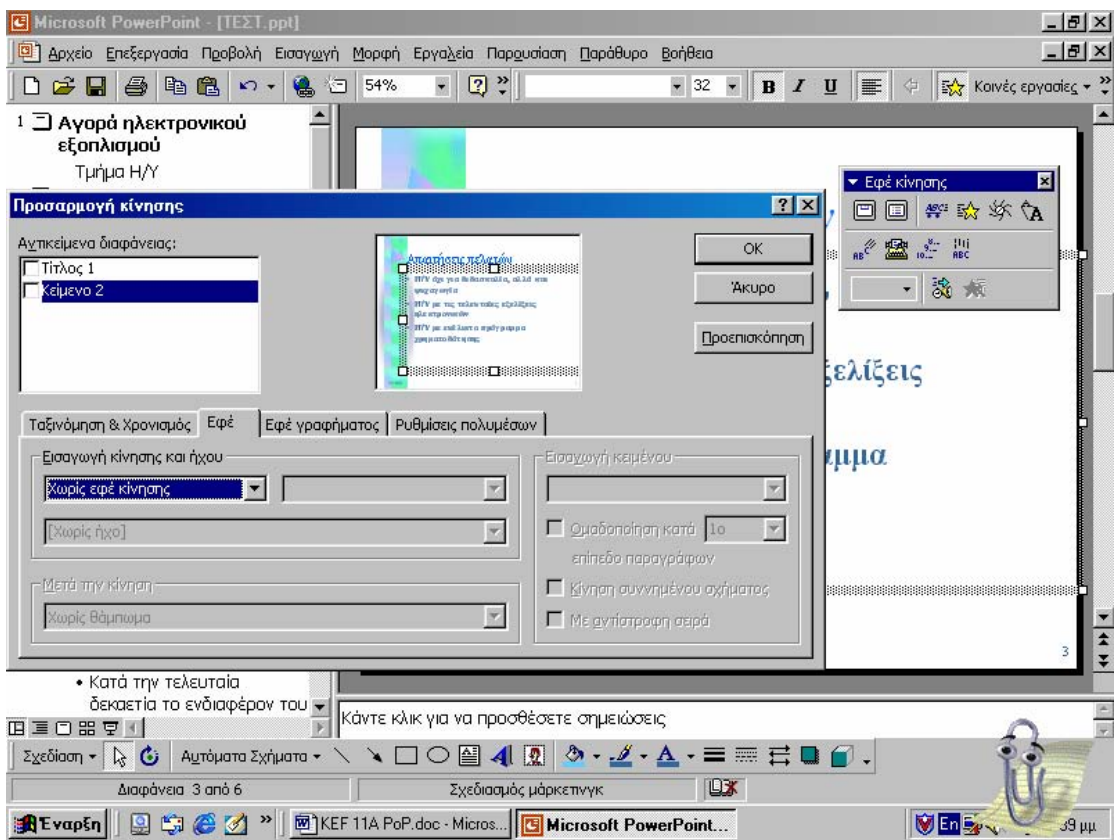

Σύµφωνα µε τις ρυθµίσεις του τµήµατος Αρχή κίνησης (Start animation) οι οποίες αντιστοιχούν στο στοιχείο που είναι επιλεγµένο στον κατάλογο Σειρά κίνησης (Animation order), τα στοιχεία της λίστας κουκκίδων θα εµφανίζονται µε το πάτηµα του ποντικιού. Μια άλλη ρύθµιση είναι να εµφανίζονται αυτόµατα µετά από ορισµένα δευτερόλεπτά.

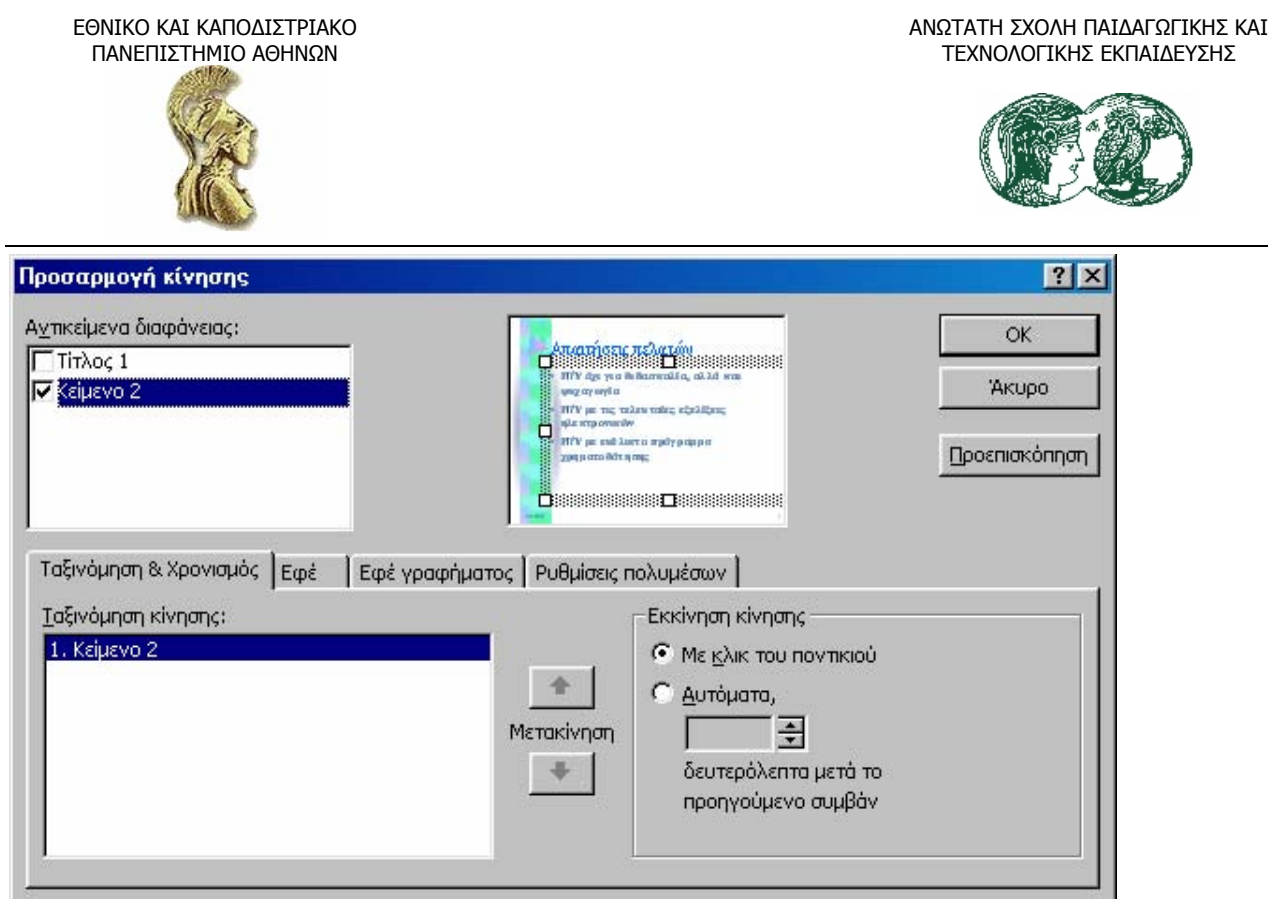

# **5.1.1Η αλλαγή της σειράς κίνησης**

Κατά την εφαρµογή εφέ κίνησης σε περιοχές ή αντικείµενα της διαφάνειας, σε κάθε στοιχείο αντιστοιχεί ένας αριθµός που αναγράφεται στο πλαίσιο Σειρά κίνησης (Animation order) της γραµµής εργαλείων Εφέ κίνησης (Animation effects).

Μπορούµε να αλλάξουµε τη σειρά εφαρµογής των εφέ κίνησης αλλάζοντας αυτούς τους αριθµούς. Για παράδειγµα, µπορούµε να επιλέξουµε την περιοχή αντικειµένου και να αλλάξουµε τον αντίστοιχο αριθµό σε 1 ή στην περιοχή τίτλου και να αλλάξουµε τον αριθµό σε 2. τότε, θα εκτελείται πρώτα το εφέ κίνησης της περιοχής αντικειµένου και µετά του τίτλου.

- Πατάµε στην καρτέλα Εφέ (Effects) για να εµφανίσουµε τις παρακάτω επιλογές. Οι ρυθµίσεις της καρτέλας είναι αυτές που εφαρµόζονται µε το κουµπί Εφέ πτήσης (Flying effect).
- Στο τμήμα Εισαγωγή κίνησης & ήχου (Entry animation & sound) κρατάμε τη ρύθμιση Πτήση (Fly), αλλάζουµε όµως τη ρύθµιση Από αριστερά (From left) σε ∆ιαγώνια αριστεράκάτω (From bottom-left).
- Στο τμήμα Εισαγωγή κειμένου (Introduce text) αλλάζουμε τη ρύθμιση Όλων ταυτόχρονα (All at once) σε Ανά λέξη (By word).
- Πατάµε στο πλήκτρο Προεπισκόπηση (Preview) για να δούµε την επίδραση των αλλαγών µας.
- Τελικά, επιλέγουµε τις ρυθµίσεις Εµφάνιση, Από κάτω-αριστερά (from top-right), Όλο ταυτόχρονα (all at once), αλλά δεν πατάµε Ok ακόµα.

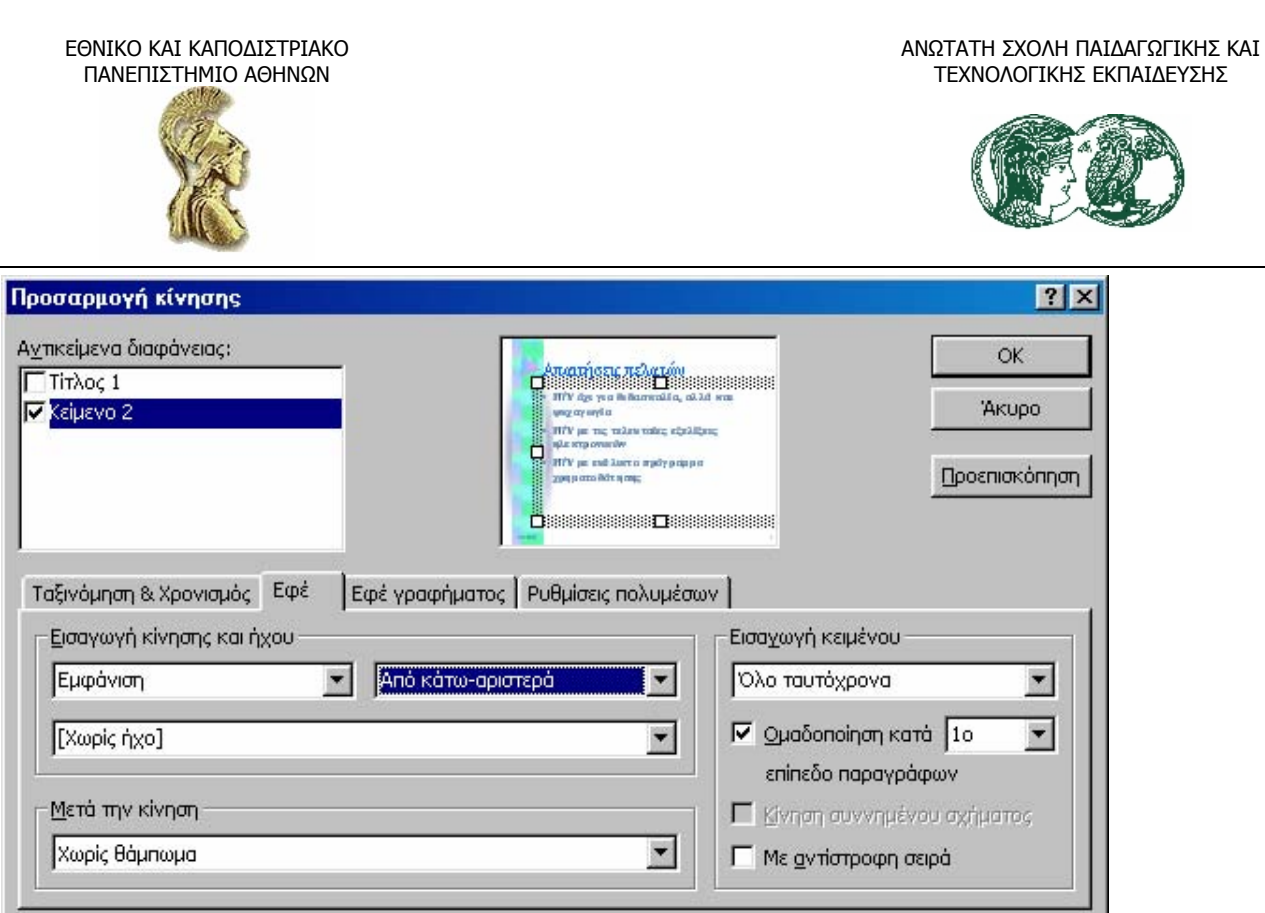

Για να εμφανίσουμε πιο αμυδρά ή να αποκρύψουμε τα στοιχεία της λίστας κουκκίδων που έχουμε ήδη παρουσιάσει, εργαζόμαστε ως εξής: Στο τμήμα Μετά την κίνηση (After animation), πατάμε στο βέλος του πλαισίου επεξεργασίας και επιλέγουμε το πέμπτο χρώμα **από αριστερά.** 

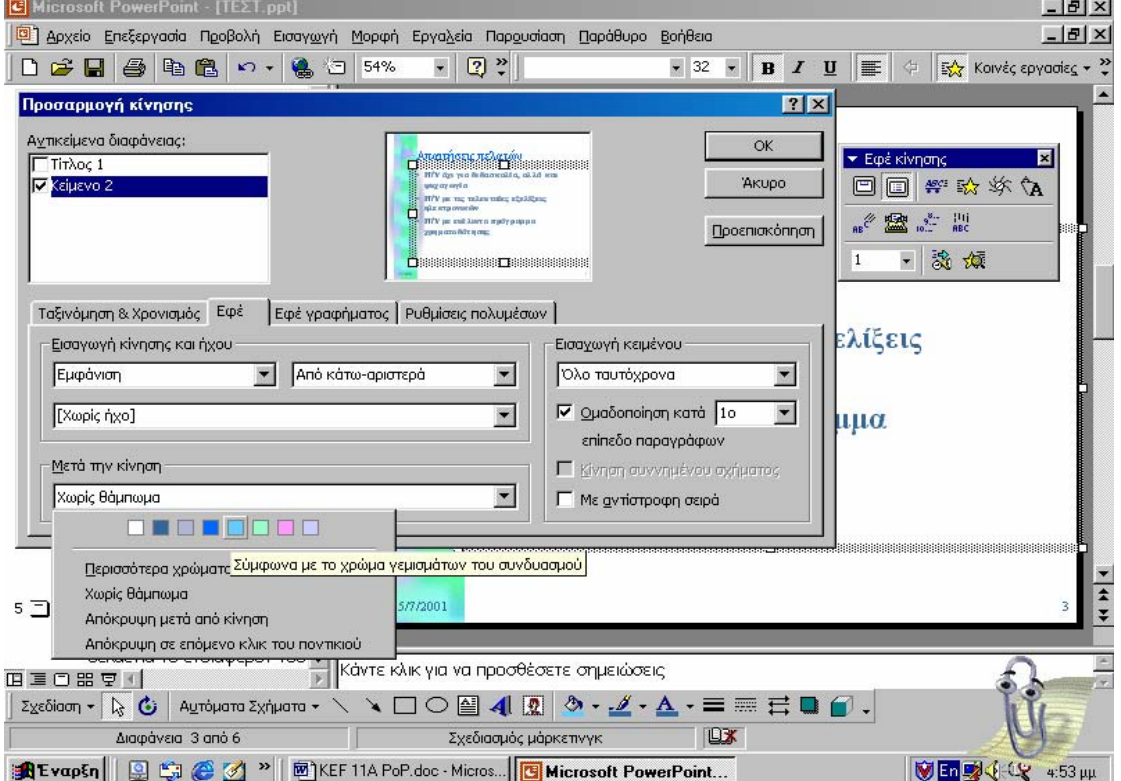

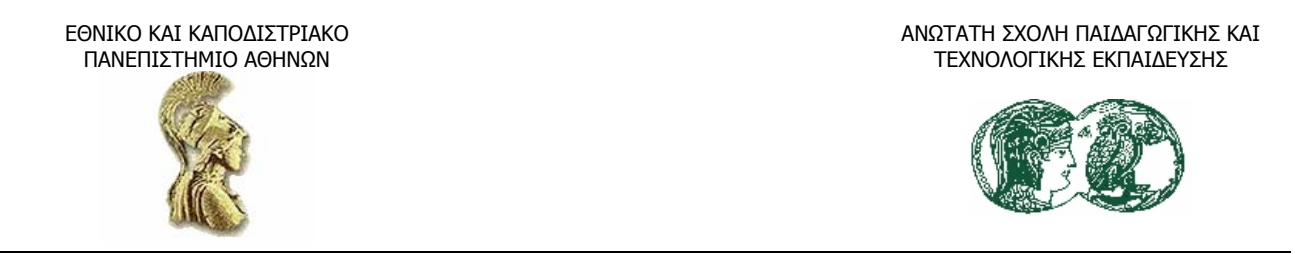

Πατάµε στο πλήκτρο Προεπισκόπηση (Preview) για να δούµε την επίδραση του εφέ και παρατηρούµε πώς το PowerPoint αλλάζει το χρώµα των στοιχείων καθώς τα εµφανίζει ένα προς ένα. Πατάµε στο Ok για να κλείσουµε το πλαίσιο διαλόγου Προσαρµογή κίνησης και να υλοποιήσουµε τις ρυθµίσεις που κάναµε. Για να δούµε ξανά τα εφέ που εφαρµόσαµε, πατάµε στο παράθυρο προεπισκόπησης.

### **5.2 Η προσθήκη ηχητικών εφέ**

Εάν ο υπολογιστής µας έχει τη δυνατότητα αναπαραγωγής ήχου, µπορούµε να προσθέσουµε ηχητικά εφέ στην παρουσίασή µας. Πατάµε στο πλήκτρο Προσαρµογή κίνησης (Custom animation) της γραµµής εργαλείων Εφέ κίνησης (Animation effects) και, από το πλαίσιο διαλόγου που θα εµφανιστεί, επιλέγουµε τον ήχο που θέλουµε να εφαρµόσουµε στο επιλεγµένο αντικείµενο.

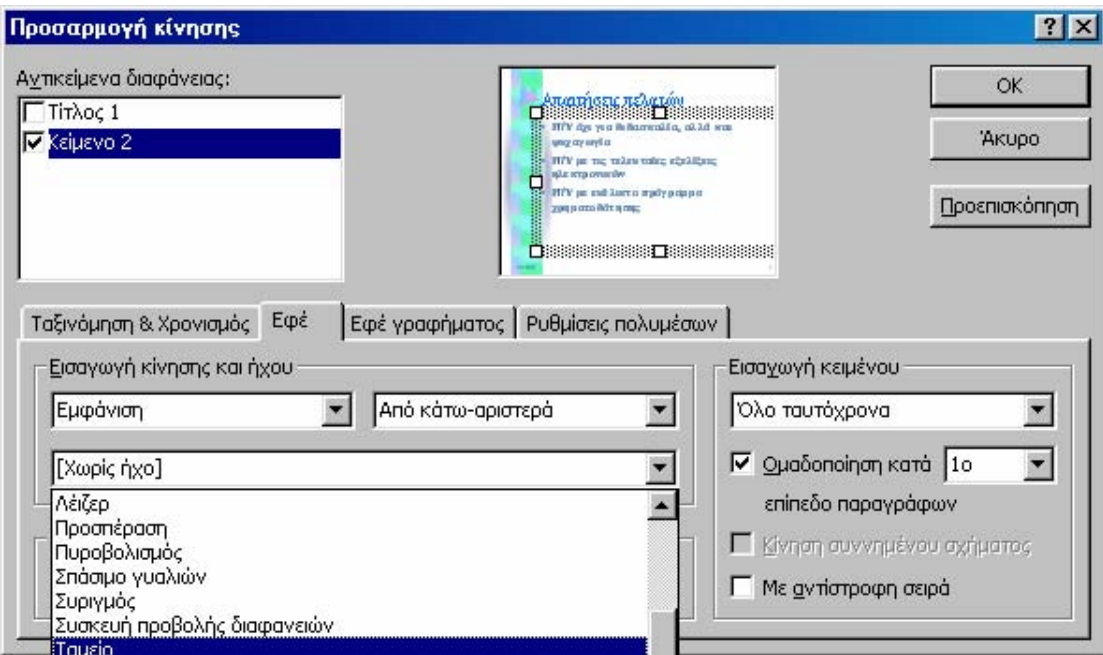

Αν έχουµε µικρόφωνο, µπορούµε να καταγράψουµε τη φωνή µας ή κάποιο ήχο από άλλη πηγή. Σε αυτή την περίπτωση, για να εφαρµόσουµε το εφέ, διαλέγουµε τη ρύθµιση Άλλοι ήχοι (Other sounds) από τον πτυσσόμενο κατάλογο με τους ήχους, εντοπίζουμε το αρχείο ήχου και πατάμε διπλό κλικ σ' αυτό.

# **5.3 Η προβολή παρουσίασης (Slide show)**

Όταν πρόκειται να δηµιουργήσουµε slides, διαφάνειες διαφανειοσκόπιου ή πρόκειται να εκτελέσουµε µία ηλεκτρονική προβολή, πρέπει να ελέγξουµε πρώτα στον υπολογιστή µας τι θα δει το ακροατήριό µας. Για να προβάλλουµε την παρουσίασή µας

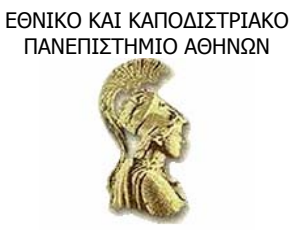

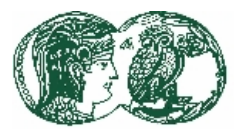

- Μεταφερόµαστε στη διαφάνεια 1 και πατάµε στο πλήκτρο Προβολή παρουσίασης (Slide show) στην κάτω αριστερή γωνία της περιοχής εργασίας για να εμφανιστεί η πρώτη διαφάνεια σε προβολή παρουσίασης.
- Χωρίς να µετακινήσουµε το ποντίκι, πατάµε το αριστερό πλήκτρο του για να εµφανίσουµε τον τίτλο. Μετά πατάµε ξανά το πλήκτρο του ποντικιού για να εµφανίσουµε τον υπότιτλο. Η διαφάνεια σε προβολή παρουσίασης έχει τώρα την παρακάτω µορφή.

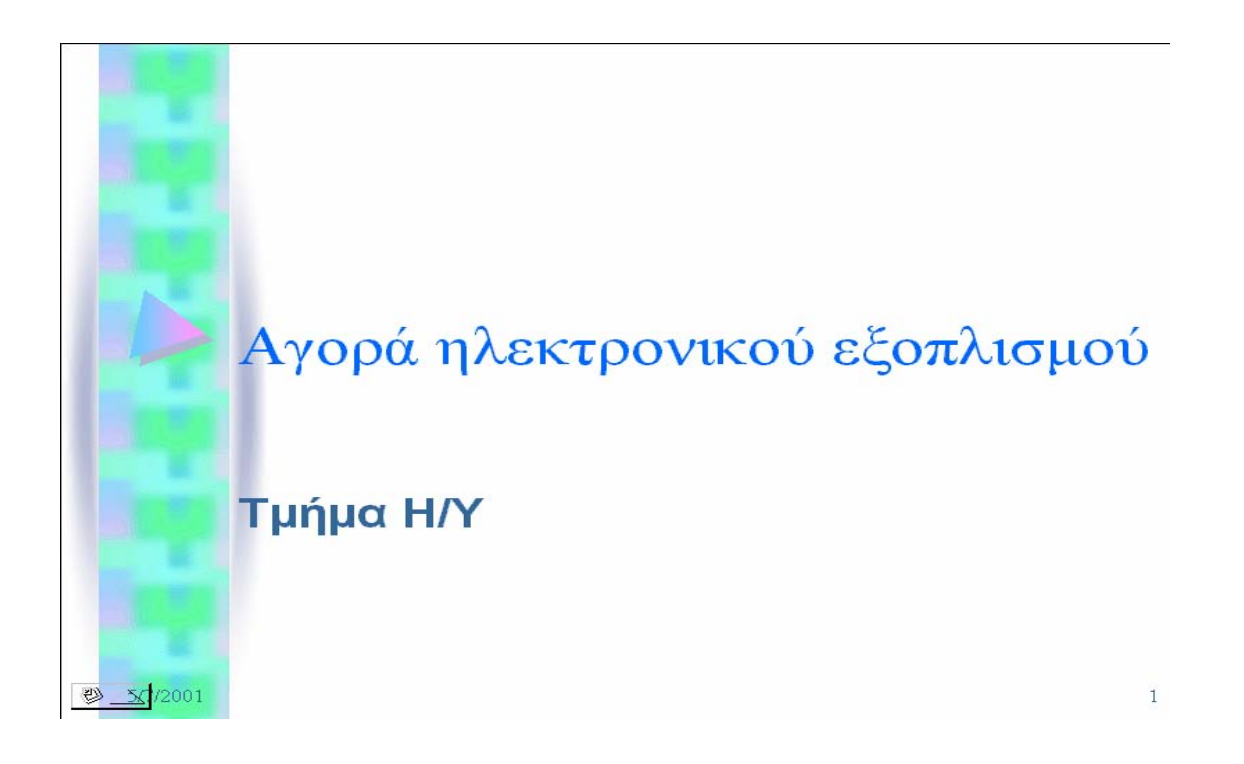

- Για να περάσουµε στην επόµενη διαφάνεια, πατάµε το αριστερό πλήκτρο του ποντικιού ή πατάµε το πλήκτρο Page Down για να εµφανίσουµε ένα προς ένα τα στοιχεία της λίστας κουκκίδων.
- Συνεχίζουµε να πατάµε το αριστερό πλήκτρο του ποντικιού για να περάσουµε διαδοχικά από τις διαφάνειες µία-µία. Για να γυρίσουµε στην προηγούµενη διαφάνεια πατάµε το πλήκτρο Page Up. Μπορούµε επίσης να πατήσουµε το δεξί πλήκτρο του ποντικιού και να διαλέξουµε Προηγούµενο (Previous) από το µενού συντόµευσης. Η εµφάνιση όµως, ενός µενού συντόµευσης κατά την προβολή της παρουσίασης σε ακροατήριο µπορεί να διαταράξει την οµαλή ροή και να αποσπάσει την προσοχή των θεατών. Ακόµα, µπορούµε να σταµατήσουµε την παρουσίαση όποτε θέλουµε, πατώντας το Esc από το πληκτρολόγιο.
- Μόλις φτάσουµε στην τελευταία διαφάνεια, πατάµε ξανά το αριστερό πλήκτρο του ποντικιού. Το PowerPoint θα εµφανίσει µια µαύρη διαφάνεια που αναγγέλλει το τέλος της προβολής. Πατάµε ξανά το πλήκτρο του ποντικιού για να επανέλθουµε στην προβολή η οποία ήταν ενεργή πριν πατήσουµε στο πλήκτρο Προβολή παρουσίασης.

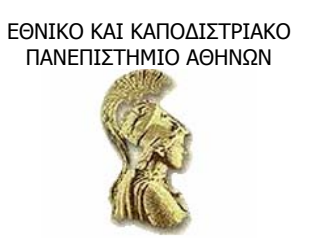

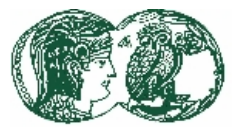

### **5.3.1 Τα εργαλεία προβολής διαφανειών**

Αν, κατά τη διάρκεια µιας προβολής διαφανειών, µετακινήσουµε το δείκτη του ποντικιού πάνω σε µια διαφάνεια, θα εµφανιστεί στην κάτω αριστερή γωνία της οθόνης ένα πλήκτρο. Με πάτηµα στο πλήκτρο, εµφανίζεται ένα µενού µε εργαλεία για την προβολή των διαφανειών. Το συγκεκριµένο µενού εµφανίζεται και µε δεξί κλικ του ποντικιού.

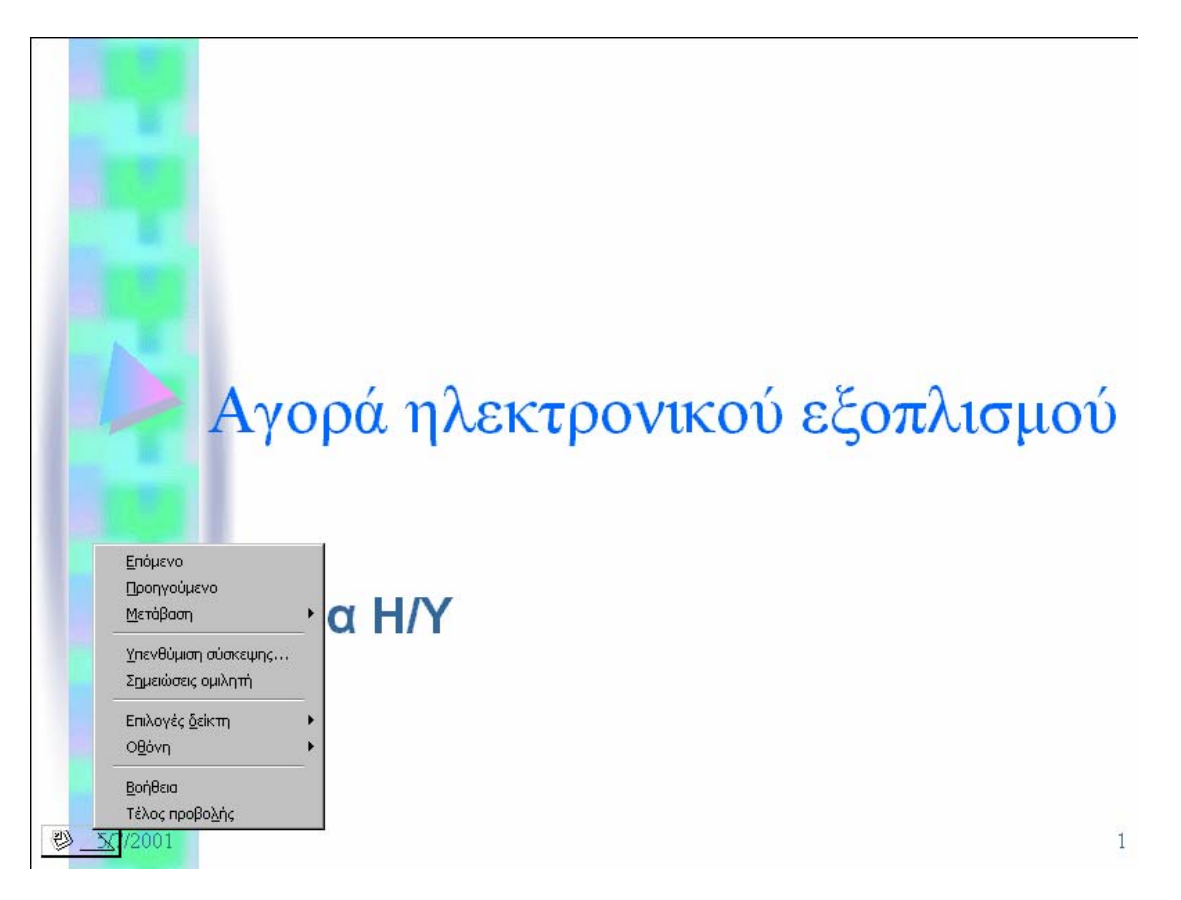

Το πλήκτρο προβολής θα εξαφανιστεί µόλις πατήσουµε το αριστερό πλήκτρο του ποντικιού για να µεταβούµε στην επόµενη διαφάνεια.

#### **5.4 Η προσθήκη οπτικών στοιχείων στην παρουσίαση**

Επειδή οι λέξεις από µόνες τους δεν είναι βέβαιο ότι θα περάσουν τα µηνύµατά µας σε κάποια παρουσίαση, µπορούµε εύκολα να προσθέσουµε οπτικά στοιχεία στις διαφάνειες που θα τις διακοσµήσουν και θα εικονογραφήσουν κάποιο στοιχείο πληροφορίας. Για αυτό το σκοπό, µπορούµε να χρησιµοποιήσουµε τις εικόνες της συλλογής Clip Gallery του Λογισµικού Microsoft Office. Στη συλλογή περιέχονται εκατοντάδες εικόνες µε ποικίλη θεµατολογία, για να καλύψουν τις πιθανές ανάγκες µας. Μπορούµε επίσης να συµπεριλάβουµε κάποιο γράφηµα που να απεικονίζει κάποια αριθµητικά δεδοµένα, διευκολύνοντας την κατανόηση των σχέσεων και των αλλαγών των δεδοµένων µε µια µατιά.

### **5.4.1 Η προσθήκη εικόνων Clip Art στις διαφάνειες**

Στο CD-ROM εγκατάστασης του PowerPoint περιλαµβάνονται διαθέσιµα γραφικά τα οποία, όµως, δεν εγκαθίστανται όλα στο σκληρό δίσκο του υπολογιστή, αλλά χρειαζόµαστε το CD-

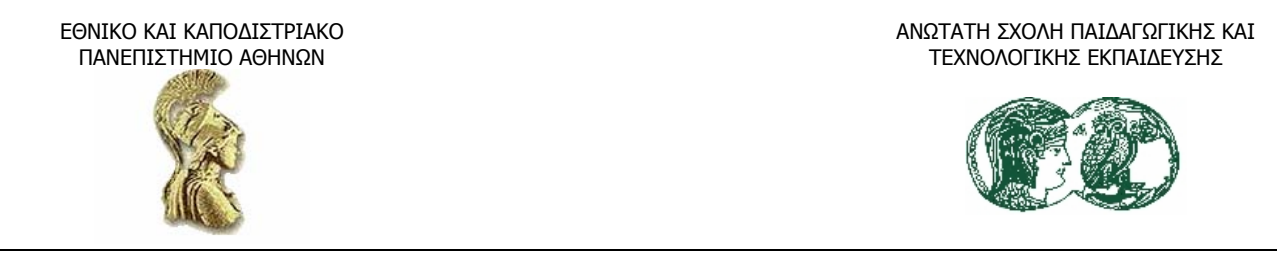

ROM για να τα ανακαλέσουμε. Κι αυτό, γιατί πληθώρα γραφικών μπορούμε να κατεβάσουμε από το δίκτυο, ή να πάρουµε οποιαδήποτε εικόνα µε τη βοήθεια σαρωτή (Scanner) ή ψηφιακής φωτογραφικής µηχανής. Προς το παρόν, θα δουλέψουµε µε το µικρό αριθµό γραφικών που είναι εγκατεστηµένα στο σκληρό δίσκο, όπως τα προγράµµατα του Office.

Η πρώτη ενέργεια που πρέπει να γνωρίζουµε είναι το πώς να προσθέτουµε ένα γραφικό σε µια υπάρχουσα διαφάνεια. Γι' αυτό το σκοπό, χρησιµοποιούµε ως παράδειγµα εφαρµογής την παρουσίαση «ΤΕΣΤ». Ανοίγουµε, λοιπόν, την παρουσίαση και περιµένουµε να µας εµφανίσει το PowerPoint την πρώτη διαφάνεια της παρουσίασης.

Πατάµε στο πλήκτρο Εισαγωγή Clip Art (Insert Clip Art). Το πλήκτρο αυτό βρίσκεται στη γραµµή εργαλείων Σχεδίασης, που βρίσκεται στο κάτω µέρος της οθόνης.

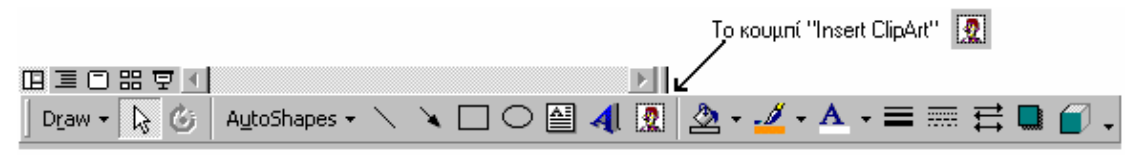

Ένας εναλλακτικός τρόπος είναι να επιλέξουµε από το µενού Εισαγωγή (Insert) την εντολή Εικόνα (Picture) και, από το υποµενού της, την επιλογή Clip Art.

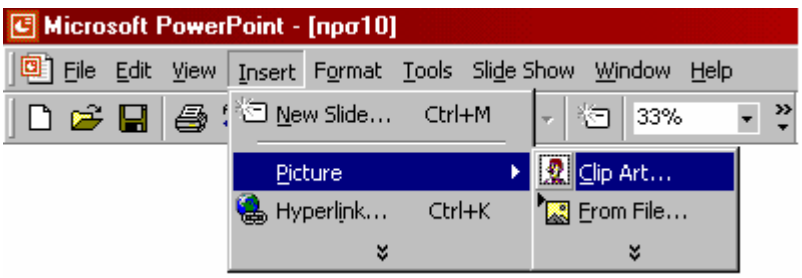

Το PowerPoint θα εµφανίσει το παράθυρο της συλλογής έτοιµων εικόνων Clip Art, όπως φαίνεται παρακάτω.

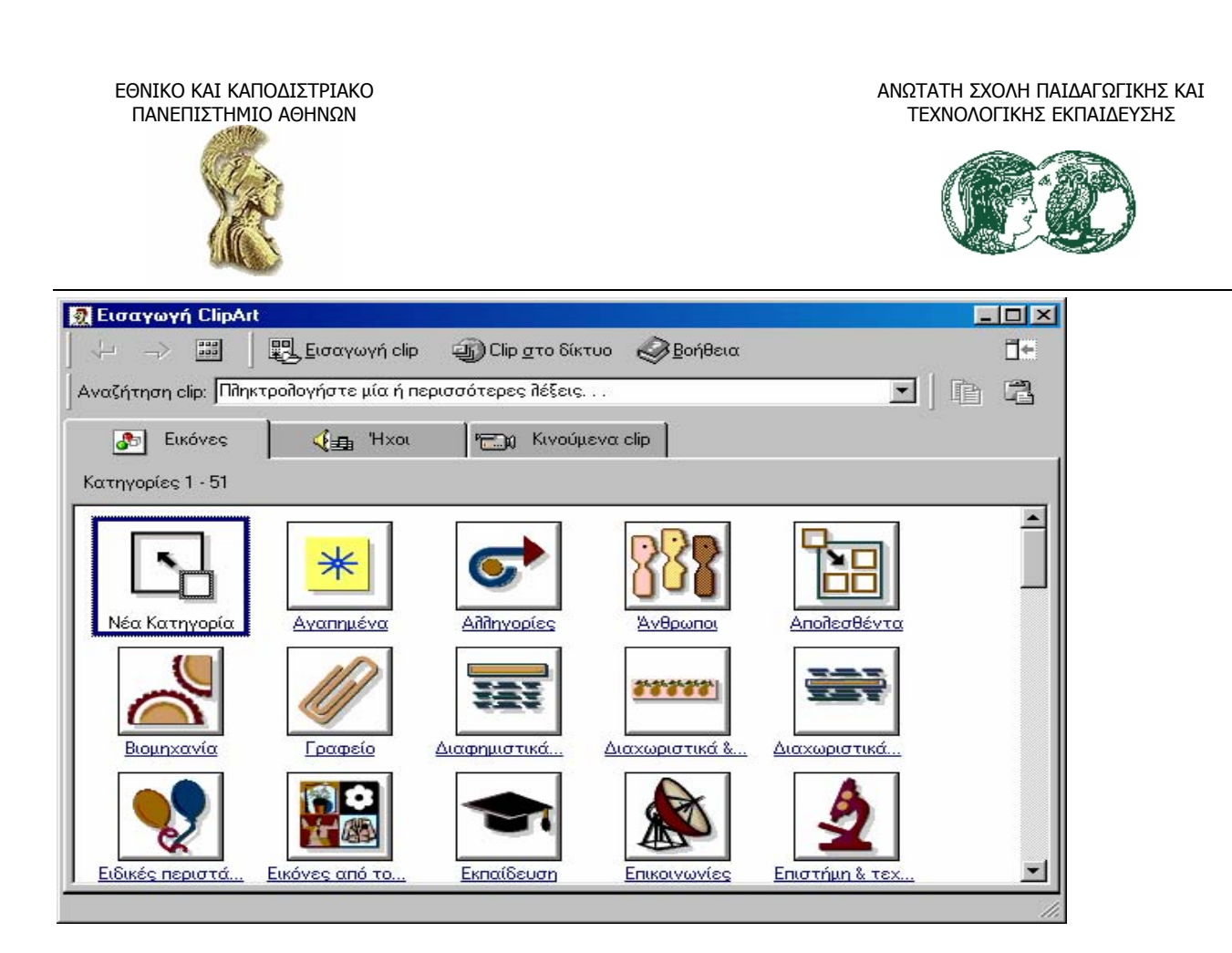

Επειδή πρόκειται να εισάγουµε γραφικό, ο τίτλος του παράθυρου είναι Εισαγωγή Clip Art. (Εάν πρόκειται να εισάγουµε αρχείο ήχου ή βίντεο, τότε η γραµµή τίτλου αλλάζει ανάλογα). Βρισκόµαστε πάντα στο παράθυρο Εισαγωγή Clip Art. Πατάµε σε µια οποιαδήποτε κατηγορία της καρτέλας Εικόνες (Pictures) για να δούµε τις διαθέσιµες εικόνες. Για να επιστρέψουµε στον κατάλογο κατηγοριών πατάµε στο πλήκτρο-βέλος Πίσω (Back). Μερικές από τις κατηγορίες θα είναι κενές, καθώς γεµίζουν µόνο από εικόνες που µπορούµε να κατεβάσουµε από το Internet.

# **5.4.2 Η επεξεργασία της εικόνας Clip Art**

Προηγουµένως τοποθετήσαµε µια εικόνα Clip Art στη διαφάνεια. Θέλουµε όµως να αλλάξουµε το µέγεθος και τη θέση της. Σε γενικές γραµµές, ακολουθούµε τα παρακάτω βήµατα. (Αναφερόµαστε στην ενδεικτική εικόνα µε το αεροπλάνο και την υδρόγειο).

- Κάνουµε κλικ πάνω στην εικόνα για να την επιλέξουµε. Το PowerPoint περιβάλλει το γραφικό µε λαβές και εµφανίζει την κινητή-ανεξάρτητη γραµµή εργαλείων Εικόνας (Picture).
- Κάνουµε διπλό κλικ στη γραµµή τίτλου της γραµµής εργαλείων, αν θέλουµε να την προσκολλήσουµε στο κάτω άκρο της περιοχής εργασίας. Το µέγεθος της διαφάνειας µειώνεται λίγο, για να δηµιουργηθεί χώρος για τη γραµµή εργαλείων.
- ∆είχνουµε σε µία από τις κάτω γωνιακές λαβές του γραφικού. Όταν ο δείκτης µεταβληθεί σε βέλος µε δύο αιχµές, κρατάµε πατηµένο το αριστερό πλήκτρο του ποντικιού και σέρνουµε προς τα πάνω µέχρι το µέγεθος του γραφικού να µειωθεί στο µισό.
- ∆είχνουµε οπουδήποτε µέσα στο γραφικό. Κρατάµε πατηµένο το αριστερό πλήκτρο του ποντικιού και σέρνουµε προς τα κάτω και δεξιά, ώσπου το γραφικό να βρεθεί στην κάτω

ΕΘΝΙΚΟ ΚΑΙ ΚΑΠΟ∆ΙΣΤΡΙΑΚΟ ΠΑΝΕΠΙΣΤΗΜΙΟ ΑΘΗΝΩΝ

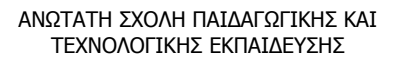

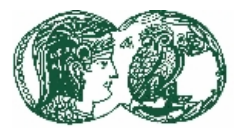

δεξιά γωνία της διαφάνειας και να µη σκεπάζει το κείµενο. (∆ηλαδή, µετακινήσαµε το γραφικό). Η διαφάνεια φαίνεται όπως στο παρακάτω σχήµα.

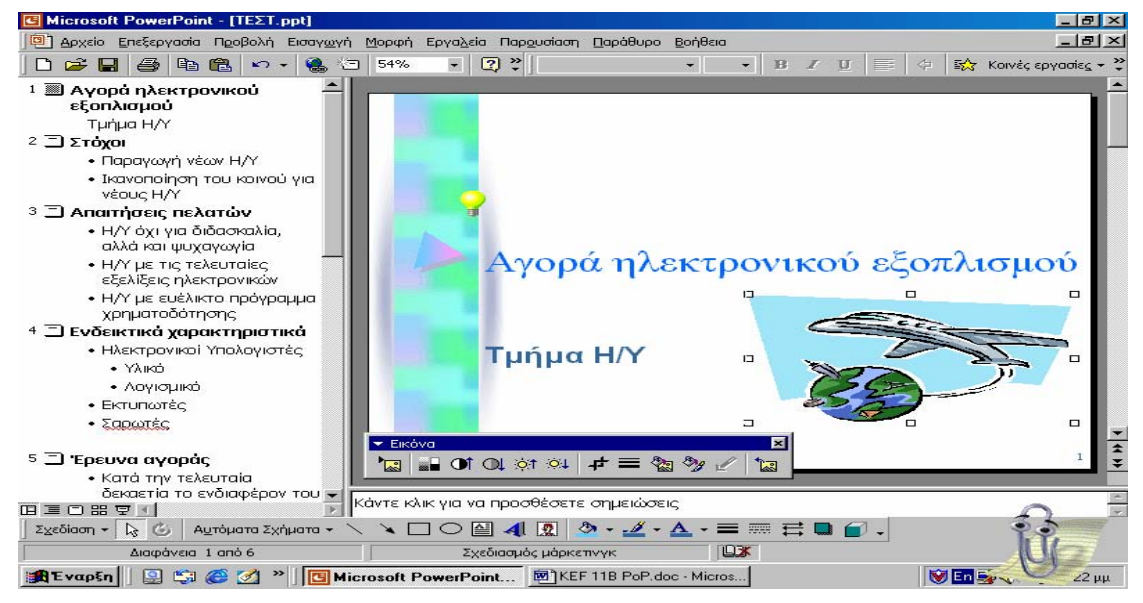

• Πατώντας έξω από το γραφικό, αυτό παύει να είναι επιλεγµένο. Τότε, το PowerPoint παύει να δείχνει τη γραµµή εργαλείων Εικόνας (Picture).

### **5.4.3 Η προσθήκη αυτόµατων σχηµάτων**

Μπορούµε να προσθέσουµε διάφορα σχήµατα στις διαφάνειές µας µε το κουµπί Αυτόµατα σχήµατα (Auto Shapes) της γραµµής εργαλείων Σχεδίασης. Για παράδειγµα, µπορούµε να προσθέσουµε ένα αστέρι ως εξής: πατάµε στο κουµπί Αυτόµατα σχήµατα (Auto Shapes), διαλέγουµε από το πτυσσόµενο µενού την επιλογή Αστέρια και λάβαρα (Stars and Banners) και διαλέγουµε το σχήµα που θέλουµε, από την παλέτα επιλογών. Στη συνέχεια, τοποθετούµε το δείκτη του ποντικιού στη διαφάνεια, κρατάµε πατηµένο το αριστερό πλήκτρο του ποντικιού και σέρνουµε το σχήµα στη θέση που θέλουµε. Μπορούµε να αλλάξουµε τις διαστάσεις του σχήµατος σέρνοντας τις λαβές του, ή να το αλλάξουµε θέση, σέρνοντάς το κάπου αλλού.

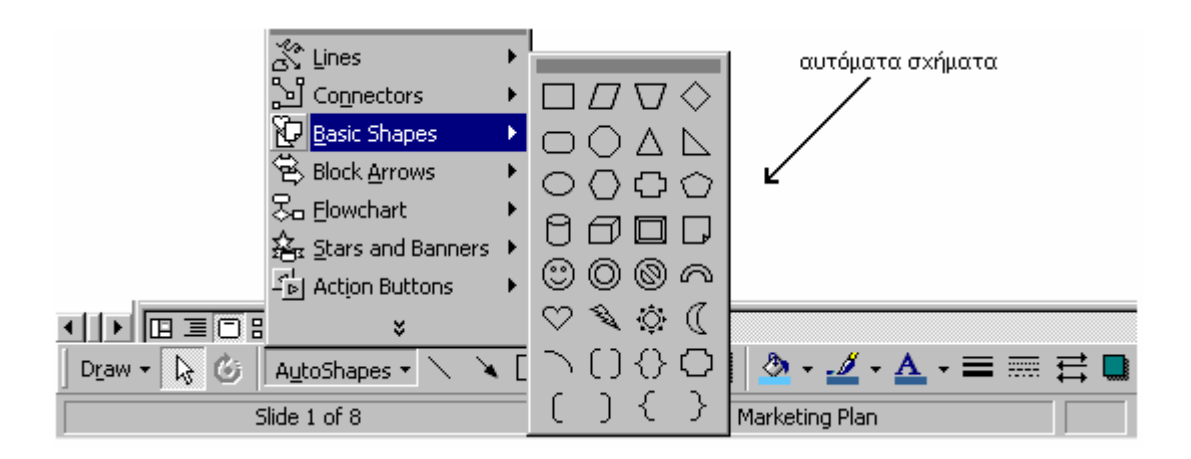

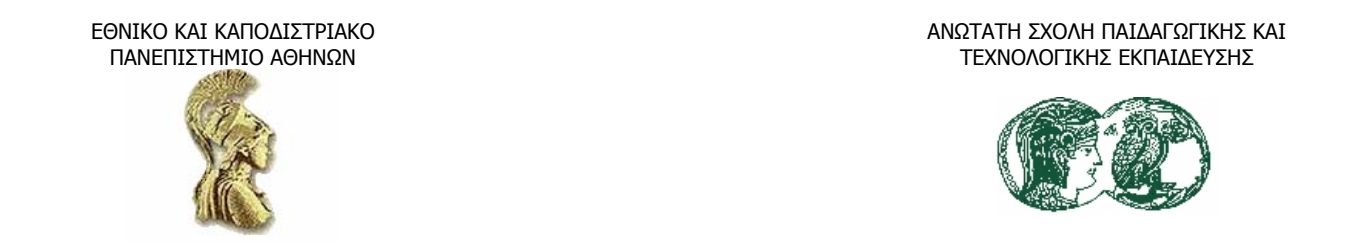

Αν το αυτόµατο σχήµα διαθέτει λαβή προσαρµογής (λαβή σε σχήµα ρόµβου), τότε µπορούµε να τροποποιήσουµε το πιο εµφανές χαρακτηριστικό του σέρνοντας αυτή τη λαβή. Για παράδειγµα, σε ένα ισοσκελές τρίγωνο, η λαβή προσαρµογής µας επιτρέπει να αλλάξουµε τη γωνία του τριγώνου.

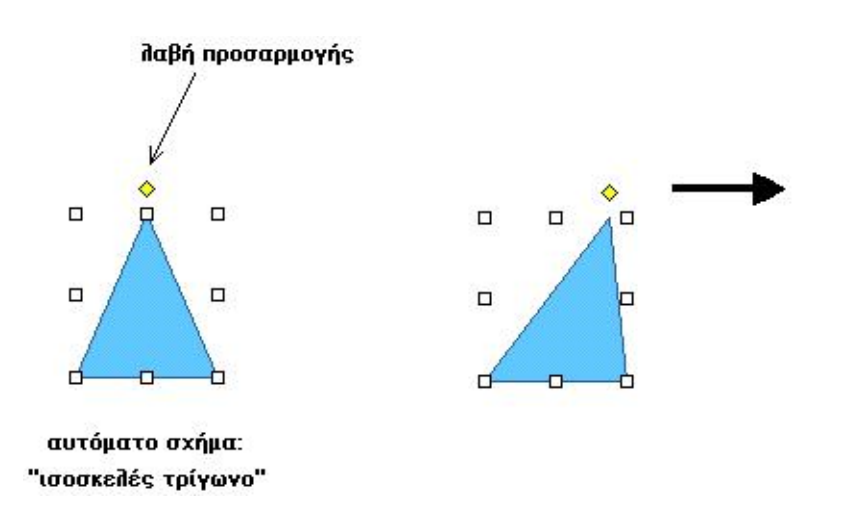

Για να αντικαταστήσουµε στα γρήγορα ένα αυτόµατο σχήµα µε κάποιο άλλο, επιλέγουµε το σχήµα, πατάµε στο πλήκτρο Σχεδίαση (Draw) της γραµµής εργαλείων Σχεδίασης, διαλέγουµε την επιλογή Αλλαγή αυτόµατου σχήµατος (Change Auto Shape) και πατάµε σε ένα άλλο σχήµα από την πτυσσόµενη παλέτα επιλογών.

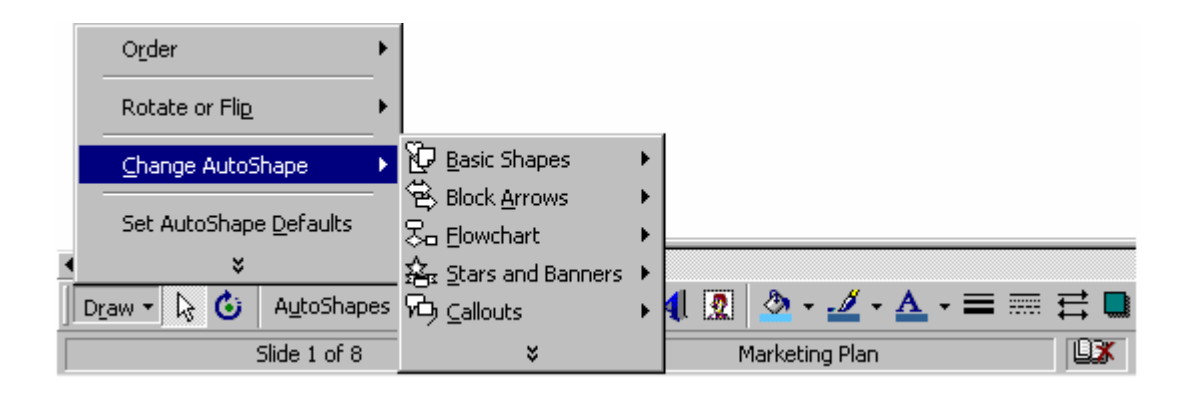

# *Η προσθήκη νέας διαφάνειας*

Αν θέλουµε να δηµιουργήσουµε µια ολοκαίνουρια διαφάνεια µέσα στην παρουσίασή µας, επειδή θέλουµε να εισάγουµε εκεί µόνο του ένα Clip Art, απλά πατάµε στο πλήκτρο Νέα διαφάνεια (New Slide) στη Βασική γραµµή εργαλείων. Έπειτα, διαλέγουµε µία από τις αυτόµατες διατάξεις µε Clip Art που θα βρούµε στο πλαίσιο διαλόγου Νέα διαφάνεια (New Slide).

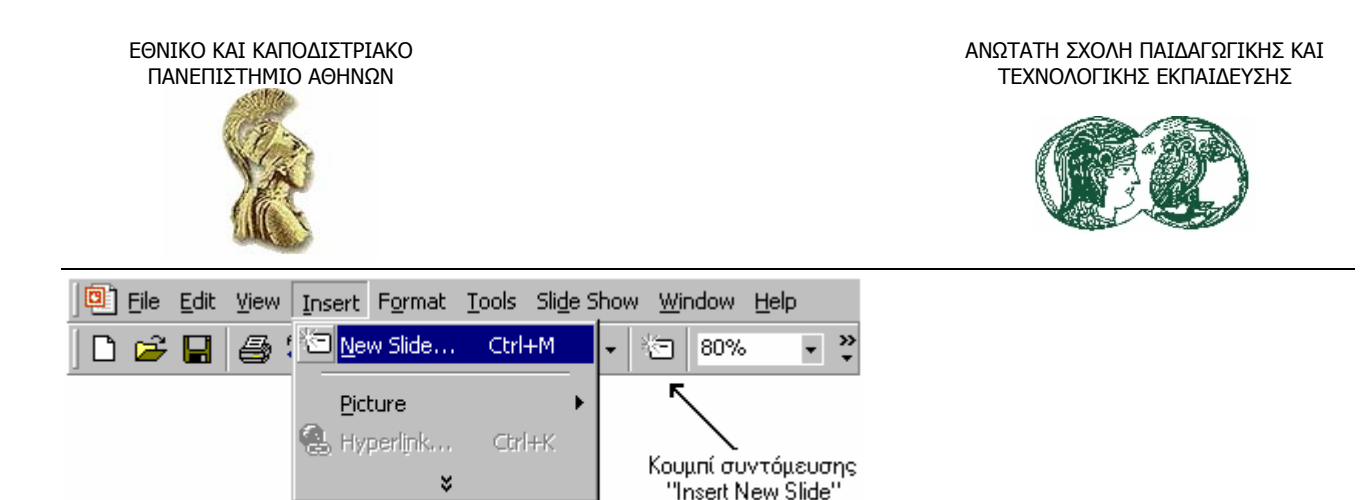

# **5.4.4Η αλλαγή των χρωµάτων σε εικόνα ClipArt**

Αν µας αρέσει το σχέδιο κάποιας εικόνας γραφικών αλλά δεν µας αρέσει το χρώµα της, το PowerPoint μας παρέχει τη δυνατότητα να αλλάξουμε τα χρώματα που έχουν αποδοθεί στο γραφικό. Θα επιχειρήσουµε να αλλάξουµε, για παράδειγµα, τα χρώµατα της υδρογείου στην εικόνα Clip που χρησιµοποιήσαµε. Πιο κάτω, δείχνουµε τα βήµατα.

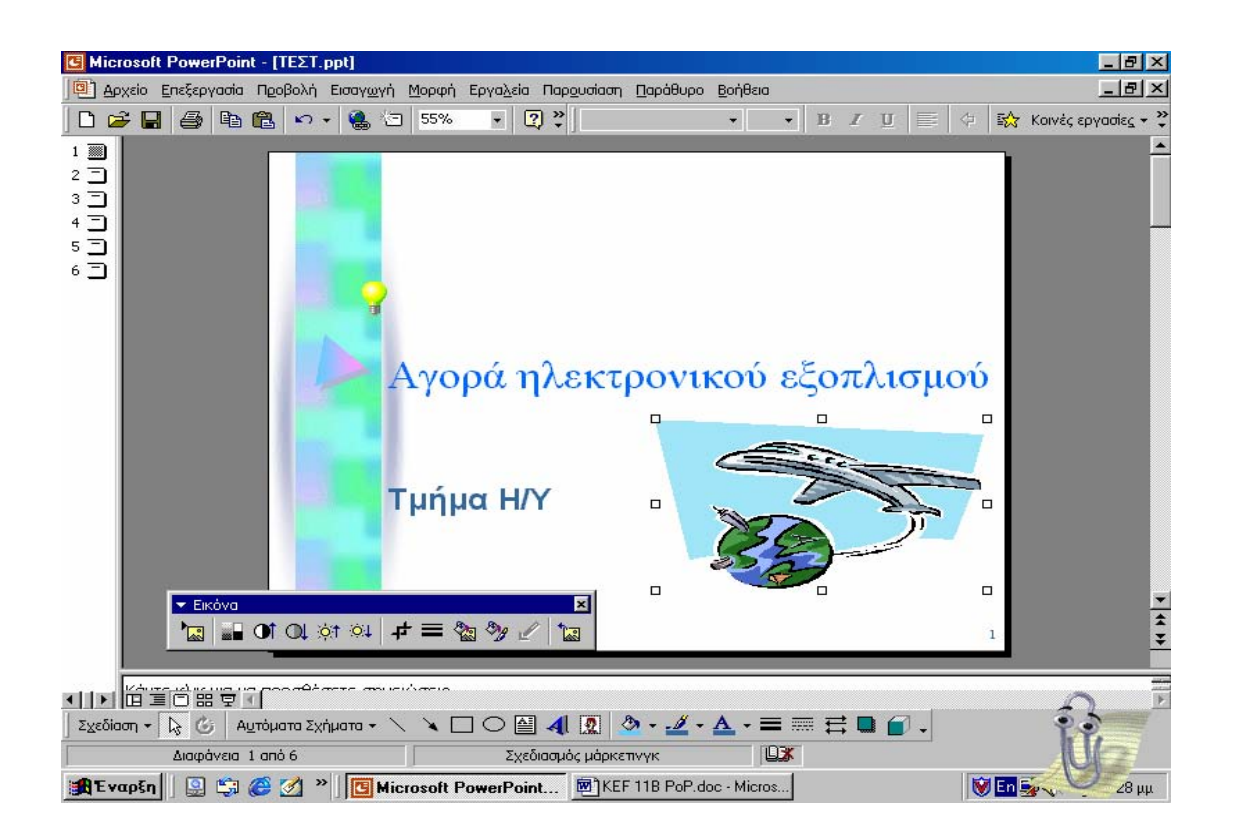

1. Πατάµε στο Επαναχρωµατισµός εικόνας (Recolor Picture) της αντίστοιχης γραµµής εργαλείων. Εµφανίζεται το παρακάτω πλαίσιο διαλόγου.

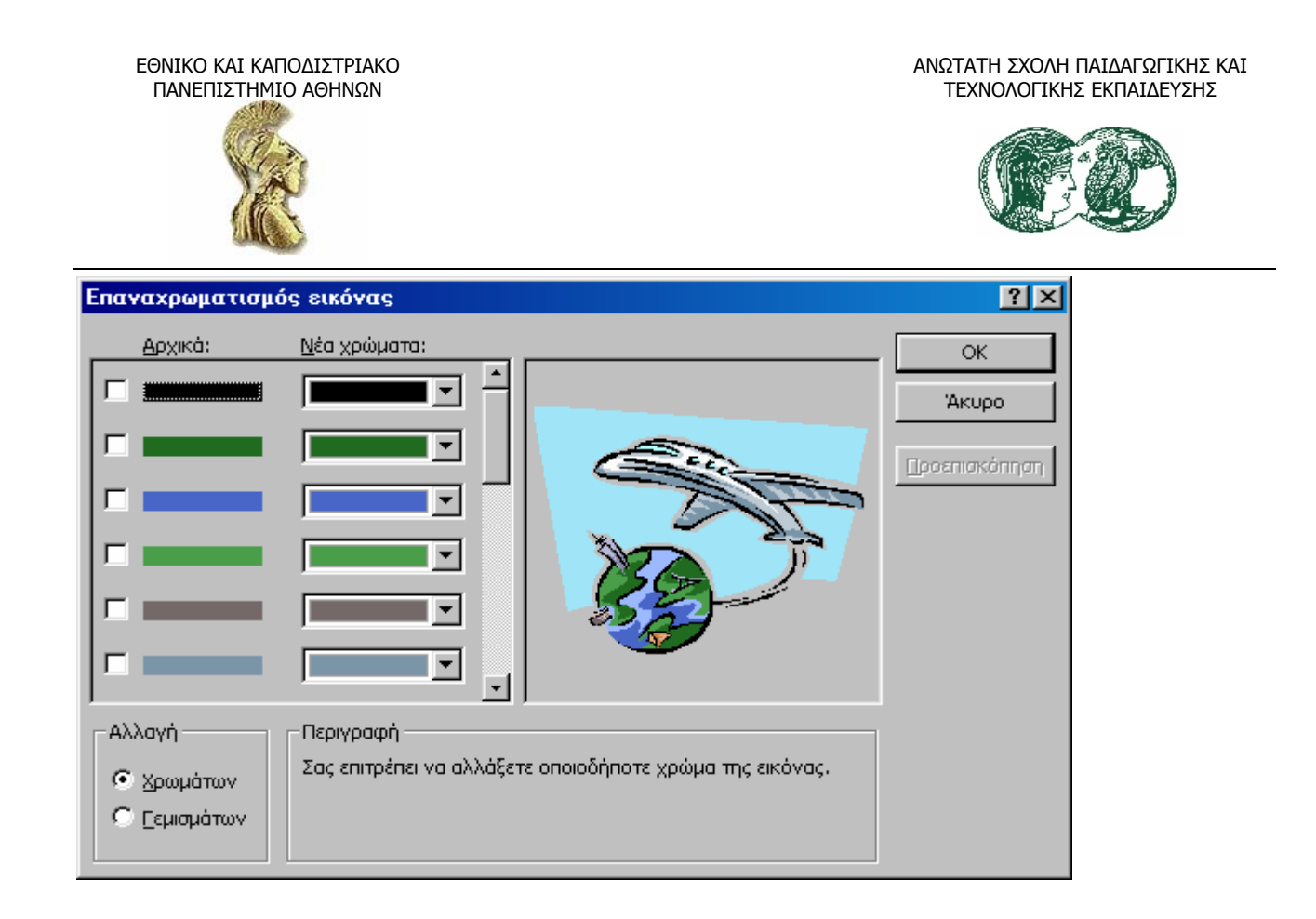

Παρατηρούµε ότι στο τµήµα Αλλαγή (Change) είναι ενεργοποιηµένη η επιλογή Χρώµατα (Colors), άρα µπορούµε να αλλάξουµε οποιοδήποτε από τα χρώµατα της εικόνας. Εάν θελήσουµε να αλλάξουµε τα χρώµατα στο φόντο της εικόνας, ενεργοποιούµε την επιλογή Γεµίσµατα (Fills).

2. Πατάµε στο τέταρτο πλαίσιο ελέγχου (µε ανοιχτό πράσινο χρώµα), του τµήµατος Αρχικό (Original). Από το διπλανό πτυσσόµενο κατάλογο του τµήµατος Νέα χρώµατα (New) επιλέγουµε κάποιο διαφορετικό χρώµα.

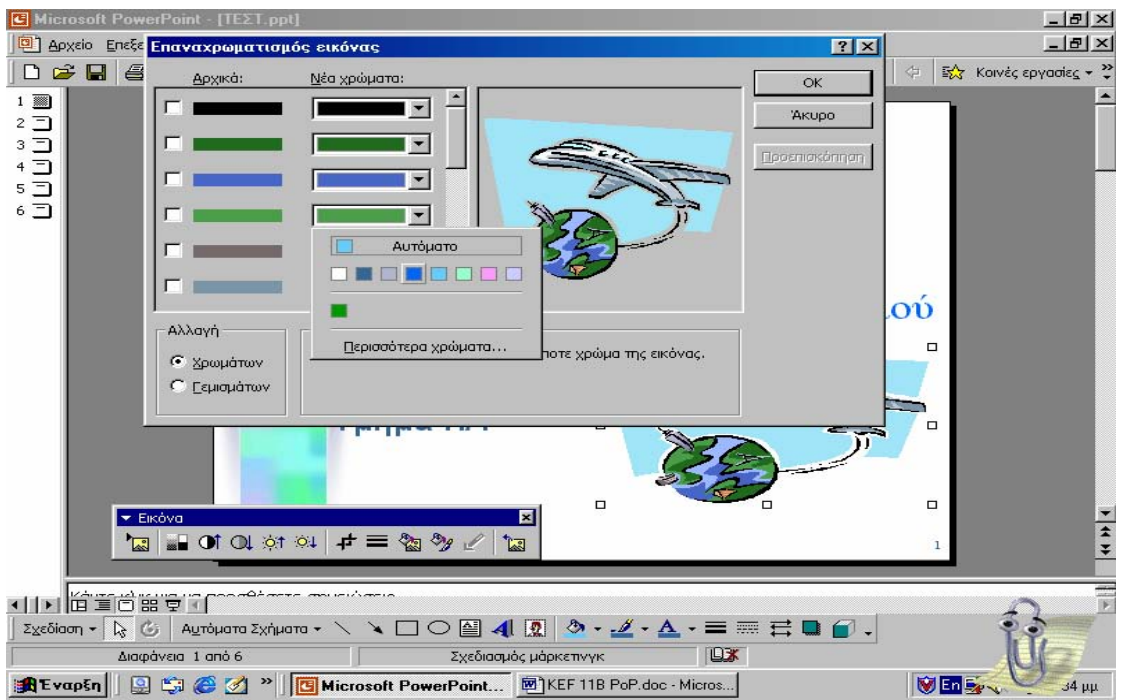

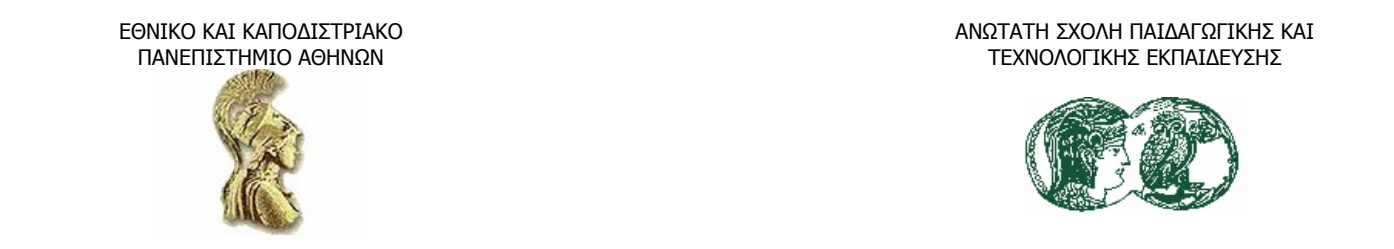

3. Μετακινούµε το πλαίσιο διαλόγου προς τα αριστερά σύροντας τη γραµµή τίτλου του. Μετά, πατάµε στο πλήκτρο Προεπισκόπηση (Preview) για να δούµε το γραφικό µε το νέο χρώµα.

Γενικά, η πτυσσόµενη παλέτα µας προσφέρει τα οκτώ χρώµατα του συνδυασµού χρωµάτων του τρέχοντος πρότυπου. Αν θέλουµε να χρησιµοποιήσουµε κάποιο διαφορετικό χρώµα, αρκεί να πατήσουµε στην επιλογή Περισσότερα χρώµατα (More Colors). Τότε, θα εµφανιστεί το πλαίσιο διαλόγου Χρώµατα (Colors) από όπου µπορούµε να διαλέξουµε. Το πλαίσιο αυτό διαθέτει στην καρτέλα Βασικά (Standard) τα βασικά χρώµατα και στην καρτέλα Προσαρµοσµένα (Custom) προσαρµογές χρωµάτων για να δηµιουργήσουµε ένα χρώµα όπως το προτιµάµε. Στο τέλος, όταν επιτύχουµε το συνδυασµό που µας αρέσει, πατάµε στο Ok.

### Η καρτέλα Standard

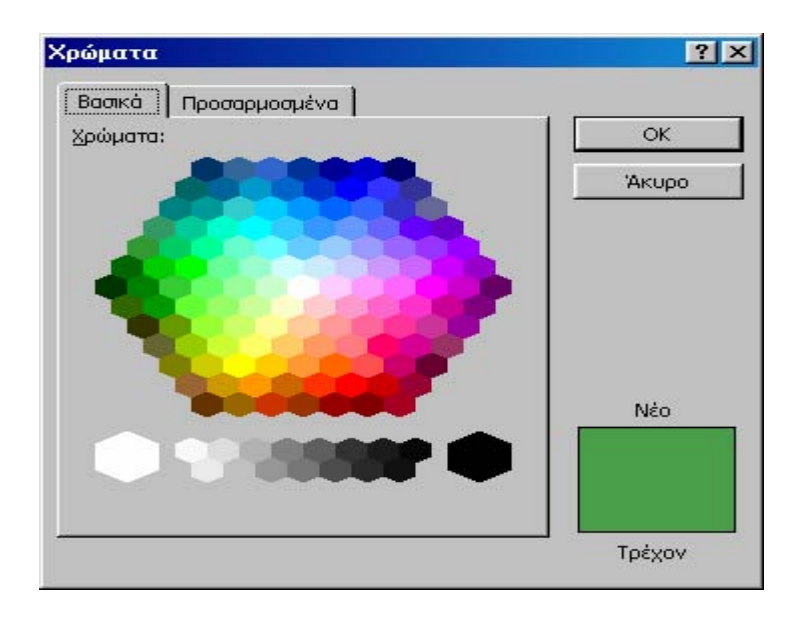

Η καρτέλα Custom

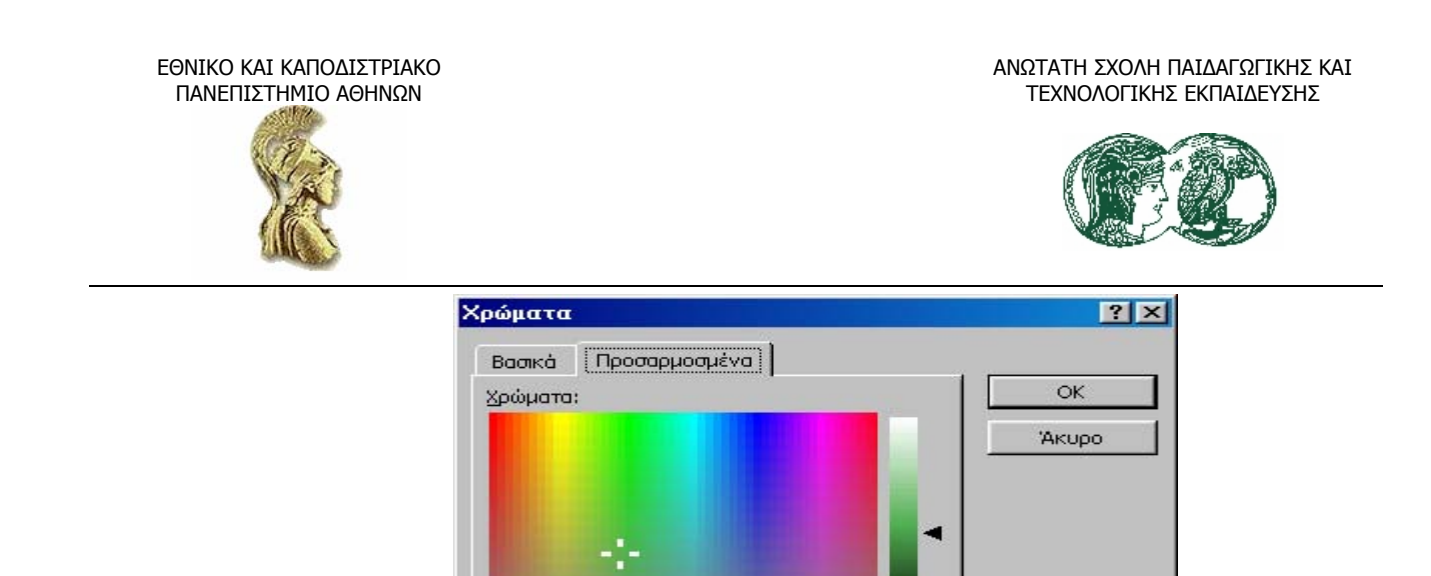

 $85 - 7$ 

 $\sqrt{92}$ 

Φωτεινότητα: 116 -

 $\overline{\mathbf{H}}$ 

Коккимо: 74

Прадую: 158 -

 $\sqrt{74}$  $\frac{1}{100}$ 

Μηλε:

Απόχρωση:

Κορεσμός:

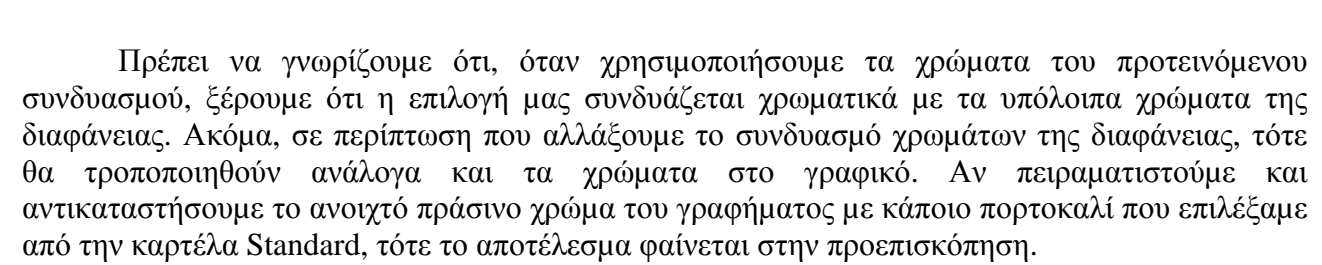

Νέο

Τρέχον

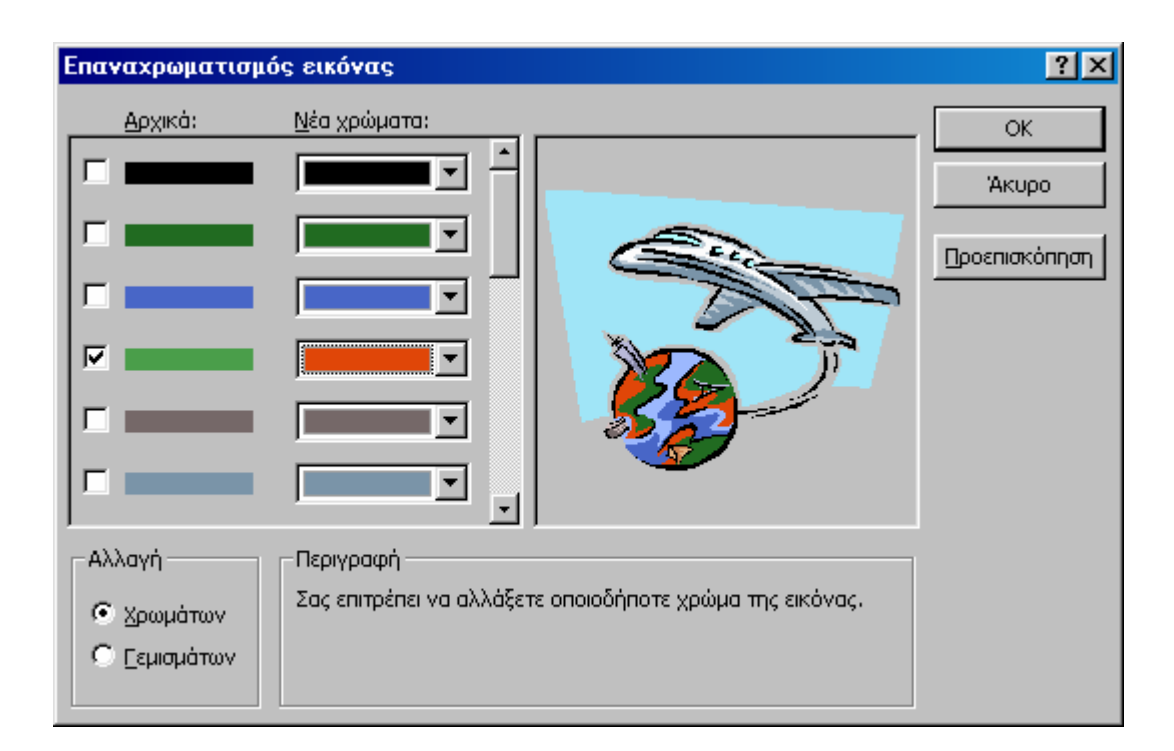

Όπως πάντα, µε πάτηµα στο Ok, επικυρώνουµε την αλλαγή. ∆ηλαδή, το πλαίσιο χάνεται και η εικόνα στη διαφάνεια έχει τους χρωµατισµούς της προεπισκόπησης (Preview). Αντίστοιχα, µε

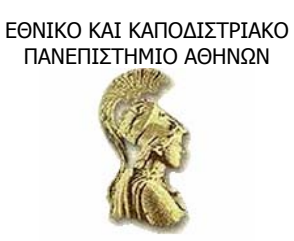

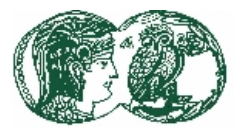

πάτηµα στο Ακύρωση (Cancel), το πλαίσιο φεύγει χωρίς η εικόνα της διαφάνειας να υφίσταται αλλαγές στο χρώµα.

### **5.4.5 Η προσθήκη περιγράµµατος σε εικόνα ClipArt**

Για να προσθέσουµε περίγραµµα σε οποιοδήποτε αντικείµενο γραφικών (όχι µόνο σε εικόνες ClipArt), επιλέγουµε το αντικείµενο (γράφηµα) και πατάµε στο πλήκτρο Μορφοποίηση εικόνας (Format Picture) από τη γραµµή εργαλείων Εικόνας. Στην καρτέλα Χρώµατα και γραµµές (Colors and Lines) αλλάζουµε πρώτα τη ρύθµιση χρώµα (Color) στο τµήµα γραµµή (Line). Έπειτα επιλέγουµε στυλ και πάχος για το περίγραµµα και, τέλος, πατάµε στο Ok.

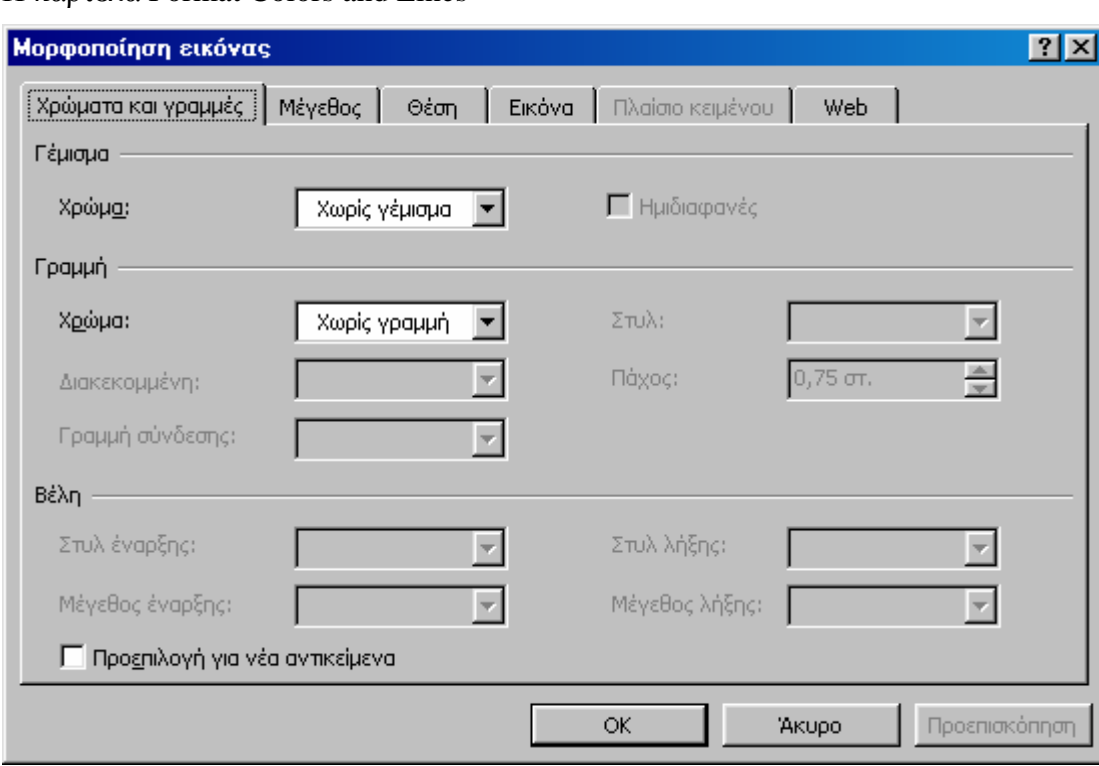

Η καρτέλα Format Colors and Lines

### **5.4.6 Το ξάκρισµα σε εικόνα ClipArt**

Εάν δεν θέλουµε να χρησιµοποιήσουµε ολόκληρο το γραφικό, µπορούµε να περικόψουµε τα κοµµάτια που δε χρειαζόµαστε, µε µια διαδικασία που είναι γνωστή ως «ξάκρισµα». Τα ξακρισµένα γραφικά µπορούµε εύκολα να τα επαναφέρουµε στην αρχική τους κατάσταση µε ένα πάτηµα στο πλήκτρο Επαναφορά εικόνας (Reset Picture). Θα εξετάσουµε πώς µπορούµε να ξακρίσουµε το γραφικό του Η/Υ. Πρώτα, όµως, θα του αλλάξουµε τις διαστάσεις:

• Μεγεθύνουµε το γραφικό ώστε να γίνει τριπλάσιο σε µέγεθος.
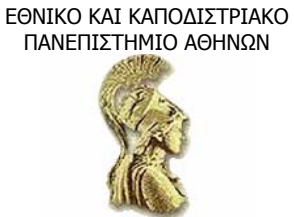

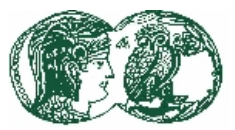

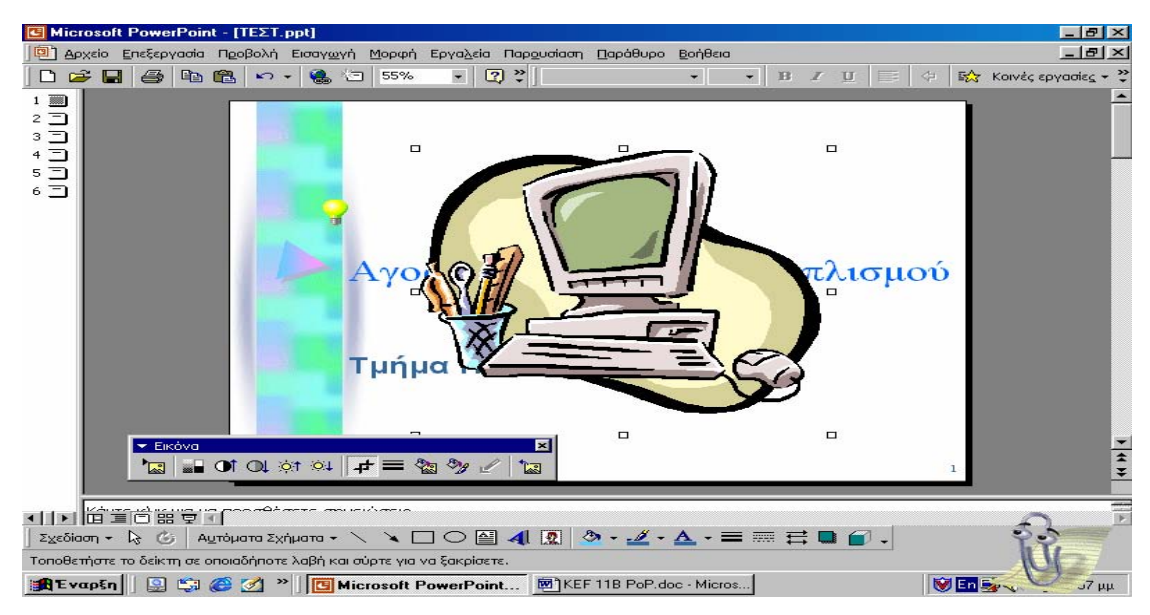

• Πατάµε στο κουµπί Ξάκρισµα (Crop) της γραµµής εργαλείων Εικόνας, για να ενεργοποιήσουµε το εργαλείο ξακρίσµατος.

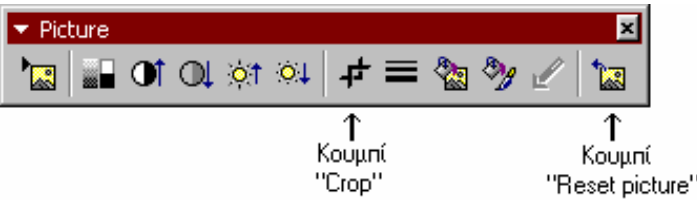

• Τοποθετούµε το εργαλείο ξακρίσµατος πάνω στην κάτω µεσαία λαβή του γραφικού και σέρνουµε προς τα πάνω µέχρι να αποκοπεί το τραπέζι. Στη συνέχεια, ξακρίζουµε την αριστερή πλευρά του Η/Υ κατά τον ίδιο τρόπο, ώστε το γραφικό να πάρει την παρακάτω µορφή.

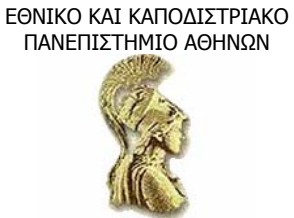

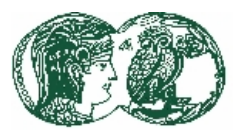

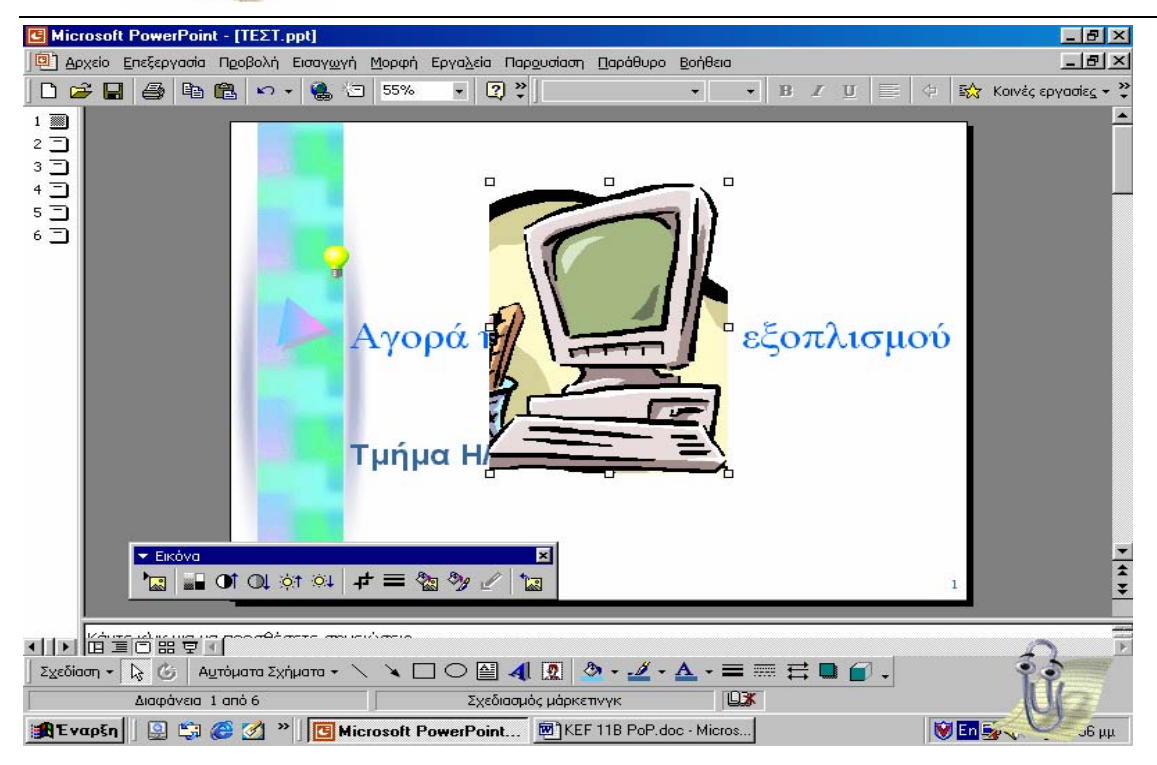

• Για να απενεργοποιήσουµε το εργαλείο ξακρίσµατος, ξαναπατάµε στο πλήκτρο Ξάκρισµα.

Έπειτα, µπορούµε να σύρουµε το γραφικό προς την κάτω αριστερή γωνία της διαφάνειας και να αλλάξουµε τις διαστάσεις του,

#### **5.4.7 Η προσθήκη εικόνων ClipArt στο φόντο**

Υπάρχει επίσης η δυνατότητα να προσθέσουµε γραφικά στο φόντο µιας διαφάνειας ως εξής (φέρνουµε ως παράδειγµα την προηγούµενη διαφάνεια):

- Επιλέγουµε το γραφικό στη διαφάνεια και, στη γραµµή εργαλείων Σχεδίασης, πατάµε στο κουµπί Σχεδίαση (Draw). Τότε εµφανίζεται ένα µενού µε επιλογές.
- ∆είχνουµε την επιλογή ∆ιάταξη (Order) και, από το υποµενού, επιλέγουµε την εντολή Μεταφορά στο φόντο (Send to back). Τώρα πια, το κείµενο της διαφάνειας θα υπερκαλύπτει το γραφικό.

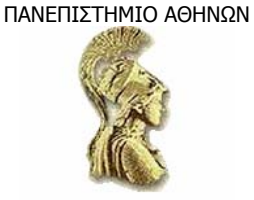

ΕΘΝΙΚΟ ΚΑΙ ΚΑΠΟ∆ΙΣΤΡΙΑΚΟ

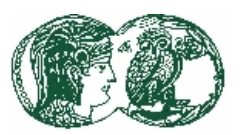

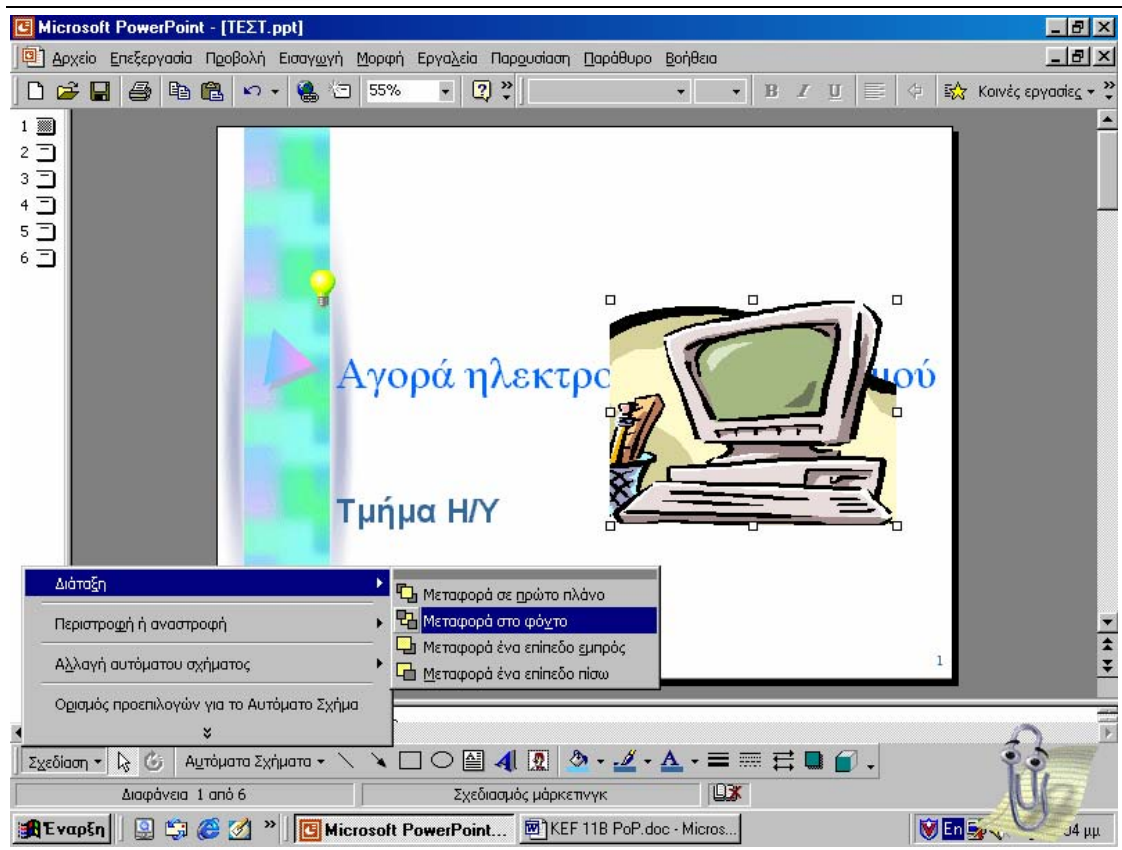

Για να κάνουµε πιο ευανάγνωστο το κείµενο, θα επαναχρωµατίσουµε το γραφικό: Πατάµε στο πλήκτρο Επαναχρωµατισµός εικόνας (Recolor Picture) στη γραµµή εργαλείων Εικόνας για να εµφανιστεί το αντίστοιχο πλαίσιο διαλόγου. Πατάµε στο δεύτερο τµήµα ελέγχου Αρχικό, πατάµε στο βέλος Νέο χρώµα (New) και επιλέγουµε το πέµπτο από τα χρώµατα του συνδυασµού. Στη συνέχεια, πατάµε στο τρίτο τµήµα ελέγχου Αρχικό και πατάµε στο Νέο χρώµα για να επιλέξουµε το νέο χρώµα (ας πάρουµε το άσπρο). Ελέγχουµε στην προεπισκόπηση τις αλλαγές και πατάµε στο Ok για να τις εφαρµόσουµε.

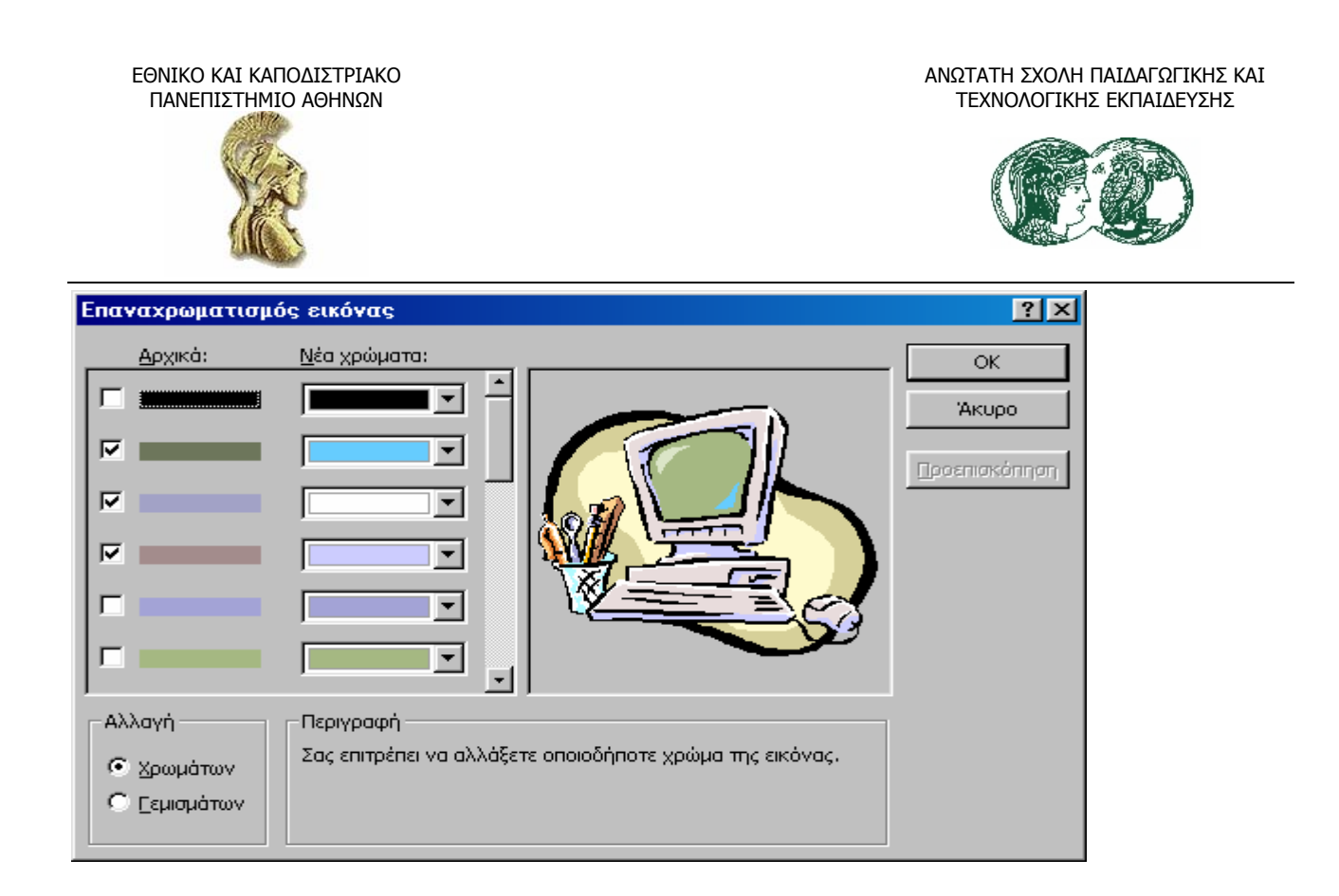

# **5.5 Η εισαγωγή γραφικών από άλλες πηγές**

Υπάρχουν πολλές µορφοποιήσεις (formats) για τις εικόνες. Το PowerPoint µπορεί να κάνει εισαγωγή εικόνων από πληθώρα µορφών αρχείων, αρκεί µόνο να έχουµε εγκαταστήσει τα κατάλληλα φίλτρα γραφικών. Αν, δηλαδή, έχουµε εγκαταστήσει στον υπολογιστή µας το Word ή το Excel, το PowerPoint µπορεί να µοιραστεί τα φίλτρα που συνοδεύουν αυτά τα προγράµµατα. Ακολουθεί ένας πίνακας µε µορφές αρχείων γραφικών τα οποία µπορούµε να εισάγουµε σε παρουσιάσεις του PowerPoint.

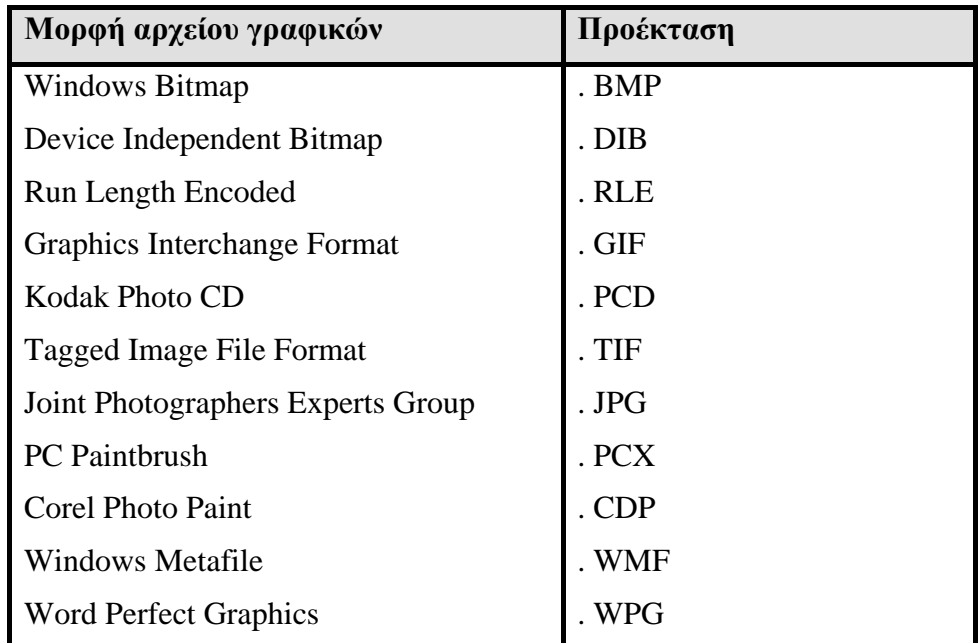

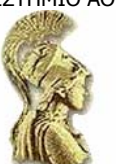

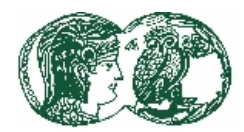

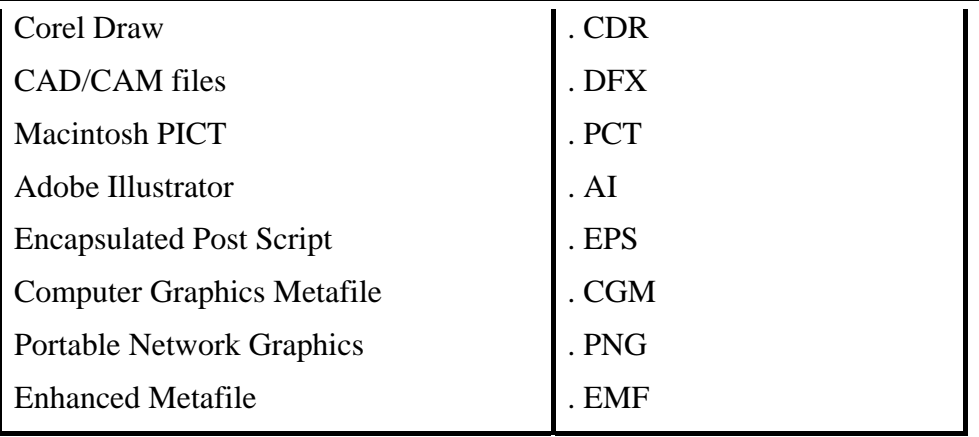

Η διαδικασία εισαγωγής γραφικών στο PowerPoint είναι πολύ εύκολη:

- 1. Μεταφερόµαστε στη διαφάνεια στην οποία θέλουµε να εισάγουµε ένα γραφικό.
- 2. Από το µενού Εισαγωγή (Insert), επιλέγουµε Εικόνα (Picture) και Από αρχείο (From file). Θα εµφανιστεί το παράθυρο Εισαγωγή Εικόνας.
- 3. Αν γνωρίζουμε τη μορφή (format) του γραφικού, την καταχωρούμε στο πλαίσιο επεξεργασίας Αρχεία τύπου (Files of type).
- 4. Προχωράµε στο φάκελο που βρίσκεται το γραφικό που θέλουµε να εισάγουµε. Ψάχνουµε στο τµήµα ελέγχου Κοίταξε σε (Look in).
- 5. Στον κατάλογο που είναι εµφανισµένος, πατάµε δύο φορές µε το ποντίκι πάνω στο γραφικό, το οποίο εισάγεται στην τρέχουσα διαφάνεια.

# **5.5.1 Η προσθήκη γραφικών στη συλλογή Clip Gallery**

Αν θέλουµε να έχουµε γραφικά από άλλες εφαρµογές άµεσα στη διάθεσή µας, όπως τα γραφικά που συνοδεύουν το PowerPoint, µπορούµε να τα προσθέσουµε στη συλλογή Clip Gallery. Θα ακολουθήσουµε τα επόµενα βήµατα, χρησιµοποιώντας ως παράδειγµα την εικόνα Ph.bmp.

- Πατάμε στο κουμπί Εισαγωγή Clip Art (Insert Clip Art) της γραμμής εργαλείων Σγεδίασης.
- Όταν ανοίξει το παράθυρο της συλλογής εικόνων, πατάµε στο κουµπί Εισαγωγή Clip (Import Clip) για να εµφανιστεί το επόµενο πλαίσιο διαλόγου.

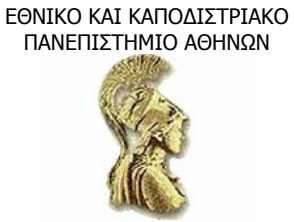

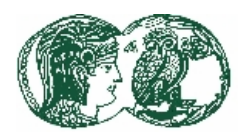

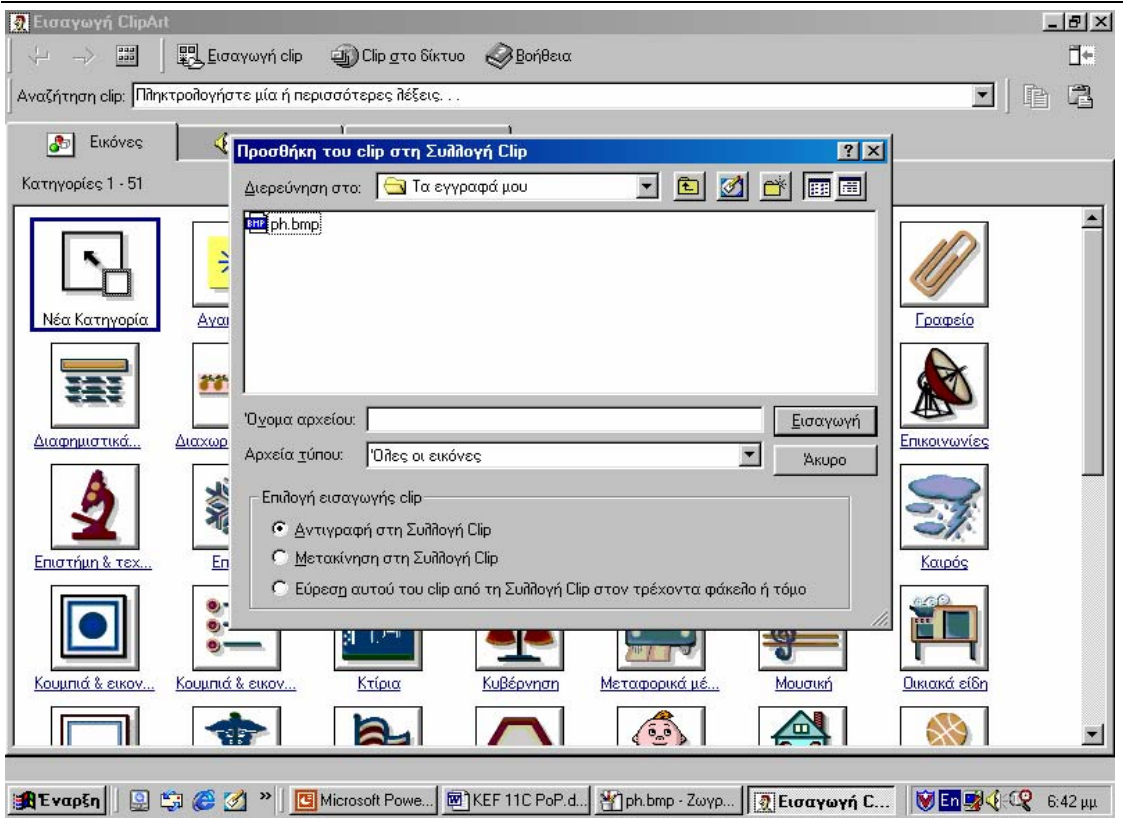

• Μεταφερόµαστε στον κατάλογο που βρίσκεται το αρχείο και διπλοπατάµε στο όνοµα το αρχείου του γραφικού.

Το PowerPoint θα εισαγάγει το αρχείο και θα παρουσιάσει το πλαίσιο διαλόγου Ιδιότητες Clip (Clip Properties), που περιέχει διάφορες πληροφορίες για την εικόνα καθώς και την εικόνα σε µικρογραφία.

- Στο πλαίσιο επεξεργασίας Περιγραφή (Description) πληκτρολογούµε µια περιγραφή της εικόνας.
- Πατάµε στην καρτέλα Λέξεις-κλειδιά (keywords). Μετά πατάµε στο κουµπί Νέα λέξηκλειδί (New keyword), πληκτρολογούµε µια λέξη που θα συσχετιστεί µε το γραφικό, και πατάµε στο Ok. Επαναλαµβάνουµε αυτό το βήµα και για άλλες λέξεις-κλειδιά (π.χ. καταχωρούµε τις λέξεις: phantom, spirits, transparent).
- Πατάµε στην καρτέλα Κατηγορίες (Categories) και επιλέγουµε ένα όνοµα από τον κατάλογο κατηγοριών, ή πατάµε στο κουµπί Νέα κατηγορία (New Category), πληκτρολογούµε ένα νέο όνοµα και πατάµε στο Ok –ας καταχωρήσουµε την κατηγορία: Σκιτσα. Μετά πατάµε ξανά στο Ok για να κλείσουµε το γραφικό στη συλλογή εικόνων.
- Πατάµε στο πλήκτρο κλεισίµατος για να βγούµε από τη συλλογή.

Στο εξής, κάθε φορά που θα θέλουµε να χρησιµοποιήσουµε το γραφικό «Ph», αρκεί απλώς να πατάµε στο κουµπί Εισαγωγή Clip Art (Insert Clip Art) και να επιλέγουµε το γραφικό από την καρτέλα Σκιτσα της συλλογής Clip Gallery.

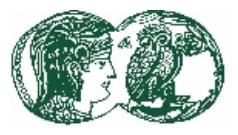

# 5.5.2 Η προσθήκη κίνησης σε γραφικό

Για την προσθήκη κίνησης (π.χ, το γραφικό που προσθέσαµε στη συλλογή εικόνων να αναδύεται στην 1<sup>η</sup> διαφάνεια της παρουσίασης) ακολουθούµε την εξής διαδικασία.

- Πατάµε στο γραφικό για να το επιλέξουµε.
- Από το µενού Προβολή παρουσίαση (Slide Show) επιλέγουµε την εντολή Προσαρµογή κίνησης (Custom animation) για να εµφανιστεί το οµώνυµο µενού, όπως είχαµε δει σε προηγούµενη ενότητα.
- Πατάμε στην καρτέλα Σειρά & Χρονισμός (Order and Timing).
- Στον κατάλογο Εφαρµογή κίνησης στα αντικείµενα (Check to animate slide objects), ενεργοποιούµε το πλαίσιο ελέγχου Picture Frame3. Το PowerPoint θα µεταφέρει την επιλογή µας στο πλαίσιο Σειρά κίνησης (Animation Order).
- Στο τµήµα Αρχή κίνησης (Start Animation) ενεργοποιούµε την επιλογή Αυτόµατα (Automatically), αλλά δεν καθορίζουµε χρόνο.
- Στη συνέχεια, πατάµε στην καρτέλα Effects (Εφέ) και επιλέγουµε τις ρυθµίσεις Fly (Ανάδυση) και From Bottom-Left (Από κάτω-αριστερά).
- Μπορούμε να επιλέξουμε και μια ρύθμιση ήχου (π.χ. Προσπέραση (Drive-by)), αν έχουμε κάρτα ήχου.
- Τέλος, πατάµε στο Ok.
- Πατάµε στο κουµπί Προβολή παρουσίασης (Slide show) και ελέγχουµε το εφέ πατώντας το πλήκτρο του ποντικιού µέχρι να εµφανιστεί το γραφικό.
- Μετά, πατάµε στο Esc για να επιστρέψουµε στην προβολή διαφανειών.

## **5.6 Η προσθήκη γραφηµάτων**

Στον τοµέα της παρουσίασης αριθµητικών δεδοµένων µε σαφή και περιεκτικό τρόπο, δεν υπάρχει τίποτε καλύτερο από τα γραφήµατα. Με τα γραφήµατα µπορούµε να µετατρέψουµε σε εικόνα µια µεγάλη ποικιλία πληροφοριών, από τις καιρικές διακυµάνσεις µέχρι την βαθµολογία µαθητών. Θα δούµε, λοιπόν, τον τρόπο χρήσης του Microsoft Graph, ενός προγράµµατος κατασκευής γραφηµάτων που είναι ενσωµατωµένο στο PowerPoint, ώστε να µπορέσουµε να το εκµεταλλευτούµε στο έπακρο για τις παρουσιάσεις µας. Να επισηµάνουµε ότι, οι όροι Graph (γράφηµα) και Chart (διάγραµµα) θεωρούνται ταυτόσηµοι.

# *5.6.1 Η χρήση αυτόµατης διάταξης µε γράφηµα*

Το PowerPoint µας παρέχει τρεις µεθόδους για την εισαγωγή γραφηµάτων σε διαφάνειες: µπορούµε να χρησιµοποιήσουµε τις αυτόµατες διατάξεις, να πατήσουµε στο πλήκτρο Εισαγωγή γραφήµατος (Insert Chart) της Βασικής γραµµής εργαλείων, ή να επιλέξουµε από το µενού Εισαγωγή (Insert) την εντολή Γράφηµα (Chart). Για παράδειγµα, θα τροποποιήσουµε την αυτόµατη

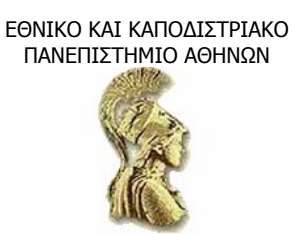

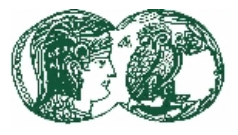

διάταξη µιας έτοιµης διαφάνειας της παρουσίασης «ΤΕΣΤ» ώστε να χωρέσει και ένα γράφηµα εκτός από το κείµενο που ήδη περιέχει.

Μεταφερόμαστε στην 5<sup>η</sup> διαφάνεια, πατάμε με το δεξί πλήκτρο του ποντικιού σε μια κενή περιοχή της διαφάνειας και, από το αναδυόµενο µενού, επιλέγουµε την εντολή ∆ιάταξη διαφάνειας (Slide Layout) για να εµφανιστεί το οµώνυµο πλαίσιο διαλόγου µε επιλογές αυτόµατων διατάξεων (Auto layouts). Εναλλακτικά, µπορούµε να πατήσουµε στο πλήκτρο Συνηθισµένες εργασίες (Common tasks) της γραµµής εργαλείων Μορφοποίησης και, από τον πτυσσόµενο κατάλογο, να επιλέξουµε την εντολή ∆ιάταξη διαφάνειας.

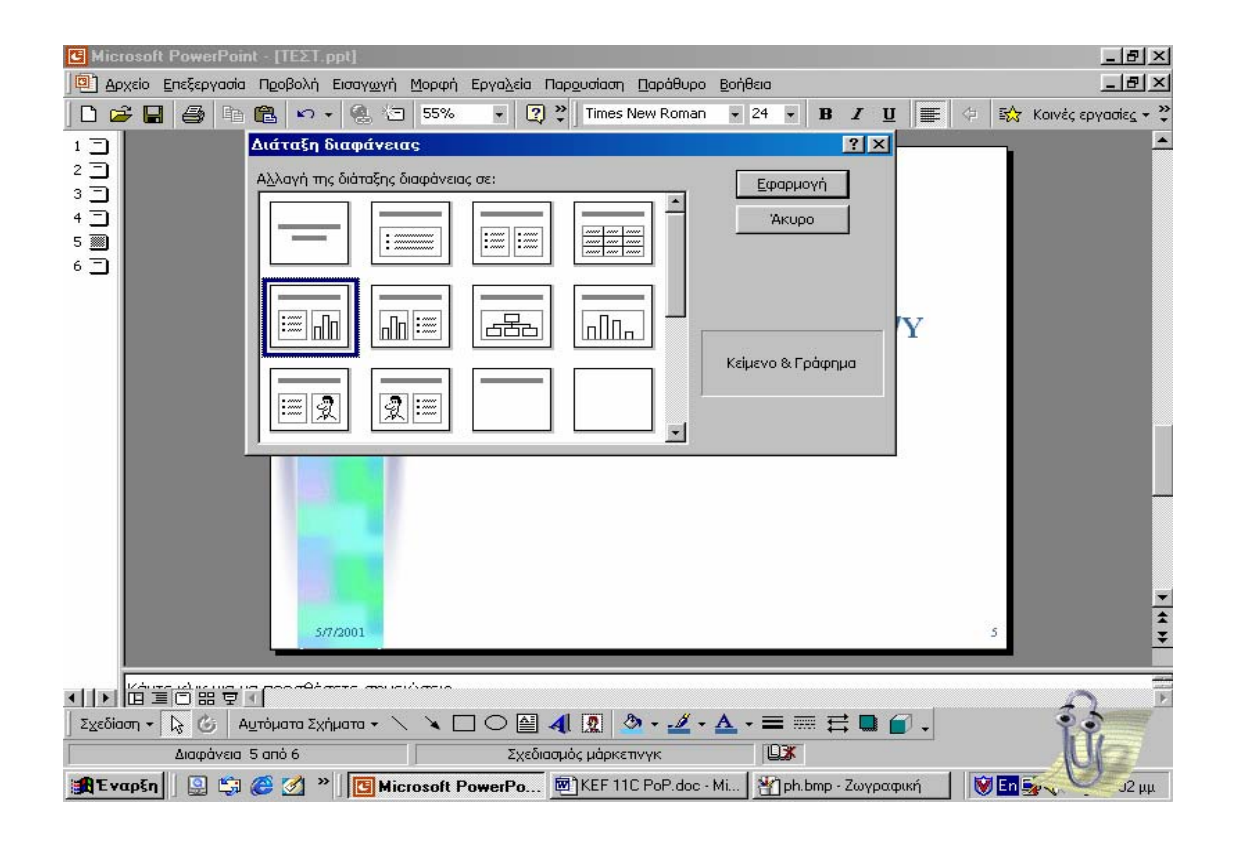

Επιλέγουµε την αυτόµατη διάταξη Κείµενο & Γράφηµα (Text & Chart), δηλαδή την πρώτη αυτόµατη διάταξη στη δεύτερη σειρά. Πατάµε στο πλήκτρο Εφαρµογή (Apply), οπότε η διαφάνεια µοιάζει µε την παρακάτω εικόνα.

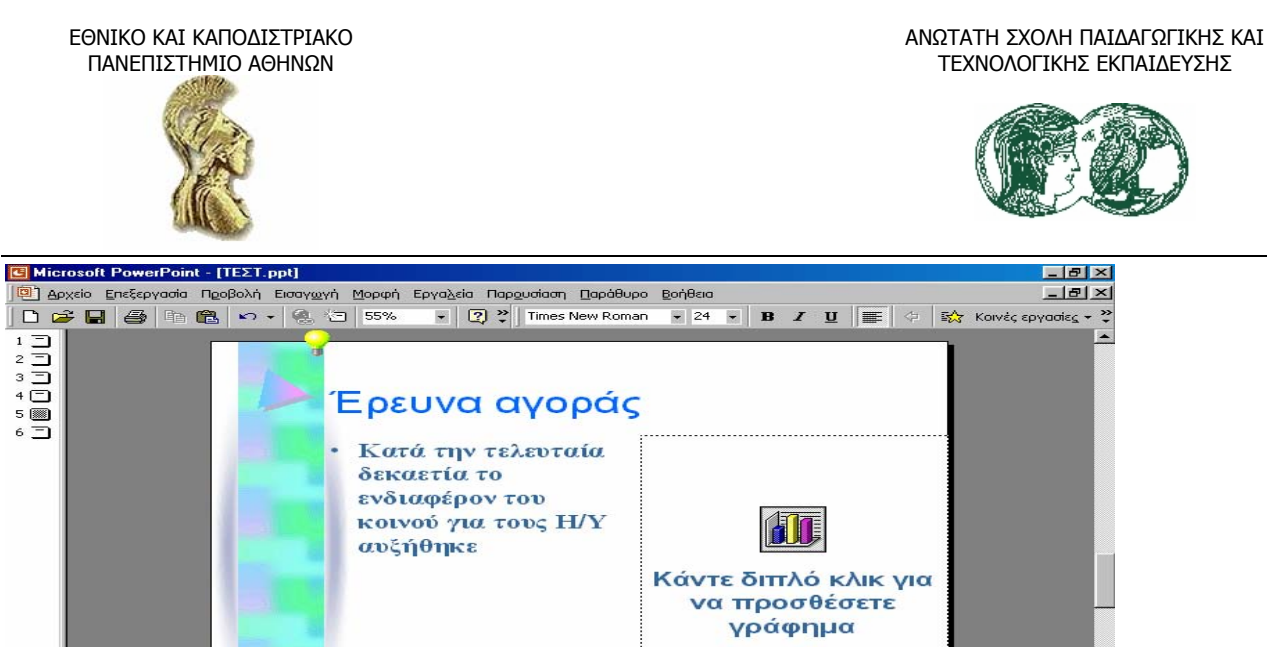

111 首当台留写了 Σχεδίαση • | λ | Θ | Αυτόματα Σχήματα • ヽ ヽ □ ○ 圖 4| 圆 ③ • ヹ • Δ • ≡ ≡ 〓 〓 ■ ● 。 Διαφάνεια 5 από 6 Σχεδιασμός μάρκετινγκ **ID3K** BEvapEn | 9 第6 回 " | Find Microsoft PowerPo... 图 KEF 11C PoP.doc - Mi... | 凹ph.bmp - Ζωγραφική

Για να ξεκινήσει το Microsoft Graph διπλοπατάµε στο χώρο που έχει δεσµευτεί για το γράφηµα. Η οθόνη µας τώρα, θα µοιάζει µε την επόµενη.

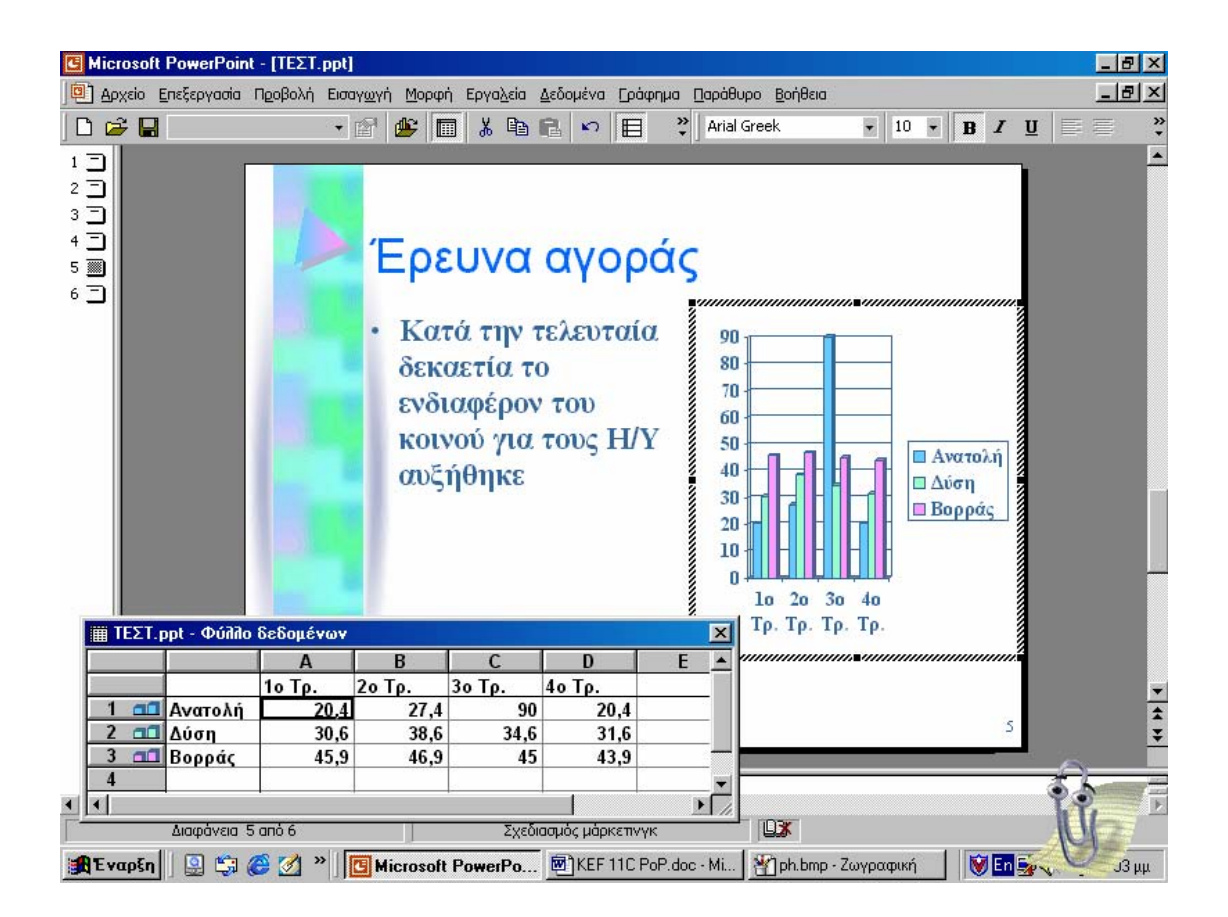

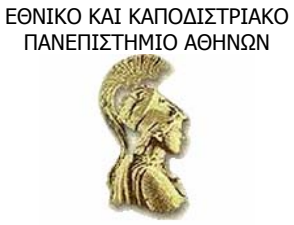

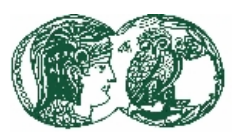

Το Γράφηµα θα µας παρουσιάσει καταρχήν το προεπιλεγµένο φύλλο δεδοµένων του, που θυµίζει τα φύλλα εργασίας των προγραµµάτων λογιστικών φύλλων (στην παραπάνω εικόνα κάτω αριστερά). Στην πρώτη στήλη του φύλλου δεδοµένων από αριστερά, καθώς και στην πρώτη του γραµµή από πάνω, υπάρχουν επικεφαλίδες που ονοµάζουν µε γράµµατα τις στήλες και µε αριθµούς τις γραµµές. Ανάλογα µε το αν τα δεδοµένα µας είναι οργανωµένα κατά στήλη ή κατά γραµµή, το ένα σύνολο επικεφαλίδων θα περιέχει και εικονίδια που θα µας θυµίζουν και ποιος είναι ο τρέχων τύπος του γραφήµατος (η προεπιλογή είναι το τρισδιάστατο γράφηµα στηλών).

Στο λευκό µέρος του φύλλου δεδοµένων θα καταχωρίσουµε τα στοιχεία που θέλουµε να απεικονίσουµε µε το γράφηµα. Οι γραµµές του πλέγµατος διαιρούν το φύλλο δεδοµένων σε µονάδες που ονοµάζονται κελιά. Η πρώτη στήλη και η πρώτη γραµµή είναι δεσµευµένες για επικεφαλίδες, που ονοµάζονται ετικέτες και χρησιµεύουν για το χαρακτηρισµό των πληροφοριών στο γράφηµα.

Για να καταχωρίσουµε τα δεδοµένα πατάµε πρώτα στο κελί για να το επιλέξουµε και µετά πληκτρολογούµε. Για να κινηθούµε σε άλλο κελί, µπορούµέ να πατήσουµε στο κελί µε το ποντίκι, να χρησιµοποιήσουµε τα πλήκτρα βελών, να πατήσουµε Enter (για να περάσουµε στο ακριβώς από κάτω κελί), να πατήσουµε Shift και Enter (για να περάσουµε στο ακριβώς από πάνω κελί), να πατήσουµε Tab (για να περάσουµε στο επόµενο κελί δεξιά), ή να πατήσουµε Shift και Tab (για να περάσουµε στο προηγούµενο κελί αριστερά). Με πάτηµα του Home ή του End περνάµε στην αρχή ή στο τέλος, αντίστοιχα, της τρέχουσας γραµµής, ενώ µε πάτηµα των συνδυασµών Ctrl και Home, ή Ctrl και End, περνάµε στην αρχή ή το τέλος, αντίστοιχα, του φύλλου δεδοµένων.

Κατόπιν αντικαθιστούµε τα υποθετικά στοιχεία του γραφήµατος µε τις δικές µας πληροφορίες.

Μπορούµε τώρα να µετακινήσουµε ή να αλλάξουµε τις διαστάσεις του γραφήµατος, µε τα ίδια βήµατα που ακολουθήσαµε και για τα γραφικά.

Για να αυξήσουµε ή να µειώσουµε το πλάτος µιας στήλης του φύλλου δεδοµένων, επιλέγουµε πρώτα-πρώτα τη στήλη. (Για να επιλέξουµε ολόκληρη γραµµή ή στήλη, απλώς πατάµε στο αντίστοιχο πλήκτρο επικεφαλίδας. Για να επιλέξουµε ολόκληρο το φύλλο δεδοµένων πατάµε στο «ανώνυµο» πλήκτρο, αυτό που βρίσκεται στο σηµείο τοµής της γραµµής µε τα κουµπιά των στηλών και της στήλης µε τα πλήκτρα των γραµµών). Από το µενού Μορφοποίηση (Format) του Graph επιλέγουμε Πλάτος στηλών (Column Width) και καταγωρούμε έναν αριθμό στο πλαίσιο Column του οµώνυµου πλαισίου διαλόγου. Πατάµε στο πλήκτρο Βέλτιστη προσαρµογή (Best fit) αυτού του πλαισίου διαλόγου αν θέλουµε να ρυθµίσουµε αυτόµατα το πλάτος της στήλης, για να χωρά ακόµα και τη µεγαλύτερη καταχώρηση. Tο πλάτος των στηλών αλλάζεται και µε το ποντίκι. Απλώς δείχνουµε στο σύνορο ανάµεσα στα γειτονικά κελιά µε τα γράµµατα των στηλών και, µόλις ο δείκτης του ποντικιού πάρει τη µορφή διπλού βέλους, πατάµε το αριστερό πλήκτρο του ποντικιού και, κρατώντας το πατηµένο, σέρνουµε προς τα δεξιά ή προς τα αριστερά. Αν διπλοπατήσουµε στο σύνορο ανάµεσα στα δύο κελιά µε τα γράµµατα των στηλών, το πλάτος της αριστερής στήλης θα προσαρµοστεί αυτόµατα για να χωρά τη µεγαλύτερη καταχώρηση. Για να αλλάζουµε ταυτόχρονα το πλάτος πολλών στηλών µπορούµε να επιλέγουµε µαζί αυτές τις στήλες και να χρησιµοποιούµε οποιαδήποτε από τις προηγούµενες µεθόδους.

## **5.6.2 Η αλλαγή του τύπου του γραφήµατος**

Με το Graph µπορούµε εύκολα να αλλάζουµε τον τύπο ενός γραφήµατος αν δε µας αρέσει ο τρόπος που εµφανίζονται τα δεδοµένα µας. Για να γίνει κατανοητή η δυνατότητα αυτή, θα

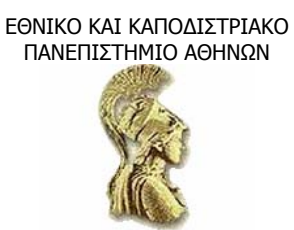

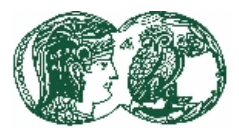

ακολουθήσουμε τα επόμενα βήματα για να αλλάξουμε τον τύπο του γραφήματος της 5ης διαφάνειας.

- Στη Βασική γραµµή εργαλείων του Graph πατάµε στο βέλος στα δεξιά του πλήκτρου Τύπος γραφήµατος (Chart Type) για να εµφανιστεί η παλέτα επιλογών.
- Πατάµε σε κάποια από τις επιλογές της παλέτας και παρατηρούµε την επίδρασή της στο γράφηµα. ∆οκιµάζουµε κι άλλους τύπους γραφηµάτων για να αρχίσουµε να αντιλαµβανόµαστε τις ρυθµίσεις.

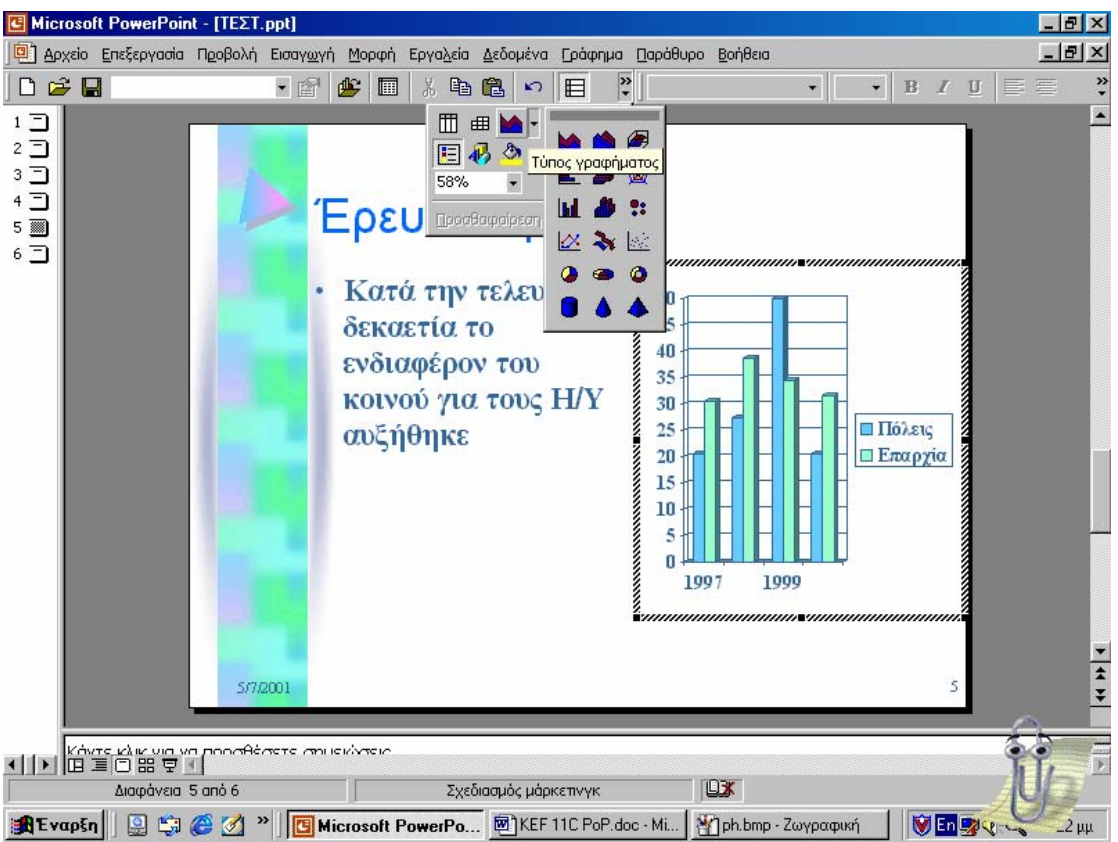

• Πατάµε στην επιλογή Line Chart (είναι η τέταρτη επιλογή στην αριστερή στήλη) για να περάσουµε σε ένα γράφηµα γραµµών. Το αποτέλεσµα φαίνεται στην επόµενη εικόνα.

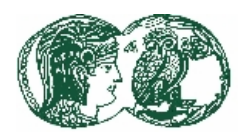

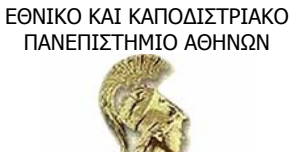

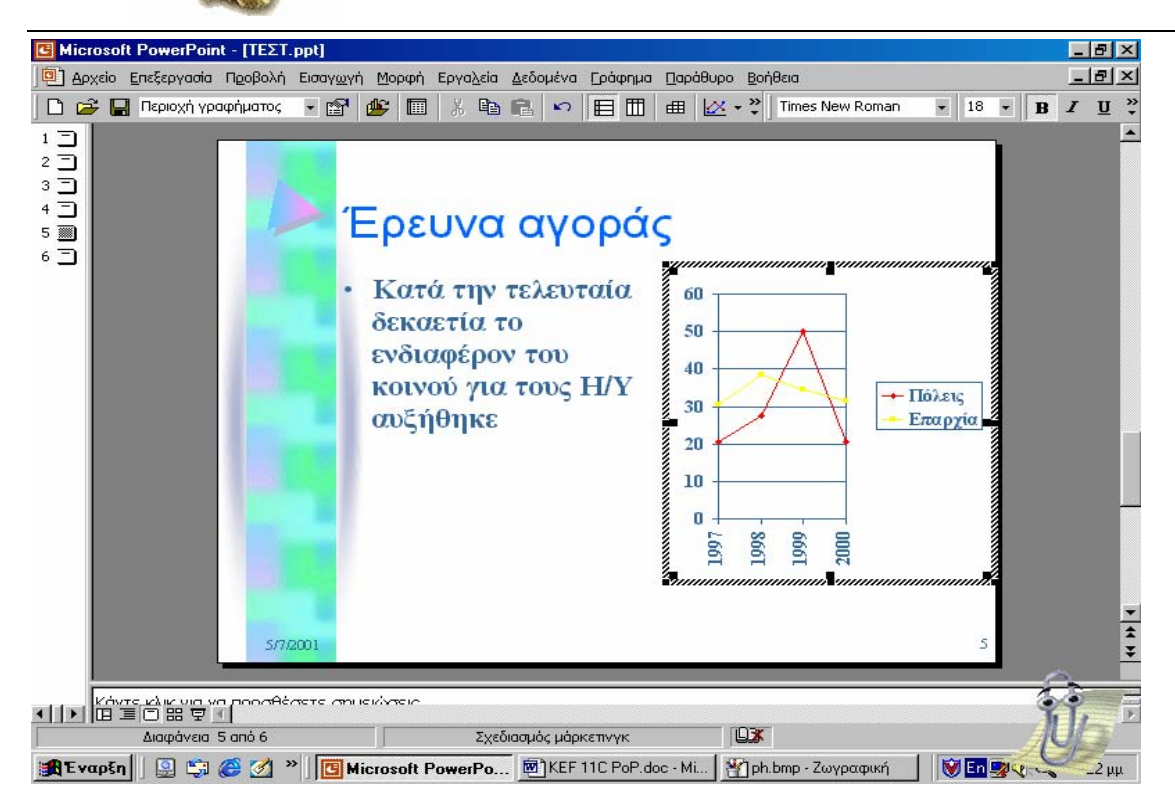

## *5.7 Η προσαρµογή του γραφήµατος*

Πριν κάνουµε οποιεσδήποτε αλλαγές σε ένα γράφηµα, θα πρέπει πρώτα να επιλέξουµε το αντικείµενο του γραφήµατος που θέλουµε να αλλάξουµε. Αν το Γράφηµα (graph) παραµένει ανοιχτό, µπορούµε να επιλέξουµε οποιοδήποτε αντικείµενο του γραφήµατος πατώντας απλώς πάνω του µε το ποντίκι. Χρωµατιστά τετράγωνα, που ονοµάζονται λαβές, θα περιβάλλουν το αντικείµενο για να δείχνουν ότι είναι επιλεγµένο. Αν εργαζόµαστε στο PowerPoint, µπορούµε να ξεκινήσουµε γρήγορα το Γράφηµα (graph) πατώντας δύο φορές µε το ποντίκι πάνω στο ενεργό γράφηµα (ή µία φορά στο γράφηµα και πατώντας Enter). Μετά µπορούµε να πατήσουµε στο αντικείµενο του γραφήµατος που θέλουµε να τροποποιήσουµε. Αν δυσκολευόµαστε να επιλέξουµε το αντικείµενο µε το ποντίκι, µία εναλλακτική λύση είναι να πατήσουµε στο βέλος στο δεξί άκρο του πλαισίου Αντικείµενα γραφήµατος (Chart Objects) της Βασικής γραµµής εργαλείων του Γράφηµα (graph) και να επιλέξουµε το αντικείµενο που θέλουµε από τον πτυσσόµενο κατάλογο.

Αφού επιλέξουµε το αντικείµενο του γραφήµατος, µπορούµε να διαλέξουµε από το µενού Μορφοποίηση (Format) του Γράφηµα (Graph) τη διαταγή Επιλογή αντικειµένου (Select Object) για να ανοίξουµε ένα πλαίσιο διαλόγου µε δυνατότητες µορφοποίησης σχετικές µε το επιλεγµένο αντικείµενο. Μπορούµε, επίσης, να ανοίξουµε το πλαίσιο διαλόγου µορφοποίησης πατώντας µε το δεξί πλήκτρο του ποντικιού στο αντικείµενο του γραφήµατος και διαλέγοντας τη διαταγή Format Object από το µενού συντόµευσης (αναδυόµενο µενού), ενώ, ακόµα πιο γρήγορος τρόπος είναι να πατήσουµε δύο φορές µε το ποντίκι στο αντικείµενο.

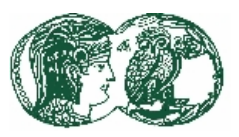

#### **5.7.1 Η επεξεργασία των περιοχών γραφήµατος – σχεδίασης**

Για να κάνουμε την περιοχή γραφήματος να ξεχωρίζει, μπορούμε να προσθέσουμε περίγραµµα και ν' αλλάξουµε το χρώµα του φόντου. Με τις ίδιες τεχνικές, βέβαια, µπορούµε να διαµορφώσουµε και την περιοχή σχεδίασης. Αντί, όµως, ν' αλλάξουµε τη µορφοποίηση διάφορων στοιχείων κειµένου στο γράφηµα (όπως τους τίτλους ή τις υποδιαιρέσεις) µπορούµε να εξοικονοµήσουµε χρόνο µορφοποιώντας όλο το κείµενο µονοµιάς, από το πλαίσιο διαλόγου Περιοχή γραφήματος (Chart area). Ακολουθούμε την επόμενη διαδικασία για να προσθέσουμε περίγραµµα και ν' αλλάξουµε το χρώµα του φόντου στο γράφηµα της 5ης διαφάνειας στην παρουσίασή µας.

- Ξεκινάµε το Γράφηµα (Graph) και πατάµε δύο φορές µε το ποντίκι στην περιοχή γραφήµατος. Το Γράφηµα (Graph) παρουσιάζει το πλαίσιο διαλόγου Μορφοποίηση περιοχής γραφήµατος (Format chart area).
- Στην καρτέλα Μοτίβα (Patterns) πατάµε στο βέλος, του πλαισίου Χρώµα (Color) στο τµήµα Περίγραµµα (Border), για να εµφανιστεί µια παλέτα χρωµάτων.
- Επιλέγουµε το µπλε χρώµα.
- Πατάµε στο βέλος του πλαισίου Πάχος (Weight) και διαλέγουµε την τελευταία επιλογή.
- Πατάµε στο πλαίσιο ελέγχου Σκιά (Shadow) για να δώσουµε σκιά στο περίγραµµα.
- Για ν' αλλάξουµε το χρώµα του φόντου στην περιοχή του γραφήµατος, επιλέγουµε στο τµήµα Περιοχή (Area) της καρτέλας Μοτίβα το τέταρτο χρώµα της πρώτης γραµµής, στο κάτω µέρος της παλέτας.

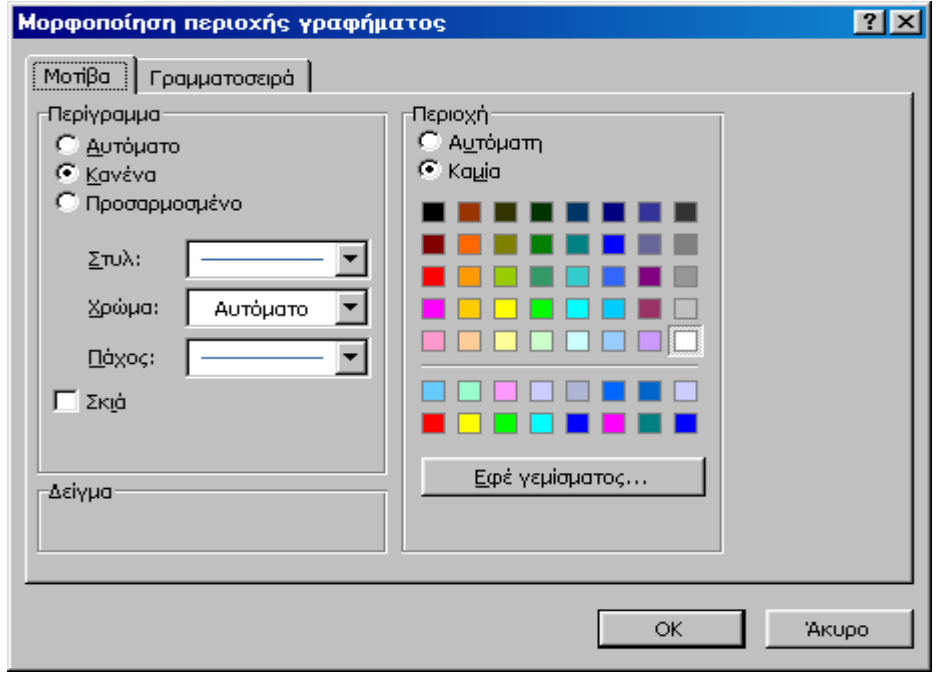

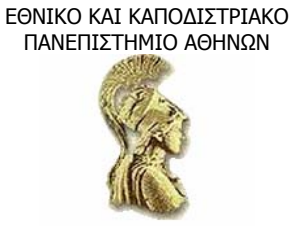

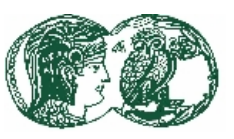

Αν θέλουµε ν' αλλάξουµε τη γραµµατοσειρά και το στυλ της γραµµατοσειράς σε όλο το κείµενο του γραφήµατος, µπορούµε να πατήσουµε στην καρτέλα Γραµµατοσειρά (Font) και να κάνουµε τις επιλογές µας. Οι επιλογές γραµµατοσειράς είναι, όµως, µας ικανοποιούν, γι' αυτό πατάµε στο Ok για να κλείσουµε το πλαίσιο διαλόγου.

Πατάµε οπουδήποτε έξω από το γράφηµα για να επιστρέψουµε στο PowerPoint και µετά αποεπιλέγουµε το γράφηµα.

#### *5.7.2 Η µετακίνηση και η αλλαγή διαστάσεων στο γράφηµα*

Εάν θέλουµε να µετακινήσουµε ή ν' αλλάξουµε τις διαστάσεις ενός γραφήµατος, δε χρειάζεται να ανοίξουµε το Γράφηµα (Graph). Μπορούµε να πραγµατοποιήσουµε αυτές τις ενέργειες από το PowerPoint ακολουθώντας την εξής διαδικασία.

- Από το µενού Προβολή (View) επιλέγουµε Χάρακας (Ruler) για να ενεργοποιήσουµε τους χάρακες του PowerPoint. Οι χάρακες αυτοί θα µας χρησιµεύσουν ως οδηγοί κατά τη µετακίνηση και την αλλαγή των διαστάσεων του γραφήµατος.
- Πατάµε µία φορά στο γράφηµα στηλών για να το επιλέξουµε.
- ∆είχνουµε µέσα στο περίγραµµα του γραφήµατος και κρατάµε πατηµένο το αριστερό πλήκτρο του ποντικιού. Μόλις εµφανιστεί το διακεκοµµένο πλαίσιο τοποθέτησης, σέρνουµε προς τ' αριστερά κατά 1cm χρησιµοποιώντας ως οδηγό µας τον οριζόντιο χάρακα. Εκεί ελευθερώνουµε το αριστερό πλήκτρο του ποντικιού.
- Για ν' αυξήσουµε το πλάτος του γραφήµατος, δείχνουµε στη δεξιά µεσαία λαβή και, όταν ο δείκτης πάρει τη µορφή βέλους µε δύο αιχµές, κρατάµε πατηµένο το πλήκτρο του ποντικιού και σέρνουµε περίπου µισό εκατοστό δεξιά. Αν χρειάζεται, σέρνουµε το κάτω όριο του γραφήµατος λίγο προς τα κάτω, για να δώσουµε λίγο χώρο στις ετικέτες του άξονα των κατηγοριών.
- Από το µενού Προβολή (View) επιλέγουµε Χάρακας (Ruler) για να κρύψουµε τους χάρακες και µετά αποεπιλέγουµε το γράφηµα για να δούµε το αποτέλεσµα.

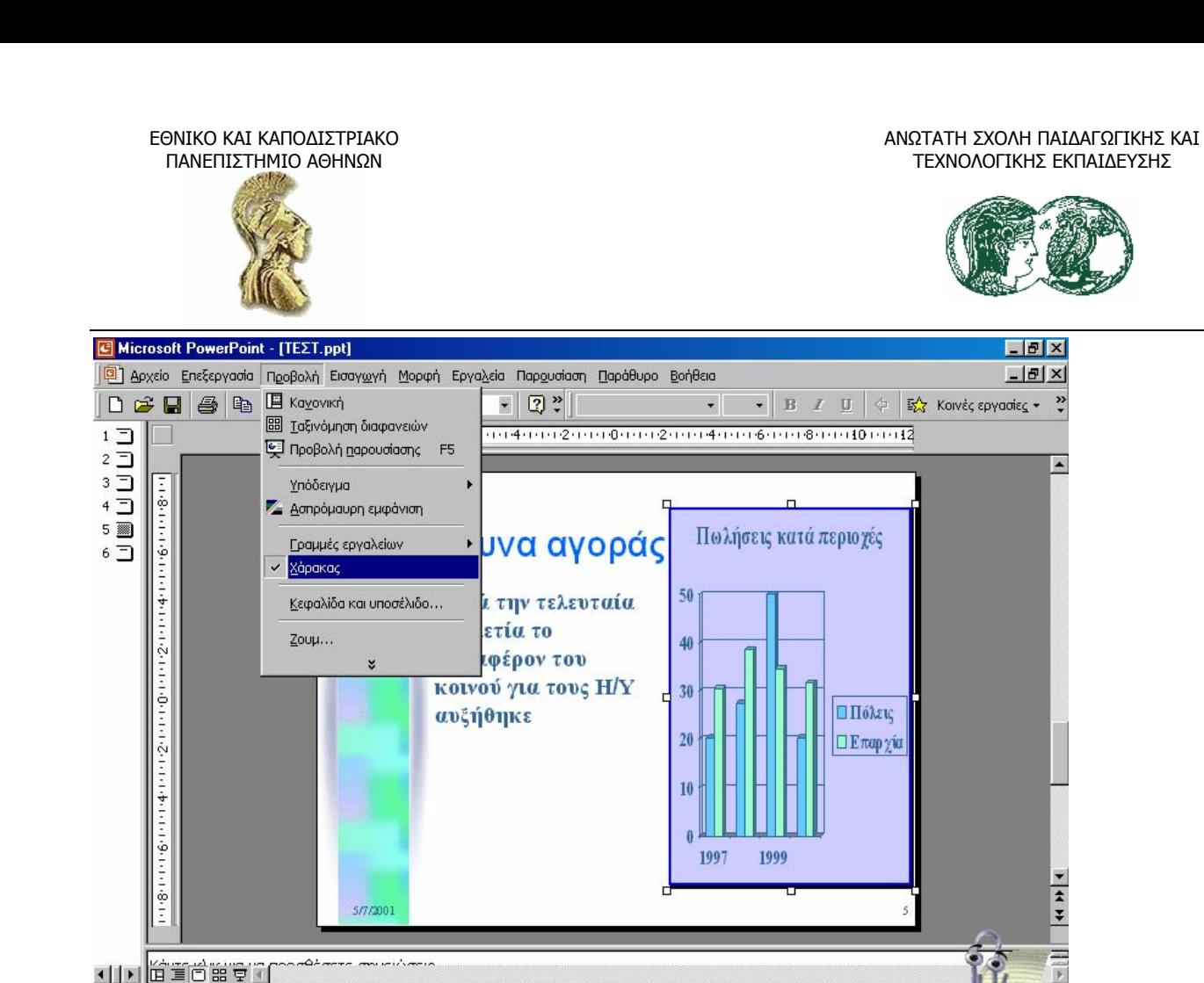

Σχεδίαση • | δ | δ | Αυτόματα Σχήματα • ヽ ヽ □ ○ 圖 4| 圆 ◎ • 彡 • △ • △ • ≡ ≡ 弓 ■ ● 。|

Σχεδιασμός μάρκετινγκ

Διαφάνεια 5 από 6

Τα γραφήµατα και τα διαγράµµατα παίζουν σηµαντικό ρόλο στις παρουσιάσεις, επειδή µπορούν να µεταβιβάσουν γρήγορα στο ακροατήριο µεγάλο όγκο πληροφοριών. Αξίζει τον κόπο να αφιερώσει κανείς λίγο χρόνο για να πειραµατιστεί µε το Γράφηµα (graph), ώστε να µπορέσει να εκµεταλλευτεί πλήρως αυτό τη χρησιµότητά του.

 $\square$ 

**MEn 型 4 CQ** 8:57 µµ

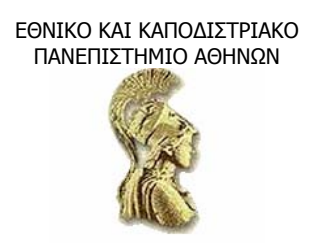

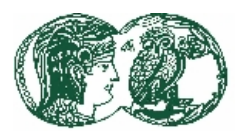

#### **ΚΕΦΑΛΑΙΟ 6**

#### **Επεξεργασία Παρουσιάσεων**

#### **6.1 Η χρήση ενός πρότυπου σχεδίασης**

Όταν γνωρίζουµε ακριβώς τι θέλουµε να πούµε και χρειαζόµαστε µόνο λίγη βοήθεια για τη σχεδίαση της παρουσίασής µας, µπορούµε να αγνοήσουµε τον Οδηγό αυτόµατου περιεχοµένου και να ξεκινήσουµε την παρουσίασή µας µε βάση κάποιο από τα έτοιµα πρότυπα σχεδίασης που διαθέτει το PowerPoint. «Πρότυπο» είναι ένα σύνολο έτοιµων µορφοποιήσεων που καθορίζουν τη γενική εικόνα µιας διαφάνειας. Το PowerPoint διαθέτει πολλά πρότυπα µε ενσωµατωµένους συνδυασµούς γραφικών, τυπογραφικών και ειδικών εφέ. Συχνά, λοιπόν, κάποιο από αυτά τα πρότυπα είναι αυτό ακριβώς που ζητάµε για να δώσουµε στην παρουσίασή µας την κατάλληλη, επαγγελµατική όψη. Επιπλέον, αν αλλάξουµε στο µέλλον γνώµη για το σχέδιο που διαλέξαµε, είναι εύκολο µε µερικά πατήµατα του ποντικιού να περάσουµε σε διαφορετικά πρότυπα. Για να δηµιουργήσουµε µια παρουσίαση χρησιµοποιώντας ένα πρότυπο σχεδίασης (Design Template) ακολουθούµε τα επόµενα βήµατα.

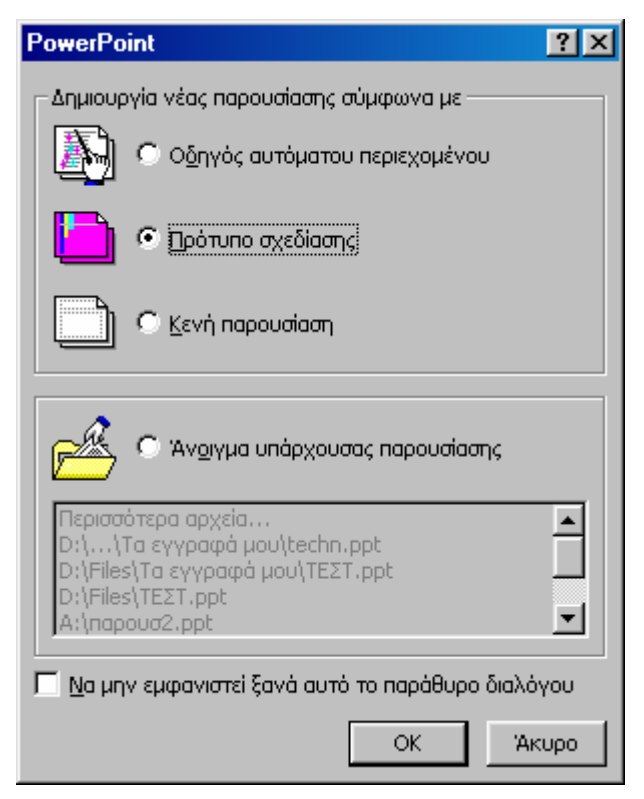

• Ξεκινάµε το PowerPoint επιλέγοντας από το µενού Έναρξη (Start) την εντολή Προγράµµατα (Programs) και Office, και από κει την επιλογή Microsoft PowerPoint.

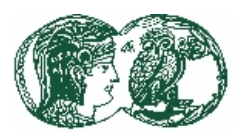

- Στο πλαίσιο διαλόγου του PowerPoint, πατάµε δύο φορές µε το ποντίκι στην εντολή Πρότυπο (Design Template).
- Ανοίγει το πλαίσιο διαλόγου Νέα παρουσίαση (New Presentation) και εµφανίζονται οι επιλογές προτύπων, όπως βλέπουµε στην επόµενη εικόνα.

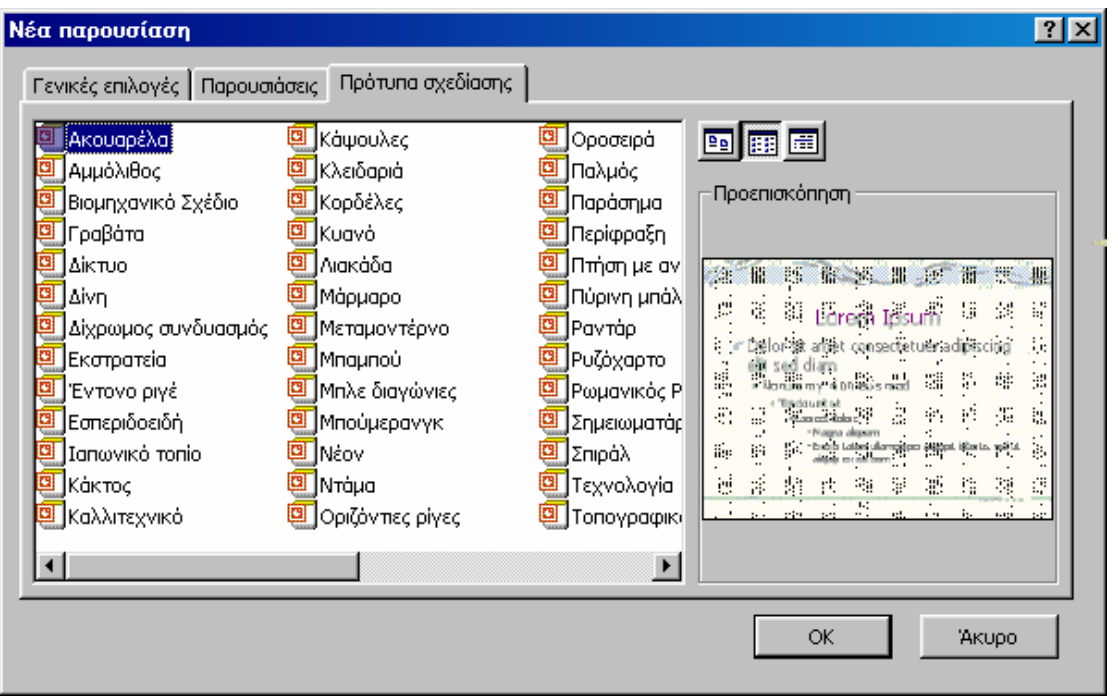

- Πατάμε στα εικονίδια των προτύπων με τη σειρά και δείχνουμε στο πλαίσιο Προεπισκόπηση (Preview) ποια έχουν εγκατασταθεί. Στο πλαίσιο Preview, εκτός από την προεπισκόπηση των προτύπων, υπάρχει το λατινικό κείµενο (lorem ipsum…) που µας δίνει µια ιδέα πώς θα φαίνεται το πραγµατικό κείµενο. Όταν τελειώσουµε να βλέπουµε τα εικονίδια, πατάµε δύο φορές µε το ποντίκι στο εικονίδιο του προτύπου σχεδίασης Κάψουλες (Capsules). Αν το συγκεκριµένο πρότυπο δεν έχει εγκατασταθεί στον υπολογιστή µας, ίσως µας ζητηθεί το CD-ROM εγκατάστασης.
- Αφού επιλέξουµε το πρότυπο σχεδίασης (για παράδειγµα το Capsules), το PowerPoint θα ανοίξει το πλαίσιο διαλόγου Νέα διαφάνεια (New Slide). Το πλαίσιο αυτό, όπως βλέπουµε στην επόµενη εικόνα, µοιάζει µε το πλαίσιο διαλόγου ∆ιάταξη διαφάνειας (Slide Layout).
- Κυλάµε την µπάρα επιλογών στο παράθυρο Επιλογή αυτόµατης διάταξης (Choose an Autolayout), για να δούμε όλες τις διαθέσιμες αυτόματες διατάξεις. Στη συνέχεια κυλάμε πάλι το παράθυρο στην αρχή.
- Πατάµε στη δεύτερη αυτόµατη διάταξη της πρώτης σειράς Λίστα µε κουκίδες (Bulleted list) και µετά πατάµε στο Ok για να δηµιουργήσουµε µια διαφάνεια µε λίστα κουκκίδων.

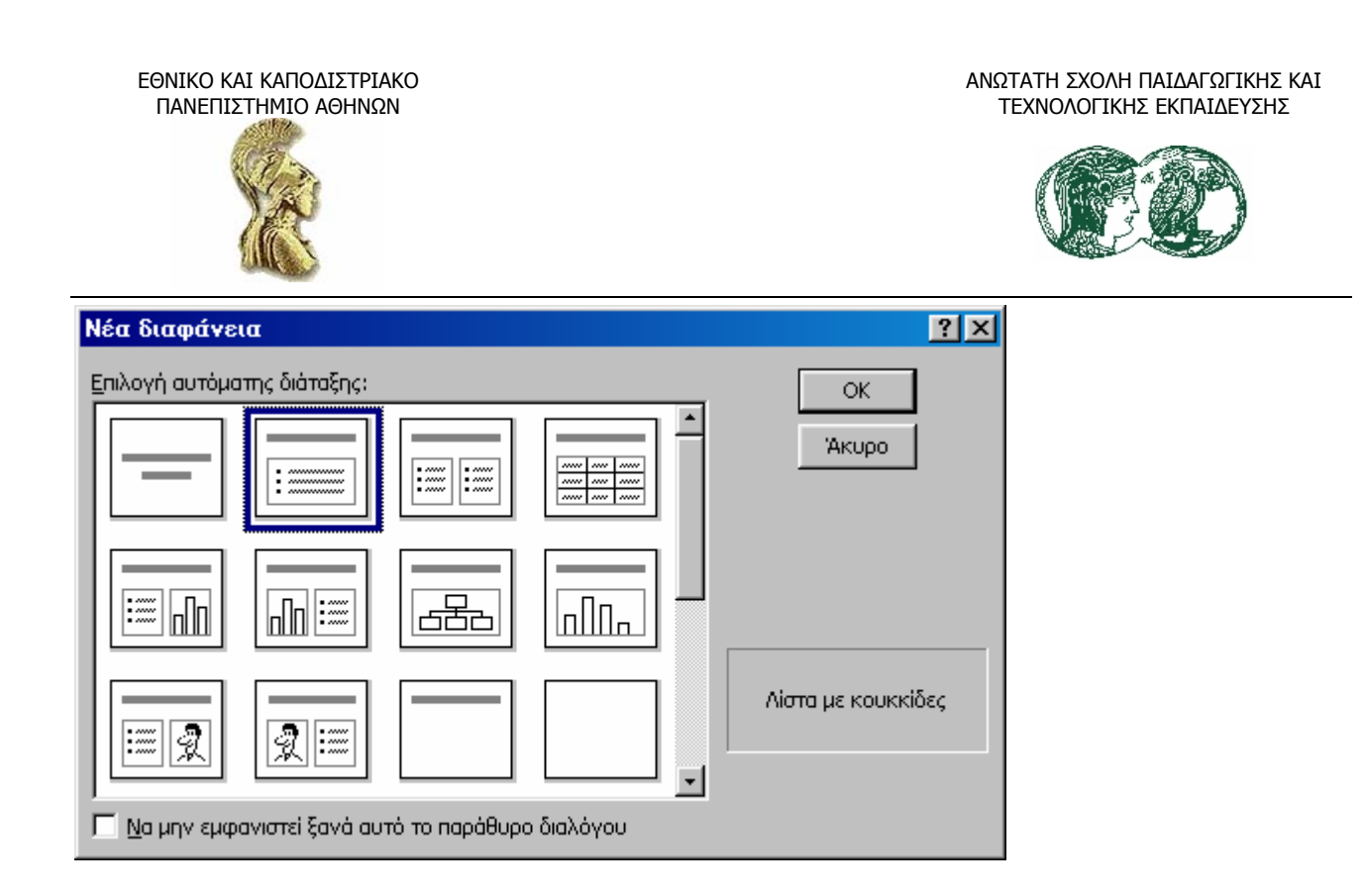

• Αποθηκεύουμε την παρουσίαση με το όνομα «Προσφορές». Η  $1<sup>η</sup>$  διαφάνεια είναι έτοιμη για να καταχωρήσουµε τα στοιχεία µας

## *6.1.1 Η προσθήκη διαφανειών και το κουµπί New slide*

Όταν δηµιουργούµε µια νέα παρουσίαση µε βάση ένα πρότυπο σχεδίασης, το PowerPoint µας δίνει µόνο την πρώτη διαφάνεια. Για να προσθέσουµε τρεις ακόµη διαφάνειες στην παρουσίαση Προσφορές, ενεργούµε ως εξής:

• Με την 1<sup>η</sup> διαφάνεια στην οθόνη µας, πατάµε στο κουµπί Νέα διαφάνεια (New Slide) στη Βασική γραµµή εργαλείων, για ν' ανοίξει το οµώνυµο πλαίσιο διαλόγου. Βεβαιωνόµαστε ότι είναι επιλεγµένη η αυτόµατη διάταξη Λίστα µε κουκκίδες (Bulleted list) και πατάµε Ok για να προστεθεί στην παρουσίασή µας η δεύτερη διαφάνεια.

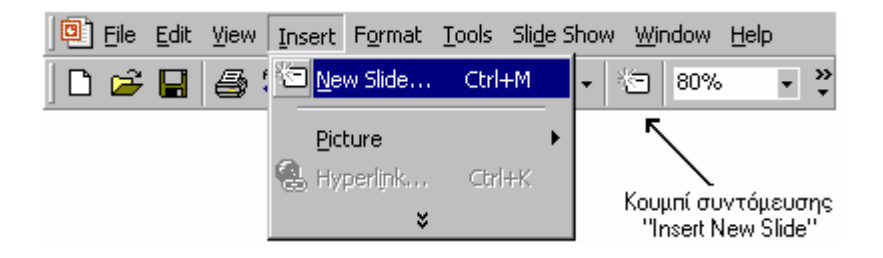

## *6.1.2 Η αλλαγή θέσης στα αντικείµενα προτύπου*

Μπορούµε να αλλάζουµε µε το ποντίκι τις θέσεις των αντικειµένων στις διαφάνειες. Για παράδειγµα, αν θέλουµε να µετατοπίσουµε λίγο τον τίτλο, πατάµε στην περιοχή τίτλου για να την επιλέξουµε, δείχνουµε στο πλαίσιο που την περικλείει, κρατάµε πατηµένο το αριστερό πλήκτρο του ποντικιού και σέρνουµε το πλαίσιο προς τα πάνω.

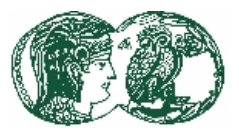

Με την ίδια τεχνική, µπορούµε ν' αλλάξουµε τη θέση και της περιοχής αντικειµένων της διαφάνειας. Επιπλέον, σέρνοντας τα µικρά λευκά τετράγωνα που ονοµάζονται λαβές και εµφανίζονται όταν είναι επιλεγµένο ένα αντικείµενο, µπορούµε ν' αλλάζουµε τις διαστάσεις των αντικειµένων.

# *6.1.3 Η αλλαγή πρότυπου σχεδίασης*

Εάν µετά τη δηµιουργία της διαφάνειας «Εξωγήινες εξερευνήσεις», θυµηθούµε ότι είχαµε δει στο πλαίσιο διαλόγου New Presentation (Νέα Παρουσίαση) ένα πρότυπο που πιστεύουµε ότι θα ταιριάζει καλύτερα στο θέµα της παρουσίασής µας, τότε είναι εύκολο να περάσουµε από ένα πρότυπο σε άλλο µε την εξής διαδικασία:

Μεταφερόμαστε στην 1<sup>η</sup> διαφάνεια της παρουσίασης «Προσφορές» και κάνουμε κλικ στην εντολή Εφαρµογή πρότυπου σχεδίασης (Apply Design Template) από το µενού Μορφή (Format). Τότε, εµφανίζεται το πλαίσιο διαλόγου που φαίνεται στην επόµενη εικόνα.

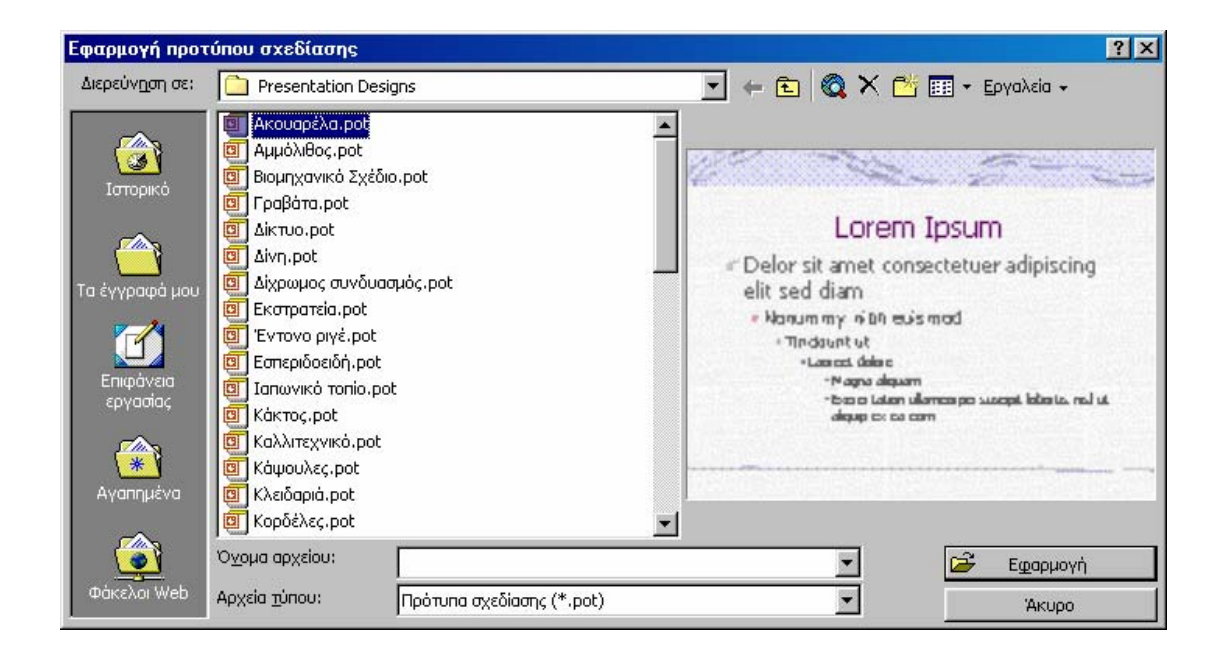

• Κυλάµε τα περιεχόµενα της λίστας και κάνουµε διπλό κλικ στην επιλογή Τεχνολογία (Technology) Η  $1^n$  διαφάνεια θα πάρει την ακόλουθη μορφή.

Εάν ελέγξουµε και τις υπόλοιπες διαφάνειες της παρουσίασης, θα δούµε ότι εφαρµόστηκε και σ' αυτές το πρότυπο Τεχνολογία. Αν το πρότυπο αυτό δεν αποτελεί καλή επιλογή για τις υπόλοιπες διαφάνειες, µπορούµε να δοκιµάσουµε ένα ακόµη πρότυπο για την παρουσίαση.

• Πατάµε µε το δεξί πλήκτρο του ποντικιού στο φόντο οποιασδήποτε διαφάνειας και από το αναδυόµενο µενού (µενού συντόµευσης) επιλέγουµε την εντολή Εφαρµογή πρότυπου σχεδίασης (Apply Design Template). Από το πλαίσιο διαλόγου Πρότυπου σχεδίασης που εµφανίζεται, κάνουµε διπλό κλικ στο πρότυπο σχεδίασης Κορδέλες (Ribbons), το οποίο εφαρµόζεται στις διαφάνειες της παρουσίασης.

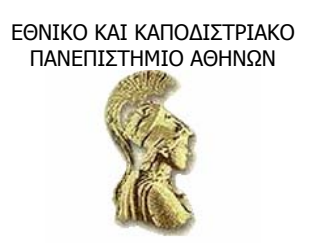

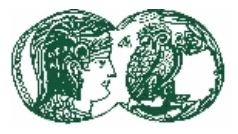

# *6.2 Η αναδιάταξη µιας παρουσίασης*

Κατά τη ρύθµιση της εµφάνισης µιας παρουσίασης, δεν χρειάζεται µόνο να βελτιώνουµε τη σειρά εµφάνισης των κειµένων σε κάθε διαφάνεια, αλλά πρέπει να δίνουµε προσοχή και στη σειρά των ίδιων των διαφανειών. Θα περιγράψουµε, λοιπόν, δύο µεθόδους αναδιάταξης των διαφανειών µιας παρουσίασης.

## **6.2.1 Η αναδιάταξη των διαφανειών σε προβολή διάρθρωσης**

Καθώς «ξεφυλλίζουµε» τη διάρθρωση µιας παρουσίασης, είναι πιθανό να διαπιστώσουµε ότι κάποιες διαφάνειες θα λειτουργούσαν αποδοτικότερα αν βρίσκονταν σε άλλη θέση. Αν όµως η διάρθρωση είναι πολύ µεγάλη για να χωρέσει σε µία οθόνη, µερικές φορές είναι δύσκολο να αποφασίσουµε την ακριβή τοποθέτηση των διαφανειών. Αυτή η κατάσταση διορθώνεται εύκολα εάν συµπτύξουµε τη διάρθρωση, οπότε θα εµφανίζονται στην οθόνη µόνο τα κύρια θέµατα. Στη συνέχεια, για να αλλάξουµε τη σειρά των διαφανειών της παρουσίασης, µπορούµε να ανεβάσουµε ή να κατεβάσουµε τα θέµατα στη διάρθρωση. ∆οκιµάζουµε τα εξής βήµατα.

• Στη γραµµή εργαλείων ∆ιάρθρωσης πατάµε στο πλήκτρο Σύµπτυξη όλων (Collapse all). Το PowerPoint κρύβει όλα τα στοιχεία με κουκκίδες και παρουσιάζει μια γκρίζα γραμμή κάτω από ορισµένα θέµατα για να υποδείξει την παρουσία κρυµµένων πληροφοριών.

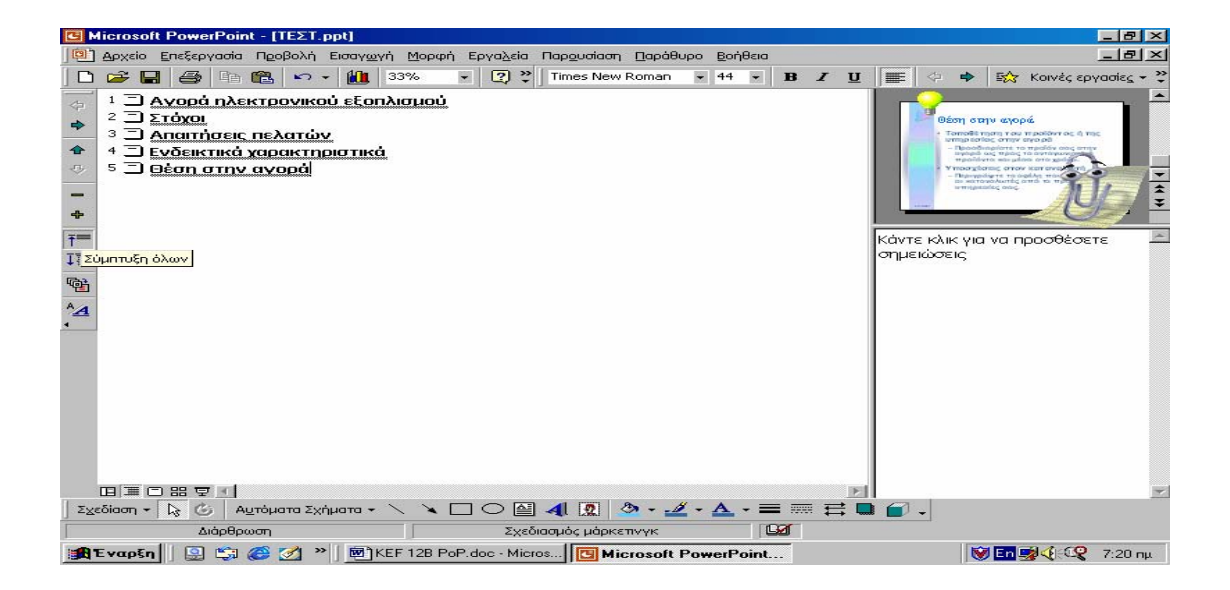

• Πατάµε στο εικονίδιο της 5ης διαφάνειας για να επιλέξουµε το θέµα τη διαφάνειας και το κρυµµένο κείµενό της, και πατάµε µια φορά στο κουµπί Μετακίνηση πάνω (Move up). Η διαφάνεια «Θέση στην αγοράς» θα γίνει η 4<sup>η</sup> διαφάνεια στη διάρθρωση. Για να βεβαιωθούµε ότι µαζί µε το θέµα µετακινήθηκε και το κρυµµένο κείµενο, πατάµε στο κουµπί Ανάπτυξη (Expand) στη γραµµή εργαλείων ∆ιάρθρωσης. Τότε, βλέπουµε το επόµενο αποτέλεσµα.

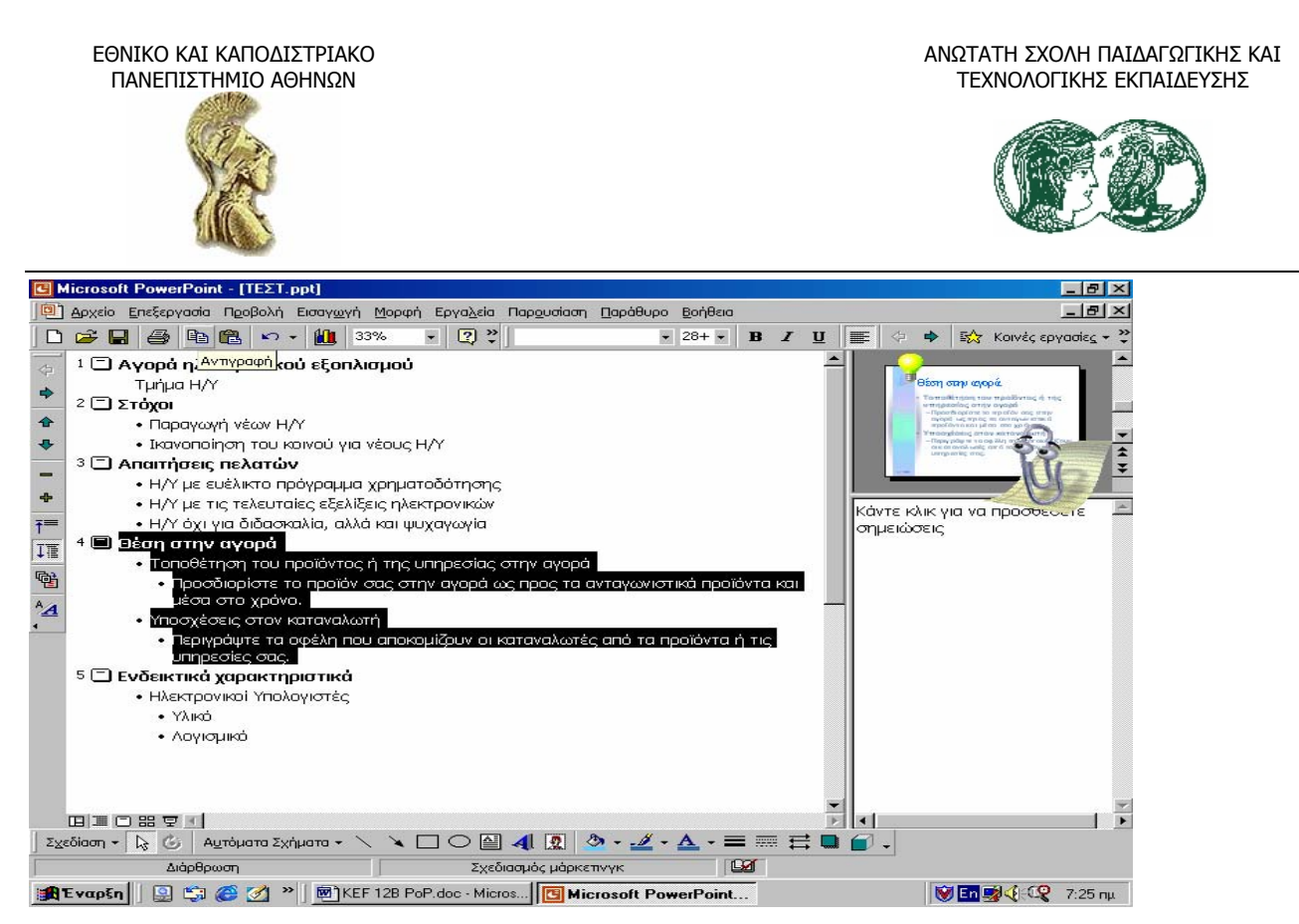

Πατάµε µία φορά στο κουµπί Σύµπτυξη όλων (Collapse) για να ξανακρύψουµε τα στοιχεία κουκκίδων. Για να εµφανίσουµε την πλήρη διάρθρωση µε τη νέα της διάταξη, πατάµε στο πλήκτρο Expand all (Ανάπτυξη όλων). Μετά, αποθηκεύουμε την παρουσίαση.

Η λειτουργία κάθε εργαλείου της γραµµής ∆ιάταξης εξηγείται παρακάτω.

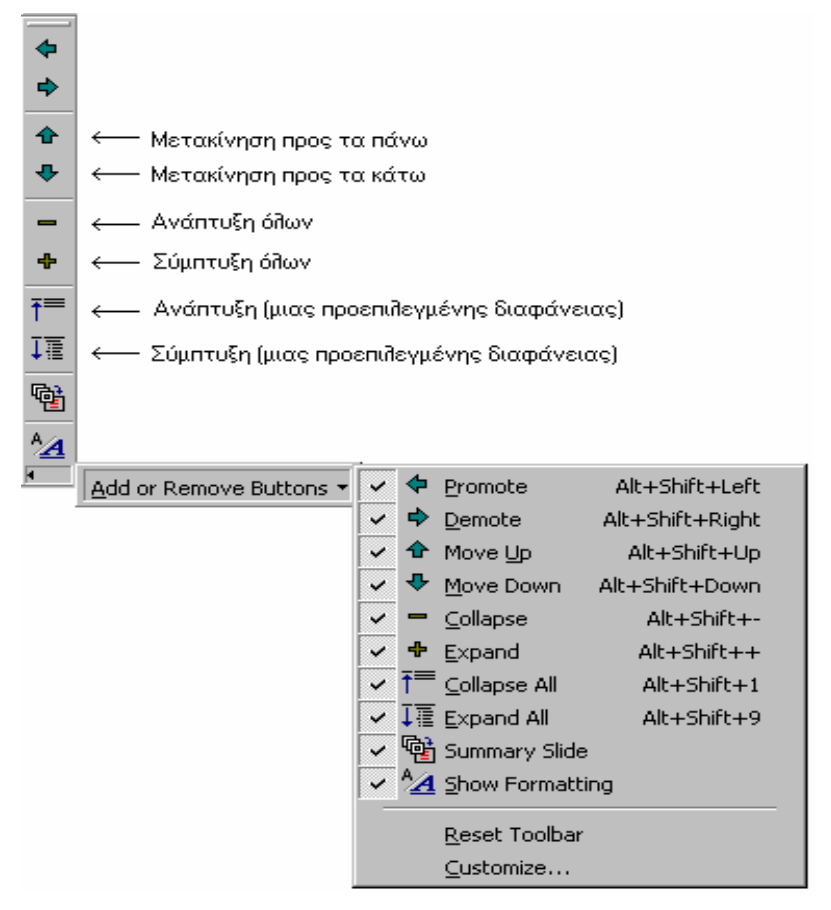

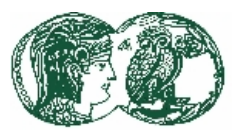

# **6.2.2 Η αναδιάταξη των διαφανειών σε προβολή ταξινόµησης**

Από την προβολή ταξινόµησης διαφανειών έχουµε εποπτεία ολόκληρης της παρουσίασης και µπορούµε να ασχοληθούµε µε προβλήµατα όπως η διαδοχή των διαφανειών. Ας δούµε πώς µπορούµε να αλλάζουµε τη σειρά των διαφανειών µέσα από την προβολή ταξινόµησης.

Πατάµε Ctrl µαζί µε Home για να βρεθούµε στην πρώτη διαφάνεια και µετά πατάµε στο κουµπί Προβολή ταξινόµησης διαφανειών (Slide Sorter view), που βρίσκεται στην κάτω αριστερή γωνία της οθόνης.

Στο πάνω µέρος της οθόνης το PowerPoint αντικατέστησε τη γραµµή εργαλείων Μορφοποίησης µε τη γραµµή εργαλείων Ταξινόµησης διαφανειών. Στην οθόνη µας εµφανίζονται έξι µικρογραφίες των έξι διαφανειών της παρουσίασης, µε αρκετές λεπτοµέρειες ώστε να πάρουµε µια καλή ιδέα για τη γενική εικόνα των διαφανειών. Κάτω από τις διαφάνειες υπάρχουν εικονίδια που δηλώνουν ότι έχουμε εφαρμόσει εφέ κίνησης στις συγκεκριμένες διαφάνειες (αν έχουμε εφαρμόσει). Επειδή προηγουμένως, στην προβολή Διάρθρωσης, μεταφερθήκαμε στην 1<sup>η</sup> διαφάνεια πριν πατήσουµε στο κουµπί Προβολή ταξινόµησης διαφανειών (Slide Sorter view), η 1<sup>η</sup> διαφάνεια είναι η ενεργή διαφάνεια, όπως δηλώνει και το παχύ περίγραµµα.

∆είχνουµε στην 4<sup>η</sup> διαφάνεια, κρατάµε πατηµένο το αριστερό πλήκτρο του ποντικιού, σέρνουμε το σκιώδες σημείο εισαγωγής στ' αριστερά της 3<sup>ης</sup> διαφάνειας και εκεί ελευθερώνουμε το πλήκτρο του ποντικιού. Η 3<sup>η</sup> και η 4<sup>η</sup> διαφάνεια θα αλλάξουν θέσεις μεταξύ τους.

# *6.3 Η προσθήκη εφέ εναλλαγής*

Ενώ βρισκόµαστε στην προβολή ταξινόµησης, µπορούµε να εφαρµόσουµε ένα είδος κίνησης, το εφέ εναλλαγής, στις διαφάνειές µας. Οι εναλλαγές είναι οπτικά ή και ηχητικά εφέ που εφαρµόζουµε στις διαφάνειες για να βοηθήσουµε το ακροατήριο να περάσει οµαλά από τη µια διαφάνεια στην άλλη, χωρίς το γνωστό ξάφνιασµα κατά την αντικατάσταση µιας διαφάνειας από την επόµενη. Ακολουθούµε τα επόµενα βήµατα για να προσθέσουµε εφέ εναλλαγής σε όλες τις διαφάνειες της παρουσίασης «Παραφυσικά ταξίδια» εκτός από τη διαφάνεια τίτλου.

- Σε προβολή ταξινόµησης, πάντα, επιλέγουµε από το µενού Επεξεργασία (Edit) την εντολή Επιλογή όλων (Select all), για να επιλέξουµε όλες τις διαφάνειες. Κρατώντας πατηµένο το πλήκτρο Ctrl, πατάµε στη διαφάνεια τίτλου για να την αποεπιλέξουµε. Έτσι, οι εντολές που θα δώσουµε θα επηρεάσουν όλες τις υπόλοιπες διαφάνειες εκτός από την αρχική.
- Πατάµε στο βέλος στα δεξιά του πλαισίου Εφέ εναλλαγής διαφάνειας (Slide transition effect) στη γραμμή εργαλείων ταξινόμησης, για να ανοίξουμε τον πτυσσόμενο κατάλογο, επιλέγουμε το εφέ Κάθετες περσίδες (Blinds vertical) και παρατηρούμε προσεκτικά τη 2<sup>η</sup> διαφάνεια καθώς το PowerPoint θα επιδεικνύει το εφέ εναλλαγής διαφανειών που επιλέξαµε. Παρατηρούµε, επίσης, ότι το PowerPoint παρουσιάζει το σύµβολο εναλλαγής διαφανειών κάτω από τις διαφάνειες για τις οποίες ορίσαµε τέτοια εφέ.
- Πατάµε στη διαφάνεια τίτλου για να την επιλέξουµε. Μετά, περνάµε σε προβολή παρουσίασης και εκτελούµε την παρουσίαση, πατώντας το αριστερό πλήκτρο του ποντικιού, για να δούµε το εφέ εναλλαγής που καθορίσαµε. Όταν το PowerPoint επανέλθει

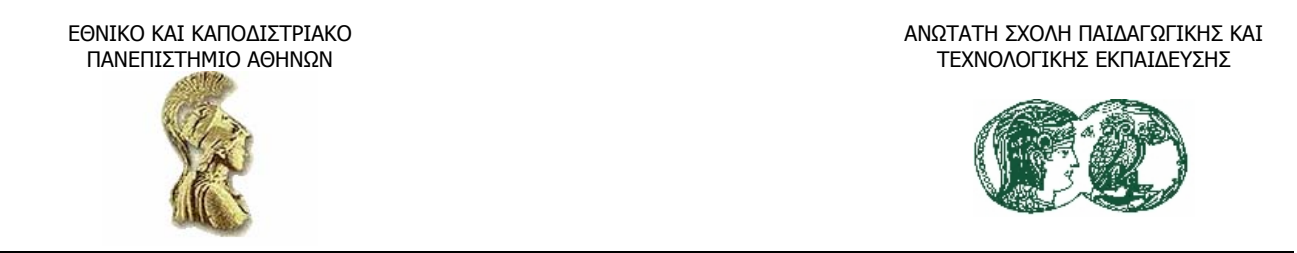

στην προβολή ταξινόµησης, µπορούµε να πειραµατιστούµε µε άλλα εφέ εναλλαγής. Για παράδειγµα, µπορούµε να δώσουµε διαφορετικό εφέ εναλλαγής σε κάθε διαφάνεια.

Επιλέγουμε, τώρα, την 2<sup>η</sup> και 3<sup>η</sup> διαφάνεια και πατάμε στο κουμπί Τρόπος εναλλαγής διαφάνειας (Slide transition) της γραµµής εργαλείων ταξινόµησης, για να εµφανιστεί το παρακάτω πλαίσιο διαλόγου.

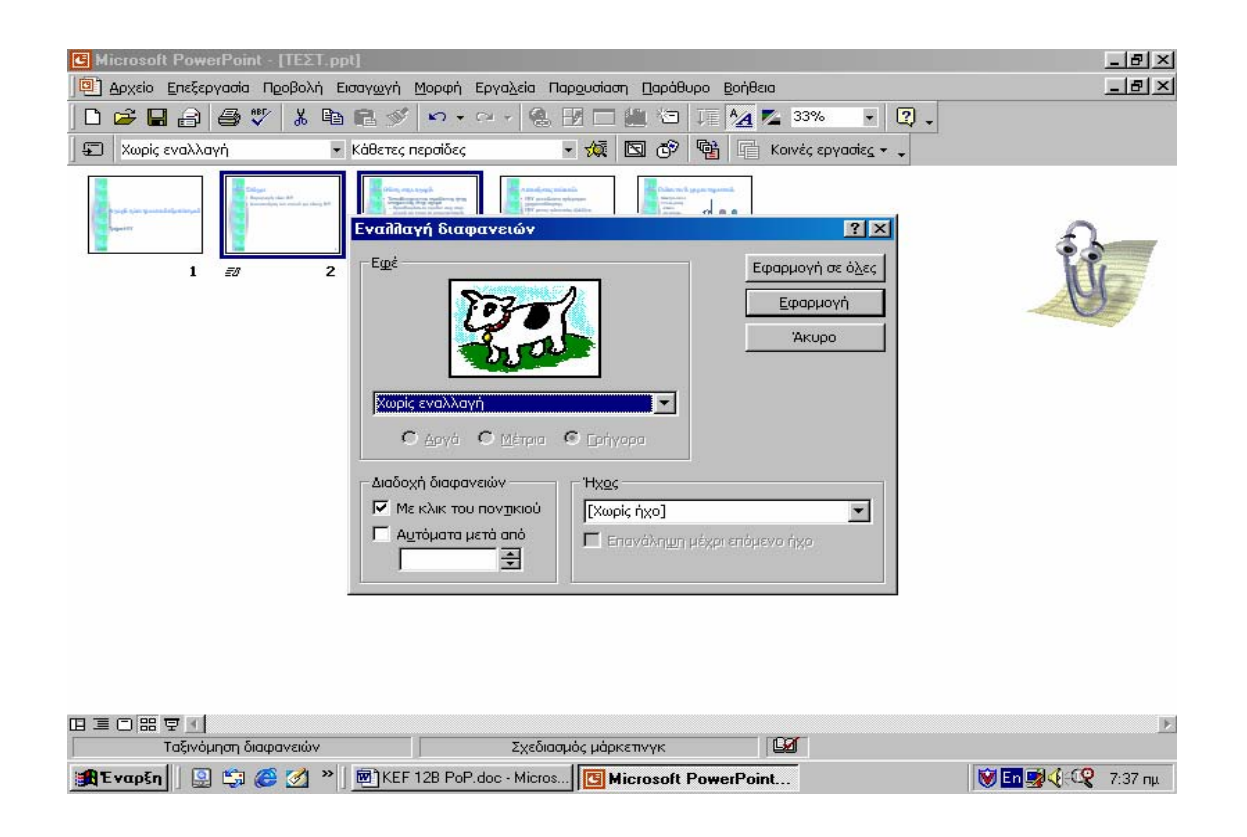

- Στο τµήµα Εφέ (Effect), πατάµε στην επιλογή Αργά (Slow) και µετά πατάµε στο πλήκτρο Εφαρμογή (Apply). Επιλέγουμε την  $1<sup>η</sup>$  διαφάνεια και εκκινούμε την παρουσίαση διαφανειών µε το νέο ρυθµό εναλλαγής.
- Εφαρµόζουµε σε όλες τις διαφάνειες, εκτός από τη διαφάνεια τίτλου, την εναλλαγή Σβήσιµο από αριστερά (Wipe left), επαναφέρουµε το ρυθµό εναλλαγής σε Γρήγορα (Fast), επιλέγουμε την 1<sup>η</sup> διαφάνεια και εκτελούμε ξανά την παρουσίαση, για να ελέγξουμε αυτές τις ρυθµίσεις εναλλαγής.

Πρέπει να τονίσουµε ότι είναι πολύ εύκολο να το παρακάνουµε µε τα εφέ εναλλαγής. Η ενδεχόµενη ενόχληση για το ακροατήριό µας από αυτά τα εφέ θα είναι µικρότερη αν χρησιµοποιήσουµε µόνο έναν τρόπο εναλλαγής για όλες τις διαφάνειες και αν διατηρήσουµε γρήγορο το ρυθµό εναλλαγής, ώστε οι θεατές να παραµείνουν συγκεντρωµένοι στο περιεχόµενο της παρουσίασης και να µην απορροφηθούν από τα τεχνικά της µέσα.

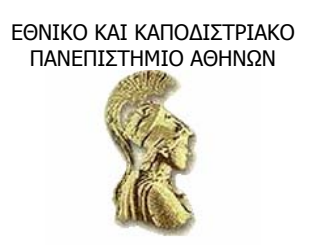

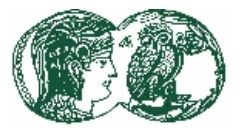

#### **6.4 Πίνακες**

#### **6.4.1 Η προσθήκη πίνακα**

Με το PowerPoint µπορούµε εύκολα να προσθέτουµε πίνακες στις διαφάνειες, να καταχωρούµε δεδοµένα, να τροποποιούµε τη δοµή των πινάκων και να τους µορφοποιούµε. Θα δοκιµάσουµε να εφαρµόσουµε τις τεχνικές αυτές.

Έχοντας ήδη την παρουσίαση «ΤΕΣΤ» ανοιχτή, πατάµε στο κουµπί Νέα διαφάνεια (New Slide) της Βασικής γραμμής εργαλείων. Στη συνέχεια διπλοπατάμε στην αυτόματη διάταξη Πίνακας Table).

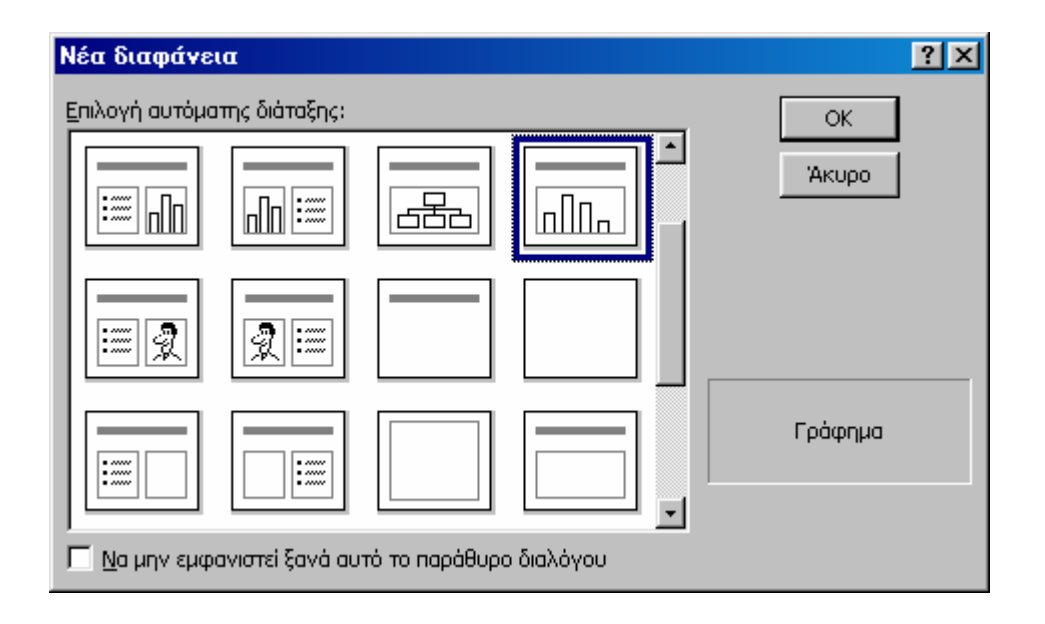

Πληκτρολογούµε για τίτλο της διαφάνειας το «Βασικές τιµές Η/Υ». Πατάµε δύο φορές µε το ποντίκι στο δεσµευτικό θέσης για τον πίνακα, στην περιοχή αντικειµένου της διαφάνειας, για να εµφανιστεί το επόµενο πλαίσιο διαλόγου.

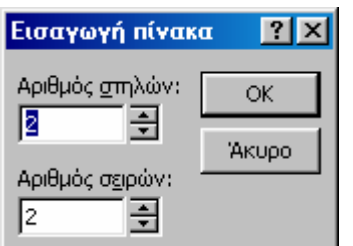

Στο πλαίσιο επεξεργασίας Αριθµός στηλών (Number of columns) καταχωρούµε τον αριθµό 4. ∆ιπλοπατάµε στο πλαίσιο επεξεργασίας Αριθµός σειρών (Number of rows), πληκτρολογούµε 5 και πατάµε στο Ok. Θα εµφανιστεί η γραµµή εργαλείων Πίνακα και Περιγραµµάτων (Tables and

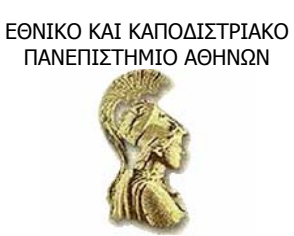

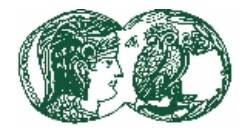

Borders), καθώς και ένας κενός πίνακας με τον αριθμό στηλών και σειρών που καθορίσαμε. Τα λεγόµενά µας απεικονίζονται στην επόµενη εικόνα.

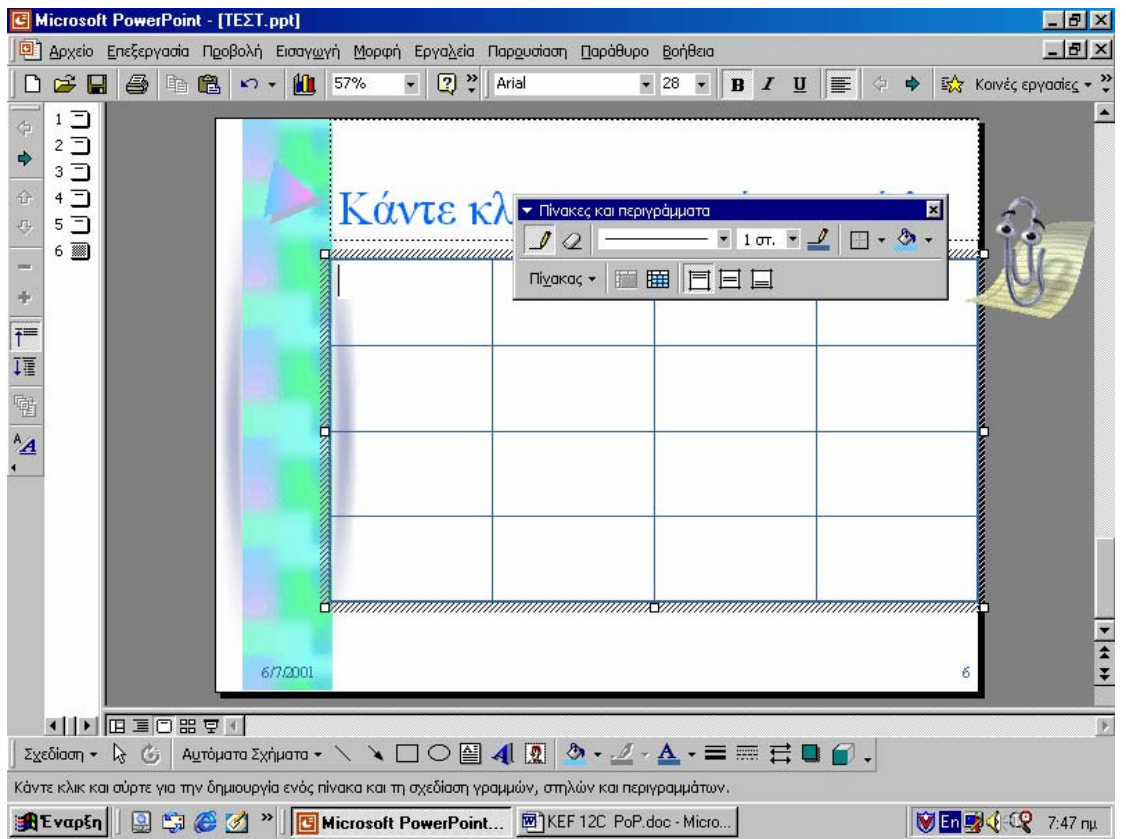

Όµοια µε το φύλλο δεδοµένων του Graph, και οι πίνακες χωρίζονται σε µονάδες που ονοµάζονται κελιά. Οι γραµµές πλέγµατος που ορίζουν τα κελιά µπορούν να εµφανίζονται ή να κρύβονται από την οθόνη µε την επιλογή Χωρίς περίγραµµα (No border) του πτυσσόµενου καταλόγου Στυλ περιγράµµατος (Border style) της γραµµής εργαλείων Πίνακα. Αν η γραµµή εργαλείων Πίνακα εµφανίζεται κάπου στο εσωτερικό του παραθύρου παρουσίασης, πατάµε δύο φορές µε το ποντίκι) στη γραµµή τίτλου της, για να την προσκολλήσουµε στο κάτω µέρος της οθόνης. Αν, επίσης, εµφανίζονται οι χάρακες στην πάνω και στην αριστερή πλευρά της οθόνης, επιλέγουµε από το µενού Προβολή (View) την εντολή Χάρακας (Ruler) για να τους απενεργοποιήσουµε. Οι χάρακες δεν θα µας χρειαστούν προς το παρόν, οπότε τους απενεργοποιούµε.

#### *Ένας άλλος τρόπος προσθήκης πίνακα*

Για να προσθέσουµε έναν πίνακα σε µια υπάρχουσα διαφάνεια, µπορούµε να αλλάξουµε τη διάταξή της ή να τον προσθέσουµε στην τρέχουσα διάταξη. Εµφανίζουµε τη διαφάνεια σε προβολή διαφανειών και διαλέγουµε την επιλογή Πίνακας (Table) από το µενού Εισαγωγή (Insert). Στη συνέχεια, συµπληρώνουµε το πλαίσιο διαλόγου Εισαγωγή πίνακα (Insert Table) όπως προηγουµένως.

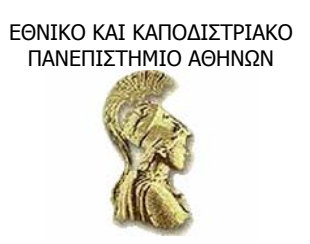

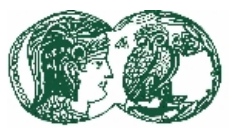

#### **6.4.2 Η καταχώρηση των δεδοµένων**

Ο τρόπος που καταχωρούµε δεδοµένα στους πίνακες είναι ο ίδιος µε τον τρόπο καταχώρησης δεδοµένων σε άλλα σηµεία του PowerPoint: τα πληκτρολογούµε! Μπορούµε, λοιπόν, να οδηγήσουµε τον κέρσορα σε όποιο κελί θέλουµε, πατώντας στο κελί µε το ποντίκι, ή χρησιµοποιώντας τα «βέλη» από το πληκτρολόγιο. Ειδικότερα, µε το πάνω ή κάτω βέλος πηγαίνουµε µία γραµµή ή ένα κελί πάνω ή κάτω, αντίστοιχα. Ανάλογα, µε το αριστερό ή δεξί βέλος πηγαίνουµε ένα χαρακτήρα ή ένα κελί αριστερά ή δεξιά, αντίστοιχα. Αν κάνουµε λάθος, χρησιµοποιούµε τα πλήκτρα Backspace ή Delete. Με Tab ή Shift και tab, πηγαίνουµε στο επόµενο ή στο προηγούµενο κελί αντίστοιχα. Αν θέλουµε να αρχίσουµε νέα παράγραφο µέσα στο ίδιο κελί, πατάµε Enter.

#### *6.4.3 Η εισαγωγή/διαγραφή στηλών και γραµµών*

Η διαδικασία που ακολουθούµε για να προσθέσουµε ή να αφαιρέσουµε στήλες ή γραµµές σ' έναν πίνακα, είναι πολύ απλές. Ας δοκιµάσουµε να εισάγουµε µία νέα στήλη στα αριστερά µιας υπάρχουσας στήλης.

- Με προεπιλεγμένο τον πίνακα (θα περιβάλλεται από ένα σκιασμένο περίγραμμα από λαβές), πατάµε σε οποιοδήποτε κελί της στήλης «ΦΠΑ».
- Πατάµε στο κουµπί Πίνακας (Table) της γραµµής εργαλείων Πίνακα και, από το µενού που θα εµφανιστεί, επιλέγουµε την εντολή Επιλογή στήλης (Select column).
- Πατάµε ξανά στο κουµπί Πίνακας (Table) και, από το µενού που θα εµφανιστεί, επιλέγουµε την εντολή Εισαγωγή στηλών αριστερά (Insert columns to the left). Το PowerPoint θα εισάγει µια στήλη αριστερά από τη στήλη «ΦΠΑ».

Στο πρώτο κελί της νέας στήλης πληκτρολογούµε την επικεφαλίδα «Έκπτωση». Στη συνέχεια, συµπληρώνουµε τα υπόλοιπα κελιά της στήλης.

Τώρα προσθέτουµε µια νέα γραµµή στην κορυφή του πίνακα, ως εξής:

- Πατάµε σε οποιοδήποτε κελί της πρώτης γραµµής,
- Πατάµε στο κουµπί Πίνακα και διαλέγουµε από το µενού που θα εµφανιστεί την εντολή Επιλογή γραµµής (Select row).
- Πατάµε ξανά στο κουµπί Πίνακα και, από το µενού που θα εµφανιστεί, επιλέγουµε την εντολή Εισαγωγή γραµµών από πάνω (Insert rows above). Στο πρώτο κελί της νέας γραµµής πληκτρολογούµε τον τίτλο.

ΕΘΝΙΚΟ ΚΑΙ ΚΑΠΟ∆ΙΣΤΡΙΑΚΟ ΑΝΩΤΑΤΗ ΣΧΟΛΗ ΠΑΙ∆ΑΓΩΓΙΚΗΣ ΚΑΙ ΠΑΝΕΠΙΣΤΗΜΙΟ ΑΘΗΝΩΝ ΤΕΧΝΟΛΟΓΙΚΗΣ ΕΚΠΑΙ∆ΕΥΣΗΣ Microsoft Po  $-|B| \times$  $$ .<br><mark>Θ</mark>. Αρχείο Επεξεργασία Προβολή Εισαγ<u>ω</u>γή <u>Μ</u>ορφή Εργα<u>λ</u>εία Παρ<u>ο</u>υσίαση <u>Π</u>αράθυρο Βοήθεις  $-|F| \times$  $\Box \ncong \blacksquare \blacktriangleright \blacksquare$ ■ つ → 11 57% → 2 → Arial  $\bullet$  28  $\bullet$  B  $I$  U E  $\circ$  $\Rightarrow$   $\frac{1}{2}$  Koivéς εργασίες -  $\frac{33}{4}$  $\begin{array}{c}\n1 \overline{1} \\
2 \overline{1} \\
3 \overline{1} \\
4 \overline{1}\n\end{array}$  $\frac{1}{2}$  $\rightarrow$  $\overline{\mathbf{z}}$  $\circ$  $1<sub>0</sub>$  $-2$   $\Box$  $25$  $\sqrt{a}$  $\overline{a}$ Βασικές Τιμέ  $5\overline{0}$  $\boxed{\text{Nivakag} \cdot \|\text{m} \text{ m}}$  $\overline{\psi}$  $6 \overline{)}$ Εισανωνή πίνακα.  $\frac{1}{1}$ **H/Y** ι<mark>γ</mark><br>Η Εισαγωγή στηλών <u>α</u>ριστερά<br>Ψη Εισαγωγή στηλών <u>δ</u>εξιά 不可 ⊃<mark>•⊆</mark> Εισαγωγή γραμμών επάνω<br>⊃•<mark>Ξ</mark> Εισαγωγή γραμμών <u>κ</u>άτω **Movτέλο** Tiuń ПA ύνολο 囄

 $A$ 

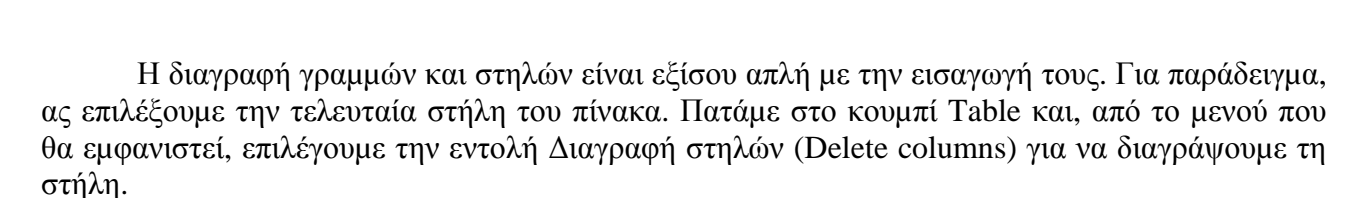

.<br>Ψ Διαγραφή <u>σ</u>τηλών

**E** Fuveringsum kelub

Επιλογή στήλης Επιλογή χραμμής

Περιγράμματα και γέμισμα... Επιλογή πίνακα

mmmmmmna smmmm

 $\overline{1}$ 

**ヽ□○图412 ◇ - 2 - A - == 〓 ■ ● -**

 $0<sub>0</sub>$ 

00

000

1800

9000

18000

■ 图 9 4 6 8:02 m

10000 - Allaypagen Ypappay

50000 E Andigeon Kelvidy

10000

Σχεδιασμός μάρκετιννκ

**Pentium I** 

**Pentium II** 

**Pentium III** 

**The vap 5n** || **Q C G Microsoft PowerPoint... @**] KEF 12C PoP.doc - Micro...

krono

Σχεδίαση - Γε Δε Αυτόματα Σχήματα -Διαφάνεια 6 από 6

 $111$ 

Επισηµαίνουµε ότι για να µπορέσουµε να εισαγάγουµε ή να διαγράψουµε µια στήλη ή µια γραµµή, θα πρέπει πρώτα να καθορίσουµε πού θέλουµε να γίνει η εισαγωγή ή η διαγραφή. Για να επιλέξουµε µια στήλη σέρνουµε µέσα στα κελιά της, ή πατάµε σε οποιοδήποτε κελί της και διαλέγουµε από το µενού Πίνακας την εντολή Επιλογή στήλης (Select column). Ένας εναλλακτικός τρόπος είναι να δείξουµε στην κορυφή της στήλης και, µόλις ο δείκτης του ποντικιού µετατραπεί σε κάτω βέλος, να κάνουµε αριστερό κλικ του ποντικιού.

Για να επιλέξουµε µια γραµµή, σέρνουµε µέσα στη γραµµή ή πατάµε σε οποιοδήποτε κελί της γραµµής και επιλέγουµε από το µενού Πίνακας την εντολή Επιλογή γραµµής (Select row). Για να επιλέξουµε πολλές στήλες ή γραµµές, σέρνουµε µέσα σ' αυτές. Αν έχουµε επιλέξει πολλές γραµµές ή στήλες πριν επιλέξουµε την εντολή Εισαγωγή ή ∆ιαγραφή (Insert ή Delete), θα εισαχθούν ή θα διαγραφούν ισάριθµες γραµµές ή στήλες.

#### **6.4.4 Η ρύθµιση του πλάτους στηλών και του ύψους γραµµών**

Σ' έναν πίνακα, για να προσαρµόζουµε πλάτη στηλών και ύψη γραµµών, µετακινούµε τις γραµµές πλέγµατος µεταξύ των στηλών ή των γραµµών (ή µετακινούµε τους σηµειωτές των στηλών ή των γραµµών στους χάρακες). Αυτός είναι ο πιο γρήγορος και εύχρηστος τρόπος. Έτσι, αν για παράδειγµα θέλουµε να µειώσουµε το πλάτος µιας στήλης, µπορούµε να σύρουµε τη δεξιά γραµµή πλέγµατος της στήλης προς τα αριστερά. Για να αυξήσουµε το ύψος µιας γραµµής, µπορούµε να σύρουµε προς τα κάτω το σηµειωτή που βρίσκεται στον κατακόρυφο χάρακα και είναι ευθυγραµµισµένος µε τη βάση της γραµµής του πίνακα. Θα εφαρµόσουµε τα παραπάνω, για να προσαρµόσουµε τα πλάτη των στηλών.

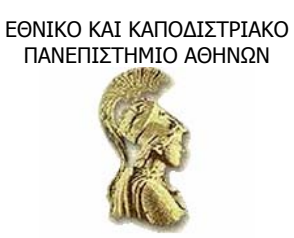

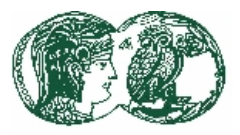

Από το µενού Προβολή (View) διαλέγουµε την εντολή Χάρακας (Ruler) για να ενεργοποιηθεί ο οριζόντιος και ο κατακόρυφος χάρακας. Οι χάρακες εµφανίζονται κατά µήκος της πάνω και της αριστερής πλευράς της οθόνης, και µας βοηθούν να καθορίζουµε τα πλάτη των στηλών. Με τον οριζόντιο άξονα, µπορούµε, επίσης, να ρυθµίζουµε τους στηλοθέτες. Ένα πλήκτρο στοίχισης στηλοθετών βρίσκεται στο σηµείο όπου ενώνονται οι δύο χάρακες. Αρκεί ένα πάτηµα στο πλήκτρο αυτό για να αλλάξουµε τη ρύθµιση της στοίχισης. Μετά το πάτηµα στο πλήκτρο, για να ορίσουμε ένα στηλοθέτη, πατάμε στο γάρακα. Από το μενού Προβολή επιλέγουμε ξανά την εντολή Χάρακας για ν' απενεργοποιήσουµε και τους δύο χάρακες. Πατάµε στη στήλη «ΦΠΑ» και δείχνουµε στη δεξιά γραµµή πλέγµατος της στήλης. Μόλις ο δείκτης µετατραπεί σε διπλή γραµµή µε βέλη, κρατάµε πατηµένο το αριστερό πλήκτρο του ποντικιού και σέρνουµε µέχρι ο τίτλος «Έκπτωση» να χωράει σε µια γραµµή.

# *6.4.5 Η µετακίνηση και η αντιγραφή*

Ο πιο γρήγορος τρόπος για να µετακινήσουµε µια στήλη, µια γραµµή ή ένα κελί µέσα στον πίνακα, είναι να τα επιλέξουµε και να τα σύρουµε στη νέα τους θέση. Αν θέλουµε να αντιγράψουµε και όχι να µετακινήσουµε τη στήλη, τη γραµµή ή το κελί, τότε κρατάµε πατηµένο το Ctrl κατά τη µετακίνηση. Το ίδιο εφαρµόζουµε σε παραπάνω από µία στήλες, γραµµές ή κελιά, δηλαδή τα επιλέγουµε όλα πριν τα σύρουµε. Επίσης, µπορούµε να χρησιµοποιήσουµε τις εντολές Αποκοπή (Cut), Αντιγραφή (Copy) και Επικόλληση (Paste), από το µενού Επεξεργασία (Edit) ή από τα αναδυόµενα µενού.

# **6.4.6 Η συγχώνευση και η διαίρεση κελιών**

Μπορεί να χρειαστούµε να δηµιουργήσουµε επικεφαλίδες που εκτείνονται σε περισσότερες από µία στήλες. Υπάρχει τρόπος µε τον οποίο µετατρέπουµε δύο ή και περισσότερα κελιά σ' ένα µεγάλο κελί, ώστε να εξυπηρετήσουµε την παραπάνω αναγκαιότητα. Για να εφαρµόσουµε τα λεγόµενά µας, θα επιχειρήσουµε να συγχωνεύσουµε τα κελιά της πρώτης γραµµής του πίνακα, ώστε να δηµιουργήσουµε µία τέτοια επικεφαλίδα για τον πίνακα.

Επιλέγουµε οποιοδήποτε κελί της πρώτης γραµµής του πίνακα, πατάµε στο κουµπί Πίνακας (Table) και, από το µενού που θα εµφανιστεί, επιλέγουµε την εντολή Επιλογή γραµµής (Select row). Πατάµε, έπειτα, στο πλήκτρο Συγχώνευση κελιών (Merge cells) της γραµµής εργαλείων Πίνακα.

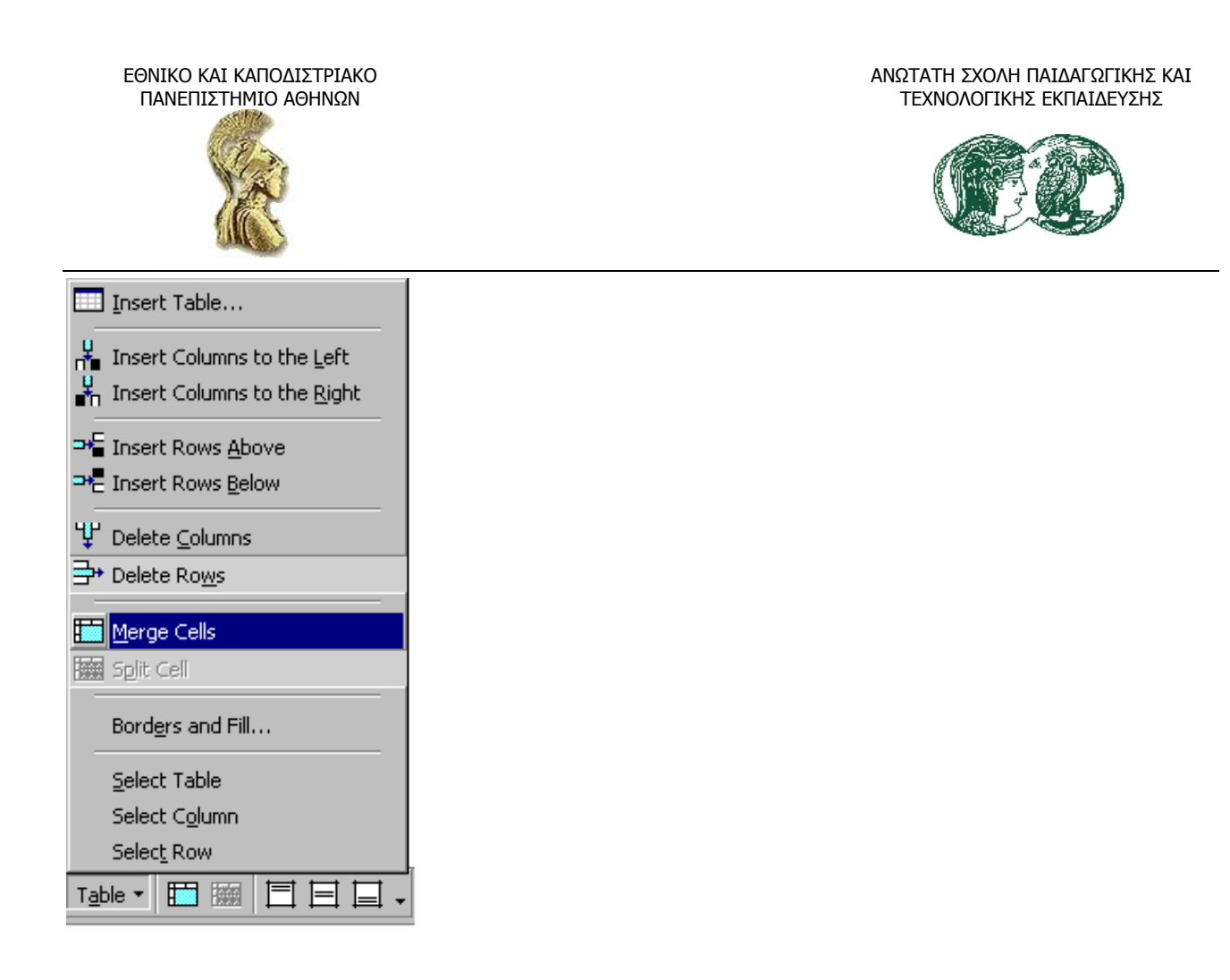

Σηµειώνουµε ότι, αν πατήσουµε κατά λάθος στο Συγχώνευση κελιών (Merge cells), µπορούµε να επαναφέρουµε τα συγχωνευµένα κελιά στην αρχική τους κατάσταση επιλέγοντας την εντολή Αναίρεση συγχώνευσης κελιών (Undo merge cells), από το µενού Επεξεργασία (Edit). Επίσης, εάν αποφασίσουµε ότι δεν µας αρέσουν τα συγχωνευµένα κελιά, µπορούµε να πατήσουµε στο κουµπί ∆ιαίρεση κελιών (Split cells) από τη γραµµή εργαλείων Πίνακα.

## *6.4.7 Η µετακίνηση και η αλλαγή των διαστάσεων του πίνακα*

Μπορούµε να αλλάξουµε τη θέση ενός πίνακα σε µια διαφάνεια, επιλέγοντάς τον και χρησιµοποιώντας το ποντίκι ή τα πλήκτρα βελών για να τον µετακινήσουµε δεξιά, αριστερά, πάνω ή κάτω. Εάν, πάλι, θέλουµε ν' αλλάξουµε τις διαστάσεις του, σέρνουµε τις λαβές του. Όταν, µάλιστα, σύρουµε µια από τις γωνιακές λαβές, θα παρατηρήσουµε ότι το πλάτος και το ύψος του πίνακα θα αλλάξει οµοιόµορφα.

## *6.4.8 Η µορφοποίηση πίνακα*

Εκτός από τη µορφοποίηση των δεδοµένων σ' ένα πίνακα, µπορούµε να µορφοποιήσουµε και τη δοµή του. Για παράδειγµα, να του προσθέσουµε περιγράµµατα και σκιά. Ας δοκιµάσουµε τα δύο αυτά είδη µορφοποίησης. Εργαζόµαστε ως εξής για να µορφοποιήσουµε τα δεδοµένα του πίνακα του παραδείγµατός µας. Με επιλεγµένη την επικεφαλίδα του πίνακα, επιλέγουµε την εντολή Πίνακας (Table) από το µενού Μορφή (Format). Πατάµε στην καρτέλα Πλαίσιο κειµένου (Text box) για να εµφανίσουµε τις παρακάτω επιλογές.

ΕΘΝΙΚΟ ΚΑΙ ΚΑΠΟ∆ΙΣΤΡΙΑΚΟ ΠΑΝΕΠΙΣΤΗΜΙΟ ΑΘΗΝΩΝ

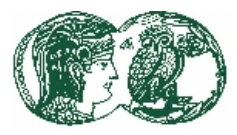

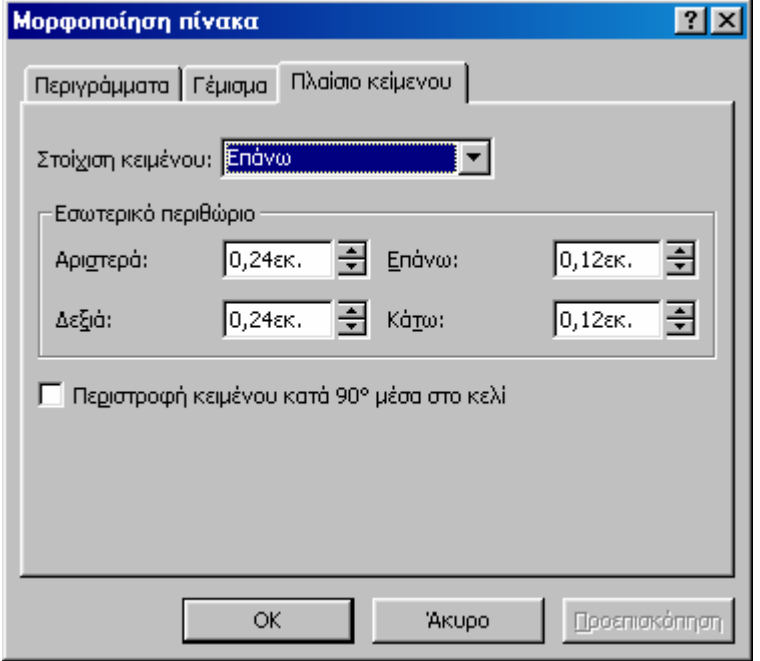

Πατάµε στο βέλος στο δεξί άκρο του πλαισίου Στοίχιση κειµένου (Text alignment), επιλέγουµε τη ρύθµιση Στοίχιση στη µέση-κέντρο (Middle centered) από τον πτυσσόµενο κατάλογο και τέλος, πατάµε στο Ok.

Στη συνέχεια, πατάµε µε το δεξί πλήκτρο του ποντικιού στην επικεφαλίδα και από το αναδυόµενο µενού επιλέγουµε την εντολή Γραµµατοσειρά (Font). Αλλάζουµε το µέγεθος στις 36 στιγµές και το χρώµα σε ροζ. Μετά, πατάµε στο πλαίσιο ελέγχου Σκιά (Shadow) και πατάµε στο Ok.

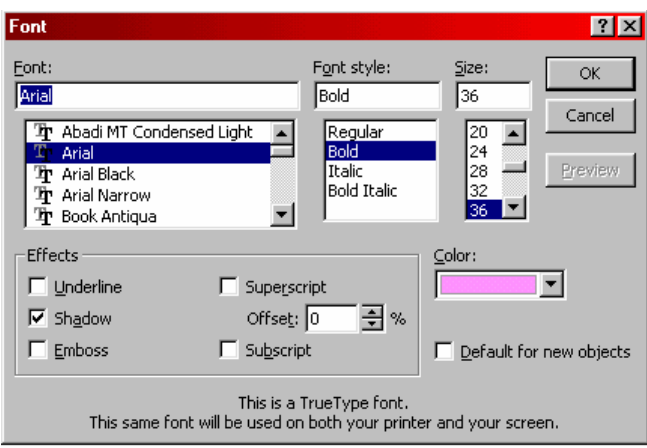

Επιλέγουµε όλα τα δεδοµένα κάτω από την επικεφαλίδα του πίνακα, συµπεριλαµβανοµένων των επικεφαλίδων των τεσσάρων στηλών. Πατάµε στο βέλος, στα δεξιά του πλήκτρου Χρώµα γραµµατοσειράς (Font color) της γραµµής εργαλείων Σχεδίασης και επιλέγουµε από την

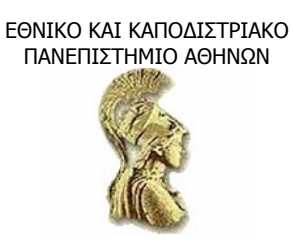

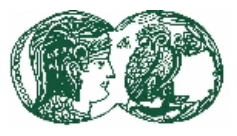

πτυσσόµενη παλέτα το φωτεινό µπλε. Τα δεδοµένα του πίνακα θα είναι πλέον πιο ευανάγνωστα πάνω στο φόντο της διαφάνειας.

Συνεχίζουµε, επιλέγοντας τις επικεφαλίδες και τα δεδοµένα από κάτω τους. Από το µενού Μορφή (Format) επιλέγουμε την εντολή Πίνακας (Table). Στο πλαίσιο διαλόγου Μορφοποίηση πίνακα (Format table) πατάµε στην καρτέλα Πλαίσιο κειµένου (Text box), πατάµε στο βέλος στο δεξί άκρο του πλαισίου Στοίχιση κειµένου (Text alignment)t, επιλέγουµε τη ρύθµιση Κεντράρισµα επάνω (Top centered) και πατάµε στο Ok. Πατάµε οπουδήποτε µέσα στον πίνακα για να αποεπιλέξουµε τις στήλες.

#### **6.5 Η χρήση του WordArt**

Με το WordArt µπορούµε να πλάθουµε το κείµενο σε διάφορες µορφές ώστε να τραβά αµέσως την προσοχή. Είναι ήδη γνωστό ότι αλλάζοντας τη γραµµατοσειρά και το µέγεθος των χαρακτήρων στο κείµενο των διαφανειών, δηµιουργούµε ισχυρές εντυπώσεις. Θα δοκιµάσουµε, λοιπόν, να εµπλουτίσουµε τη διαφάνεια τίτλου, ώστε να τραβά αµέσως την προσοχή.

Εµφανίζουµε τη διαφάνεια τίτλου της παρουσίασης «ΤΕΣΤ», πατάµε στην περιοχή τίτλου και µετά πατάµε το πλήκτρο F2 για να επιλέξουµε την περιοχή και όχι τον ίδιο τον τίτλο. Πατάµε δύο φορές το πλήκτρο Delete για ν' αφαιρέσουµε τον τίτλο και την περιοχή.

Πατάµε στο πλήκτρο Εισαγωγή αντικειµένου WordArt (Insert WordArt) της γραµµής εργαλείων Σχεδίασης. Τότε, εµφανίζεται το πλαίσιο διαλόγου µε τη συλλογή WordArt (WordArt Gallery).

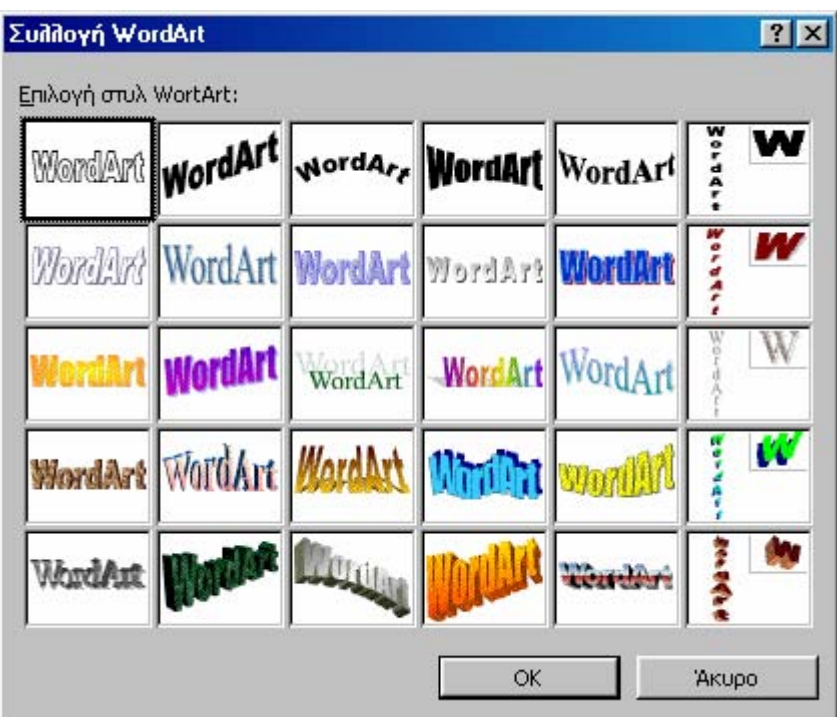

Πατάµε στη δεύτερη επιλογή της τελευταίας γραµµής και πατάµε στο Ok για να εµφανιστεί το επόµενο πλαίσιο διαλόγου.

ΕΘΝΙΚΟ ΚΑΙ ΚΑΠΟ∆ΙΣΤΡΙΑΚΟ ΠΑΝΕΠΙΣΤΗΜΙΟ ΑΘΗΝΩΝ

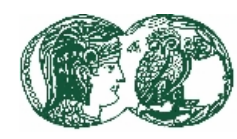

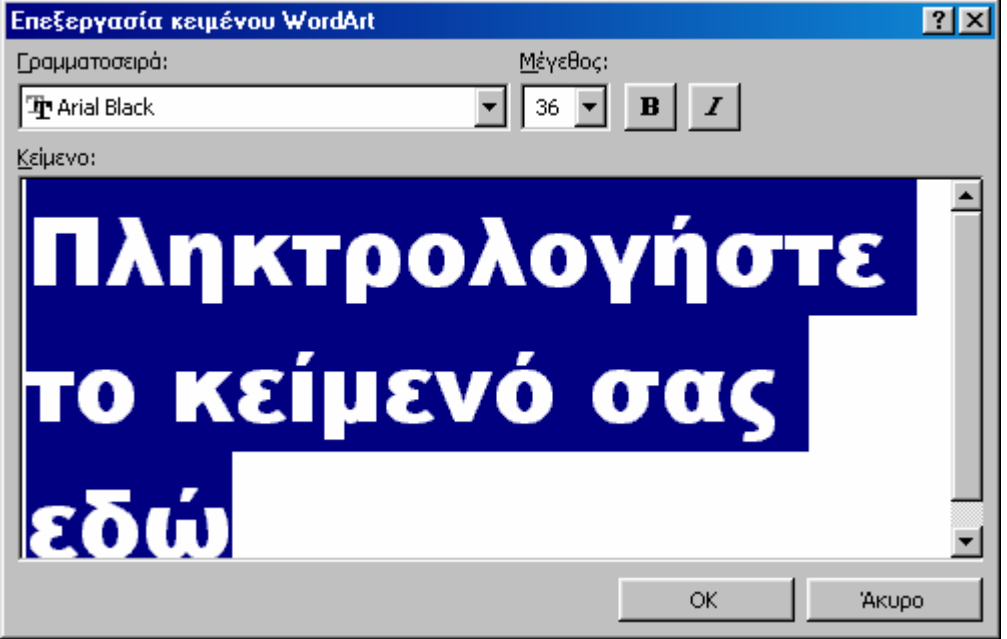

Πληκτρολογούµε «Ηλεκτρονικοί Υπολογιστές» και πατάµε στο Ok για να ενσωµατώσουµε στη διαφάνεια ένα αντικείµενο WordArt µε το σχήµα που επιλέξαµε και για να εµφανίσουµε τη γραµµή εργαλείων WordArt.

Προφανώς, χρειάζονται κάποιες ρυθµίσεις. Εκτός από τις αναγκαίες αλλαγές στη θέση και το μέγεθος του κειμένου του νέου τίτλου, θα πρέπει ν' αλλάξουμε και το χρώμα του. Κάνουμε τα εξής, αφού πρώτα πατήσουµε δύο φορές µε το ποντίκι στη γραµµή τίτλου της γραµµής εργαλείων WordArt για να την τοποθετήσουμε στο κάτω μέρος του παραθύρου.

• Πατάµε µια φορά στο κουµπί Μορφοποίηση WordArt (Format WordArt) για να εµφανιστεί το διπλανό πλαίσιο διαλόγου.

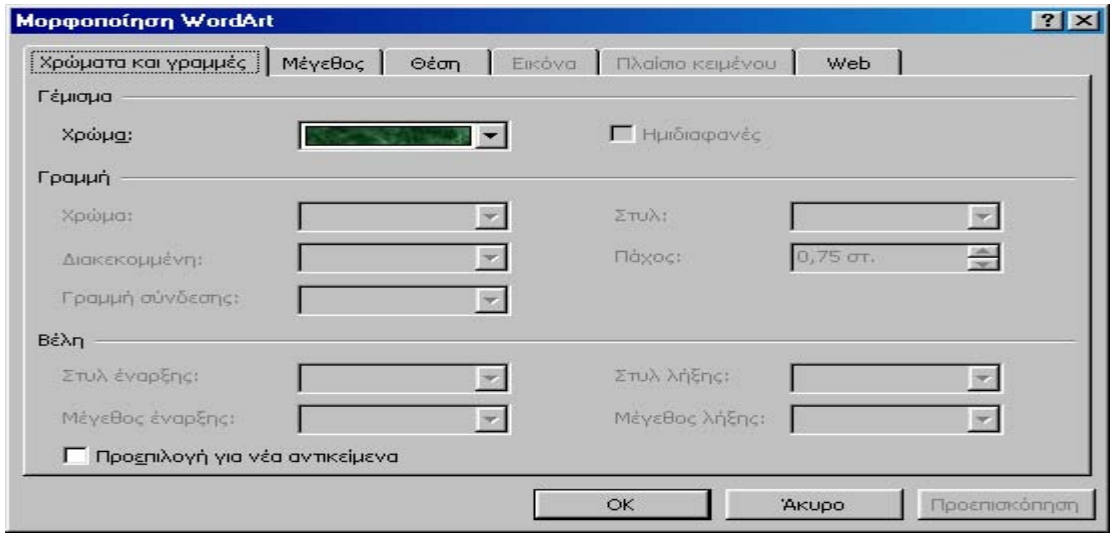

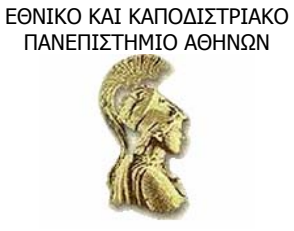

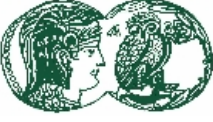

- Πατάµε στο βέλος στα δεξιά του τµήµατος Χρώµα (Color) και επιλέγουµε από την πρώτη γραµµή το ανοιχτό µπλε.
- Ξαναπατάµε στο βέλος του τµήµατος Χρώµα (Color) και πατάµε στο Εφέ γεµίσµατος (Fill effects), ώστε να εµφανιστεί το επόµενο πλαίσιο διαλόγου.

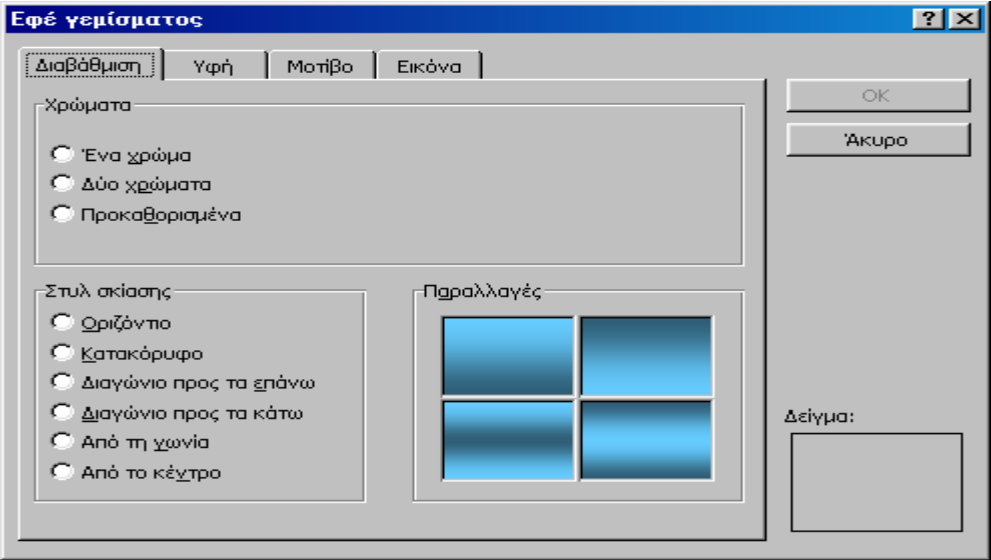

• Στην ενότητα Χρώµατα (Colors) της καρτέλας ∆ιαβάθµιση (Gradient), πατάµε στην επιλογή Ένα χρώµα (One color). Μετά πατάµε δύο φορές στο Ok και κλείνουν τα πλαίσια διαλόγου.

Τώρα, το χρώµα του κειµένου θα ξεχωρίζει, αλλά ταιριάζει και µε το συνδυασµό χρωµάτων των υπόλοιπων διαφανειών της παρουσίασής µας.

Επιλέγουµε το όνοµα «Τµήµα Η/Υ» και πατάµε στο κουµπί Στοίχιση δεξιά (Align right) της γραµµής εργαλείων Μορφοποίησης. Πατάµε στο αντικείµενο WordArt για να το επιλέξουµε και, χρησιµοποιώντας τις λαβές, αλλάζουµε τη θέση και τις διαστάσεις του, ώστε η διαφάνεια να µοιάζει µε την επόµενη εικόνα.

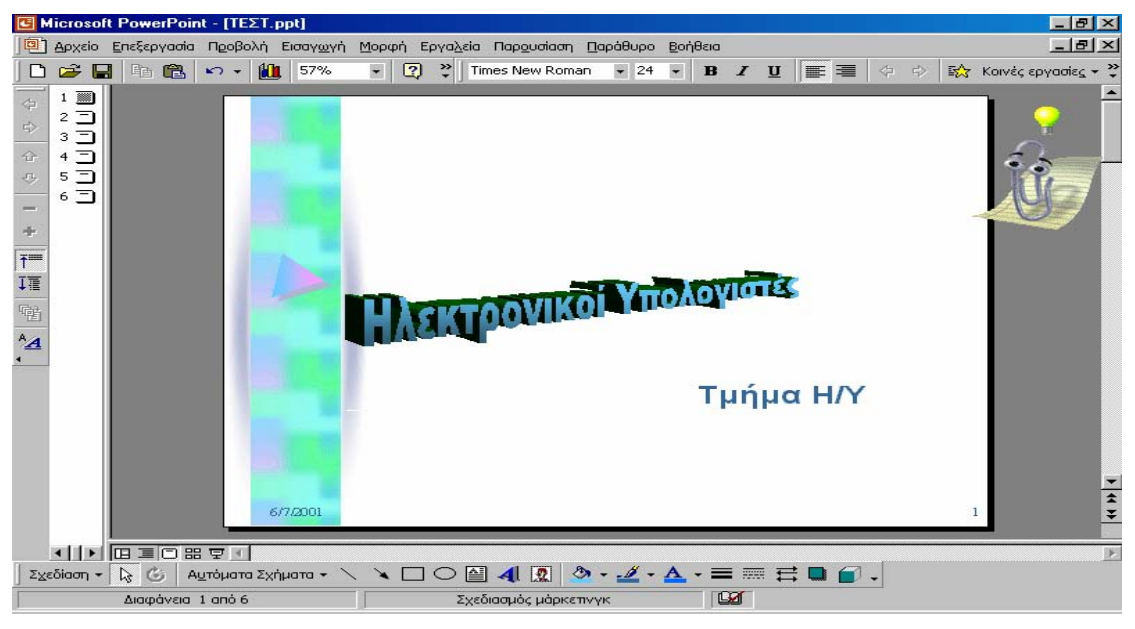

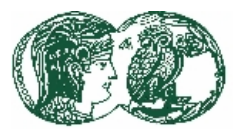

## **6.5.1 Η γραµµή εργαλείων του WordArt**

Η γραµµή εργαλείων που διαθέτει το WordArt περιλαµβάνει πλήκτρα µε τα οποία µπορούµε να τροποποιήσουµε την εµφάνιση του κειµένου του WordArt.

- Με το πλήκτρο Επεξεργασία κειµένου (Edit text), επεξεργαζόµαστε το κείµενο ή αλλάζουµε τη γραµµατοσειρά και το µέγεθός της.
- Με το πλήκτρο Συλλογή WordArt (WordArt Gallery), επιλέγουμε ένα είδος στυλ από προεπιλεγµένα σχέδια.
- Με το πλήκτρο Μορφοποίηση WordArt (Format WordArt), αλλάζουμε χρώμα, μέγεθος ή θέση στο αντικείµενο.
- Υπάρχουν επίσης τα πλήκτρα:
	- o Σχήµα (Shape),
	- o Περιστροφή (Rotate),
	- o Στοίχιση µε το κείµενο της διαφάνειας (Text wrapping),
	- o Ύψος γραµµάτων (Letter heights),
	- o Στοίχιση (Alignment),
	- o Απόσταση χαρακτήρων (Character spacing).

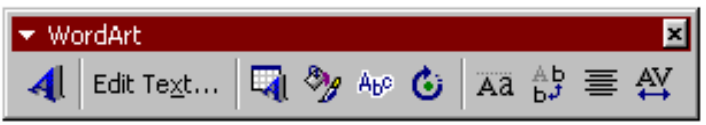

Με αυτά, µπορούµε να αλλάζουµε το σχήµα, να περιστρέφουµε, να αλλάζουµε το ύψος, τον προσανατολισµό, τη στοίχιση και το διάστιχο του αντικειµένου WordArt. Μπορούµε, ακόµα, να αλλάξουµε το σχήµα του αντικειµένου WordArt µε το ποντίκι: σέρνοντας τις λαβές και ιδιαίτερα τη ροµβοειδή λαβή ρύθµισης σε οποιαδήποτε διεύθυνση. Καθώς θα σέρνουµε τη λαβή, ένα διακεκομμένο περίγραμμα θα μας δείχνει κατά προσέγγιση τη μορφή που θα πάρει το αντικείμενο, µόλις αφήσουµε το ποντίκι.

#### **6.5.2 Η επεξεργασία ενός αντικειµένου Word Art**

Αν θέλουµε να κάνουµε αλλαγές σε κάποιο αντικείµενο WordArt που έχουµε ήδη ενσωµατώσει σε κάποια διαφάνεια, διπλοπατάµε στο αντικείµενο για να εµφανιστεί η γραµµή εργαλείων WordArt, καθώς και το πλαίσιο διαλόγου Επεξεργασία κειµένου WordArt (Edit WordArt text). Μπορούμε μετά να επεξεργαστούμε το κείμενο ή να χρησιμοποιήσουμε τα κουμπιά της γραµµής εργαλείων για να κάνουµε ρυθµίσεις. Όταν τελειώσουµε, πατάµε έξω από το πλαίσιο του αντικειµένου WordArt (η γραµµή εργαλείων εξαφανίζεται αυτόµατα και επιστρέφουµε στο PowerPoint).

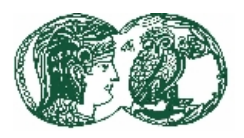

# **6.5.3 H xρήση των εργαλείων σχεδίασης του PowerPoint**

Αξίζει τον κόπο να περιγράψουµε επίσης µερικά από τα κουµπιά στη γραµµή εργαλείων Σχεδίασης, τα οποία µπορούµε να χρησιµοποιήσουµε για τη σχεδίαση αντικείµενων γραφικών στις διαφάνειες. Ας κάνουµε ένα παράδειγµα.

Με την 1<sup>η</sup> διαφάνεια σε προβολή διαφανειών, διαλέγουμε από το μενού Προβολή (View) την εντολή Χάρακας (Ruler) για να εµφανίσουµε τους χάρακες. Πάλι από το µενού αυτό, επιλέγουµε την εντολή Οδηγοί (Guides) για να εµφανίσουµε οριζόντιες και κατακόρυφες γραµµές που θα µας βοηθήσουν να τοποθετήσουµε τα σχέδιά µας.

Μπορούµε να σύρουµε τους οδηγούς αυτούς όπου τους χρειαζόµαστε. Καθώς σέρνουµε, εµφανίζεται η απόσταση του οδηγού από το σηµείο µηδέν του αντίστοιχου χάρακα (το µηδέν είναι στο κέντρο), έτσι ώστε να µπορούµε να χρησιµοποιούµε τον οδηγό για να τοποθετήσουµε αντικείμενα στη διαφάνεια με ακρίβεια. Ας πούμε ότι θέλουμε να τοποθετήσουμε ένα ορθογώνιο, έτσι ώστε η πάνω και η κάτω πλευρά του να βρίσκονται, αντίστοιχα, ακριβώς 1 cm πάνω και 2 cm κάτω από το κέντρο της διαφάνειας.

Θα πρέπει να σύρουµε τον οριζόντιο οδηγό στην θέση 1 cm πάνω από το µηδέν του κατακόρυφου χάρακα και να σχεδιάσουµε το ορθογώνιο αρχίζοντας από τον οδηγό και τελειώνοντας περίπου στις 2 cm κάτω από το μηδέν του κατακόρυφου γάρακα. Μετά, θα σύρουμε τον οριζόντιο οδηγό στα 2 cm κάτω από το μηδέν και θα ευθυγραμμίσουμε την κάτω πλευρά του ορθογωνίου με τον οδηγό.

Για να προσθέσουµε οδηγούς, θα πρέπει να κρατάµε πατηµένο το Ctrl καθώς επιλέγουµε έναν ορατό οδηγό. Κρατώντας πατηµένο το Ctrl, σέρνουµε για να δηµιουργήσουµε το νέο οδηγό (ο αρχικός οδηγός θα παραµείνει σταθερός στη θέση του. Για να τοποθετήσουµε το νέο οδηγό, αφήνουµε το πλήκτρο του ποντικιού και µετά αφήνουµε το πλήκτρο Ctrl. Για να αφαιρέσουµε κάποιον οδηγό αρκεί να τον σύρουµε έξω από τη διαφάνεια.

Με τα εργαλεία της γραµµής εργαλείων Σχεδίασης µπορούµε να σχεδιάσουµε πολλά βασικά σχήµατα, µεταξύ των οποίων γραµµές, ορθογώνια και τετράγωνα. Για να εξοικειωθούµε µε τη σχεδίαση σχηµάτων και την εργασία µε τη γραµµή εργαλείων Σχεδίασης, θα δηµιουργήσουµε µία µαύρη τρύπα στη διαφάνεια τίτλου της παρουσίασης.

Πατάμε στην Έλλειψη (Oval) της γραμμής εργαλείων Σχεδίασης και τοποθετούμε το δείκτη µε το σταυρόνηµα στο δεξί άκρο του τίτλου «Ηλεκτρονικοί Υπολογιστές». Κρατάµε πατηµένο το αριστερό πλήκτρο του ποντικιού και σέρνουµε προς τα κάτω και δεξιά, µέχρι να φτάσει η έλλειψη να έχει ύψος περίπου 6 cm και πλάτος περίπου 4 cm. Η έλλειψη θα πρέπει να σκεπάζει τα τελευταία γράµµατα του κειµένου του τίτλου, όπως βλέπουµε στην επόµενη εικόνα.

ΕΘΝΙΚΟ ΚΑΙ ΚΑΠΟ∆ΙΣΤΡΙΑΚΟ ΠΑΝΕΠΙΣΤΗΜΙΟ ΑΘΗΝΩΝ

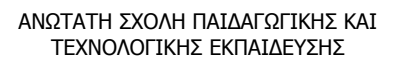

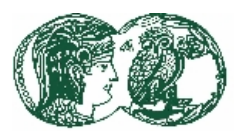

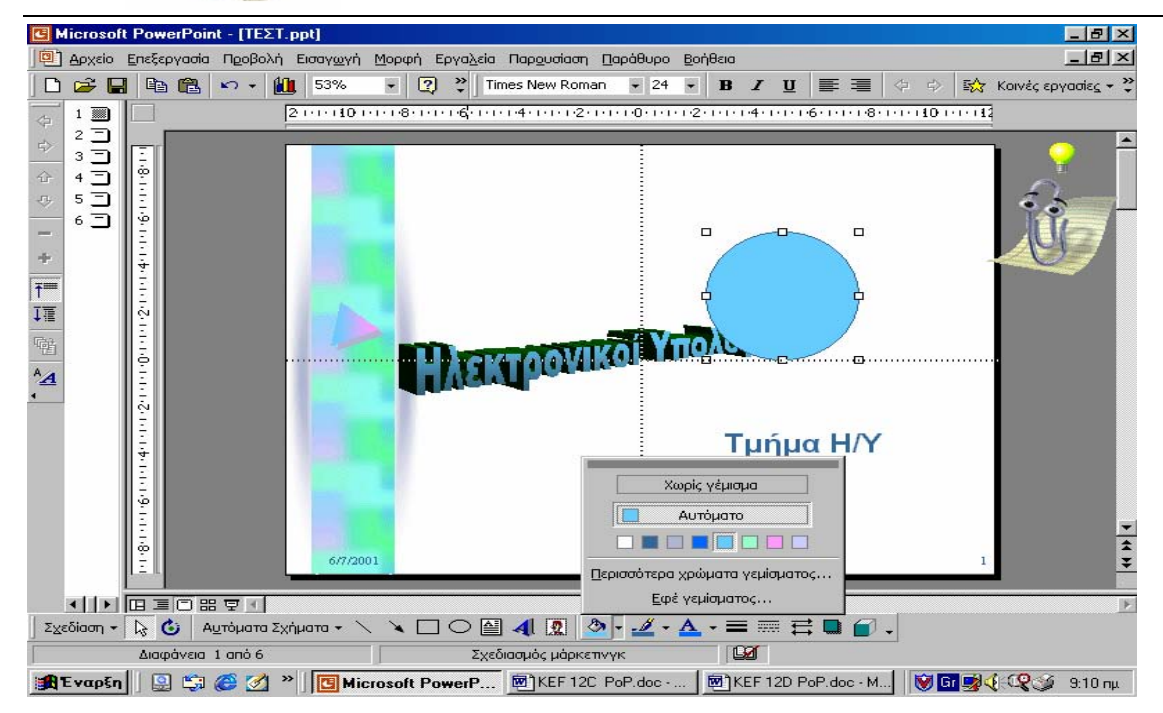

• Με επιλεγµένη την έλλειψη (θα περιβάλλεται από λαβές), πατάµε στο βέλος του κουµπιού Χρώµα γεµίσµατος (Fill color) της γραµµής εργαλείων σχεδίασης και πατάµε στο κουµπί Εφέ γεµίσµατος (Fill effects) για να εµφανίσουµε το γνωστό πλαίσιο διαλόγου Εφέ γεµίσµατος.

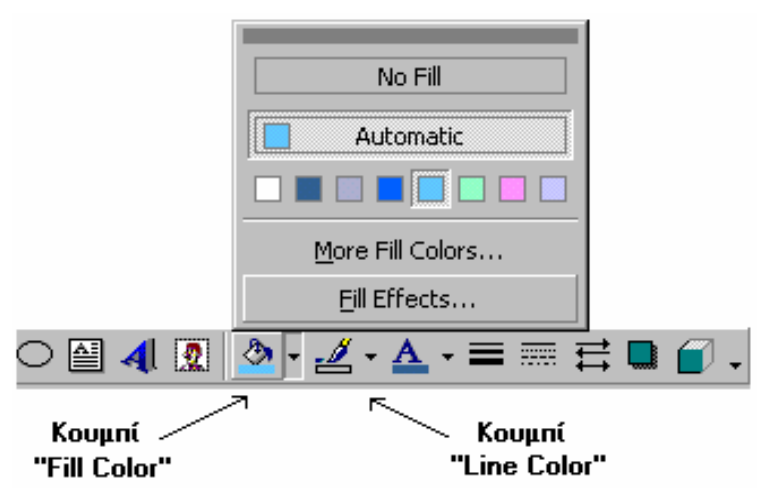

• Ενεργοποιούµε την επιλογή Ένα χρώµα (One color) και αλλάζουµε το χρώµα σε σκούρο µπλε. Στο τµήµα Στυλ σκίασης (Shading Styles) ενεργοποιούµε την επιλογή Οριζόντια (Horizontal) και στο τµήµα Παραλλαγές (Variants) τσεκάρουµε την κάτω δεξιά επιλογή. Μετά, πατάµε στο Ok.
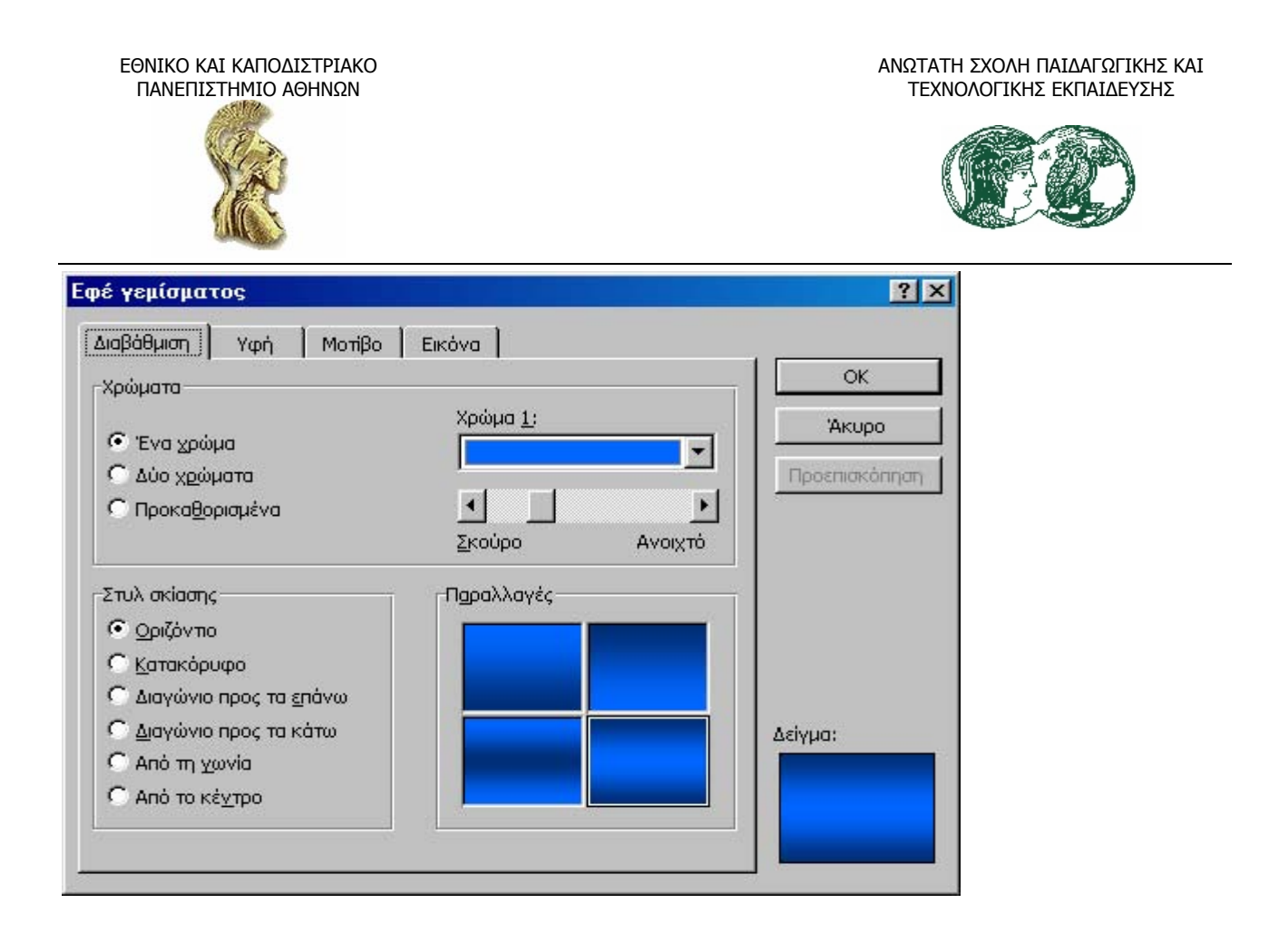

Σε γενικές γραµµές, εκτός από τη διαβάθµιση της σκίασης ενός αντικειµένου, στο πλαίσιο διαλόγου Εφέ γεµίσµατος (Fill effects) µπορούµε να αλλάξουµε την υφή (Texture) και το µοτίβο (Pattern) στις αντίστοιχες καρτέλες. Στην καρτέλα Εικόνα (Picture) µπορούµε να πατήσουµε στο κουµπί Επιλογή εικόνας (Select picture) και να διαλέξουµε για γέµισµα του αντικειµένου ένα αρχείο εικόνας που δηµιουργήθηκε µε κάποιο άλλο πρόγραµµα (όπως το Paint).

Όσον αφορά το σχέδιό µας, πατάµε στο βέλος του πλήκτρου Χρώµα γραµµής (Line color) της γραµµής εργαλείων Σχεδίασης και επιλέγουµε Χωρίς γραµµή (No line) από το πάνω µέρος της παλέτας για να καταργήσουµε το περίγραµµα που περιβάλλει την έλλειψη. Εναλλακτικά, θα µπορούσαµε να κάνουµε το περίγραµµα σκούρο µπλε ώστε να µη διακρίνεται από το αντικείµενο.

Πατάµε στο πλήκτρο Σχεδίαση (Draw) και επιλέγουµε ∆ιάταξη (Order) και, από το υποµενού, Μεταφορά στο φόντο (Send backward ). Η έλλειψη δεν θα σκεπάζει πια το κείµενο του τίτλου. Χρησιµοποιούµε το ποντίκι και τους οδηγούς για ν' αλλάξουµε τη θέση του αντικειµένου WordArt και της έλλειψης ώστε η τελευταία να κεντραριστεί πάνω από τα τρία τελευταία γράµµατα του τίτλου. Πατάµε σε µια κενή περιοχή της διαφάνειας για να αποεπιλέξουµε όλα τα αντικείµενα. Απενεργοποιούµε τους χάρακες και τους οδηγούς για να δούµε το τελικό αποτέλεσµα.

Αναφέρουµε, επίσης, ότι αν θέλουµε να περιστρέψουµε ένα αντικείµενο γύρω από το κέντρο του, µπορούµε να χρησιµοποιήσουµε το πλήκτρο Ελεύθερη περιστροφή (Free rotate) της γραµµής εργαλείων Σχεδίασης ή την εντολή Ελεύθερη περιστροφή του υποµενού Περιστροφή ή αναστροφή (Rotate or Flip) του µενού Draw (Σχεδίαση). Απλώς επιλέγουµε το αντικείµενο, πατάµε στο πλήκτρο της γραµµής εργαλείων ή επιλέγουµε την εντολή, δείχνουµε σε κάποια από τις γωνιακές λαβές του αντικειµένου και σέρνουµε προς τ' αριστερά ή προς τα δεξιά.

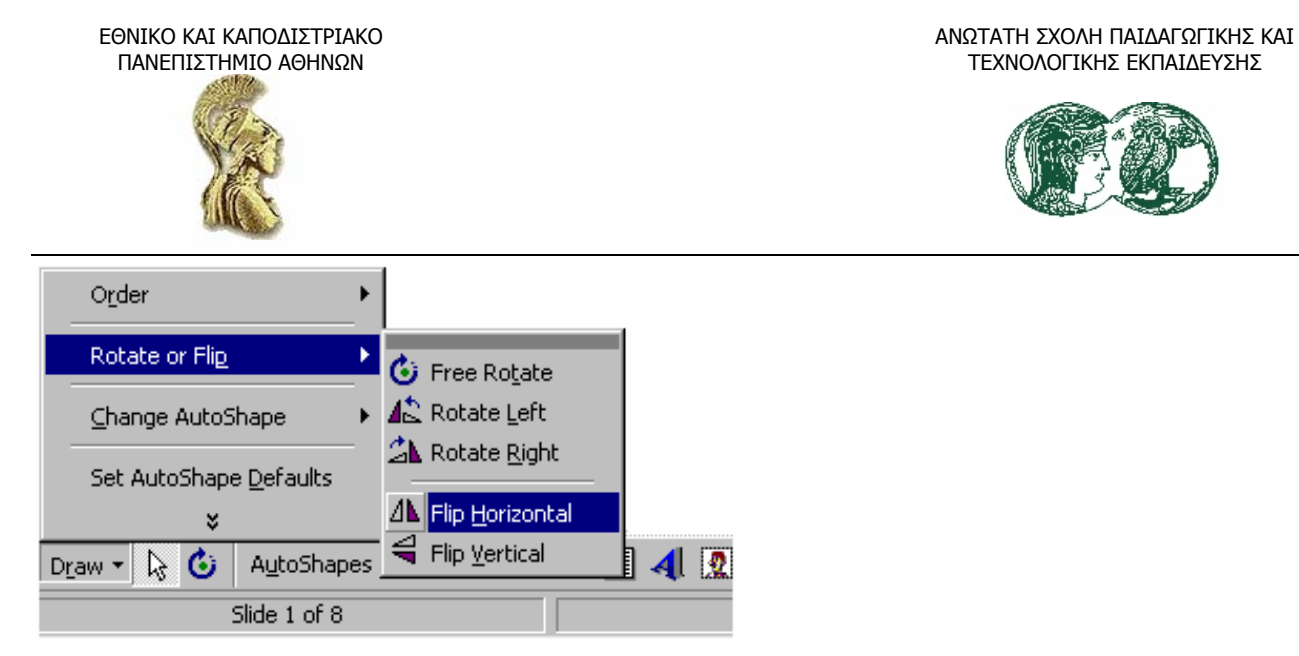

Αν, πάλι, θελήσουμε να περιστρέψουμε ένα αντικείμενο ακριβώς 90<sup>0</sup> αριστερά ή δεξιά. το επιλέγουµε και δίνουµε την κατάλληλη εντολή από το υποµενού Περιστροφή ή αναστροφή (Rotate or Flip) του μενού Σχεδίαση (Draw). Για ν' αναστρέψουμε αντικείμενα οριζόντια ή κατακόρυφα, επιλέγουµε το αντικείµενο και δίνουµε την κατάλληλη εντολή από το υποµενού Περιστροφή ή αναστροφή (Rotate or Flip).

Τέλος, σε µια διαφάνεια µπορούµε να στοιχίζουµε πολλά αντικείµενα κατά πολλούς τρόπους, αφού επιλέξουµε πρώτα όλα τα αντικείµενα (κρατώντας πατηµένο το Shift, επιλέγουµε διαδοχικά τα αντικείµενα). Γι' αυτό το σκοπό επιλέγουµε την εντολή Στοίχιση ή κατανοµή (Align or distribute), από το μενού Σχεδίαση, και δίνουμε την αντίστοιχη εντολή από το υπομενού.

Με όλα όσα µας προσφέρει το PowerPoint, δεν θα πρέπει να αντιµετωπίσουµε κανένα πρόβληµα για να βάλουµε στις παρουσιάσεις µας κάτι παραπάνω. Θυµόµαστε, ωστόσο, να κρατάµε τα πράγµατα απλά. ∆ιαφορετικά, υπάρχει κίνδυνος, το ακροατήριό µας να δώσει µεγαλύτερη σηµασία στην καλλιτεχνική µας δουλειά και όχι στο περιεχόµενο της παρουσίασής µας.

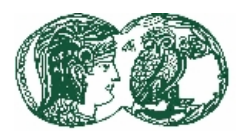

# ΕΘΝΙΚΟ ΚΑΙ ΚΑΠΟ∆ΙΣΤΡΙΑΚΟ ΠΑΝΕΠΙΣΤΗΜΙΟ ΑΘΗΝΩΝ

## **ΚΕΦΑΛΑΙΟ 4**

# **∆ΙΑ∆ΙΚΤΥΟ - INTERNET**

## **7.1 ∆ίκτυα – Επικοινωνίες**

Η επικοινωνία είναι ένας από τους πρωταρχικούς παράγοντες για την πρόοδο και ανάπτυξη των ανθρώπινων κοινωνιών. Η ανακάλυψη κατά καιρούς κάποιας µορφής επικοινωνίας όπως η γραφή, η τυπογραφία και οι τηλεπικοινωνίες απετέλεσαν την βάση για µεγάλες κοινωνικές αλλαγές.

Ένα δίκτυο, αποτελείται από έναν αριθµό υπολογιστών και περιφερειακών συσκευών που συνδέονται µεταξύ τους µε τέτοιο τρόπο ώστε να είναι δυνατή ή επικοινωνία τους. Με τη σύνδεση του υπολογιστή µας σε ένα δίκτυο έχουµε τη δυνατότητα επικοινωνίας µε άλλους υπολογιστές, που είναι συνδεδεµένοι στο ίδιο δίκτυο, τόσο από άποψη ανταλλαγής πληροφοριών όσο και από άποψη κοινής χρήσης περιφερειακών συσκευών. Ένα πολύ σηµαντικό πλεονέκτηµα της σύνδεσης µεταξύ υπολογιστών, είναι η δυνατότητα που παρέχεται σε χρήστες των υπολογιστών να χρησιµοποιούν πολύ µεγαλύτερο και πολύ ακριβότερο υλικό, όπως είναι εκτυπωτές, σχεδιογράφοι, δίσκοι, ταινίες κ.λπ. ή ακόµη και µεγαλύτερους υπολογιστές. Με τον τρόπο αυτό µπορούν να αξιοποιούνται δεδοµένα τα οποία δεν είναι δυνατόν να βρίσκονται σ' έναν προσωπικό υπολογιστή, µπορούν όµως να ανακτώνται, όποτε αυτό απαιτείται, από άλλον µεγαλύτερο υπολογιστή, µε απευθείας σύνδεση.

Μέσω µιας κοινής τηλεφωνικής γραµµής, δίνεται σήµερα η δυνατότητα σ' έναν υπολογιστή, να συνδέεται µε άλλους υπολογιστές, έτσι ώστε να έχει αφενός πρόσβαση σ' έναν πραγµατικά τεράστιο όγκο πληροφοριών και αφετέρου δυνατότητα να προσφέρει και άλλες εναλλακτικές υπηρεσίες όπως:

- Ηλεκτρονικό ταχυδρομείο (electronic mail). Με την υπηρεσία αυτή μπορούμε να στέλνουμε µηνύµατα που έχουν προσωπικό χαρακτήρα. Για την διασφάλιση της ασφάλειας των µηνυµάτων απαιτείται το όνοµα του χρήστη και κάποιος ειδικός κωδικός για την λήψη τους. Για την αποστολή ενός µηνύµατος µέσω του ηλεκτρονικού ταχυδροµείου, αρκεί η επιλογή ενός ειδικού αριθµού και ο προσδιορισµός του ονόµατος παραλήπτη.
- Ηλεκτρονικός πίνακας ανακοινώσεων (Electronic bulletin board systems). Με τη υπηρεσία αυτή µπορούµε να αναρτήσουµε ή να διαβάσουµε µηνύµατα που έχουν τοποθετηθεί σε έναν κοινό χώρο. Για την ανάγνωση ή την αποστολή, απαιτείται ένας υπολογιστής, µια τηλεφωνική σύνδεση και η διεύθυνση (αριθµός τηλεφώνου) ενός ηλεκτρονικού πίνακα ανακοινώσεων. Τα µηνύµατα αυτά µπορεί να είναι είτε προσωπικά είτε να απευθύνονται σε συγκεκριµένες οµάδες ανθρώπων.
- Λήψη και αποστολή fax. Οι υπολογιστές µε τη χρήση µιας συσκευής που ονοµάζεται fax/modem αποκτούν τη δυνατότητα να λαµβάνουν ή να στέλνουν µηνύµατα fax.
- Σύστηµα φωνητικών µηνυµάτων (voice-messaging systems). Υπηρεσία η οποία συνδέει τον υπολογιστή µε µια κοινή τηλεφωνική συσκευή και µετατρέπει την ανθρώπινη φωνή σε

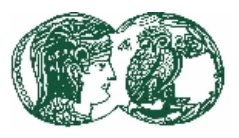

δυαδικά ψηφία (bits). Το σύστηµα αυτό µπορεί να διαχειρίζεται µεγάλο αριθµό εισερχοµένων φωνητικών µηνυµάτων, είτε αποθηκεύοντας τα είτε κατευθύνοντας τα σε κατάλληλα «φωνητικά γραµµατοκιβώτια».

## **7.1.1 Επικοινωνία µεταξύ υπολογιστών**

Ένα πολύ µεγάλο µέρος της επικοινωνίας µεταξύ υπολογιστών γίνεται µέσω τηλεφωνικών γραµµών, οι οποίες σχεδιάστηκαν για τη µεταφορά φωνής. δηλαδή αποστολή και λήψη αναλογικών σηµάτων κυµατοειδούς µορφής. Ενώ οι υπολογιστές αποθηκεύουν και επεξεργάζονται ψηφιακά σήµατα. Με άλλά λόγια για να επικοινωνούν µεταξύ τους δύο υπολογιστές, θα πρέπει να έχουν τη δυνατότητα αποστολής και λήψης ψηφιακών σηµάτων µέσω τηλεφωνικών γραµµών που µεταφέρουν όµως αναλογικά σήµατα. Για την επίλυση του προβλήµατος αυτού, για τη µετατροπή δηλαδή των ψηφιακών σηµάτων του υπολογιστή σε αναλογικά, και αντιστρόφως, υπάρχουν ειδικές συσκευές οι οποίες ονοµάζονται modems (modulator-demodulator διαµορφωτής-αποδιαµορφωτής). Το modem µετατρέπει το ψηφιακό σήµα του υπολογιστή σε αναλογικό (modulation) και το αντίστροφο (demodulation). Με τη χρήση εποµένως ενός modem, µπορούν δύο υπολογιστές να επικοινωνούν µέσω µιας τηλεφωνικής γραµµής, µεταφέροντας τόσο φωνή όσο και δεδοµένα. Υπάρχουν οι εξής τέσσερις τύποι modems:

- Εξωτερικό modem (external modem), βρίσκεται εκτός του υπολογιστή και µέσω ενός καλωδίου συνδέεται µε µια σειριακή πύλη του υπολογιστή. Το modem συνδέεται µε µια συνήθη τηλεφωνική πρίζα µε ένα καλώδιο ή λαµβάνει σήµα απ' τον αέρα (ασύρµατο modem wireless modem).
- Εσωτερικό modem (internal modem), βρίσκεται μέσα στη βασική μονάδα του συστήματος και είναι µια κάρτα επέκτασης που προσαρµόζεται σε µια από τις υποδοχές της µητρικής πλακέτας. Μέσω µιας σειριακής πύλης και κατάλληλου καλωδίου συνδέεται µε την τηλεφωνική πρίζα.
- Fax modem, είναι ένα ειδικό modem που επιτρέπει την αποστολή και τη λήψη fax.

Όσον αφορά τη σύνδεση µεταξύ υπολογιστών, δεν είναι πάντοτε απαραίτητο το modem για τη µετατροπή του ψηφιακού σήµατος σε αναλογικό και αντιστρόφως. Τα δεδοµένα µπορούν να µεταφέρονται απ' ευθείας ως ψηφιακά σήµατα, αν για τη σύνδεση δε χρησιµοποιούνται τηλεφωνικές γραµµές, αλλά οµοαξονικά καλώδια ή καλώδια οπτικών ινών. Συνολικά υπάρχουν πέντε τεχνικές που καλύπτουν την εναέρια ή την µέσω καλωδίων σύνδεση υπολογιστών

- Οι τηλεφωνικές γραµµές είναι καλώδια τα οποία αποτελούνται από εκατοντάδες µικρότερα χάλκινα σύρµατα που ονοµάζονται συνεστραµένα ζεύγη. Σε κάθε τηλεφωνική πρίζα στην οποία µπορεί να συνδεθεί µια τηλεφωνική συσκευή, καταλήγει ένα τέτοιο συνεστραµένο ζεύγος. Οι τηλεφωνικές γραµµές αποτέλεσαν για πολλά χρόνια το µοναδικό τρόπο µεταφοράς φωνής και δεδοµένων (µέσω modems).
- Το οµοαξονικό καλώδιο είναι ένα καλώδιο µετάδοσης υψηλών συχνοτήτων που αποτελείται από ένα µόνο συµπαγές χάλκινο σύρµα και έχει 80 φορές µεγαλύτερη χωρητικότητα από ένα συνεστραµένο ζεύγος, χρησιµοποιείται συνήθως για τη σύνδεση υπολογιστών που βρίσκονται µέσα στο ίδιο κτίριο.
- Το καλώδιο οπτικών ινών όπου η µετάδοση δεδοµένων γίνεται µε τη µορφή φωτεινών

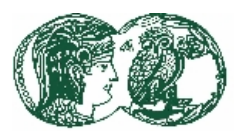

δεσµών, µέσω µιας γυάλινης ίνας, της οποίας η χωρητικότητα είναι 26.000 φορές µεγαλύτερη από ένα συνεστραµένο ζεύγος. Οι οπτικές ίνες είναι ελαφρύτερες και φθηνότερες από το οµοαξονικό καλώδιο, δεν επηρεάζονται από ηλεκτρονικές παρεµβολές και είναι πολύ πιο αξιόπιστες, ασφαλέστερες και ταχύτερες στη µετάδοση δεδοµένων, αλλά η απόσταση µεταφοράς δεδοµένων µέσω οπτικών ινών είναι περιορισµένη.

• Τα µικροκύµατα είναι υψηλής συχνότητας ραδιοκύµατα που µεταδίδονται εναέρια, χωρίς τη διαµεσολάβηση κάποιου στερεού µέσου. Τα µικροκύµατα µεταδίδονται σε ευθεία γραµµή γι' αυτό πρέπει να υπάρχει οπτική επαφή από το σηµείο εκποµπής στο σηµείο λήψης. Οι δορυφόροι µπορούν να αποτελέσουν πολύ καλούς αναµεταδότες για τα µικροκύµατα. Τεράστιοι όγκοι δεδοµένων µεταδίδονται σήµερα από ένα σηµείο της γης σε κάποιο άλλο µέσω δορυφόρων. Το µόνο µειονέκτηµα είναι ότι µερικές φορές η αποστολή δεδοµένων µπορεί να επηρεασθεί από δυσµενείς καιρικές συνθήκες.

# **7.2 Το Internet**

Το Internet είναι ένα τεράστιο δίκτυο υπολογιστών στο οποίο, οποιοσδήποτε, µπορεί να έχει πρόσβαση. Αρκεί να διαθέτει έναν µικροϋπολογιστή και κάποιο µέσο που θα του επιτρέψει τη σύνδεση αυτή. Η σύνδεση µε το Internet δίνει στο χρήστη την αίσθηση ότι βρίσκεται σ' έναν πολύ µεγάλο υπολογιστή µε διακλαδώσεις σ' ολόκληρο τον κόσµο και µε πρόσβαση σε εκατοµµύρια πληροφορίες για έναν απεριόριστο αριθµό διαφορετικών θεµάτων. Το Internet είναι ένα σύνολο από εκατοντάδες διαφορετικά δίκτυα το καθένα από τα οποία διαχειρίζεται και φροντίζει το δικό του µέρος. Κάθε δίκτυο συνεργάζεται µε τα άλλα δίκτυα στο Internet, ώστε να ταξιδεύει σωστά η πληροφορία. Για να επικοινωνήσουν οι υπολογιστές των δικτύων αυτών µεταξύ τους, θα πρέπει να υπάρχει µια συµφωνία σχετικά µε τις διαδικασίες και τα πρωτόκολλα επικοινωνίας που θα ακολουθούνται.

# **7.2.1 Η µεταφορά πληροφοριών στο Internet**

Όταν στέλνουµε µια πληροφορία µέσω του Internet, το Transmission Control Protocol (ΤCΡ) αρχικά την διασπά σε µικρότερα πακέτα (packets). Ο υπολογιστής µας στέλνει αυτά τα πακέτα στο τοπικό µας δίκτυο, τον Internet Service Provider (ΙSΡ). Από εκεί, τα πακέτα ταξιδεύουν µέσω διαφόρων επιπέδων από δίκτυα, υπολογιστές και γραµµές τηλεπικοινωνιών για να φτάσουν στον αποδέκτη που βρίσκεται στην άλλη άκρη της πόλης ή του κόσµου. Ένα σύνολο από συσκευές διαχειρίζεται τα πακέτα και τα στέλνει στον τελικό προορισµό τους, όπως:

- Τα hubs είναι σηµαντικά γιατί ενώνουν διάφορους υπολογιστές µεταξύ τους και τους επιτρέπουν να επικοινωνούν.
- Τα bridges ενώνουν τα διάφορα τοπικά δίκτυα (Local Area Network LAN) µεταξύ τους. Επιτρέπουν δεδοµένα που απευθύνονται σε κάποιο άλλο δίκτυο να αποσταλούν σε αυτό, ενώ κρατούν εσωτερικά αυτά που απευθύνονται σε δικούς τους χρήστες.
- Τα gateways είναι όµοια µε τα bridges, µόνο που δεν µεταφέρουν απλά τα δεδοµένα, αλλά ταυτόχρονα µεταφράζουν αυτά από τον ένα τύπο δικτύου στον άλλο.
- Όταν τα δεδοµένα ταξιδεύουν µέσα στο Internet, διανύουν συχνά µεγάλες αποστάσεις. Το σήµα λοιπόν συχνά εξασθενεί. Για να λυθεί αυτό το πρόβληµα, έχουµε τους repeaters, που αναλαµβάνουν την ενίσχυση των ηλεκτρικών σηµάτων.

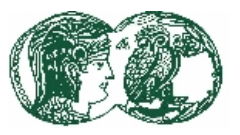

• Οι routers. Η εργασία τους είναι να ελέγχουν αν έχουν φθάσει σωστά τα δεδομένα στον προορισµό. Όταν τα δεδοµένα ταξιδεύουν ανάµεσα σε υπολογιστές του ίδιου δικτύου, συχνά δεν είναι απαραίτητοι, µια και οι υπολογιστές του δικτύου µπορούν να χειριστούν την εσωτερική επικοινωνία. Οι routers έρχονται στο προσκήνιο όταν τα δεδοµένα πρόκειται να ταξιδέψουν ανάµεσα σε δύο διαφορετικά δίκτυα. Οι routers ελέγχουν τα πακέτα για να καθορίσουν τον προορισµό τους. Λαµβάνουν υπόψη τους την κίνηση που υπάρχει στο Internet και στέλνουν τα πακέτα σε έναν άλλο routers που είναι πιο κοντά στον προορισμό.

# **7.2.2 Το πρωτοκολλο ΤCΡ/IΡ**

Η εργασία των δύο πιο σηµαντικών πρωτοκόλλων επικοινωνίας στο Internet: του Transmission Control ProtocoΙ (ΤCΡ) και του Internet Protocol (ΙΡ), που συχνά αναφέρονται σαν ΤCΡ/ΙΡ, είναι η διάσπαση της πληροφορίας ή του µηνύµατος σε µικρά κοµµάτια που ονοµάζονται πακέτα (packets), παράδοση κάθε πακέτου στον προορισµό του και τελικά συγκόλληση των πακέτων στην αρχική τους µορφή ώστε να µπορεί ο τελικός υπολογιστής να τα κατανοήσει. Το ΤCΡ διασπά και συγκολλά τα πακέτα, ενώ το ΙΡ είναι υπεύθυνο για την πλήρη µεταφορά αυτών στην κατάλληλη διεύθυνση. Το ΤCΡ/ΙΡ χρησιµοποιείται επειδή το Internet είναι γνωστό σαν packet-switched δίκτυο. Σε ένα packet-switched network, δεν υπάρχει μια απλή και συνεχής σύνδεση ανάµεσα στον αποστολέα και τον παραλήπτη. Στην πραγµατικότητα, όταν αποστέλλεται µια πληροφορία, αυτή διασπάται σε µικρότερα πακέτα, που στέλνονται ταυτόχρονα µέσα από διαφορετικούς δρόµους, και συντίθενται στον παραλήπτη. Σε αντίθεση, το τηλεφωνικό δίκτυο είναι ένα circuit-switched δίκτυο. Σε ένα τέτοιο δίκτυο, όταν έχουµε µια σύνδεση (µε ένα τηλεφώνηµα για παράδειγµα), τµήµα του δικτύου είναι αποκλειστικά και µόνο αφιερωµένο στη σύνδεση αυτή.

Για να έχουν οι προσωπικοί υπολογιστές πλήρη αξιοποίηση του Internet, πρέπει να χρησιµοποιήσουν ειδικό λογισµικό που καταλαβαίνει και µεταφράζει το πρωτόκολλο ΤCΡ/ΙΡ. Το λογισµικό αυτό αναφέρεται και σαν socket ή TCP/IP stack. Ένας υπολογιστής µπορεί να συνδεθεί σε ένα τοπικό δίκτυο <LAN – Local Area network), µε τη βοήθεια µια κάρτας δικτύου. Για να επικοινωνήσει µε το δίκτυο η κάρτα αυτή, απαιτεί έναν οδηγό, ένα λογισµικό που παρεµβάλλεται µεταξύ της κάρτας δικτύου και του δικτύου. Αν ένας υπολογιστής δεν συνδέεται φυσικά µε το Internet µέσω ενός LΑΝ, µπορεί να συνδεθεί µέσω τηλεφωνικού δικτύου, µε τη χρήση ενός modem. Ο υπολογιστής ακόμα απαιτεί την ύπαρξη TCP/IP stack για να υλοποιήσει το TCP/IP πρωτόκολλο. Όµως στην περίπτωση αυτή δεν είναι απαραίτητη η κάρτα δικτύου ή ο οδηγός της. Όµως είναι απαραίτητη η χρήση ενός από τα δύο υπάρχοντα πρωτόκολλα : SLIP (Serial Line Internet Protocol) ή PPP (Point-to-Point Protocol). Τα SLIP και PPP έχουν σχεδιαστεί για υπολογιστές που συνδέονται στο Internet µε σειριακή σύνδεση, µέσω modem . Γενικά, το νεώτερο ΡΡΡ µας δίνει µια πιο προηγµένη σύνδεση από αυτή του παλαιότερου SLIP. Οι υπολογιστές µπορούν να συνδέονται στο Internet και χωρίς την χρήση ΤCΡ/ΙΡ stack, SLIP ή ΡΡΡ. Όµως στην περίπτωση αυτή δεν είναι δυνατή η πλήρης αξιοποίηση αυτού, και κυρίως του World Wide Web.

#### **7.2.3 ∆ιευθύνσεις και Domain στο Internet**

Για να µπορέσουµε να κινηθούµε στο Internet, και κυρίως για να µπορέσουµε να χρησιµοποιήσουµε το ηλεκτρονικό ταχυδροµείο, απαιτείται η γνώση των διευθύνσεων που χρησιµοποιεί αυτό. Το Internet Protocol (ΙΡ) χρησιµοποιεί τις Internet διευθύνσεις για να παραδώσει το ταχυδροµείο και τα άλλα δεδοµένα από υπολογιστή σε υπολογιστή. Κάθε ΙΡ

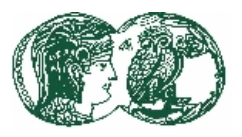

διεύθυνση στο Internet, είναι στην πραγµατικότητα µια σειρά από αριθµούς που χωρίζονται µεταξύ τους µε τελείες (που ονοµάζονται dots), όπως 193.19.115.69. Είναι δύσκολο, αν όχι αδύνατο, να θυµόµαστε αριθµητικές διευθύνσεις όταν θέλουµε να επικοινωνήσουµε µε κάποιους άλλους. Ακόµα, οι αριθµητικές διευθύνσεις αρκετά συχνά αλλάζουν. Αυτό σηµαίνει ότι όχι µόνο είναι δύσκολο να θυµόµαστε τις αριθµητικές διευθύνσεις, αλλά και ότι είναι αδύνατο να ανακαλύψουµε τις νέες όταν αυτές αλλάξουν.

Η Sun Microsysyem ανέπτυξε στις αρχές της δεκαετίας του '80, το Domain Name System (DNS) για να μπορέσει να καταγράψει τις διευθύνσεις. Αυτό είναι και το σύστημα διευθύνσεων που χρησιµοποιείται στο Internet. Το DNS χρησιµοποιεί µια ιεραρχία από domains, που είναι µια οµάδα από υπολογιστές στο Internet. Το DNS δίνει σε κάθε υπολογιστή στο δίκτυο µια Internet διεύθυνση, ή ένα domain name, χρησιµοποιώντας εύκολα αναγνωριζόµενα γράµµατα και λέξεις αντί για αριθµούς. Το domain στην κορυφή είναι υπεύθυνο για την ιεραρχία των λιστών και των διευθύνσεων που βρίσκονται κάτω από αυτό. Και αυτά για τα domain που είναι σε χαµηλότερο επίπεδο.

Μια διεύθυνση στο Internet αποτελείται από δύο κύρια µέρη, που χωρίζονται µεταξύ τους µε το σύµβολο @ (at). Για παράδειγµα pates@otenet.gr. Το πρώτο µέρος της διεύθυνσης (αριστερό) είναι το username, που αναφέρεται στο πρόσωπο που έχει το λογαριασµό Internet και είναι συχνά και το login name. Το δεύτερο µέρος της διεύθυνσης, δεξιά του συµβόλου @, είναι το hostname ή domain name, που αναγνωρίζει τον υπολογιστή που το πρόσωπο αυτό έχει το λογαριασµό του ηλεκτρονικού του ταχυδροµείου. Το δεξιότερο τµήµα του ονόµατος αναγνωρίζει το µεγαλύτερο δυνατό domain και τον τύπο του οργανισµού που υπάρχει η συγκεκριµένη διεύθυνση. Κοινά domain είναι τα ακόλουθα : .com για εµπορικούς (commercial), .edu για εκπαιδευτικούς, .gov για κυβερνητικούς, .net για δίκτυα (κυρίως για ΙSΡ, αλλά και για εταιρίες ή οργανισµούς που εµπλέκονται στη διαχείριση του Internet) και.org για οργανισµούς. Ακόµα, µπορεί να δείχνει και τη χώρα στην οποία είναι εγκατεστηµένος ο οργανισµός : .gr για την Ελλάδα, .ca Καναδάς,.uk Ηνωµένο Βασίλειο, .fr Γαλλία.

# **7.2.4 Οι υπηρεσίες του Internet**

**Ηλεκτρονικό ταχυδροµείο (e-mail).** Το ηλεκτρονικό ταχυδροµείο ή e-mail, είναι µια από τις πλέον χρησιµοποιούµενες υπηρεσίες στο Internet. Μπορεί να χρησιµοποιηθεί για να στέλνουµε µηνύµατα σε κάποιον άλλον που συνδέεται στο Internet. Τα µηνύµατα αυτά στέλνονται µε τον ίδιο τρόπο που στέλνονται και τα υπόλοιπα δεδοµένα, δηλαδή το ΤCΡ πρωτόκολλο διασπά τα µηνύµατα σε πακέτα, το ΙΡ πρωτόκολλο στέλνει τα πακέτα στην κατάλληλη διεύθυνση και τότε το ΤCΡ συγκολλά τα µηνύµατα ώστε να µπορούν να διαβαστούν. Μπορούµε ακόµα να ενσωματώσουμε δυαδικά αρχεία, όπως για παράδειγμα εικόνες, video, ήχους και εκτελέσιμα αρχεία.

**Newsgroups.** Είναι η δυνατότητα που παρέχει το Internet για συµµετοχή ή απλή «ακρόαση» σε συζητήσεις, πάνω σε µια τεράστια ποικιλία θεµάτων. Η εφαρµογή αυτή είναι µια παραλλαγή του email και χρησιμοποιεί ένα σύστημα που ονομάζεται UseNet. Το σύστημα αυτό δημιουργεί ένα ηλεκτρονικό Φόρουµ στο οποίο µπορούν να µετέχουν όσοι ενδιαφέρονται για κάποιο συγκεκριµένο θέµα. Το Φόρουµ αυτό ονοµάζεται newsgroup. Το Usenet είναι το µεγαλύτερο ηλεκτρονικό Φόρουµ, που δίνει τη δυνατότητα µηνύµατα να στέλνονται ανάµεσα στους υπολογιστές σε όλο το Internet. Άνθρωποι από όλον τον πλανήτη συμμετέχουν σε συζητήσεις με εκατοντάδες θέματα σε

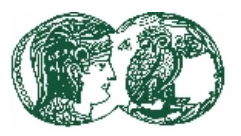

περιοχές του ενδιαφέροντος τους και αυτοί καλούνται newsgroups. Υπάρχει ένα µεγάλο σύνολο από διαφορετικές κύριες κατηγορίες που κάθε µια περιέχει ένα µεγαλύτερο σύνολο υποκατηγοριών και αυτές με τη σειρά τους άλλες υποκατηγορίες. Για να συμμετέχει κάποιος σε ένα newsgroup θα πρέπει να έχει το κατάλληλο λογισµικό ώστε να µπορεί να διαβάζει και να ανταποκρίνεται σε αυτό. Ένας καλό λογισµικό ανάγνωσης µπορεί να χωρίσει τις συζητήσεις µε τη µορφή των Threads. Αυτή είναι οµαδοποίηση των συζητήσεων.

**Μεταφορά αρχείων από αποµακρυσµένες βάσεις δεδοµένων FΤΡ (File Transfer Protocol).** Η υπηρεσία αυτή επιτρέπει την ανίχνευση αρχείων και την αντιγραφή τους, από άλλους υπολογιστές που είναι επίσης συνδεδεµένοι στο Internet. Υπάρχει ένας µεγάλος αριθµός τέτοιων FΤΡ θέσεων, µέσω των οποίων είναι δυνατή η πρόσβαση σε εκατοµµύρια δηµοσίως διατιθέµενα αρχεία. Τα αρχεία αυτά µπορούν να αντιγραφούν στον υπολογιστή του συνδεδεµένου µε το Internet χρήστη. Οι βάσεις δεδοµένων στις οποίες επιτρέπει πρόσβαση η υπηρεσία FΤΡ, διαθέτουν αρχεία που αφορούν µια τεράστια επίσης ποικιλία θεµάτων.

**Telnet.** Επιτρέπει την σύνδεση µας µε έναν αποµακρυσµένο υπολογιστή και τη χρήση του ΡC µας σαν τερµατικού του. Μετατρέπουµε δηλαδή τον υπολογιστή µας σε τερµατικό του αποµακρυσµένου υπολογιστή και µπορούµε µε αυτό τον τρόπο να εκτελέσουµε προγράµµατα που βρίσκονται σε αυτόν ή να αναζητήσουµε πληροφορίες. Η χρήση του telnet δεν είναι ιδιαίτερα φιλική καθώς διεξάγεται, κυρίως, σε ρυθµό χαρακτήρων,

**Συζητήσεις (Chat).** Ένας από τους πιο άµεσους τρόπους να επικοινωνήσουµε µε τους άλλους στο Internet είναι να συμμετέχουμε στα ζωντανές συζητήσεις με τη χρήση του πληκτρολογίου. Υπάρχουν πολλοί τρόποι για να υλοποιηθεί το chat στο Internet, αλλά ο πιο διαδεδοµένος από όλους είναι το IRC (Internet Relay Chat). Κάθε µέρα, εκατοντάδες άνθρωποι από όλον τον κόσµο συµµετέχουν σε συζητήσεις µε διάφορα θέµατα. Κάθε διαφορετικό θέµα ονοµάζεται "κανάλι". Όταν κάποιος συµµετέχει στο κανάλι, µπορεί να "µιλήσει" µε ανθρώπους που βρίσκονται σε αυτό και να δει τι γράφουν στο πληκτρολόγιο τους.

**World Wide Web (WWW).** Ο World Wide Web ή µε συντοµογραφία WWW, είναι το δυναµικότερα εξελισσόµενο και συναρπαστικότερο κοµµάτι του Internet. Όπως και το όνοµα του αναφέρει, αφορά ένα ολικά συνδεδεµένο δίκτυο. Το Web περιέχει πάρα πολλά πράγµατα, αλλά αυτό που το κάνει να χρησιµοποιείται πιο πολύ είναι οι σελίδες του που περιέχουν κείµενο, γραφικά, ήχους και πολυµεσικά στοιχεία όπως video και µουσική. Οι σελίδες στο Web χτίζονται χρησιµοποιώντας µια ειδική γλώσσα που ονοµάζεται ΗΤΜL. (Hypertext Markup Language). Η γλώσσα αυτή περιέχει εντολές για το πως θα πρέπει να επιδειχθεί το κείµενο, τα γραφικά και τα πολυµεσικά αρχεία. Περιέχει εντολές για τη σύνδεση της σελίδας µε άλλες σελίδες ή πηγές του Internet. Η πρώτη σελίδα μιας συλλογής από σελίδων που μας δημιουργούν το Web site αναφέρεται και ως "home page". Συχνά χρησιµοποιείται σαν µια εισαγωγή στο site, εξηγώντας το σκοπό του και περιγράφοντας τις πληροφορίες που µπορεί κάποιος να βρει στις υπόλοιπες σελίδες, λειτουργεί δηλαδή και σαν πίνακας περιεχοµένων. Οι σελίδες συνδέονται µεταξύ τους µε χρήση συνδέσµων υπερκειµένου που επιτρέπουν την µετακίνηση από µία σελίδα σε άλλη. Το Web λειτουργεί σαν client/server µοντέλο. Για να λειτουργήσει σαν client θα πρέπει να χρησιµοποιήσουµε ειδικό λογισµικό, όπως είναι ο Netscape Navigator, ο Microsoft Internet Explorer, το Lynx και το Mosaic. Το πρόγραμμα αυτό επικοινωνεί με τον Web server και ζητά από αυτόν τις πληροφορίες. Ο Web server τις βρίσκει και τις στέλνει πίσω στον Web Browser, που επιδεικνύει τα αποτελέσµατα.

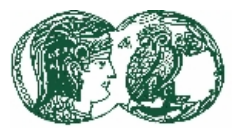

Οι Web σελίδες πρέπει να έχουν µοναδικές διευθύνσεις έτσι ώστε ο υπολογιστής µας να µπορέσει να τις επιλέξει. Όταν αναφερόµαστε σε ένα συγκεκριµένο site στο Internet τότε χρησιµοποιούµε την ΙΡ διεύθυνση του. Για να προσπελάσουµε µια σελίδα τότε χρησιµοποιούµε το URL, αρχικά της λέξης Uniform Resource Locator. Λειτουργεί όπως και µια ηλεκτρονική διεύθυνση. Καθορίζει τον υπολογιστή στον οποίον βρίσκεται η σελίδα, το όνοµα της σελίδας και τον τύπο των δεδοµένων που περιέχει. Μια τυπική διεύθυνση θα µπορούσε να είναι: http://www.forthnet.gr/athina/index.htm Αν προσπαθήσουµε να µεταφράσουµε τις οδηγίες που περιέχονται στο παραπάνω URL θα πούµε τα εξής: "πήγαινε στον υπολογιστή που ονοµάζεται forthnet, στον κατάλογο που ονοµάζεται athina και φέρε µου το αρχείο µε όνοµα index.htm".

**Άλλες Internet Υπηρεσίες**. Εκτός από τις παραπάνω, υπάρχουν και άλλες υπηρεσίες του Internet οι οποίες όµως δεν είναι τόσο δηµοφιλές σήµερα όπως Gopher, WAIS, Whois, Archie, Finger κλπ. Κύριος στόχος και αυτών των υπηρεσιών είναι η αναζήτηση πληροφοριών στο αχανές διαδίκτυο, υπηρεσίες όµως που καλύπτονται σήµερα, σχεδόν στο σύνολο τους, µέσω του World Wide Web.

Υπάρχουν επίσης Web servers οι οποίοι µας πληροφορούν σε ποια σηµεία του Internet µπορούµε να βρούµε πληροφορίες για ένα θέµα που µας ενδιαφέρει.

# **7.3. BROWSER Microsoft Internet Explorer**

## **7.3.1 Γενικά**

Για να έχουµε δυνατότητα πρόσβασης, περιήγησης και χρήσης στο Internet πρέπει να είναι εγκατεστηµένο στον υπολογιστή µας ένα πρόγραµµα "Web browser", όπως είναι π.χ ο Internet Explorer. Ο Internet Explorer είναι ένας καλός Browser που προσφέρει τις βασικές λειτουργίες που χρειάζεται ένας Web χρήστης. Είναι αρκετά εύκολος στη χρήση του και πλήρως συµβατόςολοκληρωµένος µε το περιβαλλον των Windows, αλλά και µε περιβάλλοντα άλλων κατασκευαστών έκτος της Microsoft.

Τα συγκεκριµένα προγράµµατα (browsers) δίδονται και από τους, Παροχείς Internet (συνήθως σε CD) µε το άνοιγµα του ΡΡΡ Λογαριασµού στον Παροχέα, µαζί µε ένα σύνολο άλλων προγραµµάτων όπως το πρόγραµµα του Ηλεκτρονικού Ταχυδροµείου, κλπ. Μετά την εγκατάσταση του Internet Explorer, εµφανίζεται στην επιφάνεια εργασίας ένα εικονίδιο που µοιάζει µε υδρόγειο σφαίρα µε ένα µεγενθυτικό φακό µπροστά. Ο Internet Explorer µας δίδει τη δυνατότητα :

- να προσθέσουµε web sites στην Περιοχή Καναλιών (Channel Bar)
- να γίνουµε συνδροµητές σε \Web Pages ή Web sites
- να διαµορφώσουµε τις λειτουργίες ενός Ενεργού Γραφείου Εργασίας (Active Desktop) σε ολοκλήρωση-συνεργασία µε το Web.
- να στέλνουµε, να λαµβάνουµε και να διαχειριζόµαστε ηλεκτρονικά µηνύµατα ή να διαβάζουµε και να δηµοσιεύουµε µηνύµατα σε οµάδες συζήτησης (ειδήσεων) µέσα από το βελτιωµένο πρόγραµµα Ηλεκτρονικού Ταχυδροµείου Outlook Express.

Βασικοί Συµβολισµοί Internet Υπηρεσιών που χρησιµοποιούνται στο πλαίσιο της ∆ιεύθυνσης των Browsers και του Internet Explorer και η χρήση τους:

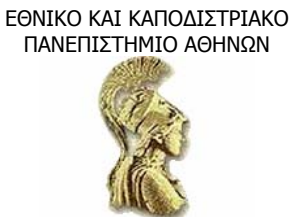

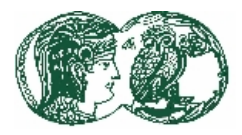

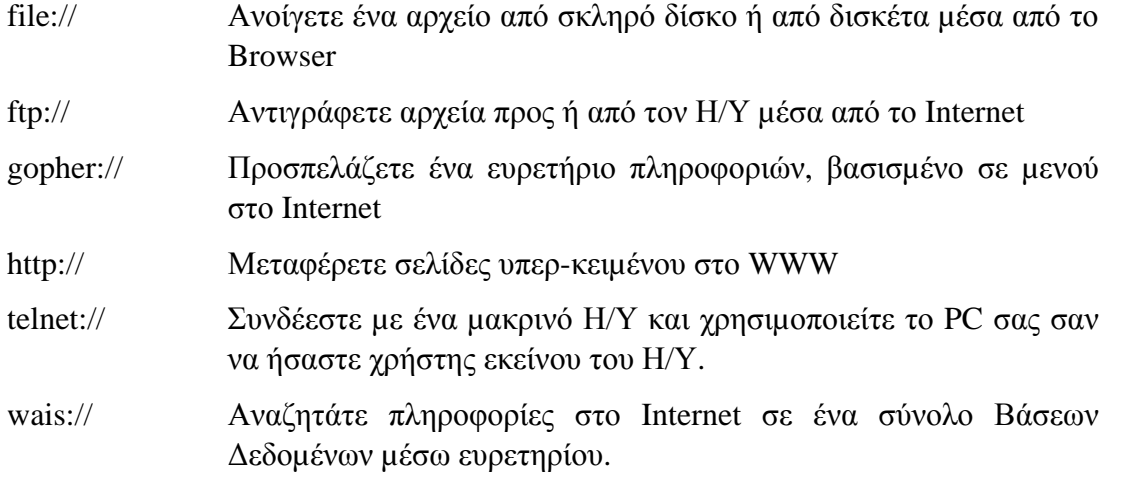

Η εκκίνηση του Internet Explorer γίνεται κυρίως µε τους παρακάτω τρόπους:

- µε διπλό πάτηµα στο εικονίδιο του Internet Explorer που βρίσκεται στην επιφάνεια εργασίας σας.
- από το µενού Έναρξη(Start), Προγράµµατα (Programs), Internet Explorer.
- µε διπλό πάτηµα σε µια Συντόµευση του Internet Explorer
- µε πάτηµα στο εικονίδιο Εκκίνηση του Προγράµµατος ανάγνωσης Ιστοσελίδων Internet Explorer (Launch Internet Explorer Browser) της Γραμμής Εεργασιών.

# **7.3.2 Το κυρίως παράθυρο του Internet Explorer**

Το βασικό παράθυρο του Internet Explorer παρουσιάζει µια µορφή η οποία βεβαία µπορεί να διαµορφωθεί σύµφωνα και µε τις ανάγκες µας, µέσα από τις δυνατότητες προσαρµογής που διαθέτει το πρόγραµµα.

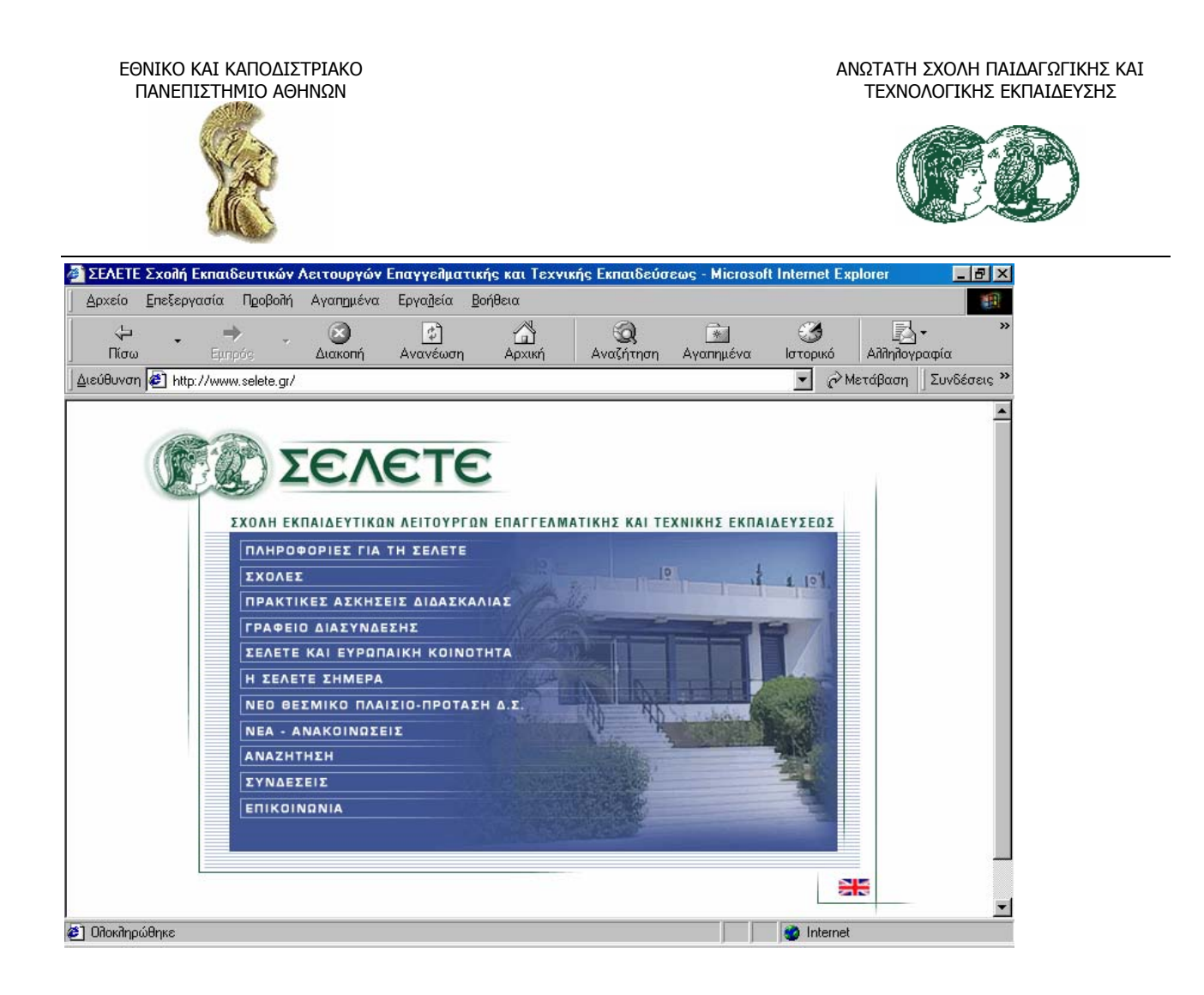

# **7.3.2.1 Γραµµή Εργαλείων**

Πατώντας στα πλήκτρα (Εικονίδια) της Γραµµής Εργαλείων του Internet Explorer ενεργοποιούνται εντολές-λειτουργίες των µενού εντολών. Οι συγκεκριµένες λειτουργίες µπορούν δηλαδή να ενεργοποιηθούν, στο σύνολο τους, και µέσα από τα µενού.

Στη συνεχεία γίνεται σύντοµη αναφορά στη λειτουργία των εικονιδίων, σύµφωνα µε τη σειρά που εµφανίζονται από αριστερά.

•Το εικονίδιο :

- "Πίσω"(Back) και "Εµπρός"(Forward) µας µεταφέρει στην προηγούµενη η την επόµενη Web σελίδα αντιστοίχως.
- "∆ιακοπή" (Stop) σταµατά τη φόρτωση της τρέχουσας Web σελίδας. Μπορούµε να διακόψουµε τη φόρτωση µιας Ιστοσελίδας και πατώντας το πλήκτρο ESC . ή µέσα από το µενού Προβολή.
- "Ανανέωση" (Refresh) φορτώνει ξανά την τρέχουσα σελίδα.
- "Αρχική " (Home) µας επαναφέρει πίσω στην σελίδα που έχουµε ορίσει σαν "αρχική/home".
- "Αναζήτηση" (Search), µας οδηγεί σε ξεχωριστό υπο-παράθυρο, όπου θα εµφανιστούν διάφορες µηχανές αναζήτησης (search engines) µε τη χρήση των οποίων µπορούµε να αναζητήσουµε πληροφορίες στο Internet πληκτρολογόντας στο πλαίσιο αναζήτησης

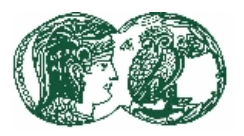

συναφείς, µε το θέµα που µας ενδιαφέρει, λέξεις.

- "Αγαπηµένα" (Favorites) ανοίγει τον φάκελο "Αγαπηµένα" που θα περιγράψουµε παρακάτω.
- "Ιστορικό" (History) όπου στον αντίστοιχο κατάλογο φυλάσσεται αυτόµατα µια καταγραφή των θέσεων που επισκεπτόµαστε στο Web. Μπορούµε έτσι να δούµε τα περιεχόµενα του καταλόγου και να προσπελάσουµε γρήγορα τις θεσειες.
- "Κανάλια" (Channels), µας εµφανίζει συντοµεύσεις επιλεγµένων ίστοσελιδων που δουλεύουν περίπου όπως τα κανάλια της τηλεόρασης.
- "Επεξεργασία" (Edit) µας οδηγεί σε ξεχωριστό υπο-παράθυρο, δηλαδή στο πρόγραµµα Front Page Express, όπου έχουµε την δυνατότητα επεξεργασίας, δηµιουργίας και εµφάνισης µιας δική µας Ιστοσελίδας .
- "Αλληλογραφία" (Mail), µας δίδει τη δυνατότητα να µεταβούµε στο πρόγραµµα ηλεκτρονικού ταχυδροµείου, για τη αποστολή και λήψη ηλεκτρονικών µηνυµάτων, το οποίο θα εξετάσουµε σε άλλη ενότητα παρακάτω,
- "Γραµµατοσειρά" (Fonts) αλλάζει τη γραµµατοσειρά του κειµένου της τρέχουσας Web σελίδας.
- "Εκτύπωση" (Print) εκτυπώνει το περιεχόµενο της οθόνης(τρέχουσα σελίδα)

#### **7.3.2.2 Βασικές Λειτουργίες των Μενού**

Στη συνέχεα παρουσιάζονται βασικά µενού εντολών καθώς και ρυθµίσεις του Internet Explorer και γίνεται σύντομη αναφορά σε επιμέρους θέματα και λειτουργίες. Παράλληλα, αποφεύγεται η λεπτοµερής αναφορά σε λειτουργίες/εντολές των µενού που συναντάµε στις γνωστές εφαρµογές γραφείου και οι οποίες είναι κατά κανόνα γνωστές.

Το µενού "Αρχείο" (File)

Το µενού "Αρχείο" παρουσιάζει τις συνήθεις εντολές - λειτουργίες που συναντάτε και στα άλλα προγράµµατα αυτοµατισµού γραφείου. Οι πρόσθετες δυνατότητες παρέχονται µέσα από τις λειτουργίες –εντολές:

• "Αποστολή" (Send) µέσω της οποίας δίδεται η δυνατότητα αποστολής της τρέχουσας Web σελίδας σε άλλους χρήστες ( µέσω του προγράµµατος Ηλεκτρονικού Ταχυδροµείου) ή αποθήκευσης της σε κατάλογους ή τοποθέτησης της στην επιφάνεια εργασίας (Shortcut to Desktop)

Το µενού "Επεξεργασία" (Edit):

• Η λειτουργία "Επιλογή όλων" Select All) του µενού "Επεξεργασία" µας δίδει τη δυνατότητα επιλογής του κειµένου που περιέχεται στη Web σελίδα.

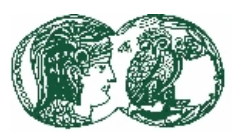

• Η λειτουργία "Εύρεση (σε αυτήν τη σελίδα).." (Find on this page..) δίδει τη δυνατότητα εντοπισµού λέξης ή φράσης που περιέχεται στην τρέχουσα Web σελίδα.

Το µενού "Προβολή" (View)

Το σύνολο σχεδόν των εντολών του µενού Προβολή (View) είναι κατανοητές και δεν απαιτούν πρόσθετη επεξήγηση. Ιδιαίτερο ενδιαφέρον παρουσιάζει η εντολή:

• Επιλογές Internet (Internet Options). Στην οθόνη εµφανίζονται οι καρτέλες του µενού Internet Options. Οι περισσότερες των Ρυθμίσεων των καρτελών γίνονται αυτόματα κατά την εγκατάσταση του προγράµµατος του Internet Explorer στο σύστηµα µας. Ιδιαίτερη σηµασία παρουσιάζει "Ο Καθορισµός ∆ιαφορετικής Αρχικής Σελίδας (Home Page)". Με το άνοιγµα δηλαδή του Internet Explorer θα εµφανιστεί η αρχική σελίδα που έχει καθοριστεί, την οποία µπορούµε να αλλάξουµε, ώστε να εµφανίζεται άλλη αρχική σελίδα κατά την εκκίνηση του Explorer. Συγκεκριµένα, για τον καθορισµό διαφορετικής αρχικής σελίδας (Home Page) επιλέγουµε την καρτέλα "Γενικά" (General) και στην περιοχή Αρχική Σελίδα (Home page) στο πλαίσιο της ∆ιεύθυνσης (Address), πληκτρολογούµε την διεύθυνση (URL) της σελίδας που θέλουµε και πατάµε ΟΚ.

# **7.3.3 Αναζήτηση Web Σελίδας**

Ο γρηγορότερος τρόπος µετάβασης σε µια σελίδα στο Web είναι να πληκτρολογήσουµε την διεύθυνση (το URL.) της συγκεκριµένης σελίδας στο πλαίσιο κειµένου ∆ιεύθυνση (Address) που εµφανίζεται στο παράθυρο και Enter. Ο Internet Explorer θα φορτώσει τη συγκεκριµένη Web σελίδα. Ο ίδιος αυτός τρόπος µετάβασης σε µία Web σελίδα παρέχεται και µέσα από το µενού Αρχείο (File) και άνοιγµα (Open). Στη περιοχή "∆ιεύθυνση" καταγράφονται τα τελευταία URLs τα οποία πληκτρολογήσαµε (πατάµε στο βελάκι δεξιά για να εµφανιστούν). Πατώντας σε ένα URL, ο Internet Explorer ανοίγει την αντίστοιχη σελίδα. Οι περισσότεροι Browsers, όπως και ο Internet Explorer, μας δίνουν τη δυνατότητα αυτόματης συμπλήρωσης του URL που έχουμε χρησιµοποιήσει πρόσφατα, αν πληκτρολογήσουµε µερικούς από τους πρώτους χαρακτήρες του. Ένας άλλος τρόπος πλοήγησης στο Internet είναι η µετάβαση από τη µια σελίδα στην άλλη, δια µέσου των δεσµών / συνδέσµων συντοµιών που υπάρχουν σε µια Web σελίδα, δηλαδή πατώντας πάνω στις υπογραµµισµένες λέξεις και στις εικόνες πάνω από τις οποίες ο δείκτης του ποντικιού αλλάζει από δείκτη σε χέρι.

# **7.3.4 Μηχανές Αναζήτησης ( Search engines)**

Στο Internet - www υπάρχουν πολλών ειδών εργαλεία - εφαρµογές οι οποίες µας δίνουν τη δυνατότητα να αναζητήσουµε και να πάρουµε δωρεάν, ή µε αµοιβή, τις πληροφορίες που µας ενδιαφέρουν. Οι περισσότεροι από αυτούς τους Μηχανισµούς Αναζήτησης εκτείνουν το εύρος λειτουργίας των πέρα και έξω από το χώρο του Web δηλαδή στις εγκαταστάσεις αρχειοθέτησης νέων του UseNet σε εγκαταστάσεις του Gopher, στα συστήµατα Wais, σε πόρους του Telnet και βέβαια ο αριθµός και οι δυνατότητες των εργαλείων αυτών διευρύνεται συνεχώς. Για να χρησιµοποιήσουµε τις Μηχανές Αναζήτησης ακολουθούµε τα εξής βήµατα από τη γραµµή εικονιδίων-εργαλείων του κυρίως παραθύρου του Explorer:

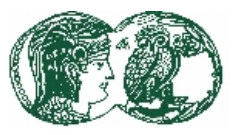

- πατάµε στο πλήκτρο "Αναζήτηση" (Search) ή από το µενού "Μετάβαση" (Gο) πατάµε στο "Αναζήτηση" στο Web ( Search the Web)
- στην Περιοχή / Υπο-παράθυρο Αναζήτηση που θα εµφανιστεί επιλέγουµε, από αριστερά, τον Μηχανισµό Αναζήτησης (εµφανίζονται οι πλέον δηµοφιλείς). Πληκτρολογούµε, µέσα στο πλαίσιο "Αναζήτηση" (Search), τη λέξη ή τις λέξεις (φράση) που κρίνουµε σαν τις πλέον κατάλληλες (συναφείς µε το θέµα λέξεις) για τον εντοπισµό των πληροφοριών και των θεµάτων που µας ενδιαφέρουν .
- πατάµε στο πλήκτρο Αναζήτηση Search), ή το Go Get it (στο Lycos)

# **7.3.5 Εκτύπωση Ιστοσελίδα / Στοιχείων Ιστοσελίδας**

Για την εκτύπωση µέρους ή όλης της ιστοσελίδας ακολουθούµε τα παρακάτω βήµατα:

- Εκτύπωση Ολόκληρης της Ιστοσελίδας: Αρχείο (File), Εκτύπωση (Print), Ενεργοποίηση της επιλογής "Οπως εµφανίζεται στην Οθόνη" (As laid out on screen), ΟΚ
- Εκτύπωση Επιλεγµένου πλαισίου: Αρχείο (File), Εκτύπωση (Print), Ενεργοποίηση της επιλογής "Μονό το επιλεγµένο πλαίσιο" (Print Only the select frame), ΟΚ
- Εκτύπωση πλαισίων χωριστά: Αρχείο (File), Εκτύπωση (Print), Ενεργοποίηση της επιλογής "Όλα τα πλαίσια χωριστά" (Print All frames Individually), ΟΚ
- Εκτύπωση Καταλόγου Συνδεδεµένων Σελίδων: Αρχείο (File), Εκτύπωση (Print), Ενεργοποίηση. της επιλογής "Εκτύπωση πίνακα συνδέσεων" ( Print table of links), ΟΚ

# **7.3.6 Αποθήκευση Ιστοσελίδας / Στοιχείων Ιστοσελίδας**

Για την αποθήκευση µέρους ή όλης της ιστοσελίδας ακολουθούµε τα παρακάτω βήµατα:

- Αποθήκευση Ιστοσελίδας: Αρχείο (File), Αποθήκευση ως (Save as), δίνουμε όνομα αρχείου, και το αποθηκεύουµε σαν HTML.
- Αποθήκευση γραφικού µιας Ιστοσελίδας: Τοποθετούµε τον δείκτη του ποντικιού πάνω στην εικόνα και πατάµε το δεξιό του πλήκτρο (εµφάνιση µενού συντόµευσης), πατάµε στην εντολή "Αποθήκευση εικόνας ως" (Save Picture as) του µενού συντόµευσης, εισάγουµε το όνοµα του αρχείου στο πλαίσιο "Όνοµα αρχείου" (File name) στο πλαίσιο "Αποθήκευσης εικόνας" (Save picture) και πατάµε στο "Αποθήκευση" (Save) στον σχετικό φάκελο.
- Αποθήκευση φόντου ιστοσελίδας: πατάµε µε το δεξιό πλήκτρο του ποντικιού στο φόντο της Ιστοσελίδας, πατάµε στην εντολή "Αποθήκευση φόντου ως" ( Save background as), εισάγουµε όνοµα του αρχείου στο πλαίσιο "Όνοµα αρχείου" (File name).

# **7.3.7 Επεξεργασία και ∆ηµιουργία Ιστοσελίδας**

Με τη χρήση του προγράµµατος Front Page Express του Internet Explorer η επεξεργασία και η δηµιουργία Ιστοσελίδας αποτελεί εύκολη υπόθεση και δεν απαιτεί εξειδίκευση και γνώσεις

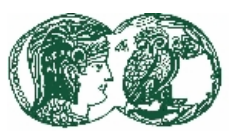

προγραµµατισµού από τον χρήστη. Βέβαια για τη δηµιουργία Ιστοσελίδων µε υψηλές απαιτήσεις και πολυπλοκότητα ο προγραµµατισµός είναι απαραίτητος(π.χ. σε HTML, JAVA).

∆ηµιουργία Ιστοσελίδας

Βρισκόµαστε στο Front Page Express, ακολουθούµε τα εξής βήµατα:

- Αρχείο (File), ∆ηµιουργία (New), στη περιοχή "Πρότυπο ή οδηγός" (Template or Wizard) πατάµε στην επιλογή "Οδηγός προσωπικής κεντρικής σελίδας" (Personal Home Page Wizard) και ΟΚ.
- Σε κάθε πλαίσιο διαλόγου του οδηγού, επιλέγουµε τα στοιχεία που θέλουµε, δηλαδή τα κατάλληλα για την Ιστοσελίδα ας, και "Επόµενο" (Next). Στο τελευταίο πλαίσιο διαλόγου πατάµε "Τέλος" (Finish) και "Αρχείο" (File ), "Αποθήκευση ως" ( Save as), "Ως αρχείο "(As file) και στο πλαίσιο διαλόγου "Αποθήκευση ως αρχείο (Save as file) επιλέγουµε φάκελο και πατάµε στο πλήκτρο "Αποθήκευση" (Save).

Εισαγωγή γραφικών στην Ιστοσελίδα:

Βρισκόσαστε στο Front Page Express ακολουθούµε τα εξής βήµατα:

• Εισαγωγή εικόνας (Insert image) και στην περιοχή Από αρχείο (From file) πατάµε στο πλήκτρο Αναζήτηση (Browse). Στο πλαίσιο διαλόγου Εικόνα (Image) πατάµε στο επάνω βέλος του πλαισίου (Look in) και επιλέγουµε δίσκο και φάκελο που έχουµε αποθηκεύσει το αρχείο εικόνας που θέλουµε να εισάγουµε στην Ιστοσελίδα. Επιλέγουµε το αρχείο και Άνοιγµα (Open).

# **7.4 OUTLOOK EXPRESS**

# **7.4.1 Γενικά**

Όπως έχει ήδη αναφερθεί το Ηλεκτρονικό Ταχυδροµείο είναι ο πλέον δηµοφιλής τρόπος επικοινωνίας στο ∆ιαδίκτυο και κατ'επέκταση µια από τις ευρύτατα χρησιµοποιούµενες και πλέον χρήσιµες υπηρεσίες του Internet. Το πρόγραµµα Outlook Express, διαχειρίζεται τα µηνύµατα του Ηλεκτρονικού µας Ταχυδροµείου. Παράλληλα µας δίνει τη δυνατότητα να λάβουµε µηνύµατα χωρίς κατ'ανάγκη να είµαστε συνδεδεµένοι (On-line) στο ∆ιαδίκτυο, καθόσον ένας ενδιάµεσος Η/Υ (Mail server·), ο οποίος βρίσκεται µονίµως σε λειτουργία, αναλαµβάνει να παραλάβει και αποθηκεύσει τα µηνύµατα µας, τα οποία εµείς µπορούµε να αναζητήσουµε και παραλάβουµε µόλις συνδεθούµε µαζί του. Μεταξύ άλλων, µε το πρόγραµµα Outlook Express µπορούµε:

- να γράψουµε και να στείλουµε µηνύµατα,
- να επισυνάψουµε στο µήνυµα µας αρχεία-έγγραφα που έχουµε δηµιουργήσει µε κάποιο άλλο πρόγραµµα όπως το Word, το Excel κλπ.
- να στείλουµε µια Web page (Ιστοσελίδα),
- να λάβετε και να διαβάσετε µηνύµατα, να απαντήσετε ή να προωθήσετε µηνύµατα ,
- να τηρούµε ηλεκτρονικό Βιβλίο ∆ιευθύνσεων (Address book) µε τις διευθύνσεις που µας ενδιαφέρουν, να αναζητήσουµε (On-line) και να βρούµε την e-mail διεύθυνση κάποιου

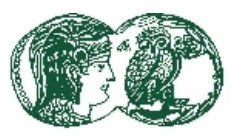

προσώπου, εταιρείας, κλπ στο Internet, µέσα από καταλόγους (Web Sites) που τηρούν σχετικά στοιχεία.

Η εκκίνηση του προγράµµατος (όπου εµφανίζεται η παρακάτω οθόνη) γίνεται µε διάφορους τρόπους, όπως :

- Start (Έναρξη), Programs (Προγράμματα), Internet Explorer, Outlook Express
- µέσα από το παράθυρο του Internet Explorer
- μέσω συντόμευσης, εικονίδιο του προγράμματος Outlook Express που έχουμε τοποθετήσει στην επιφάνεια εργασίας,
- από τη Γραμμή Εργασιών (πατάμε στο εικονίδιο Launch Outlook Express)

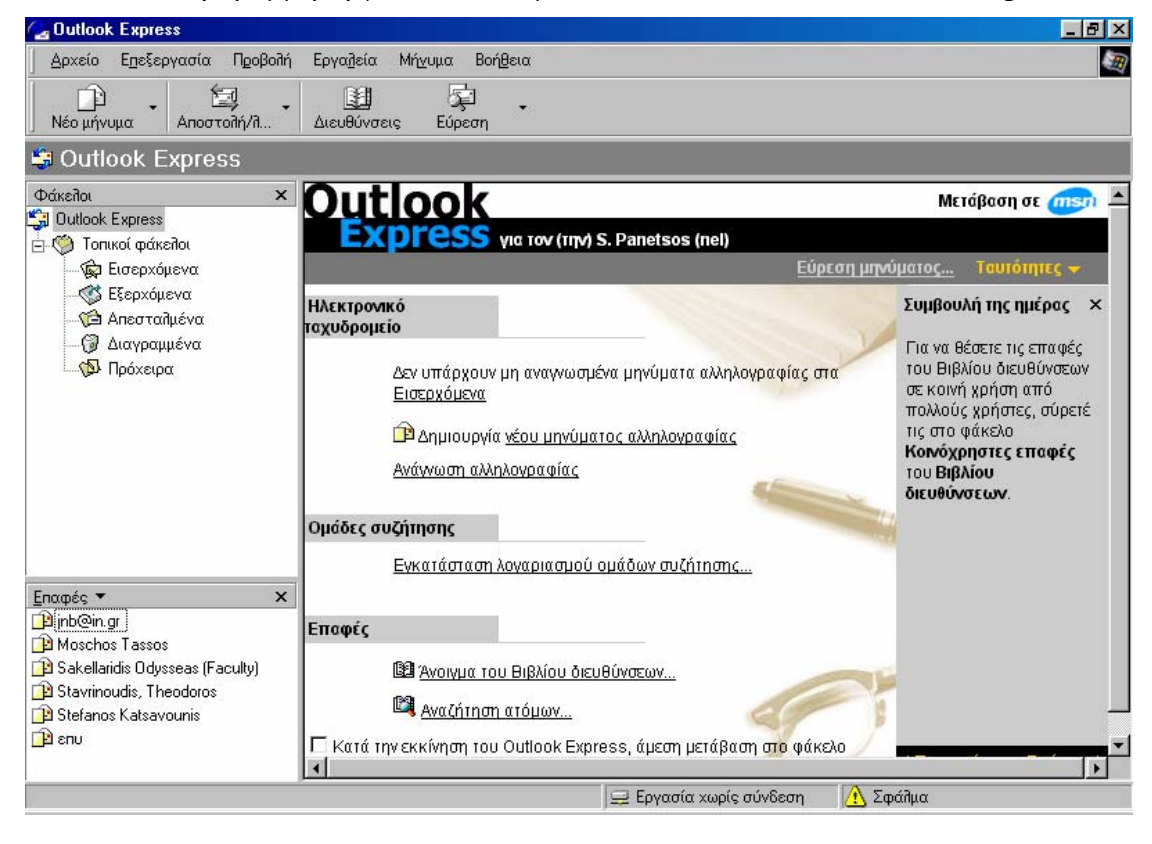

#### **7.4.2 Το κυρίως παράθυρο του Outlook Express**

Στο κυρίως παράθυρο του Outlook Express διακρίνεται η γνωστή γραµµή των µενού, η γραµµή εργαλείων, καθώς και η γραµµή καταστάσεων στο κάτω µέρος. Το παράθυρο χωρίζεται επίσης σε δύο περιοχές, δηλαδή:

• Στην περιοχή αριστερά, εµφανίζεται το δένδρο των Φακέλων µε το αντίστοιχο εικονίδιο, και συγκεκριµένα οι Φάκελοι :

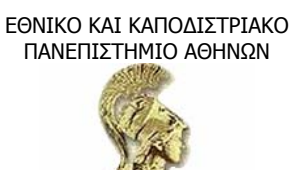

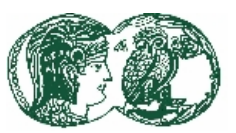

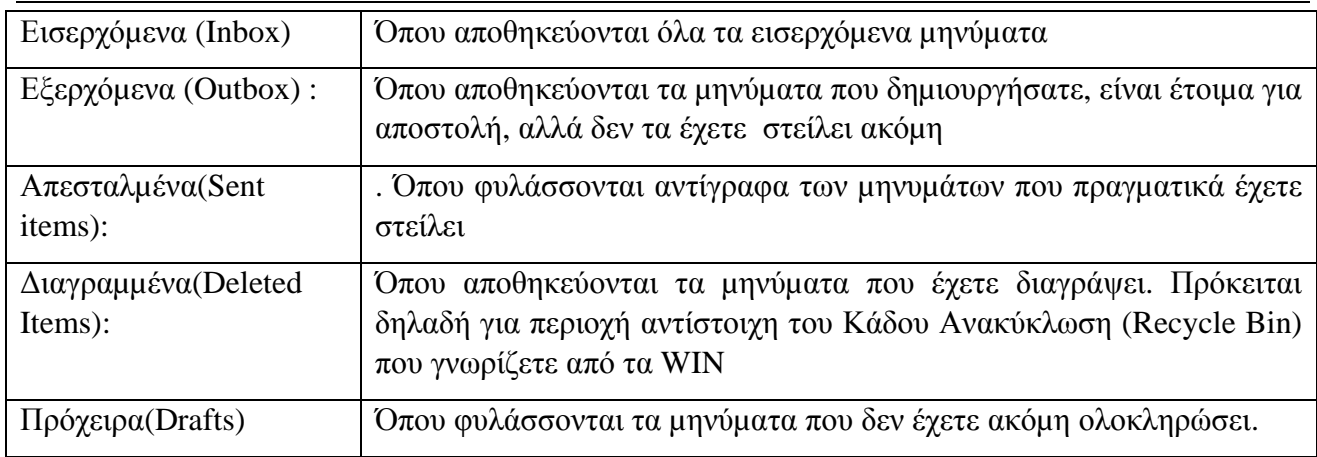

• Στη περιοχή του παραθύρου δεξιά, µας παρέχονται οι παρακάτω δυνατότητες-λειτουργίες, πατώντας στα αντίστοιχα εικονίδια. Τις συγκεκριµένες λειτουργίες έχουµε επίσης και µέσα από τα µενού και την γραµµή εργαλείων. Συγκεκριµένα οι λειτουργίες των εικονιδίων είναι:

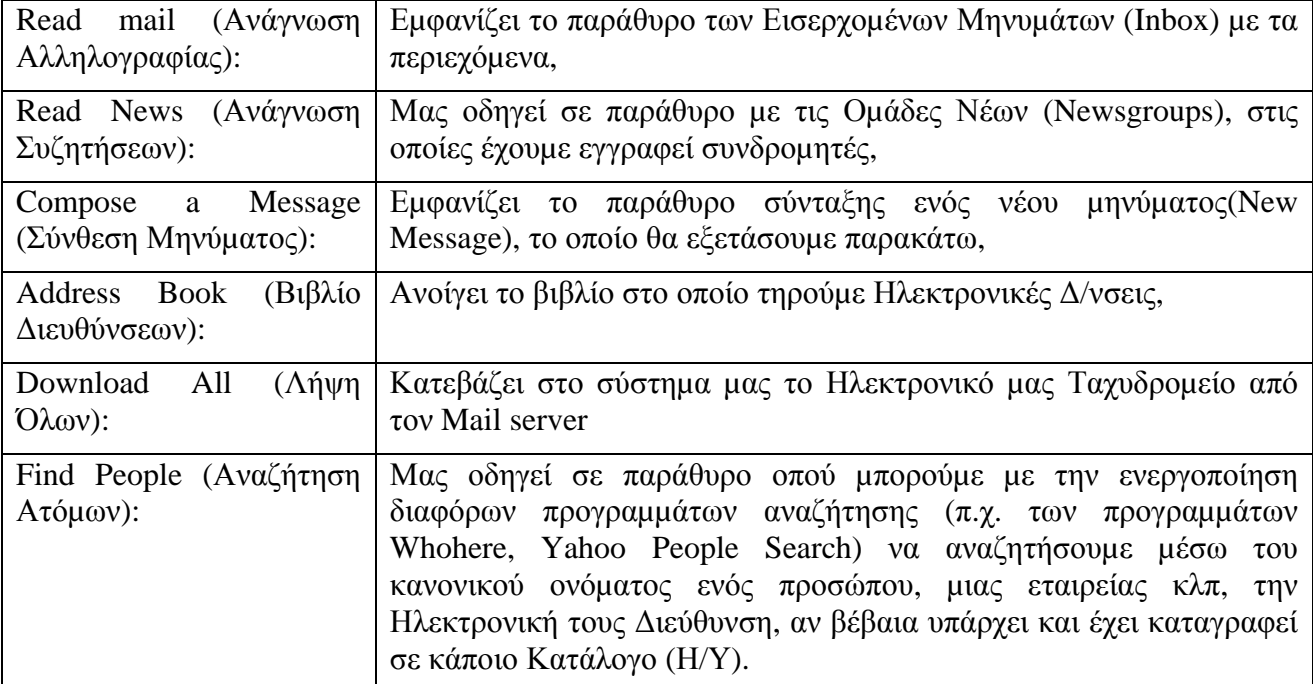

Πλήκτρα Εντολών

- Στο πλήκτρο " Σύνθεση Μηνύµατος" αναφερθήκαµε ήδη παραπάνω,
- Με πάτηµα στο πλήκτρο "Αποστολή και Λήψη" (Send and Receive) αποστέλλονται όσα µηνύµατα µας βρίσκονται στο Φάκελο "Εξερχόµενα" (Outbox) και παράλληλα "κατεβάζουµε / λαµβάνουµε στο σύστηµα µας τα µηνύµατα που µας έχουν σταλεί και τηρούνται µέχρι εκείνη τη στιγµή, στον Mail server.

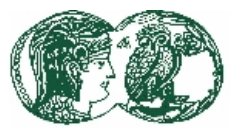

- Με πάτηµα στο πλήκτρο "Βιβλίο ∆ιευθύνσεων" (Address Book), µας οδηγεί σε παράθυροπεριοχή όπου τηρούµε ηλεκτρονικές διευθύνσεις όπως ήδη αναφέρθηκε.
- Με πάτηµα στα πλήκτρα "Σύνδεση" (Connect) και "Κλείσιµο γραµµής" (Hang up), ανοίγουµε και κλείνουµε αντίστοιχα τη συνδεσή µας.

# **7.4.3 Το Παράθυρο Αποστολής Μηνυµάτων**

Το παράθυρο µηνυµάτων (που εµφανίζεται παρακάτω) µας δίδει τη δυνατότητα δηµιουργίας και αποστολής ενός νέου µηνύµατος. Το Πλαίσιο ∆ιαλόγου (παράθυρο) "Αποστολής Μηνυµάτων" (New Message) εµφανίζεται πατόντας το πλήκτρο "Compose Message" (Σύνθεση Μηνύµατος) της γραµµής εργαλείων του κύριου παραθύρου που ήδη εξετάσαµε. Στο πάνω µέρος του παραθύρου εισάγουµε τα στοιχεία του Παραλήπτη ή των Παραληπτών και στο κάτω µέρος γράφουµε / εισάγουµε το µήνυµα που θέλουµε να στείλουµε.

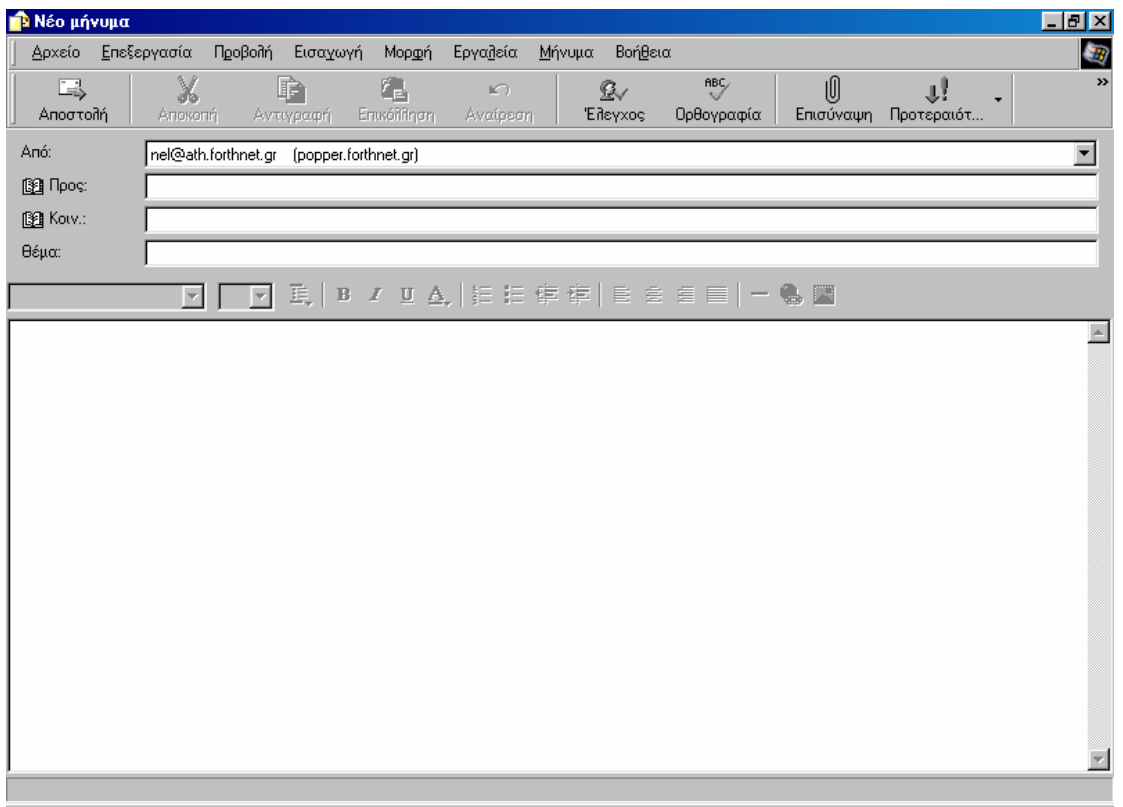

Παρατηρούµε και εδώ την γραµµή των µενού και την γραµµή εργαλείων µε αρκετά χρήσιµα εικονίδια / πλήκτρα όπως :

• Το πλήκτρο "Send" / Αποστολή (το πρώτο από αριστερά εικονίδιο), µας δίνει τη δυνατότητα αποστολής του µηνύµατος µας.

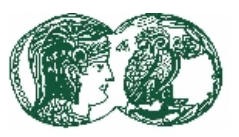

- Τα γνωστά εικονίδια πλήκτρα "undo" (αναίρεση). "cut" (αποκοπή) "copy" (αντιγραφή), και "paste" (επικόλληση)
- Το πλήκτρο "Check Names'" (Έλεγχος Ονοµάτων (ανθρωπάκι), µας δίδει τη δυνατότητα για "Έλεγχο Ονοµάτων / ∆ιευθύνσεων" από το Βιβλίο ∆/νσεων, των στοιχείων του παραλήπτη πρίν την αποστολή του µηνύµατος.
- Το πλήκτρο "Select Recipients" Επιλογή Παραληπτών (το βιβλίο), ανοίγει πλαίσιο διαλόγου (περιοχή), όπου τηρούµε Ηλεκτρονικές ∆/νσεις Παραληπτών (Βιβλίο E-mail ∆/νσεων) δίδοντας την δυνατότητα επιλογής τους, χωρίς να απαιτείται επαναπληκτρολόγηση των στοιχείων τους, και αυτόµατης εισαγωγής στα πλαίσιο Προς (Το), Κοιν. (Cc) Ιδ κοιν (Βcc) του Παραθύρου Μηνυµάτων.
- Στην περιοχή Address Book / Select Recipients οδηγούµεθα επίσης και µέσα από το µενού Tools (Εργαλεία)
	- o το πλήκτρο Insert File / εισαγωγή αρχείου (συνδετήρας), µας οδηγεί στο δέντρο των καταλόγων για αναζήτηση και εισαγωγή-προσάρτηση ενός αρχείου ή αρχείων (Insert / Attach File) στο μήνυμα μας,
	- o το πλήκτρο "Digitally Sing Message"·/ Ψηφιακή υπογραφή µηνύµατος (ο πρώτος από αριστερά φάκελος), µας δίδει τη δυνατότητα επισύναψης στο µήνυµα µας ψηφιακής υπογραφής.
	- o το πλήκτρο "Engrypt Message" / Κρυπτογραφηµένο Μήνυµα (ο τελευταίος δεξιά φακελος). µας δίδει τη δυνατότητα κρυπτογράγησης του µηνύµατος µας.

Συµπλήρωση-Εισαγωγή στοιχείων Παραληπτών

- Στο πεδίο "Το:" (Προς:) εισάγεται η e-mail ∆/νση του Παραλήπτη ή των Παραληπτών.
- Στο πεδίο "Cc" (Κοινοποίηση:) εισάγεται η e-mail ∆/νση του Παραλήπτη η των Παραληπτών στους οποίους θα σταλεί αντίγραφο του µηνύµατος.
- Στο πεδίο "Bcc" (Ιδιαιτ. Κοινοποίηση:) εισάγεται η e-mail ∆/νση του Παραλήπτη ή των Παραληπτών στους οποίους θα σταλεί αντίγραφο του Μηνύµατος, των οποίων όµως οι Ηλεκτρονικές ∆/νσεις δεν είναι ορατές στους άλλους Παραλήπτες του Μηνύµατος.
- Στο πεδίο "Subject:" (θέµα:) πληκτρολογείται ο τίτλος του µηνύµατος.

Στην περιοχή κάτω από τα στοιχεία του µηνύµατος / παραλήπτη. εισάγονται τα περιεχόµενα του µηνύµατος. Τα µηνύµατα παραµένουν στο φάκελο "Εξερχόµενα" (Outbox) στην περίπτωση όπου δεν υπάρχει On-line επικοινωνία µε τον E-Mail Server, µε την αποκατάσταση της σύνδεσης, πρέπει να πατηθεί το πλήκτρο "Αποστολή και Λήψη" (Send and Receive) για την αποστολή τους και συγχρόνως βέβαια λαµβάνουµε τα όποια µηνύµατα µας από τον E-Mail Server.

# Βιβλίο ∆/νσεων (Address Book)

Το Πρόγραµµα µας δίνει τη δυνατότητα να τηρούµε αρχείο µε πραγµατικά ονόµατα και τις αντίστοιχες E-Mail ∆/νσεις τους στο Βιβλίο ∆/νσεων, αποφεύγοντας κάθε φορά να πληκτρολογούµε E-Mail ∆/νσεις στα προς αποστολή µηνύµατα µας. Για προσθήκη Νέων ∆/νσεων :

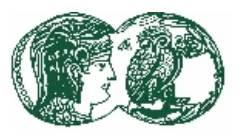

• Επιλέγουµε Tools (Εργαλεία), Address Book (Βιβλίο ∆ιευθύνσεων) για να ανοίξουµε το Βιβλίο ∆/νσεων ή πατάµε στο πλήκτρο "Βιβλίο ∆/νσεων" της γραµµής εργαλείων. Ο συντοµότερος τρόπος αποθήκευσης είναι µε πάτηµα στο δεξί πλήκτρο του ποντικιού πάνω σε µία διεύθυνση στο παράθυρο ενός µηνύµατος και επιλέγοντας Add to Address Book.

Χρήση E-Mail ∆/νσεων από το Βιβλίο ∆/νσεων :

• Βρισκόµαστε στο παράθυρο για αποστολή Νέου Μηνύµατος (New Message), Εργαλεία(Tools), Select Recipients, ή πατόντας το πλήκτρο Select Recipients / Επιλογή Παραληπτών (ανοικτό βιβλίο) από την γραµµή εργαλείων. Στο παράθυρο Select Recipients που θα εµφανιστεί επιλέγουµε ονόµατα από αριστερά και µε πάτηµα στο "Το" (Προς), το "Cc" (Κοιν), ή το "Βcc" (Ιδιαιτ κοιν) τα προσθέτου µε στα αντίστοιχα πεδία του παραθύρου New Message

# **7.3 Το Παράθυρο Λήψης Μηνυµάτων**

Βασικά Χαρακτηριστικά του παραθύρου

Το επάνω µέρος του παραθύρου αποτελεί την περιοχή µηνυµάτων όπου εµφανίζονται τα εισερχόµενα µηνύµατα µε στοιχεία για τον αποστολέα ("Aπό/From"), το "θέµα" (Subject), την ηµεροµηνία "Παραλαβής" του µηνύµατος, κλπ. Το κάτω παράθυρο αποτελεί την περιοχή προεπισκόπησης του περιεχοµένου ενός µηνύµατος που έχουµε επιλέξει στο πάνω υπο-παράθυρο (όπως φαίνεται παρακάτω).

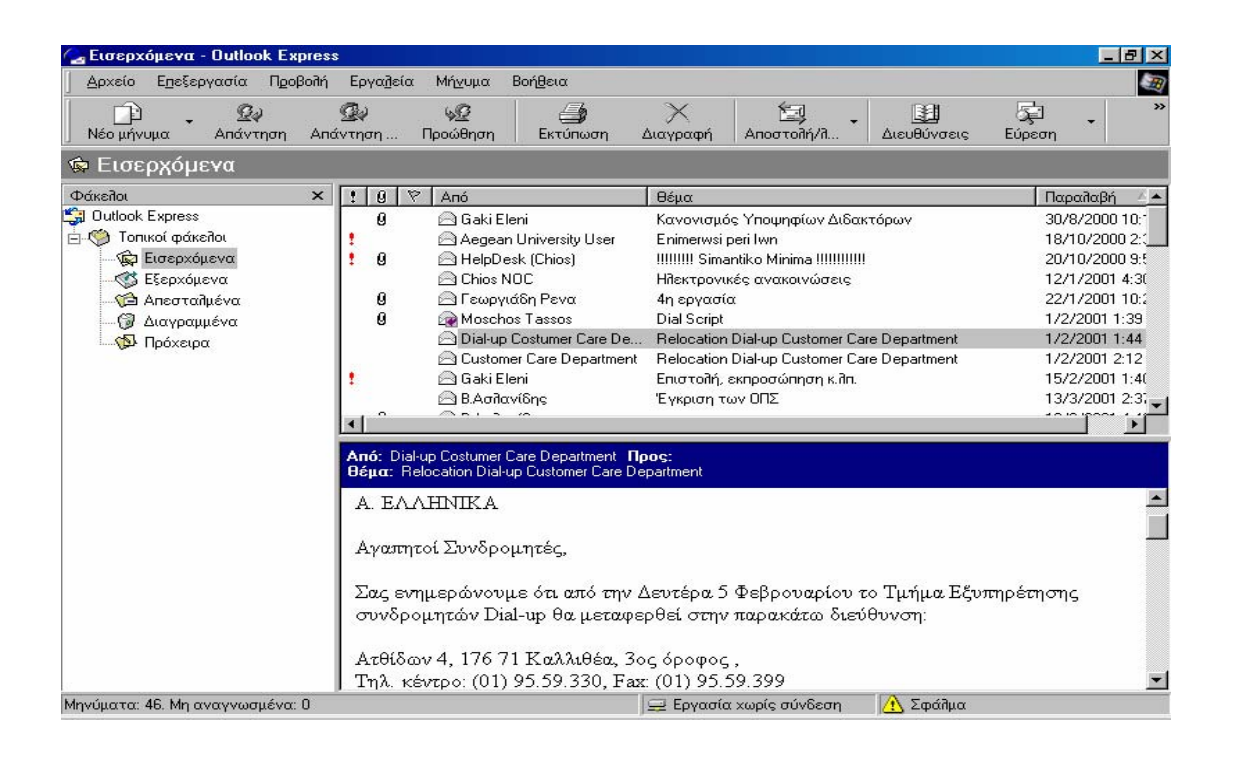

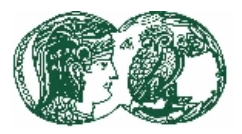

Επεξήγηση βασικών Εικονιδίων

- Το εικονίδιο "Σύνθεση Μηνύµατος" (Compose Message) ανοίγει το παράθυρο αποστολής νέου µηνύµατος.
- Το εικονίδιο "Απάντηση "(Reply to Author) µας δίδει τη δυνατότητα απάντησης στον αποστολέα του µηνύµατος, δηλαδή εµφανίζει το παράθυρο Αποστολής Μηνυµάτων.
- Το εικονίδιο "Απάντηση σε όλους" (Reply to All) µας δίδει τη δυνατότητα απάντησης σε όλους τους παραλήπτες του µηνύµατος, δηλαδή εµφανίζει το Παράθυρο Αποστολής Μηνυµάτων.
- Το εικονίδιο "Προώθηση Μηνύµατος" (Forward Message) µας επιτρέπει να προωθήσουµε σε άλλους παραλήπτες το µήνυµα που έχουµε λάβει.
- Το εικονίδιο "Αποστολή και λήψη" (Send and Receive) λαµβάνει ή / και αποστέλει µηνύµατα.
- Το Εικονίδιο "∆ιαγραφή" (Delete) διαγράφει ένα µήνυµα και το αποστέλει στον φάκελο "∆ιεγραµµένα".
- Το εικονίδιο "Βιβλίο ∆/νσεων" (Address Book) µας δίνει τη δυνατότητα τήρησης αποθήκευσης και οργάνωσης βιβλίου ηλεκτρονικών διευθύνσεων.

# Λήψη και Αποστολή Μηνυµάτων

Για να λάβουµε και να στείλουµε µηνύµατα πατάµε στο εικονίδιο "Αποστολή και Λήψη" (Send and Receive). Όλα τα μηνύματα που μας περιμένουν στον E-Mail Server θα "κατέβουν" στον φάκελο "Εισερχόµενα" (Indox) του δικού µας συστήµατος και παράλληλα θα αποσταλούν τα τυχόν µηνύµατα µας που είχαν αποθηκευτεί προσωρινά στον φάκελο "'Εξερχόµενα" (Outbox).